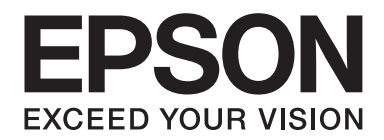

# **Epson Aculaser CX37 Series**

# **Guia do usuário de impressora / copiadora / scanner**

NPD4496-00 PT

# <span id="page-1-0"></span>**Aviso de direitos de autor**

Nenhuma parte desta publicação pode ser reproduzida, arquivada ou transmitida em qualquer formato ou por qualquer meio, mecânico, fotocópia, gravação ou outro, sem a autorização prévia, por escrito, da Seiko Epson Corporation. Não é assumida nenhuma responsabilidade relacionada com patentes, no que diz respeito às informações contidas neste manual. Também não é assumida nenhuma responsabilidade por danos resultantes da utilização das informações contidas neste manual.

A Seiko Epson Corporation e os seu afiliados não serão responsáveis perante o comprador deste produto, ou terceiros, por danos, perdas, custos ou despesas incorridas pelo comprador ou terceiros, resultantes de acidente, utilização inadequada ou abuso deste produto, ou modificações não autorizadas, reparações ou alterações a este produto, ou (excluindo EUA) o não cumprimento estrito das instruções de funcionamento e manutenção da Seiko Epson Corporation.

Nem a Seiko Epson Corporation, nem as suas filiais serão responsáveis por quaisquer danos ou problemas decorrentes da utilização de quaisquer opções ou consumíveis que não sejam os designados como Produtos Epson Originais ou Produtos Aprovados Epson pela Seiko Epson Corporation.

EPSON é uma marca comercial registada e Epson AcuLaser é uma marca comercial ou uma marca comercial registada da Seiko Epson Corporation.

# **Contrato de licença do software**

Esta embalagem contém os seguintes materiais fornecidos pela Seiko Epson Corporation (Epson): software incluído como parte do sistema de impressão, os dados delineados interpretados por máquinas codificados digitalmente no formato especial e de forma encriptada ("Programas de Fontes"), outro software que seja executado num sistema informático para utilização em conjunto com o Software de Impressão ("Software Anfitrião") e respectivos materiais explicativos por escrito ("Documentação"). O termo "Software" deve ser utilizado para descrever o Software de Impressão, Programas de Fontes e/ou Software Anfitrião e também inclui quaisquer actualizações, versões modificadas, adições e cópias do Software.

O Software é-lhe licenciado de acordo com os termos do presente acordo.

A Epson concede-lhe uma sub-licença não exclusiva de utilização do software e documentação desde que concorde com o seguinte:

- 1. Pode utilizar o software e os Programas de Fontes que o acompanham para a representação gráfica do(s) dispositivo(s) de saída, apenas para os seus próprios fins empresariais.
- 2. Para além das licenças para os Programas de Fontes estipuladas na Secção 1 acima, pode utilizar os Programas de Fontes Roman para reproduzir pesos, estilos e versões de letras, algarismos, caracteres e símbolos ("Tipos de letra") no ecrã ou monitor para os seus próprios fins empresariais.
- 3. Pode efectuar apenas uma cópia de segurança do Software Anfitrião, desde que a sua cópia de segurança não seja instalada ou utilizada em qualquer computador. Não obstante as restrições acima apresentadas, pode instalar o Software Anfitrião em qualquer número de computadores apenas para utilização com um ou mais sistemas de impressão que executam o Software de Impressão.
- 4. Pode consignar os seus direitos sob este acordo para um cessionário relativamente a todos os direitos e interesses do licenciado para esse software e documentação ("Licenciado") desde que transfira para o licenciado todas as cópias desse software e documentação. O licenciado concorda em respeitar todos os termos e condições do presente acordo.
- 5. Concorda em não modificar, adaptar ou traduzir o software e documentação.
- 6. Concorda em não tentar alterar, desmontar, decifrar, aplicar engenharia inversa ou descompilar o software.
- 7. A posse e propriedade do software e documentação e quaisquer reproduções dos mesmos devem continuar a pertencer à Epson e ao seu licenciador.
- 8. As marcas comerciais devem ser utilizadas de acordo com a prática de marcas comerciais aceite, incluindo a identificação do nome do proprietário da marca comercial. As marcas comerciais apenas podem ser utilizadas para identificar a impressão produzida pelo software. A utilização de qualquer marca comercial não lhe concede os direitos de propriedade dessa marca comercial.
- 9. Não pode alugar, arrendar, sublicenciar, emprestar ou transferir versões ou cópias do software que o licenciado não utilize ou do software contido em qualquer material não utilizado, excepto como parte da transferência permanente de todo o software e documentação conforme acima descrito.
- 10. Em nenhum caso a Epson ou o seu licenciador será responsável perante si face a quaisquer danos consequentes, INDIRECTOS acidentais, PUNITIVOS ou especiais, incluindo qualquer perda de lucros ou perda de economia, mesmo que a Epson tenha sido avisada face à possibilidade desses danos ou por qualquer queixa efectuada por terceiros. A Epson ou o seu licenciador exclui a responsabilidade de todas as garantias relativamente ao software, implícita ou explicitamente, incluindo, sem garantias implícitas de limitação de comercialização, adequação a um objectivo em particular, posse e não infracção dos direitos de terceiros. Alguns estados ou jurisdições não permitem a exclusão ou limitação de danos acidentais, consequentes ou especiais, pelo que as limitações acima apresentadas podem não lhe ser aplicáveis.
- <span id="page-3-0"></span>11. Aviso a utilizadores finais governamentais: O software é um "item comercial" conforme o termo é definido em 48 C.F.R.2.101, sendo composto por "software informático comercial" e "documentação do software informático comercial" conforme os termos utilizados em 48 C.F.R. 12.212. Em consonância com 48 C.F.R. 12.212 e 48 C.F.R. 227.7202-1 a 227.7202-4, todos os utilizadores finais do governo dos EUA adquirem o software com apenas os direitos definidos neste documento.
- 12. Concorda em não exportar o software para não violando as leis a regulamentos aplicáveis relativamente ao controlo de exportação dos países.

# **About Adobe Color Profile**

ADOBE SYSTEMS INCORPORATED COLOR PROFILE LICENSE AGREEMENT

NOTICE TO USER: PLEASE READ THIS CONTRACT CAREFULLY. BY USING ALL OR ANY PORTION OF THE SOFTWARE YOU ACCEPT ALL THE TERMS AND CONDITIONS OF THIS SOFTWARE YOU ACCEPT ALL THE TERMS AND CONDITIONS OF THIS AGREEMENT. IF YOU DO NOT AGREE WITH THE TERMS OF THIS AGREEMENT, DO NOT USE THE SOFTWARE.

- 1. DEFINITIONS In this Agreement, "Adobe" means Adobe Systems Incorporated, a Delaware corporation, located at 345 Park Avenue, San Jose, California 95110. "Software" means the software and related items with which this Agreement is provided.
- 2. LICENSE Subject to the terms of this Agreement, Adobe hereby grants you the worldwide, non-exclusive, nontransferable, royalty-free license to use, reproduce and publicly display the Software. Adobe also grants you the rights to distribute the Software only (a) as embedded within digital image files and (b) on a standalone basis. No other distribution of the Software is allowed; including, without limitation, distribution of the Software when incorporated into or bundled with any application software. All individual profiles must be referenced by their ICC Profile description string. You may not modify the Software. Adobe is under no obligation to provide any support under this Agreement, including upgrades or future versions of the Software or other items. No title to the intellectual property in the Software is transferred to you under the terms of this Agreement. You do not acquire any rights to the Software except as expressly set forth in this Agreement.
- 3. DISTRIBUTION If you choose to distribute the Software, you do so with the understanding that you agree to defend, indemnify and hold harmless Adobe against any losses, damages or costs arising from any claims, lawsuits or other legal actions arising out of such distribution, including without limitation, your failure to comply with this Section 3. If you distribute the Software on a standalone basis, you will do so under the terms of this Agreement or your own license agreement which (a) complies with the terms and conditions of this Agreement; (b) effectively disclaims all warranties and conditions, express or implied, on behalf of Adobe; (c) effectively excludes all liability for damages on behalf of Adobe; (d) states that any provisions that differ from this Agreement are offered by you alone and not Adobe and (e) states that the Software is available from you or Adobe and informs licensees how to obtain it in a reasonable manner on or through a medium customarily used for software exchange. Any distributed Software will include the Adobe copyright notices as included in the Software provided to you by Adobe.
- 4. DISCLAIMER OF WARRANTY Adobe licenses the Software to you on an "AS IS" basis. Adobe makes no representation as to the adequacy of the Software for any particular purpose or to produce any particular result. Adobe shall not be liable for loss or damage arising out of this Agreement or from the distribution or use of the Software or any other materials. ADOBE AND ITS SUPPLIERS DO NOT AND CANNOT WARRANT THE PERFORMANCE OR RESULTS YOU MAY OBTAIN BY USING THE SOFTWARE, EXCEPT FOR ANY WARRANTY, CONDITION, REPRESENTATION OR TERM TO THE EXTENT TO WHICH THE SAME CANNOT OR MAY NOT BE EXCLUDED OR LIMITED BY LAW APPLICABLE TO YOU IN YOUR JURISDICTION, ADOBE AND ITS SUPPLIERS MAKE NO WARRANTIES, CONDITIONS, REPRESENTATIONS OR TERMS, EXPRESS OR IMPLIED, WHETHER BY STATUTE, COMMON LAW, CUSTOM, USAGE OR OTHERWISE AS TO ANY OTHER MATTERS, INCLUDING BUT NOT LIMITED TO NON-INFRINGEMENT OF THIRD PARTY RIGHTS, INTEGRATION, SATISFACTORY QUALITY OR FITNESS FOR ANY PARTICULAR PURPOSE. YOU MAY HAVE ADDITIONAL RIGHTS WHICH VARY FROM JURISDICTION TO JURISDICTION. The provisions of Sections 4, 5 and 6 shall survive the termination of this Agreement, howsoever caused, but this shall not imply or create any continued right to use the Software after termination of this Agreement.
- 5. LIMITATION OF LIABILITY IN NO EVENT WILL ADOBE OR ITS SUPPLIERS BE LIABLE TO YOU FOR ANY DAMAGES, CLAIMS OR COSTS WHATSOEVER OR ANY CONSEQUENTIAL, INDIRECT, INCIDENTAL DAMAGES, OR ANY LOST PROFITS OR LOST SAVINGS, EVEN IF AN ADOBE REPRESENTATIVE HAS BEEN ADVISED OF THE POSSIBILITY OF SUCH LOSS, DAMAGES, CLAIMS OR COSTS OR FOR ANY CLAIM BY ANY THIRD PARTY. THE FOREGOING LIMITATIONS AND EXCLUSIONS APPLY TO THE EXTENT PERMITTED BY APPLICABLE LAW IN YOUR JURISDICTION. ADOBE'S AGGREGATE LIABILITY AND THAT OF ITS SUPPLIERS UNDER OR IN CONNECTION WITH THIS AGREEMENT SHALL BE LIMITED TO THE AMOUNT PAID FOR THE SOFTWARE. Nothing contained in this Agreement limits Adobe's liability to you in the event of death or personal injury resulting from Adobe's negligence or for the tort of deceit (fraud). Adobe is acting on behalf of its suppliers for the purpose of disclaiming, excluding and/or limiting obligations, warranties and liability as provided in this Agreement, but in no other respects and for no other purpose.
- 6. TRADEMARKS Adobe and the Adobe logo are the registered trademarks or trademarks of Adobe in the United States and other countries. With the exception of referential use, you will not use such trademarks or any other Adobe trademark or logo without separate prior written permission granted by Adobe.
- 7. TERM This Agreement is effective until terminated. Adobe has the right to terminate this Agreement immediately if you fail to comply with any term hereof. Upon any such termination, you must return to Adobe all full and partial copies of the Software in your possession or control.
- 8. GOVERNMENT REGULATIONS If any part of the Software is identified as an export controlled item under the United States Export Administration Act or any other export law, restriction or regulation (the "Export Laws"), you represent and warrant that you are not a citizen, or otherwise located within, an embargoed nation (including without limitation Iran, Iraq, Syria, Sudan, Libya, Cuba, North Korea, and Serbia) and that you are not otherwise prohibited under the Export Laws from receiving the Software. All rights to use the Software are granted on condition that such rights are forfeited if you fail to comply with the terms of this Agreement.
- 9. GOVERNING LAW This Agreement will be governed by and construed in accordance with the substantive laws in force in the State of California as such laws are applied to agreements entered into and to be performed entirely within California between California residents. This Agreement will not be governed by the conflict of law rules of any jurisdiction or the United Nations Convention on Contracts for the International Sale of Goods, the application of which is expressly excluded. All disputes arising out of, under or related to this Agreement will be brought exclusively in the state Santa Clara County, California, USA.

<span id="page-6-0"></span>10. GENERAL You may not assign your rights or obligations granted under this Agreement without the prior written consent of Adobe. None of the provisions of this Agreement shall be deemed to have been waived by any act or acquiescence on the part of Adobe, its agents, or employees, but only by an instrument in writing signed by an authorized signatory of Adobe. When conflicting language exists between this Agreement and any other agreement included in the Software, the terms of such included agreement shall apply. If either you or Adobe employs attorneys to enforce any rights arising out of or relating to this Agreement, the prevailing party shall be entitled to recover reasonable attorneys' fees. You acknowledge that you have read this Agreement, understand it, and that it is the complete and exclusive statement of your agreement with Adobe which supersedes any prior agreement, oral or written, between Adobe and you with respect to the licensing to you of the Software. No variation of the terms of this Agreement will be enforceable against Adobe unless Adobe gives its express consent, in writing, signed by an authorized signatory of Adobe.

# **ICC Profile for TOYO INK Standard Color on Coated paper (TOYO Offset Coated 2.1)**

This ICC Profile (TOYO Offset Coated 2.1) characterizes Japanese offset press on Coated paper and is fully compatible with ICC profile format.

About "TOYO INK Standard Color on Coated paper"

This is the standard for color reproduction of sheet-fed offset press on Coated paper made by TOYO INK MFG.CO., LTD. ("TOYO INK").

This standard is made from printing test with using TOYO INK's sheet-fed offset printing inks and TOYO INK's own printing conditions.

"TOYO INK Standard Color on Coated paper" is compatible with "JAPAN COLOR".

#### Agreement

- 1. The reproduction of images on a printer or a monitor using this ICC Profile do not completely match the TOYO INK Standard Color on Coated paper.
- 2. Any and all copyrights of this ICC Profile shall remain in TOYO INK; therefore you shall not transfer, provide, rent, distribute, disclose, or grant any rights in this ICC Profile to any third party without the prior written consent of TOYO INK.
- 3. In no event will TOYO INK its directors, officers, employees or agents be liable to you for any consequential or incidental, either direct or indirect, damages (including damages for loss of business profits, business interruption, loss of business information, and the like) arising out of the use or inability to use this ICC Profile.
- <span id="page-7-0"></span>4. TOYO INK shall not be responsible for answering any question related to this ICC Profile.
- 5. All company names and product names used in this document is the trademarks or registered trademarks of their respective holder.

This ICC Profile made by GretagMacbeth ProfileMaker and granted TOYO INK certain license to distribute by GretagMacbeth AG.

TOYO Offset Coated 2.1 © TOYO INK MFG. CO., LTD. 2004

# **DIC STANDARD COLOR PROFILE LICENSE AGREEMENT**

IMPORTANT: PLEASE READ THIS STANDARD COLOR PROFILE LICENSE AGREEMENT ("LICENSE AGREEMENT") CAREFULLY BEFORE USING THE DIC STANDARD COLOR PROFILE, INCLUDING THE DIC STANDARD SFC\_AM2.0, DIC STANDARD SFM\_AM2.0, DIC STANDARD SFU\_AM2.0, DIC STANDARD SFC\_FM2.0, DIC WAKIMIZU SFC\_AM2.0, DIC WAKIMIZU SFC\_FM2.0, DIC ABILIO SFC\_AM1.0, DIC HY-BRYTE SFC\_AM1.0, DIC STANDARD WEBC\_AM2.1, DIC STANDARD WEBC\_FM2.1, DIC NEWSCOLOR\_AM1.0, DIC NEWSCOLOR\_FM1.0, PROVIDED BY DIC HEREWITH, AND ANY CORRESPONDIMG ONLINE OR ELECTRONC DOCUMENTATION AND ALL UPDATES OR UPGRADES OF THE ABOVE THAT ARE PROVIDED TO YOU (COLLECTIVELY, THE "PROFILE").

THIS LICENSE AGREEMENT IS A LEGAL AGREEMENT BETWEEN YOU (EITHER AN INDIVIDUAL OR, IF ACQUIRED BY OR FOR AN ENTITY, AN ENTITY) AND DIC CORPORATION, A JAPANESE COMPANY ("DIC"). THIS LICENSE AGREEMENT PROVIDES A LICENSE TO USE THE PROFILE AND CONTAINS WARRANTY INFORMATION AND LIABILITY DISCLAIMERS. IF YOU DO NOT AGREE TO BE BOUND BY ALL OF THESE TERMS, YOU MAY NOT USE THE PROFILE.

1. License Grant

DIC grants you a gratis non-exclusive and non-transferable license to use the Profile and to allow your employees and authorized agents, if any, to use the Profile, solely in connection with their work for you, subject to all of the limitations and restrictions in this License Agreement.

2. Ownership

The foregoing license gives you limited license to use the Profile. You will own the rights in the media containing the recorded Profile, but DIC retains all right, title and interest, including all copyright and intellectual property rights, in and to, the Profile and all copies thereof. All rights not specifically granted in this License Agreement, including all copyrights, are reserved by DIC.

#### 3. Term

a. This License Agreement is effective until terminated.

b. You may terminate this License Agreement by notifying DIC in writing of your intention to terminate this License Agreement and by destroying, all copies of the Profile in your possession or control.

c. DIC may terminate this License Agreement without prior notice to you if you fail to comply with any of the terms and conditions of this License Agreement (either directly or through your employees or agents), retroactive to the time of such failure to comply. In such event, you must immediately stop using the Profile and destroy all copies of the Profile in your possession or control.

d. All provisions in this License Agreement relating to warranty disclaimers (Section 5) and the limitation of liability (Section 6) shall survive any termination of this License Agreement.

#### 4. License Method and Restrictions

a. You may install and use the Profile on a single desktop computer; provided, however, that, notwithstanding anything contrary contained herein, you may not use the Profile on any network system or share, install or use the Profile concurrently on different computers, or electronically transfer the Profile from one computer to another or over a network.

b. You may not make or distribute copies, fix, alter, merge, modify, adapt, sublicense, transfer, sell, rent, lease, gift or distribute all or a portion of the Profile, or modify the Profile or create derivative works based upon the Profile.

c. You acknowledge that the Profile is not intended for any usage which may cause death or physical injury or environmental damage and agree not to use the Profile for such usage.

d. You shall not use the Profile to develop any software or other technology having the same primary function as the Profile, including but not limited to using the Profile in any development or test procedure that seeks to develop like software or other technology, or to determine if such software or other technology performs in a similar manner as the Profile.

e. DIC and other trademarks contained in the Profile are trademarks or registered trademarks of DIC in Japan and/or other countries. You may not remove or alter any trademark, trade names, product names, logo, copyright or other proprietary notices, legends, symbols or labels in the Profile. This License Agreement does not authorize you to use DIC's or its licensors' names or any of their respective trademarks.

5. WARRANTY DISCLAIMER

a. THE PROFILE IS PROVIDED TO YOU FREE OF CHARGE, AND ON AN "AS-IS" BASIS, IN ACCORDANCE WITH THE TERMS AND COONDITIONS OF THIS LICENSE AGREEMENT. DIC PROVIDES NO TECHNICAL SUPPORT, WARRANTIES OR REMEDIES FOR THE PROFILE.

b. DIC DISCLAIMS ALL WARRANTIES AND REPRESENTATIONS, WHETHER EXPRESS, IMPLIED, OR OTHERWISE, INCLUDING BUT NOT LIMITED TO, THE WARRANTIES OF MERCHANTABILITY OR FITNESS FOR A PARTICULAR PURPOSE,

NON-INFRINGEMENT, TITLE AND QUIET ENJOYMENT. YOU SHALL ASSUME AND BE FULLY LIABLE AND RESPONSIBLE FOR ALL RISKS IN CONNECTION WITH YOUR USE OF THE PROFILE. DIC DOES NOT WARRANT THAT THE PROFILE IS FREE OF DEFECTS OR FLAWS OR WILL OPERATE WITHOUT INTERRUPTION, AND IS NOT RESPONSIBLE FORCORRECTING OR REPAIRING ANY DEFECTS OR FLAWS, FOR FEE OR GRATIS. NO RIGHTS OR REMEDIES WILL BE CONFERRED ON YOU UNLESS EXPRESSLY GRANTED HEREIN.

6. LIMITATION OF LIABILITY

DIC SHALL NOT BE LIABLE TO YOU OR ANY THIRD PARTY FOR ANY DIRECT, INDIRECT, SPECIAL, INCIDENTAL, PUNITIVE, COVER OR CONSEQUENTIAL DAMAGES (INCLUDING, BUT NOT LIMITED TO, DAMAGES FOR THE INABILITY TO USE EQUIPMENT OR ACCESS DATA, LOSS OF BUSINESS, LOSS OF PROFITS, BUSINESS INTERRUPTION OR THE LIKE), ARISING OUT OF THE USE OF, OR INABILITY TO USE, THE PROFILE AND BASED ON ANY THEORY OF LIABILITY INCLUDING BREACH OF CONTRACT, BREACH OF WARRANTY, TORT (INCLUDING NEGLIGENCE), PRODUCT LIABILITY OR OTHERWISE, EVEN IF DIC OR ITS REPRESENTATIVES HAVE BEEN ADVISED OF THE POSSIBILITY OF SUCH DAMAGES. THE FOREGOING LIMITATIONS ON LIABILITY SHALL APPLY TO ALL ASPECTS OF THIS LICENSE AGREEMENT.

7. General

a. This License Agreement shall be governed and construed in accordance with the laws of Japan, without giving effect to principles of conflict of laws. If any provision of this License Agreement shall be held by a court of competent jurisdiction to be contrary to law, that provision will be enforced to the maximum extent permissible, and the remaining provisions of this License Agreement will remain in full force and effect. You hereby consent to the exclusive jurisdiction and venue of Tokyo District Court to resolve any disputes arising under this License Agreement. b. This License Agreement contains the complete agreement between the parties with respect to the subject matter hereof, and supersedes all prior or contemporaneous agreements or understandings, whether oral or written. You agree that any varying or additional terms contained in any written notification or document issued by you in relation to the Profile licensed hereunder shall be of no effect.

c. The failure or delay of DIC to exercise any of its rights under this License Agreement or upon any breach of this License Agreement shall not be deemed a waiver of those rights or of the breach.

# <span id="page-10-0"></span>**OpenSSL Statement**

#### **LICENSE ISSUES**

The OpenSSL toolkit stays under a dual license, i.e. both the conditions of the OpenSSL License and the original SSLeay license apply to the toolkit. See below for the actual license texts. Actually both licenses are BSD-style Open Source licenses. In case of any license issues related to OpenSSL please contact openssl-core@openssl.org.

OpenSSL License

Copyright © 1998-2005 The OpenSSL Project. All rights reserved.

Redistribution and use in source and binary forms, with or without modification, are permitted provided that the following conditions are met:

- 1. Redistributions of source code must retain the above copyright notice, this list of conditions and the following disclaimer.
- 2. Redistributions in binary form must reproduce the above copyright notice, this list of conditions and the following disclaimer in the documentation and/or other materials provided with the distribution.
- 3. All advertising materials mentioning features or use of this software must display the following acknowledgment:

"This product includes software developed by the OpenSSL Project for use in the OpenSSL Toolkit. (http://www.openssl.org/)"

- 4. The names "OpenSSL Toolkit" and "OpenSSL Project" must not be used to endorse or promote products derived from this software without prior written permission. For written permission, please contact openssl-core@openssl.org.
- 5. Products derived from this software may not be called "OpenSSL" nor may "OpenSSL" appear in their names without prior written permission of the OpenSSL Project.
- 6. Redistributions of any form whatsoever must retain the following acknowledgment:

"This product includes software developed by the OpenSSL Project for use in the OpenSSL Toolkit (http://www.openssl.org/)"

<span id="page-11-0"></span>THIS SOFTWARE IS PROVIDED BY THE OpenSSL PROJECT "AS IS" AND ANY EXPRESSED OR IMPLIED WARRANTIES, INCLUDING, BUT NOT LIMITED TO, THE IMPLIED WARRANTIES OF MERCHANTABILITY AND FITNESS FOR A PARTICULAR PURPOSE ARE DISCLAIMED. IN NO EVENT SHALL THE OpenSSL PROJECT OR ITS CONTRIBUTORS BE LIABLE FOR ANY DIRECT, INDIRECT, INCIDENTAL, SPECIAL, EXEMPLARY, OR CONSEQUENTIAL DAMAGES (INCLUDING, BUT NOT LIMITED TO, PROCUREMENT OF SUBSTITUTE GOODS OR SERVICES; LOSS OF USE, DATA, OR PROFITS; OR BUSINESS INTERRUPTION) HOWEVER CAUSED AND ON ANY THEORY OF LIABILITY, WHETHER IN CONTRACT, STRICT LIABILITY, OR TORT (INCLUDING NEGLIGENCE OR OTHERWISE) ARISING IN ANY WAY OUT OF THE USE OF THIS SOFTWARE, EVEN IF ADVISED OF THE POSSIBILITY OF SUCH DAMAGE.

This product includes cryptographic software written by Eric Young (eay@cryptsoft.com). This product includes software written by Tim Hudson (tjh@cryptsoft.com).

# **Original SSLeay License**

Copyright © 1995-1998 Eric Young (eay@cryptsoft.com) All rights reserved.

This package is an SSL implementation written by Eric Young (eay@cryptsoft.com). The implementation was written so as to conform with Netscapes SSL.

This library is free for commercial and non-commercial use as long as the following conditions are aheared to. The following conditions apply to all code found in this distribution, be it the RC4, RSA, lhash, DES, etc., code; not just the SSL code. The SSL documentation included with this distribution is covered by the same copyright terms except that the holder is Tim Hudson (tjh@cryptsoft.com).

Copyright remains Eric Young's, and as such any Copyright notices in the code are not to be removed. If this package is used in a product, Eric Young should be given attribution as the author of the parts of the library used. This can be in the form of a textual message at program startup or in documentation (online or textual) provided with the package.

Redistribution and use in source and binary forms, with or without modification, are permitted provided that the following conditions are met:

- 1. Redistributions of source code must retain the copyright notice, this list of conditions and the following disclaimer.
- 2. Redistributions in binary form must reproduce the above copyright notice, this list of conditions and the following disclaimer in the documentation and/or other materials provided with the distribution.

3. All advertising materials mentioning features or use of this software must display the following acknowledgement:

"This product includes cryptographic software written by Eric Young (eay@cryptsoft.com)" The word "cryptographic" can be left out if the rouines from the library being used are not cryptographic related :-).

4. If you include any Windows specific code (or a derivative thereof) from the apps directory (application code) you must include an acknowledgement:

"This product includes software written by Tim Hudson (tjh@cryptsoft.com)"

THIS SOFTWARE IS PROVIDED BY ERIC YOUNG "AS IS" AND ANY EXPRESS OR IMPLIED WARRANTIES, INCLUDING, BUT NOT LIMITED TO, THE IMPLIED WARRANTIES OF MERCHANTABILITY AND FITNESS FOR A PARTICULAR PURPOSE ARE DISCLAIMED. IN NO EVENT SHALL THE AUTHOR OR CONTRIBUTORS BE LIABLE FOR ANY DIRECT, INDIRECT, INCIDENTAL, SPECIAL, EXEMPLARY, OR CONSEQUENTIAL DAMAGES (INCLUDING, BUT NOT LIMITED TO, PROCUREMENT OF SUBSTITUTE GOODS OR SERVICES; LOSS OF USE, DATA, OR PROFITS; OR BUSINESS INTERRUPTION) HOWEVER CAUSED AND ON ANY THEORY OF LIABILITY, WHETHER IN CONTRACT, STRICT LIABILITY, OR TORT (INCLUDING NEGLIGENCE OR OTHERWISE) ARISING IN ANY WAY OUT OF THE USE OF THIS SOFTWARE, EVEN IF ADVISED OF THE POSSIBILITY OF SUCH DAMAGE.

The licence and distribution terms for any publically available version or derivative of this code cannot be changed. i.e. this code cannot simply be copied and put under another distribution licence [including the GNU Public Licence.]

THIS SOFTWARE IS PROVIDED BY ERIC YOUNG "AS IS" AND ANY EXPRESS OR IMPLIED WARRANTIES, INCLUDING, BUT NOT LIMITED TO, THE IMPLIED WARRANTIES OF MERCHANTABILITY AND FITNESS FOR A PARTICULAR PURPOSE ARE DISCLAIMED. IN NO EVENT SHALL THE AUTHOR OR CONTRIBUTORS BE LIABLE FOR ANY DIRECT, INDIRECT, INCIDENTAL, SPECIAL, EXEMPLARY, OR CONSEQUENTIAL DAMAGES (INCLUDING, BUT NOT LIMITED TO, PROCUREMENT OF SUBSTITUTE GOODS OR SERVICES; LOSS OF USE, DATA, OR PROFITS; OR BUSINESS INTERRUPTION) HOWEVER CAUSED AND ON ANY THEORY OF LIABILITY, WHETHER IN CONTRACT, STRICT LIABILITY, OR TORT (INCLUDING NEGLIGENCE OR OTHERWISE) ARISING IN ANY WAY OUT OF THE USE OF THIS SOFTWARE, EVEN IF ADVISED OF THE POSSIBILITY OF SUCH DAMAGE.

The licence and distribution terms for any publically available version or derivative of this code cannot be changed. i.e. this code cannot simply be copied and put under another distribution licence [including the GNU Public Licence.]

# <span id="page-13-0"></span>**NetSNMP License**

# **Part 1: CMU/UCD copyright notice: (BSD like)**

Copyright 1989, 1991, 1992 by Carnegie Mellon University Derivative Work - 1996, 1998-2000 Copyright 1996, 1998-2000 The Regents of the University of California All Rights Reserved Permission to use, copy, modify and distribute this software and its documentation for any purpose and without fee is hereby granted, provided that the above copyright notice appears in all copies and that both that copyright notice and this permission notice appear in supporting documentation, and that the name of CMU and The Regents of the University of California not be used in advertising or publicity pertaining to distribution of the software without specific written permission.

CMU AND THE REGENTS OF THE UNIVERSITY OF CALIFORNIA DISCLAIM ALL WARRANTIES WITH REGARD TO THIS SOFTWARE, INCLUDING ALL IMPLIED WARRANTIES OF MERCHANTABILITY AND FITNESS. IN NO EVENT SHALL CMU OR THE REGENTS OF THE UNIVERSITY OF CALIFORNIA BE LIABLE FOR ANY SPECIAL, INDIRECT OR CONSEQUENTIAL DAMAGES OR ANY DAMAGES WHATSOEVER RESULTING FROM THE LOSS OF USE, DATA OR PROFITS, WHETHER IN AN ACTION OF CONTRACT, NEGLIGENCE OR OTHER TORTIOUS ACTION, ARISING OUT OF OR IN CONNECTION WITH THE USE OR PERFORMANCE OF THIS SOFTWARE.

# **Part 2: Networks Associates Technology, Inc copyright notice (BSD)**

Copyright © 2001-2003, Networks Associates Technology, Inc All rights reserved.

Redistribution and use in source and binary forms, with or without modification, are permitted provided that the following conditions are met:

- ❏ Redistributions of source code must retain the above copyright notice, this list of conditions and the following disclaimer.
- ❏ Redistributions in binary form must reproduce the above copyright notice, this list of conditions and the following disclaimer in the documentation and/or other materials provided with the distribution.
- ❏ Neither the name of the Networks Associates Technology, Inc nor the names of its contributors may be used to endorse or promote products derived from this software without specific prior written permission.

<span id="page-14-0"></span>THIS SOFTWARE IS PROVIDED BY THE COPYRIGHT HOLDERS AND CONTRIBUTORS "AS IS" AND ANY EXPRESS OR IMPLIED WARRANTIES, INCLUDING, BUT NOT LIMITED TO, THE IMPLIED WARRANTIES OF MERCHANTABILITY AND FITNESS FOR A PARTICULAR PURPOSE ARE DISCLAIMED. IN NO EVENT SHALL THE COPYRIGHT HOLDERS OR CONTRIBUTORS BE LIABLE FOR ANY DIRECT, INDIRECT, INCIDENTAL, SPECIAL, EXEMPLARY, OR CONSEQUENTIAL DAMAGES (INCLUDING, BUT NOT LIMITED TO, PROCUREMENT OF SUBSTITUTE GOODS OR SERVICES; LOSS OF USE, DATA, OR PROFITS; OR BUSINESS INTERRUPTION) HOWEVER CAUSED AND ON ANY THEORY OF LIABILITY, WHETHER IN CONTRACT, STRICT LIABILITY, OR TORT (INCLUDING NEGLIGENCE OR OTHERWISE) ARISING IN ANY WAY OUT OF THE USE OF THIS SOFTWARE, EVEN IF ADVISED OF THE POSSIBILITY OF SUCH DAMAGE.

## **Part 3: Cambridge Broadband Ltd. copyright notice (BSD)**

Portions of this code are copyright © 2001-2003, Cambridge Broadband Ltd. All rights reserved.

Redistribution and use in source and binary forms, with or without modification, are permitted provided that the following conditions are met:

- ❏ Redistributions of source code must retain the above copyright notice, this list of conditions and the following disclaimer.
- ❏ Redistributions in binary form must reproduce the above copyright notice, this list of conditions and the following disclaimer in the documentation and/or other materials provided with the distribution.
- ❏ The name of Cambridge Broadband Ltd. may not be used to endorse or promote products derived from this software without specific prior written permission.

THIS SOFTWARE IS PROVIDED BY THE COPYRIGHT HOLDER "AS IS" AND ANY EXPRESS OR IMPLIED WARRANTIES, INCLUDING, BUT NOT LIMITED TO, THE IMPLIED WARRANTIES OF MERCHANTABILITY AND FITNESS FOR A PARTICULAR PURPOSE ARE DISCLAIMED. IN NO EVENT SHALL THE COPYRIGHT HOLDER BE LIABLE FOR ANY DIRECT, INDIRECT, INCIDENTAL, SPECIAL, EXEMPLARY, OR CONSEQUENTIAL DAMAGES (INCLUDING, BUT NOT LIMITED TO, PROCUREMENT OF SUBSTITUTE GOODS OR SERVICES; LOSS OF USE, DATA, OR PROFITS; OR BUSINESS INTERRUPTION) HOWEVER CAUSED AND ON ANY THEORY OF LIABILITY, WHETHER IN CONTRACT, STRICT LIABILITY, OR TORT (INCLUDING NEGLIGENCE OR OTHERWISE) ARISING IN ANY WAY OUT OF THE USE OF THIS SOFTWARE, EVEN IF ADVISED OF THE POSSIBILITY OF SUCH DAMAGE.

# <span id="page-15-0"></span>**Part 4: Sun Microsystems, Inc. copyright notice (BSD)**

Copyright © 2003 Sun Microsystems, Inc., 4150 Network Circle, Santa Clara, California 95054, U.S.A. All rights reserved.

Use is subject to license terms below.

This distribution may include materials developed by third parties.

Sun, Sun Microsystems, the Sun logo and Solaris are trademarks or registered trademarks of Sun Microsystems, Inc. in the U.S. and other countries.

Redistribution and use in source and binary forms, with or without modification, are permitted provided that the following conditions are met:

- ❏ Redistributions of source code must retain the above copyright notice, this list of conditions and the following disclaimer.
- ❏ Redistributions in binary form must reproduce the above copyright notice, this list of conditions and the following disclaimer in the documentation and/or other materials provided with the distribution.
- ❏ Neither the name of the Sun Microsystems, Inc. nor the names of its contributors may be used to endorse or promote products derived from this software without specific prior written permission.

THIS SOFTWARE IS PROVIDED BY THE COPYRIGHT HOLDERS AND CONTRIBUTORS "AS IS" AND ANY EXPRESS OR IMPLIED WARRANTIES, INCLUDING, BUT NOT LIMITED TO, THE IMPLIED WARRANTIES OF MERCHANTABILITY AND FITNESS FOR A PARTICULAR PURPOSE ARE DISCLAIMED. IN NO EVENT SHALL THE COPYRIGHT HOLDERS OR CONTRIBUTORS BE LIABLE FOR ANY DIRECT, INDIRECT, INCIDENTAL, SPECIAL, EXEMPLARY, OR CONSEQUENTIAL DAMAGES (INCLUDING, BUT NOT LIMITED TO, PROCUREMENT OF SUBSTITUTE GOODS OR SERVICES; LOSS OF USE, DATA, OR PROFITS; OR BUSINESS INTERRUPTION) HOWEVER CAUSED AND ON ANY THEORY OF LIABILITY, WHETHER IN CONTRACT, STRICT LIABILITY, OR TORT (INCLUDING NEGLIGENCE OR OTHERWISE) ARISING IN ANY WAY OUT OF THE USE OF THIS SOFTWARE, EVEN IF ADVISED OF THE POSSIBILITY OF SUCH DAMAGE.

#### **Part 5: Sparta, Inc copyright notice (BSD)**

Copyright © 2003-2004, Sparta, Inc All rights reserved. Redistribution and use in source and binary forms, with or without modification, are permitted provided that the following conditions are met:

❏ Redistributions of source code must retain the above copyright notice, this list of conditions and the following disclaimer.

- <span id="page-16-0"></span>❏ Redistributions in binary form must reproduce the above copyright notice, this list of conditions and the following disclaimer in the documentation and/or other materials provided with the distribution.
- ❏ Neither the name of Sparta, Inc nor the names of its contributors may be used to endorse or promote products derived from this software without specific prior written permission.

THIS SOFTWARE IS PROVIDED BY THE COPYRIGHT HOLDERS AND CONTRIBUTORS "AS IS" AND ANY EXPRESS OR IMPLIED WARRANTIES, INCLUDING, BUT NOT LIMITED TO, THE IMPLIED WARRANTIES OF MERCHANTABILITY AND FITNESS FOR A PARTICULAR PURPOSE ARE DISCLAIMED. IN NO EVENT SHALL THE COPYRIGHT HOLDERS OR CONTRIBUTORS BE LIABLE FOR ANY DIRECT, INDIRECT, INCIDENTAL, SPECIAL, EXEMPLARY, OR CONSEQUENTIAL DAMAGES (INCLUDING, BUT NOT LIMITED TO, PROCUREMENT OF SUBSTITUTE GOODS OR SERVICES; LOSS OF USE, DATA, OR PROFITS; OR BUSINESS INTERRUPTION) HOWEVER CAUSED AND ON ANY THEORY OF LIABILITY, WHETHER IN CONTRACT, STRICT LIABILITY, OR TORT (INCLUDING NEGLIGENCE OR OTHERWISE) ARISING IN ANY WAY OUT OF THE USE OF THIS SOFTWARE, EVEN IF ADVISED OF THE POSSIBILITY OF SUCH DAMAGE.

# **Part 6: Cisco/BUPTNIC copyright notice (BSD)**

Copyright © 2004, Cisco, Inc and Information Network Center of Beijing University of Posts and Telecommunications. All rights reserved.

Redistribution and use in source and binary forms, with or without modification, are permitted provided that the following conditions are met:

- ❏ Redistributions of source code must retain the above copyright notice, this list of conditions and the following disclaimer.
- ❏ Redistributions in binary form must reproduce the above copyright notice, this list of conditions and the following disclaimer in the documentation and/or other materials provided with the distribution.
- ❏ Neither the name of Cisco, Inc, Beijing University of Posts and Telecommunications, nor the names of their contributors may be used to endorse or promote products derived from this software without specific prior written permission.

<span id="page-17-0"></span>THIS SOFTWARE IS PROVIDED BY THE COPYRIGHT HOLDERS AND CONTRIBUTORS "AS IS" AND ANY EXPRESS OR IMPLIED WARRANTIES, INCLUDING, BUT NOT LIMITED TO, THE IMPLIED WARRANTIES OF MERCHANTABILITY AND FITNESS FOR A PARTICULAR PURPOSE ARE DISCLAIMED. IN NO EVENT SHALL THE COPYRIGHT HOLDERS OR CONTRIBUTORS BE LIABLE FOR ANY DIRECT, INDIRECT, INCIDENTAL, SPECIAL, EXEMPLARY, OR CONSEQUENTIAL DAMAGES (INCLUDING, BUT NOT LIMITED TO, PROCUREMENT OF SUBSTITUTE GOODS OR SERVICES; LOSS OF USE, DATA, OR PROFITS; OR BUSINESS INTERRUPTION) HOWEVER CAUSED AND ON ANY THEORY OF LIABILITY, WHETHER IN CONTRACT, STRICT LIABILITY, OR TORT (INCLUDING NEGLIGENCE OR OTHERWISE) ARISING IN ANY WAY OUT OF THE USE OF THIS SOFTWARE, EVEN IF ADVISED OF THE POSSIBILITY OF SUCH DAMAGE.

#### **Kerberos**

Copyright © 1985-2007 by the Massachusetts Institute of Technology.

All rights reserved.

Export of this software from the United States of America may require a specific license from the United States Government. It is the responsibility of any person or organization contemplating export to obtain such a license before exporting.

WITHIN THAT CONSTRAINT, permission to use, copy, modify, and distribute this software and its documentation for any purpose and without fee is hereby granted, provided that the above copyright notice appear in all copies and that both that copyright notice and this permission notice appear in supporting documentation, and that the name of M.I.T. not be used in advertising or publicity pertaining to distribution of the software without specific, written prior permission. Furthermore if you modify this software you must label your software as modified software and not distribute it in such a fashion that it might be confused with the original MIT software. M.I.T. makes no representations about the suitability of this software for any purpose. It is provided "as is" without express or implied warranty.

THIS SOFTWARE IS PROVIDED "AS IS" AND WITHOUT ANY EXPRESS OR IMPLIED WARRANTIES, INCLUDING, WITHOUT LIMITATION, THE IMPLIED WARRANTIES OF MERCHANTIBILITY AND FITNESS FOR A PARTICULAR PURPOSE.

Individual source code files are copyright MIT, Cygnus Support, Novell, OpenVision Technologies, Oracle, Red Hat, Sun Microsystems, FundsXpress, and others.

Project Athena, Athena, Athena MUSE, Discuss, Hesiod, Kerberos, Moira, and Zephyr are trademarks of the Massachusetts Institute of Technology (MIT). No commercial use of these trademarks may be made without prior written permission of MIT.

"Commercial use" means use of a name in a product or other for-profit manner. It does NOT prevent a commercial firm from referring to the MIT trademarks in order to convey information (although in doing so, recognition of their trademark status should be given).

Portions of src/lib/crypto have the following copyright:

Copyright © 1998 by the FundsXpress, INC.

All rights reserved.

Export of this software from the United States of America may require a specific license from the United States Government. It is the responsibility of any person or organization contemplating export to obtain such a license before exporting.

WITHIN THAT CONSTRAINT, permission to use, copy, modify, and distribute this software and its documentation for any purpose and without fee is hereby granted, provided that the above copyright notice appear in all copies and that both that copyright notice and this permission notice appear in supporting documentation, and that the name of FundsXpress. not be used in advertising or publicity pertaining to distribution of the software without specific, written prior permission. FundsXpress makes no representations about the suitability of this software for any purpose. It is provided "as is" without express or implied warranty.

THIS SOFTWARE IS PROVIDED "AS IS" AND WITHOUT ANY EXPRESS OR IMPLIED WARRANTIES, INCLUDING, WITHOUT LIMITATION, THE IMPLIED WARRANTIES OF MERCHANTIBILITY AND FITNESS FOR A PARTICULAR PURPOSE.

The implementation of the Yarrow pseudo-random number generator in src/lib/crypto/yarrow has the following copyright:

Copyright 2000 by Zero-Knowledge Systems, Inc.

Permission to use, copy, modify, distribute, and sell this software and its documentation for any purpose is hereby granted without fee, provided that the above copyright notice appear in all copies and that both that copyright notice and this permission notice appear in supporting documentation, and that the name of Zero-Knowledge Systems, Inc. not be used in advertising or publicity pertaining to distribution of the software without specific, written prior permission. Zero-Knowledge Systems, Inc. makes no representations about the suitability of this software for any purpose. It is provided "as is" without express or implied warranty.

ZERO-KNOWLEDGE SYSTEMS, INC. DISCLAIMS ALL WARRANTIES WITH REGARD TO THIS SOFTWARE, INCLUDING ALL IMPLIED WARRANTIES OF MERCHANTABILITY AND FITNESS, IN NO EVENT SHALL ZERO-KNOWLEDGE SYSTEMS, INC. BE LIABLE FOR ANY SPECIAL, INDIRECT OR CONSEQUENTIAL DAMAGES OR ANY DAMAGES WHATSOEVER RESULTING FROM LOSS OF USE, DATA OR PROFITS, WHETHER IN AN ACTION OF CONTRACT, NEGLIGENCE OR OTHER TORTUOUS ACTION, ARISING OUT OF OR IN CONNECTION WITH THE USE OR PERFORMANCE OF THIS SOFTWARE.

The implementation of the AES encryption algorithm in src/lib/crypto/aes has the following copyright:

Copyright © 2001, Dr Brian Gladman <brg@gladman.uk.net>, Worcester, UK. All rights reserved.

LICENSE TERMS

The free distribution and use of this software in both source and binary form is allowed (with or without changes) provided that:

- 1. distributions of this source code include the above copyright notice, this list of conditions and the following disclaimer;
- 2. distributions in binary form include the above copyright notice, this list of conditions and the following disclaimer in the documentation and/or other associated materials;
- 3. the copyright holder's name is not used to endorse products built using this software without specific written permission.

#### **DISCLAIMER**

This software is provided "as is" with no explcit or implied warranties in respect of any properties, including, but not limited to, correctness and fitness for purpose.

Portions contributed by Red Hat, including the pre-authentication plug-ins framework, contain the following copyright:

Copyright © 2006 Red Hat, Inc. Portions copyright © 2006 Massachusetts Institute of Technology

All Rights Reserved.

Redistribution and use in source and binary forms, with or without modification, are permitted provided that the following conditions are met:

\* Redistributions of source code must retain the above copyright notice, this list of conditions and the following disclaimer.

\* Redistributions in binary form must reproduce the above copyright notice, this list of conditions and the following disclaimer in the documentation and/or other materials provided with the distribution. \* Neither the name of Red Hat, Inc., nor the names of its contributors may be used to endorse or promote products derived from this software without specific prior written permission. THIS SOFTWARE IS PROVIDED BY THE COPYRIGHT HOLDERS AND CONTRIBUTORS "AS IS" AND ANY EXPRESS OR IMPLIED WARRANTIES, INCLUDING, BUT NOT LIMITED TO, THE IMPLIED WARRANTIES OF MERCHANTABILITY AND FITNESS FOR A PARTICULAR PURPOSE ARE DISCLAIMED. IN NO EVENT SHALL THE COPYRIGHT OWNER OR CONTRIBUTORS BE LIABLE FOR ANY DIRECT, INDIRECT, INCIDENTAL, SPECIAL, EXEMPLARY, OR CONSEQUENTIAL DAMAGES (INCLUDING, BUT NOT LIMITED TO, PROCUREMENT OF SUBSTITUTE GOODS OR SERVICES; LOSS OF USE, DATA, OR PROFITS; OR BUSINESS INTERRUPTION) HOWEVER CAUSED AND ON ANY THEORY OF LIABILITY, WHETHER IN CONTRACT, STRICT LIABILITY, OR TORT (INCLUDING NEGLIGENCE OR OTHERWISE) ARISING IN ANY WAY OUT OF THE USE OF THIS SOFTWARE, EVEN IF ADVISED OF THE POSSIBILITY OF SUCH DAMAGE.

<span id="page-20-0"></span>Portions funded by Sandia National Laboratory and developed by the University of Michigan's Center for Information Technology Integration, including the PKINIT implementation, are subject to the following license:

COPYRIGHT © 2006-2007

THE REGENTS OF THE UNIVERSITY OF MICHIGAN

ALL RIGHTS RESERVED

Permission is granted to use, copy, create derivative works and redistribute this software and such derivative works for any purpose, so long as the name of The University of Michigan is not used in any advertising or publicity pertaining to the use of distribution of this software without specific, written prior authorization. If the above copyright notice or any other identification of the University of Michigan is included in any copy of any portion of this software, then the disclaimer below must also be included.

THIS SOFTWARE IS PROVIDED AS IS, WITHOUT REPRESENTATION FROM THE UNIVERSITY OF MICHIGAN AS TO ITS FITNESS FOR ANY PURPOSE, AND WITHOUT WARRANTY BY THE UNIVERSITY OF MICHIGAN OF ANY KIND, EITHER EXPRESS OR IMPLIED, INCLUDING WITHOUT LIMITATION THE IMPLIED WARRANTIES OF MERCHANTABILITY AND FITNESS FOR A PARTICULAR PURPOSE. THE REGENTS OF THE UNIVERSITY OF MICHIGAN SHALL NOT BE LIABLE FOR ANY DAMAGES, INCLUDING SPECIAL, INDIRECT, INCIDENTAL, OR CONSEQUENTIAL DAMAGES, WITH RESPECT TO ANY CLAIM ARISING OUT OF OR IN CONNECTION WITH THE USE OF THE SOFTWARE, EVEN IF IT HAS BEEN OR IS HEREAFTER ADVISED OF THE POSSIBILITY OF SUCH DAMAGES.

The pkcs11.h file included in the PKINIT code has the following license:

Copyright 2006 g10 Code GmbH

Copyright 2006 Andreas Jellinghaus

This file is free software; as a special exception the author gives unlimited permission to copy and/or distribute it, with or without modifications, as long as this notice is preserved.

This file is distributed in the hope that it will be useful, but WITHOUT ANY WARRANTY, to the extent permitted by law; without even the implied warranty of MERCHANTABILITY or FITNESS FOR A PARTICULAR PURPOSE.

#### **WPA Supplicant**

Copyright © 2003-2005, Jouni Malinen <jkmaline@cc.hut.fi> and contributors All Rights Reserved.

Redistribution and use in source and binary forms, with or without modification, are permitted provided that the following conditions are met:

1. Redistributions of source code must retain the above copyright notice, this list of conditions and the following disclaimer.

- <span id="page-21-0"></span>2. Redistributions in binary form must reproduce the above copyright notice, this list of conditions and the following disclaimer in the documentation and/or other materials provided with the distribution.
- 3. Neither the name(s) of the above-listed copyright holder(s) nor the names of its contributors may be used to endorse or promote products derived from this software without specific prior written permission.

THIS SOFTWARE IS PROVIDED BY THE COPYRIGHT HOLDERS AND CONTRIBUTORS "AS IS" AND ANY EXPRESS OR IMPLIED WARRANTIES, INCLUDING, BUT NOT LIMITED TO, THE IMPLIED WARRANTIES OF MERCHANTABILITY AND FITNESS FOR A PARTICULAR PURPOSE ARE DISCLAIMED. IN NO EVENT SHALL THE COPYRIGHT OWNER OR CONTRIBUTORS BE LIABLE FOR ANY DIRECT, INDIRECT, INCIDENTAL, SPECIAL, EXEMPLARY, OR CONSEQUENTIAL DAMAGES (INCLUDING, BUT NOT LIMITED TO, PROCUREMENT OF SUBSTITUTE GOODS OR SERVICES; LOSS OF USE, DATA, OR PROFITS; OR BUSINESS INTERRUPTION) HOWEVER CAUSED AND ON ANY THEORY OF LIABILITY, WHETHER IN CONTRACT, STRICT LIABILITY, OR TORT (INCLUDING NEGLIGENCE OR OTHERWISE) ARISING IN ANY WAY OUT OF THE USE OF THIS SOFTWARE, EVEN IF ADVISED OF THE POSSIBILITY OF SUCH DAMAGE.

# **Restrições legais sobre cópias**

Alguns tipos de documentos não podem ser copiados com o propósito ou intenção de fazer passar as cópias como originais.

A lista seguinte não inclui todos os itens, mas destina-se a ser utilizada como orientação para a utilização responsável de cópias.

#### **Instrumentos financeiros**

- ❏ Cheques pessoais
- ❏ Cheques de Viagem
- ❏ Ordens de pagamento
- ❏ Comprovativos de depósito
- ❏ Obrigações ou outros certificados de dívida
- ❏ Certificados de acções

#### **Documentos legais**

- ❏ Senhas de alimentação
- ❏ Selos postais (carimbados ou não)
- ❏ Cheques ou débitos efectuados por agências governamentais
- ❏ Selos fiscais (carimbados ou não)
- ❏ Passaportes
- ❏ Documentos de imigração
- ❏ Licenças e títulos de propriedade de veículos motorizados
- ❏ Títulos e direitos de propriedade imobiliária

#### **Geral**

- ❏ Cartões de identificação, emblemas ou insígnias
- ❏ Obras com direitos de autor sem permissão do proprietários dos direitos

Além do referido, **está proibido, sob qualquer circunstância,** copiar divisas domésticas ou estrangeiras, ou obras de arte sem a permissão do proprietário dos direitos de autor.

Se tiver dúvidas sobre a natureza de um documento, consulte um assessor jurídico.

#### *Nota:*

*Esta máquina possui uma função de prevenção de falsificação para evitar a cópia ilegal de instrumentos financeiros.*

*Agradecemos que compreenda que algumas imagens impressas podem conter alguma distorção ou que os dados da imagem poderão não ser guardados em algumas circunstâncias devido à função de prevenção de falsificação.*

# **Índice de Conteúdo**

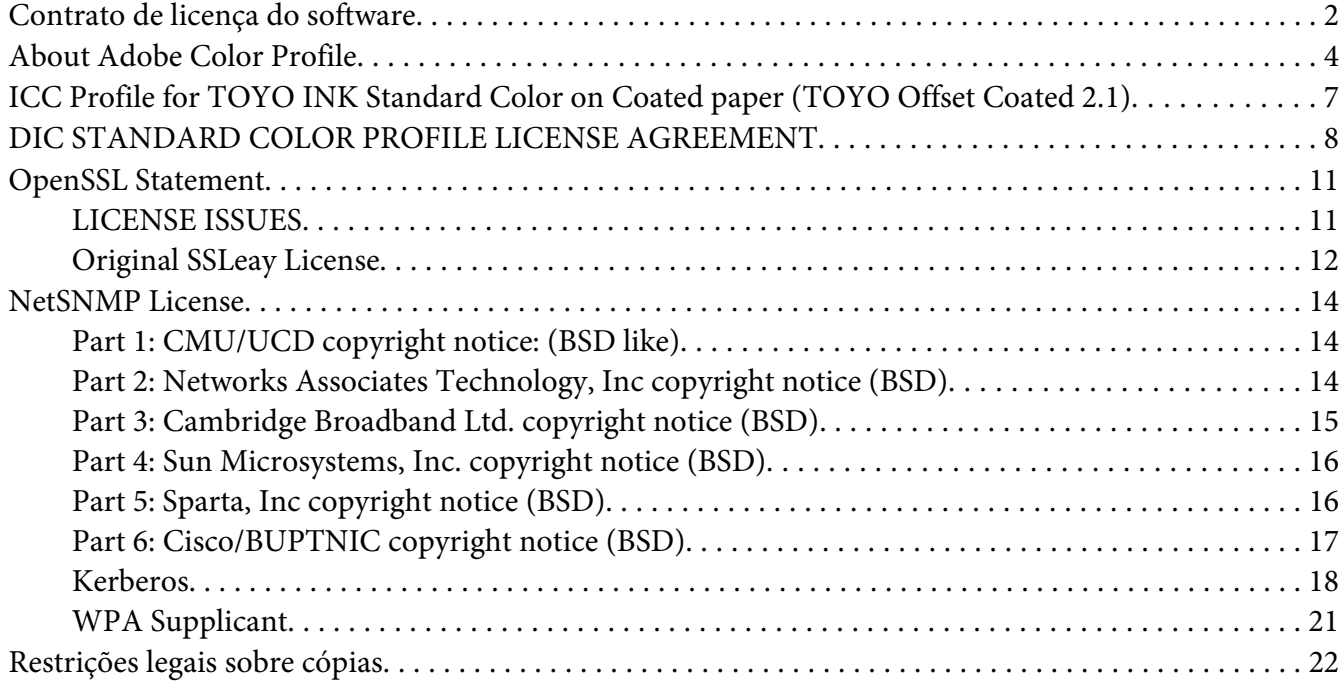

#### Capítulo 1 **[Introdução](#page-29-0)**

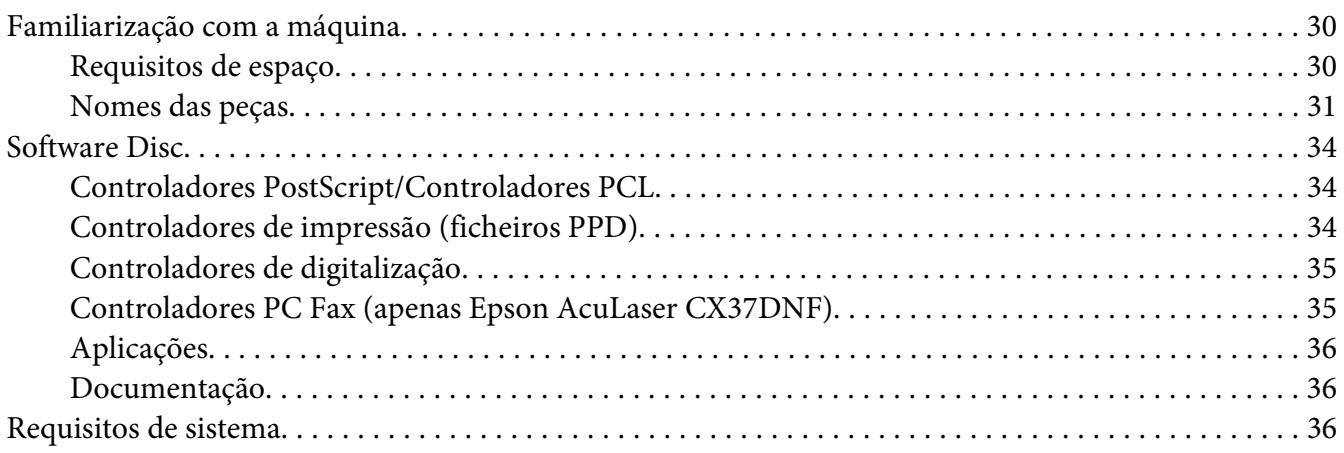

#### Capítulo 2 **[Painel de controlo e Menu de configuração](#page-37-0)**

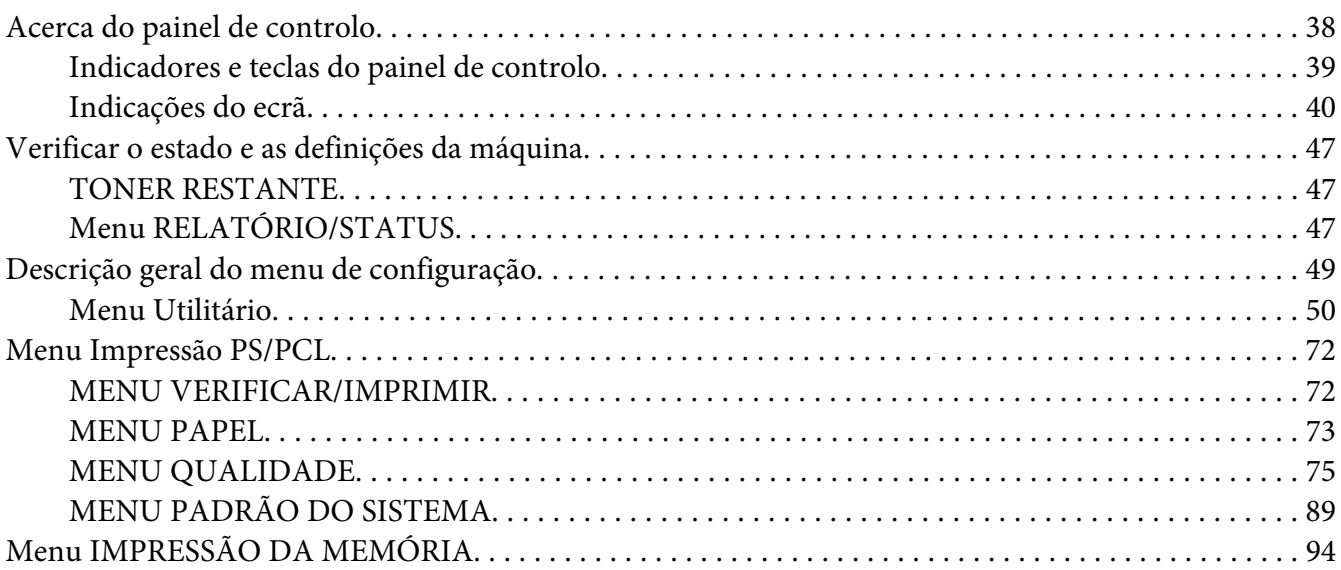

#### Capítulo 3 **[Manusear material](#page-97-0)**

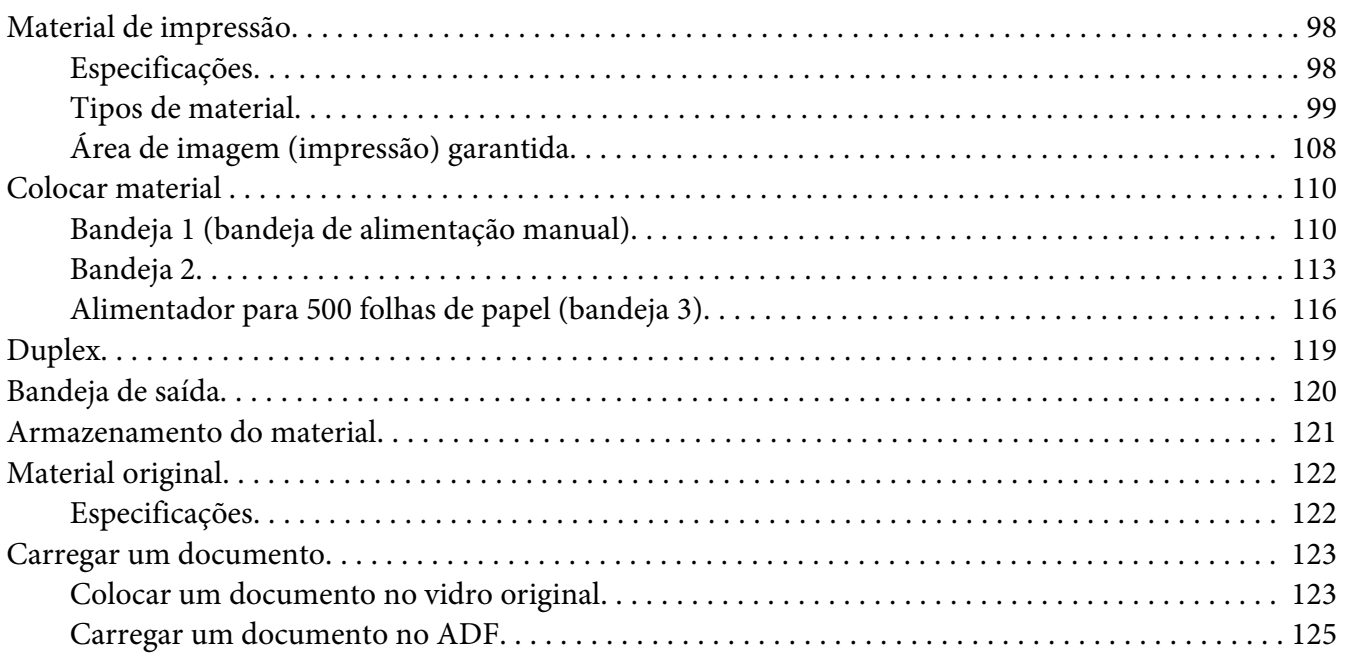

#### Capítulo 4 **[Utilizar o controlador de impressão](#page-125-0)**

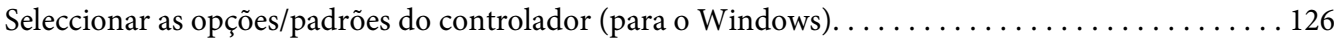

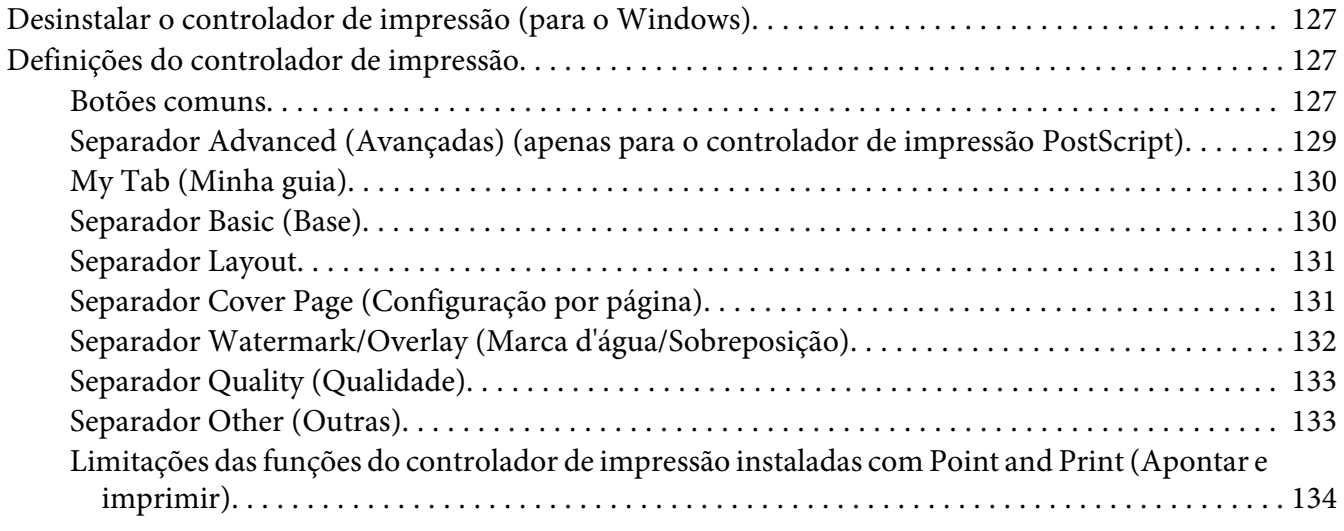

#### Capítulo 5 **[Directamente a partir da memória](#page-134-0)**

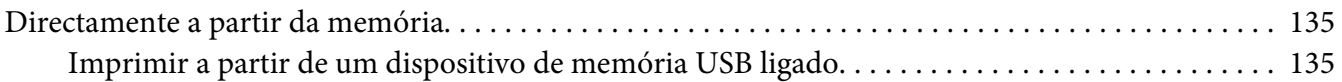

#### Capítulo 6 **[Utilizar a copiadora](#page-136-0)**

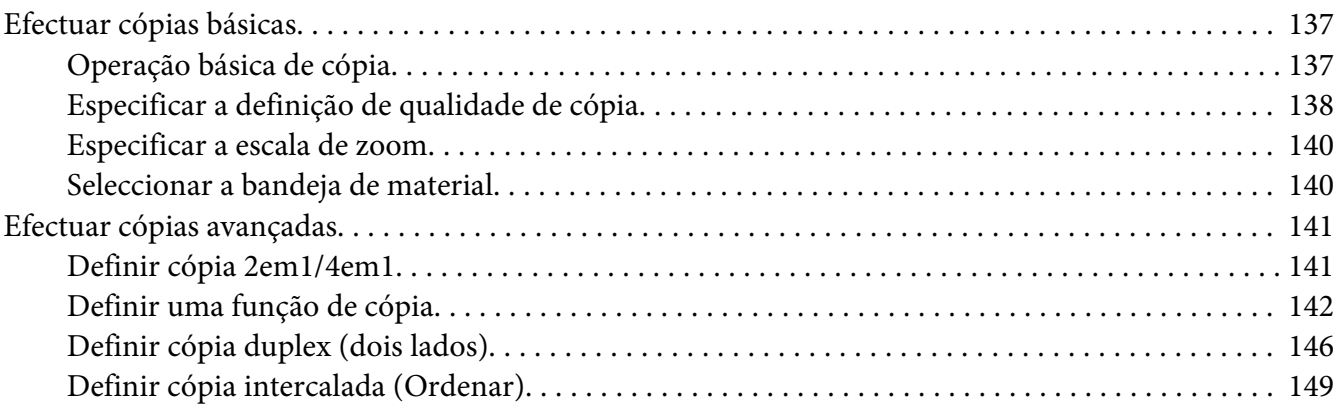

#### Capítulo 7 **[Utilizar o digitalizador](#page-149-0)**

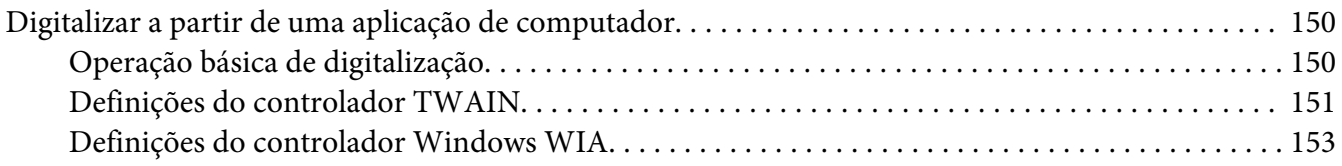

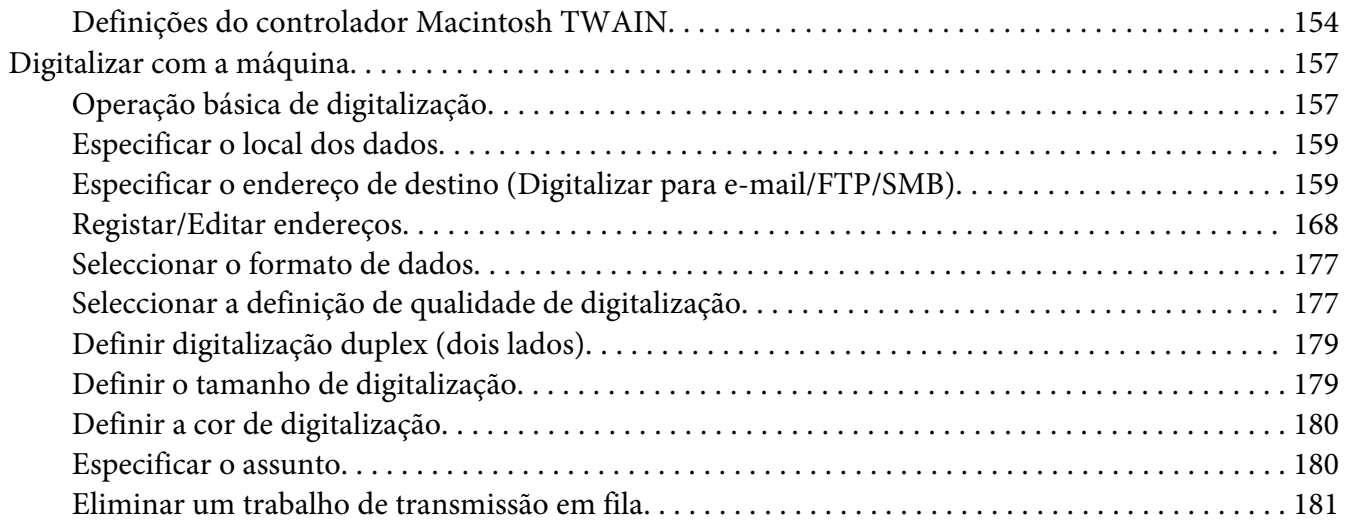

#### Capítulo 8 **[Substituir consumíveis e peças de manutenção](#page-181-0)**

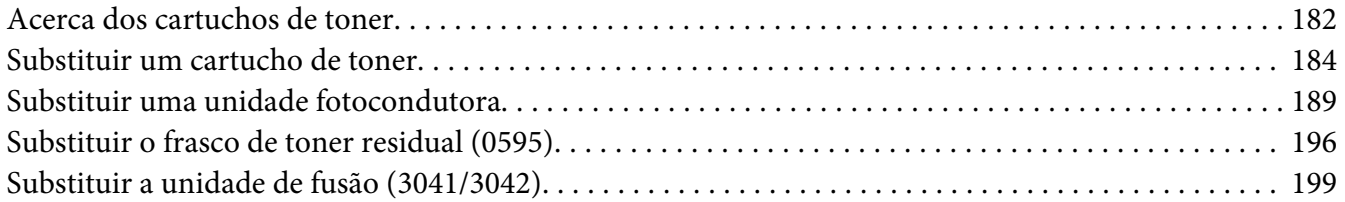

#### Capítulo 9 **[Manutenção](#page-204-0)**

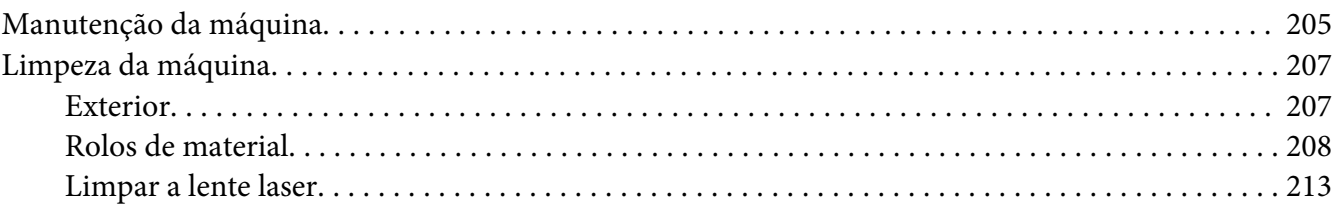

#### Capítulo 10 **[Resolução de problemas](#page-218-0)**

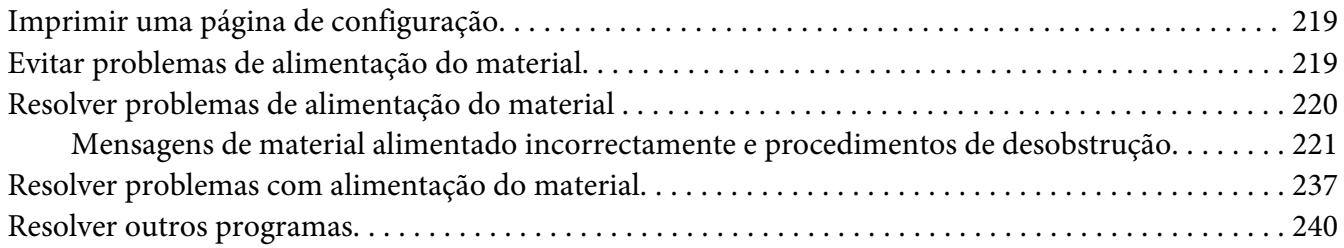

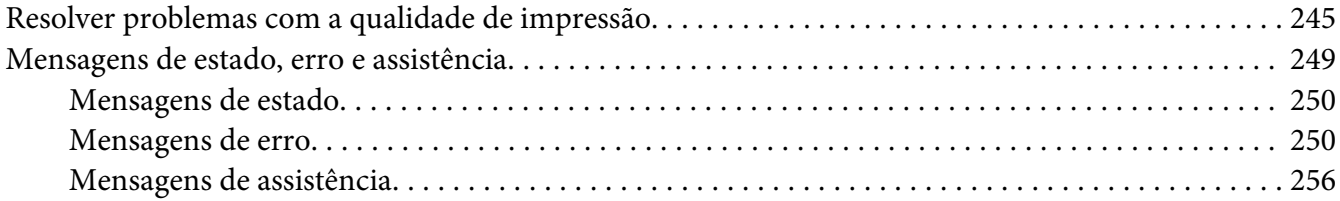

#### Capítulo 11 **[Instalar acessórios](#page-256-0)**

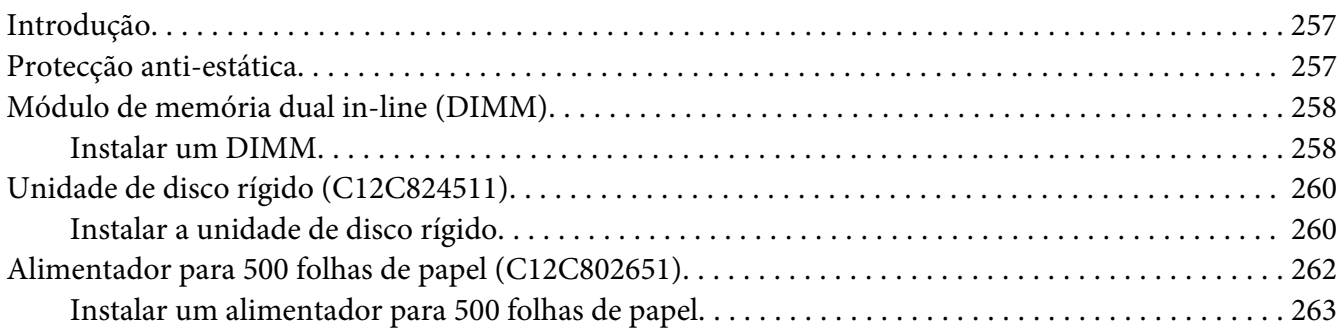

#### [Apêndice A](#page-265-0) **Anexo**

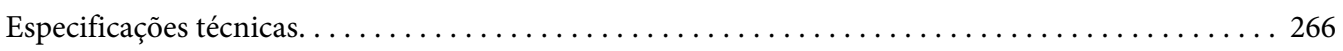

#### Apêndice B **[Onde obter ajuda](#page-268-0)**

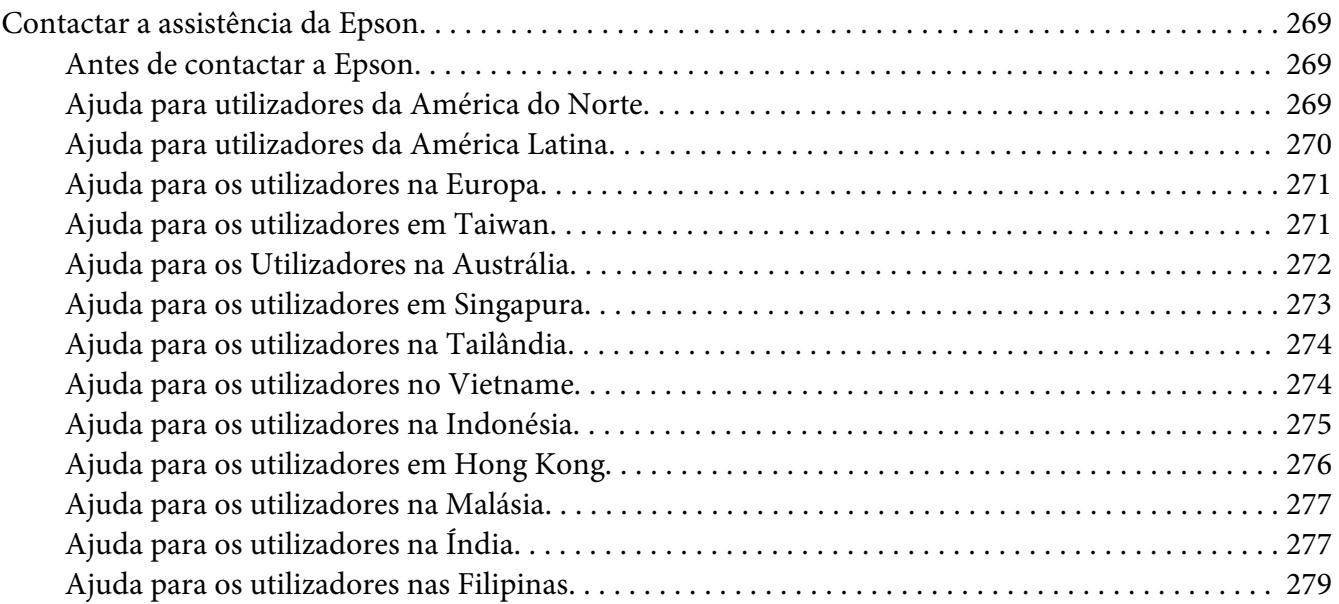

**[Índice](#page-279-0)**

# <span id="page-29-0"></span>Capítulo 1

# **Introdução**

# **Familiarização com a máquina**

# **Requisitos de espaço**

Para garantir um funcionamento, substituição de consumíveis e manutenção simples, respeite os requisitos de espaço recomendados abaixo especificados.

#### **Vista frontal**

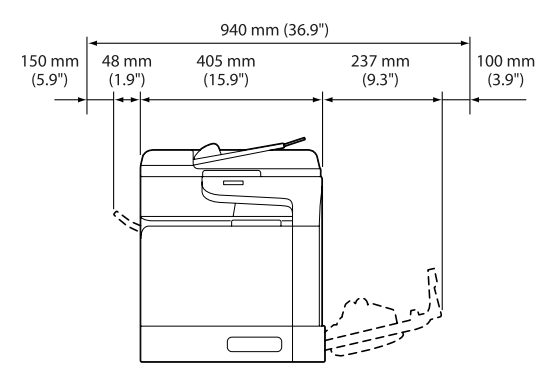

#### **Vista lateral**

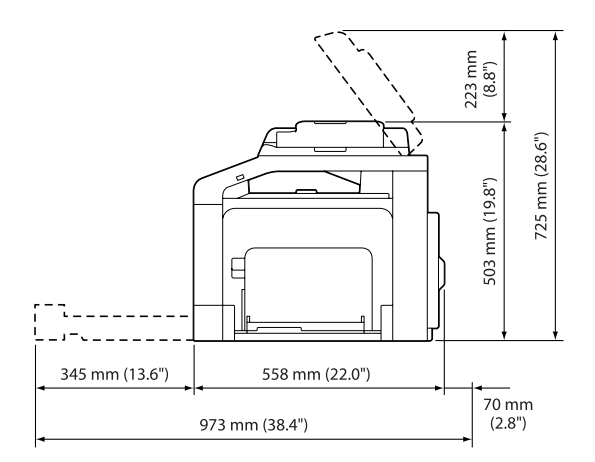

## <span id="page-30-0"></span>**Nomes das peças**

As ilustrações utilizadas neste manual apresentam a Epson AcuLaser CX37DNF como exemplo.

#### **Vista frontal**

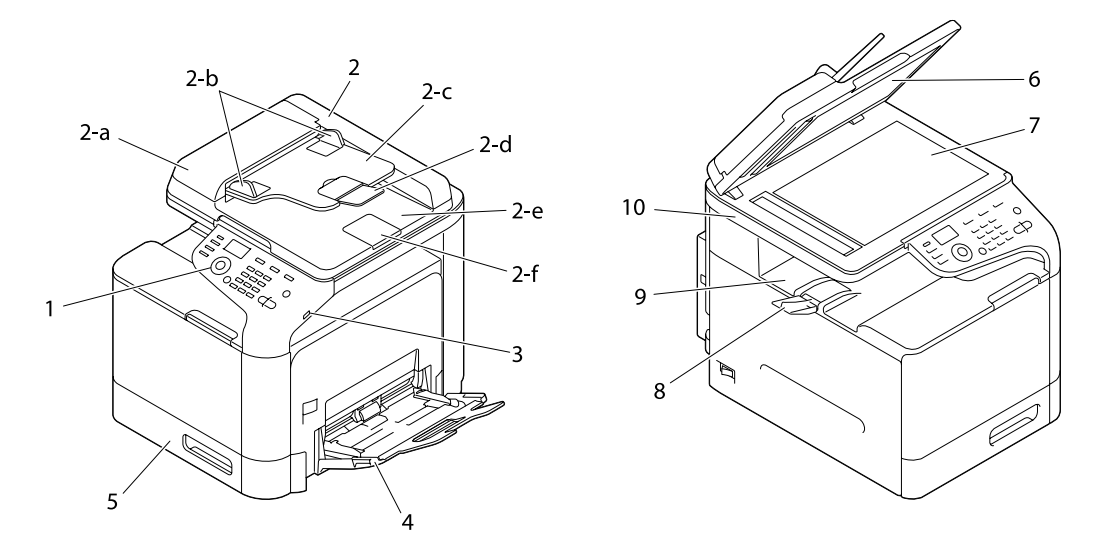

- 1– Painel de controlo
- 2– Alimentação Automática de Documentos (ADF)
	- 2-a Tampa do alimentador ADF
	- 2-b Guia de documentos
	- 2-c Bandeja de alimentação de documentos
	- 2-d Extensão da bandeja
	- 2-e Bandeja de saída de documentos
	- 2-f Fixador de documentos

#### *Nota:*

- ❏ *O ADF pode aparecer como "tampa de documentos" em algumas mensagens de estado e de erro.*
- ❏ *Baixe o fixador de documentos quando digitalizar papel de tamanho legal com o ADF.*
- 3– Porta USB HOST
- 4– Bandeja 1 (bandeja de alimentação manual)
- 5– Bandeja 2
- 6– Almofada original da tampa
- 7– Vidro original
- 8– Extensão da bandeja
- 9– Bandeja de saída
- 10– Unidade de digitalização
- 11– Unidade de fusão
- 12– Porta direita
- 13– Rolo de transferência
- 14– Unidade da correia de transferência
- 15– Unidade(es) fotocondutora(s)
- 16– Tampa frontal
- 17– Frasco de toner residual
- 18– Cartucho(s) de toner

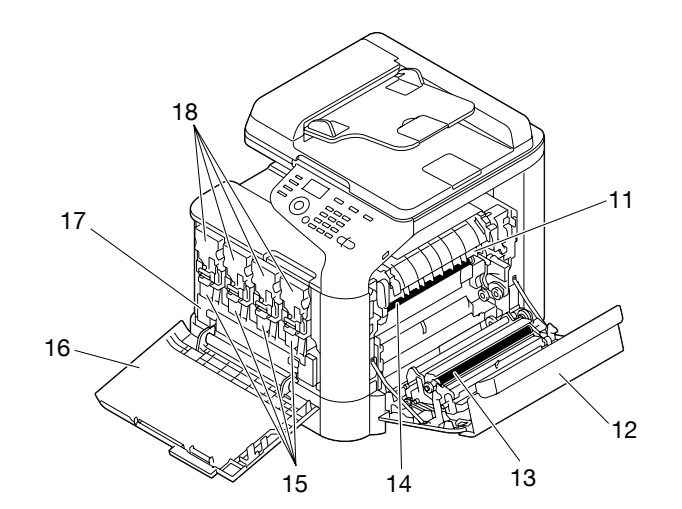

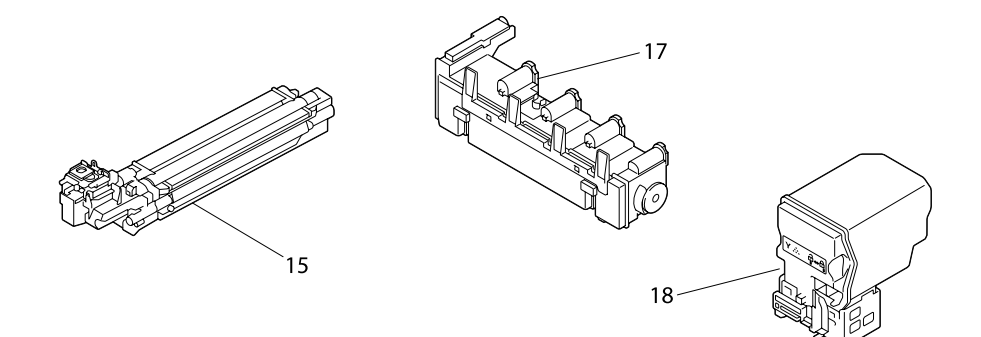

**Vista posterior**

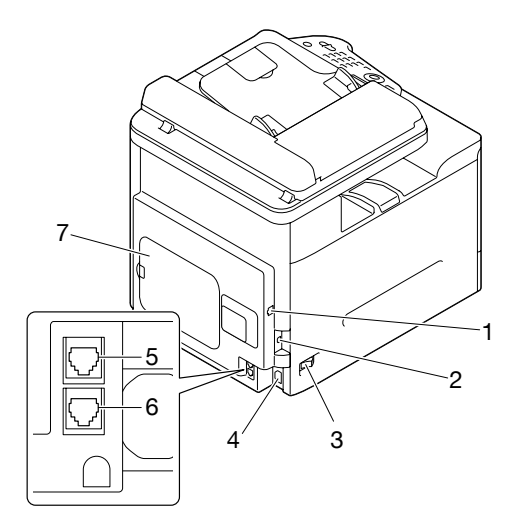

1– Porta de interface Ethernet 10Base-T/100Base-TX/1000Base-T (IEEE 802.3)

- <span id="page-33-0"></span>2– Porta USB
- 3– Interruptor de alimentação
- 4– Ligação de alimentação
- 5– Tomada LINE (linha telefónica) (apenas Epson AcuLaser CX37DNF)
- 6– Tomada TEL (telefone) (apenasEpson AcuLaser CX37DNF)
- 7– Tampa posterior

# **Software Disc**

## **Controladores PostScript/Controladores PCL**

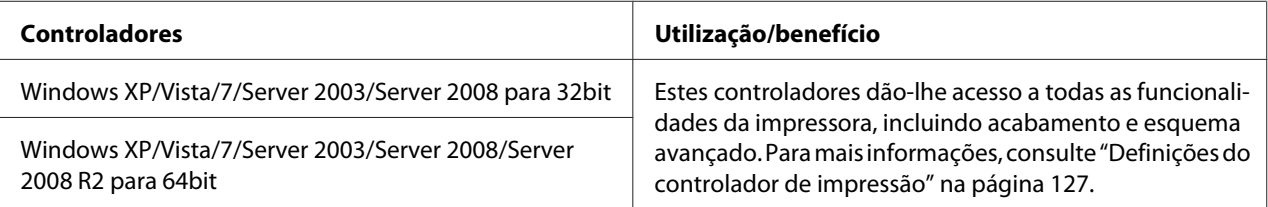

#### **Controladores de impressão (ficheiros PPD)**

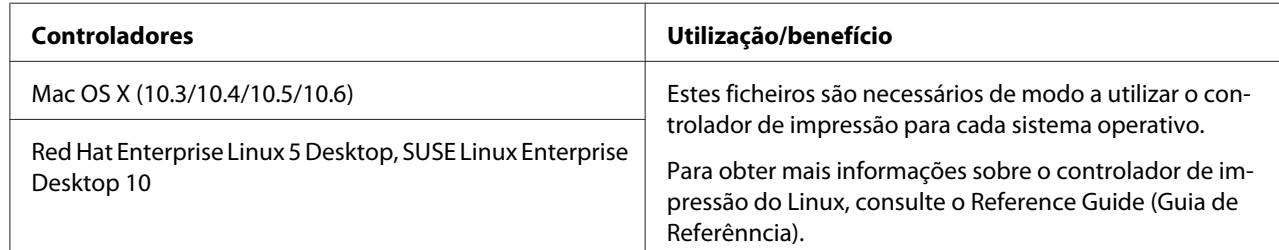

# <span id="page-34-0"></span>**Controladores de digitalização**

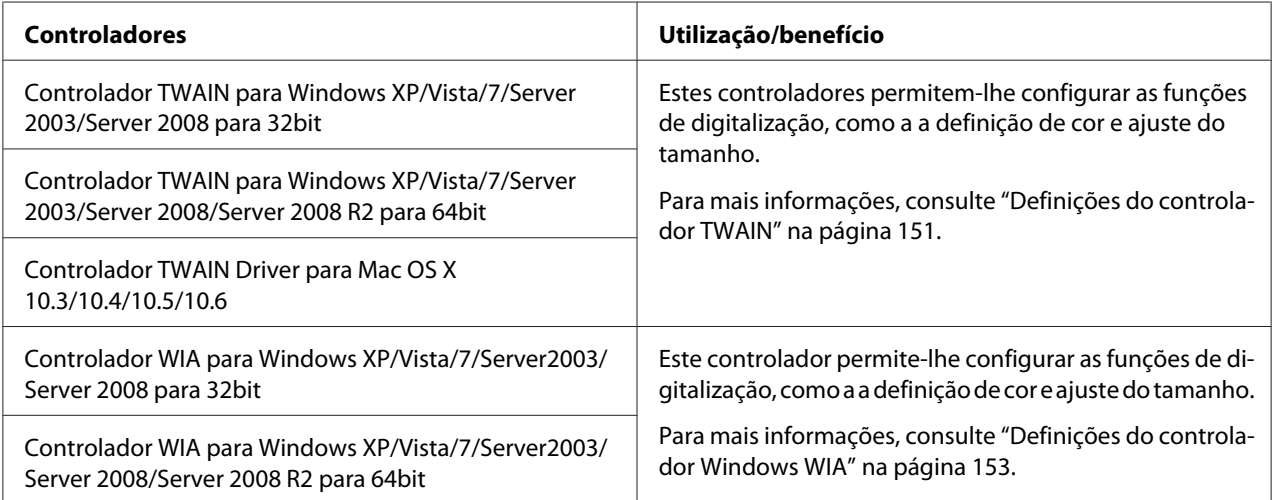

#### *Nota:*

*O controlador Windows TWAIN não corresponde às aplicações de 64 bits, mas corresponde a aplicações de 32 bits em SO de 64 bits.*

# **Controladores PC Fax (apenas Epson AcuLaser CX37DNF)**

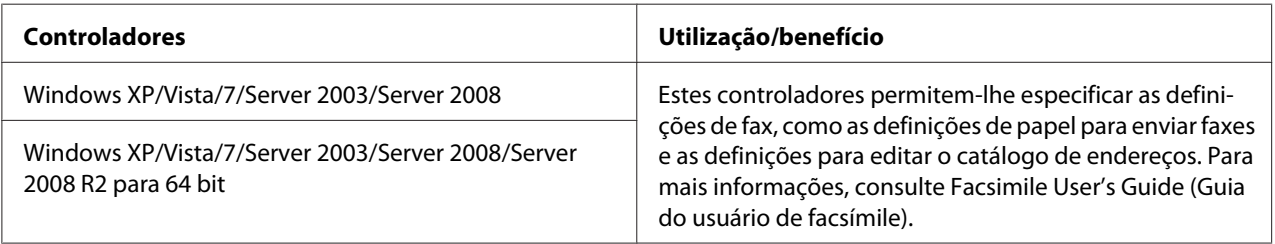

#### *Nota:*

*Para obter mais informações sobre os controladores do Linux, consulte o Reference Guide (Guia de Referênncia).*

# <span id="page-35-0"></span>**Aplicações**

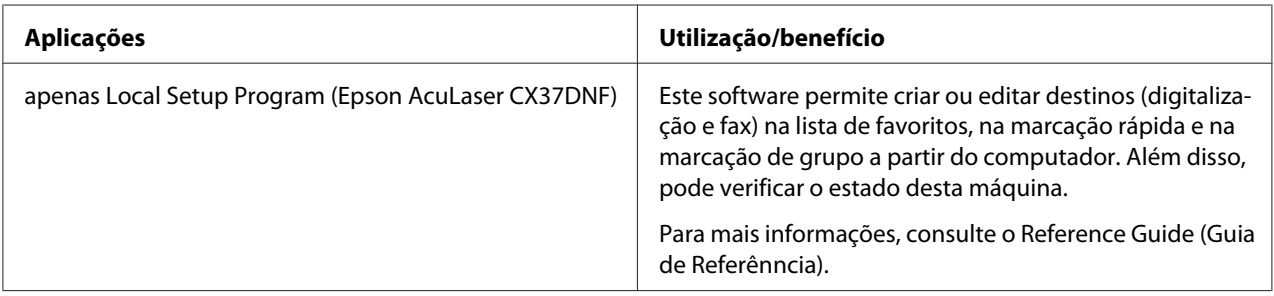

# **Documentação**

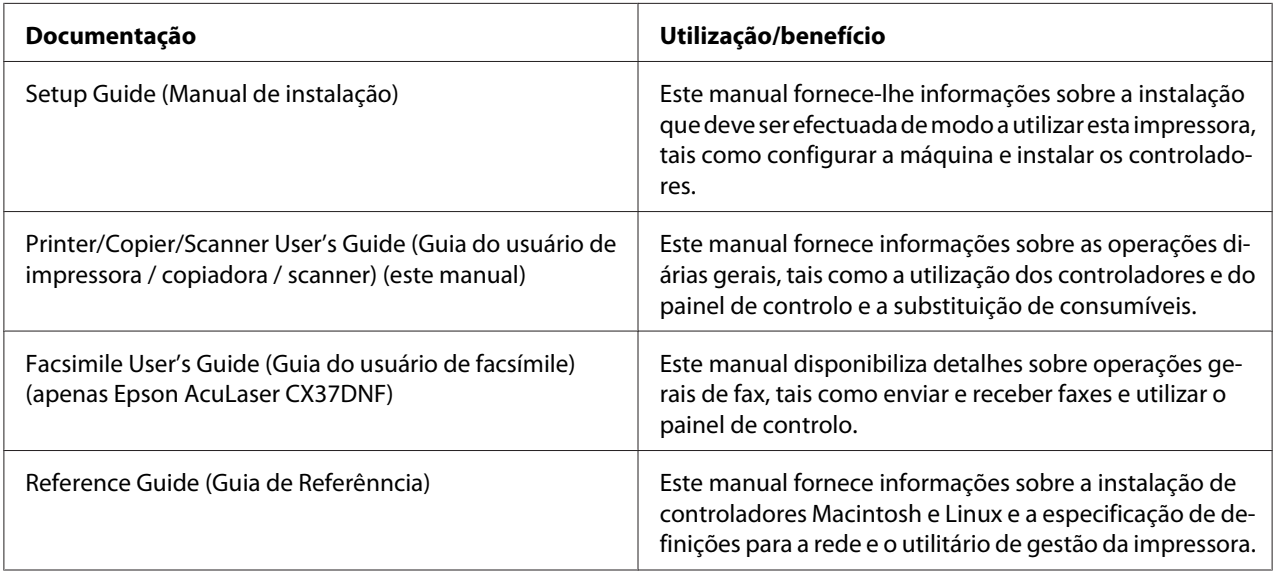

# **Requisitos de sistema**

- ❏ Computadores pessoais
	- ❏ Pentium II: 400MHz ou superior
	- ❏ PowerPC G3 ou posterior (G4 ou posterior é recomendado)
	- ❏ Macintosh equipado com um processador Intel
- ❏ Sistema operativo
❏ Microsoft Windows

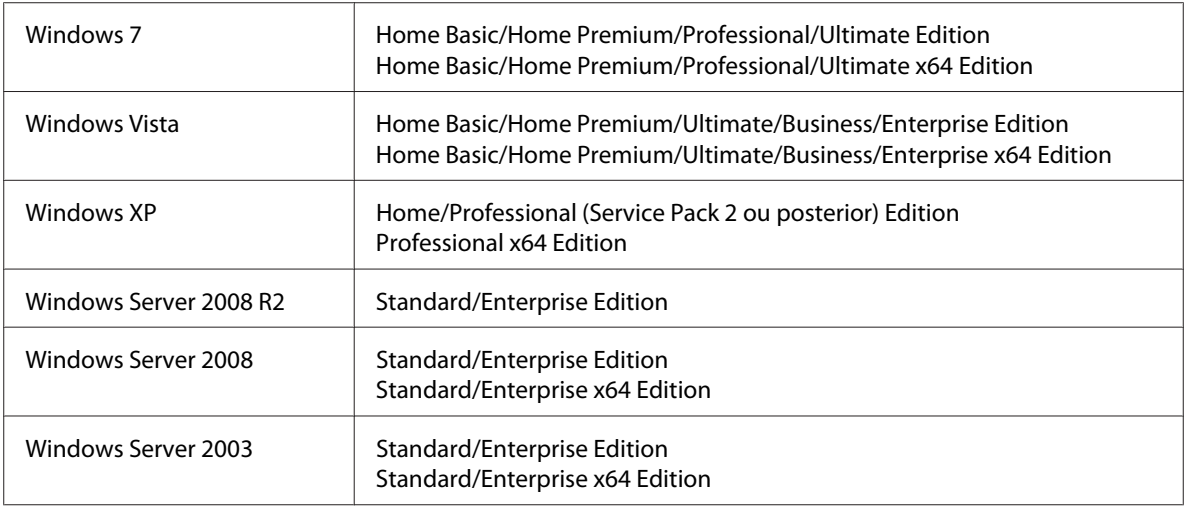

- ❏ Mac OS X (10.3.9 ou posterior; Recomendamos a instalação da correcção mais recente)
- ❏ RedHat Enterprise Linux 5 Desktop, SUSE Linux Enterprise Desktop 10
- ❏ Espaço livre em disco rígido 256 MB ou superior
- ❏ RAM 128 MB ou superior
- ❏ Unidade de CD/DVD
- ❏ Interface de E/S
	- ❏ Porta de interface Ethernet 10Base-T/100Base-TX/1000Base-T (IEEE 802.3)
	- ❏ Porta compatível com USB 2.0 (High-Speed)

#### *Nota:*

*Para obter mais informações sobre os controladores do Linux, consulte o Reference Guide (Guia de Referênncia).*

## Capítulo 2

# **Painel de controlo e Menu de configuração**

## **Acerca do painel de controlo**

**Epson AcuLaser CX37DNF**

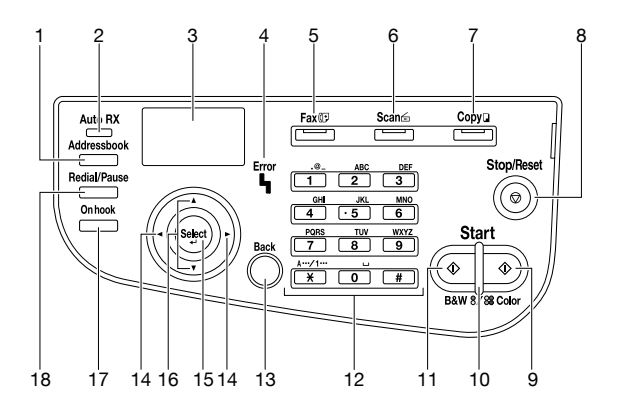

#### **Epson AcuLaser CX37DN**

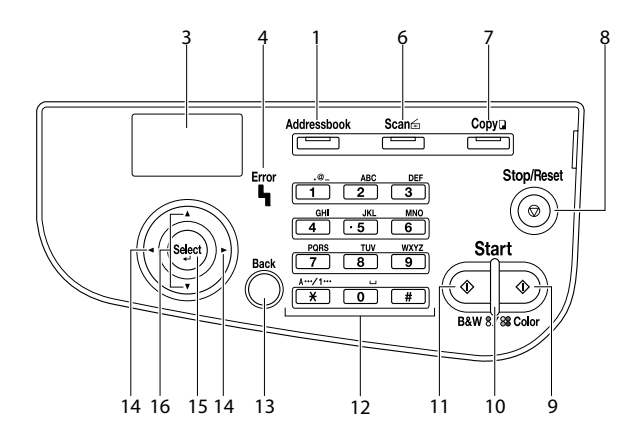

## **Indicadores e teclas do painel de controlo**

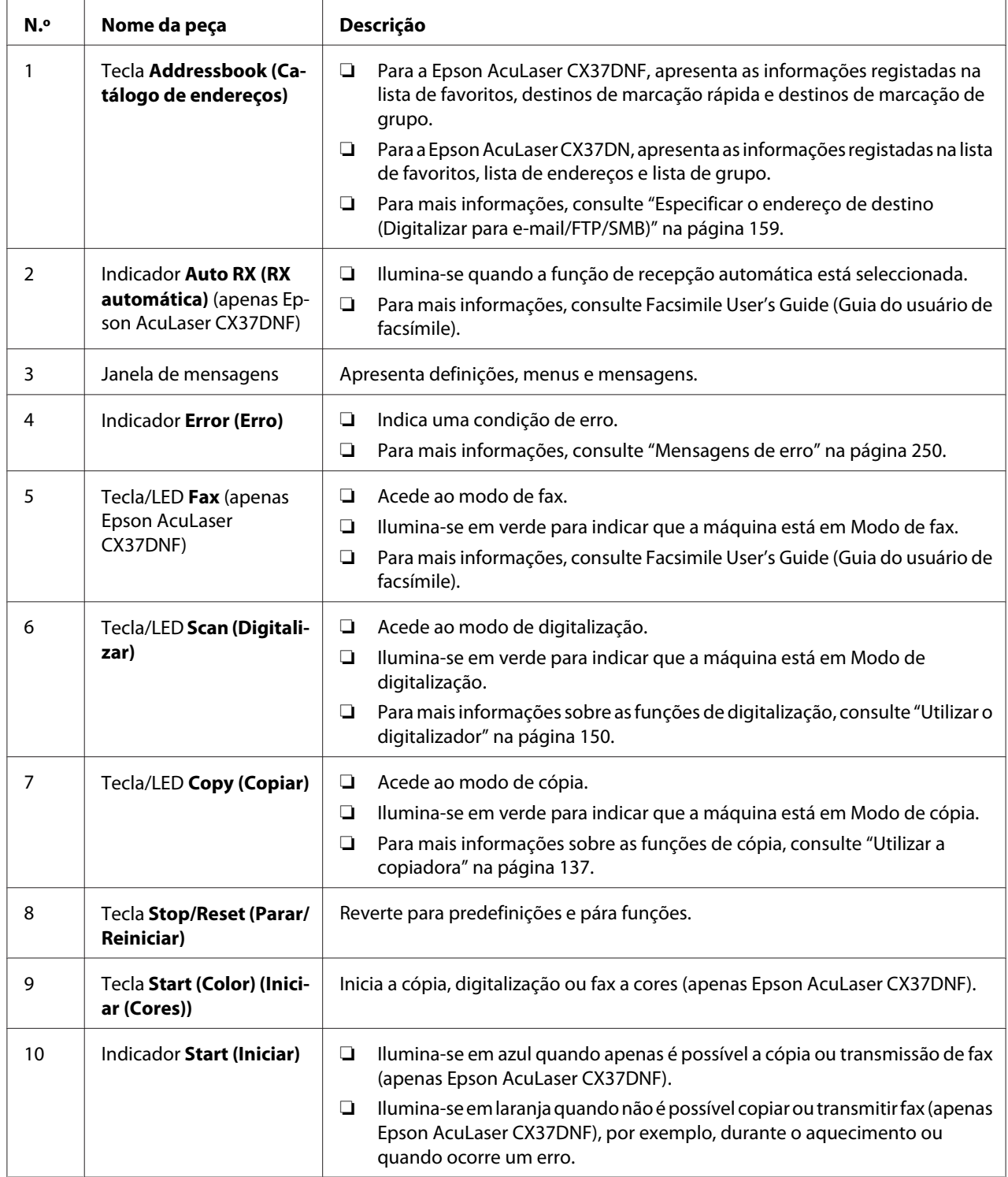

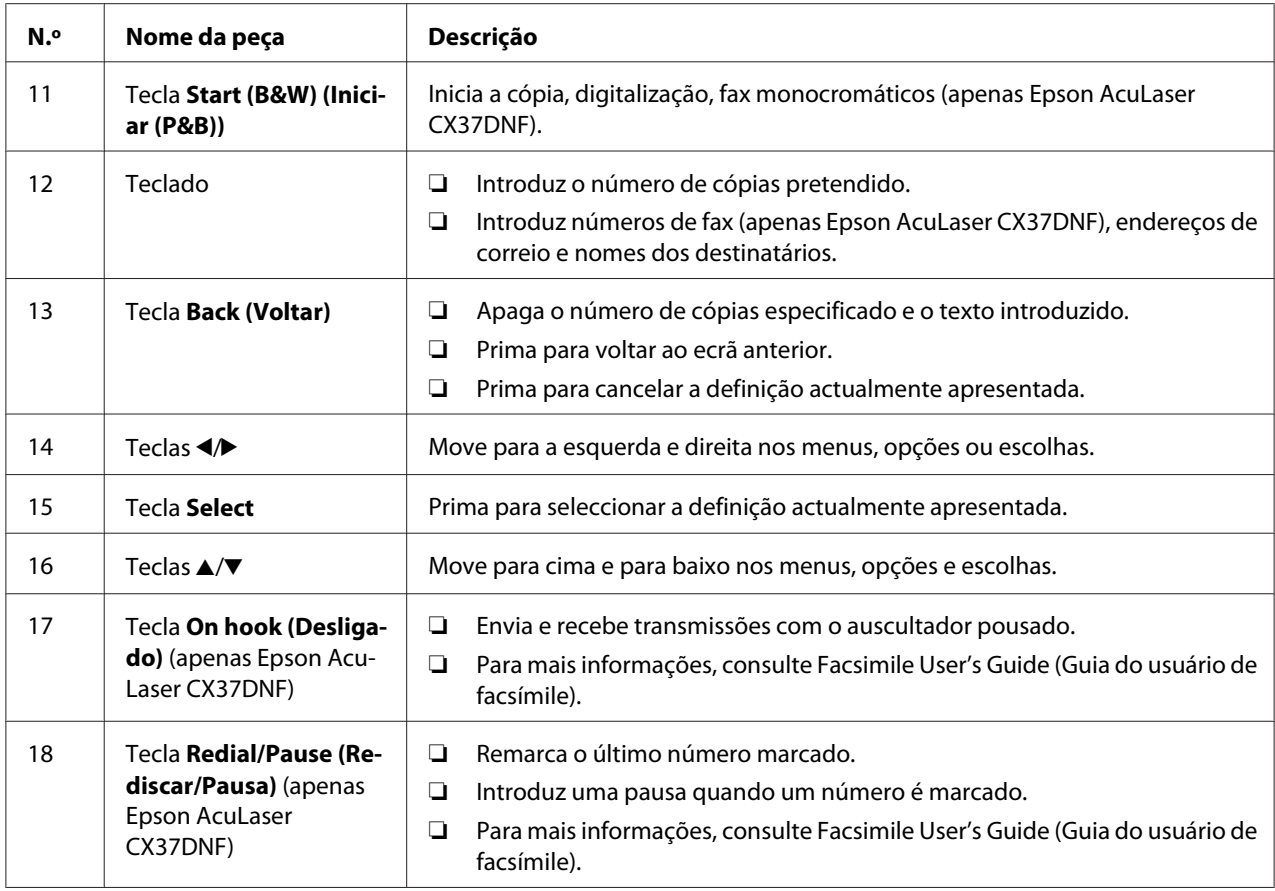

## **Indicações do ecrã**

## **Ecrã principal (Modo de cópia)**

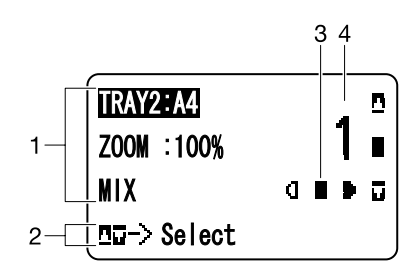

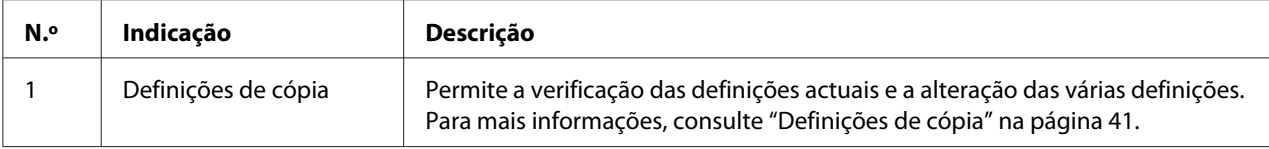

<span id="page-40-0"></span>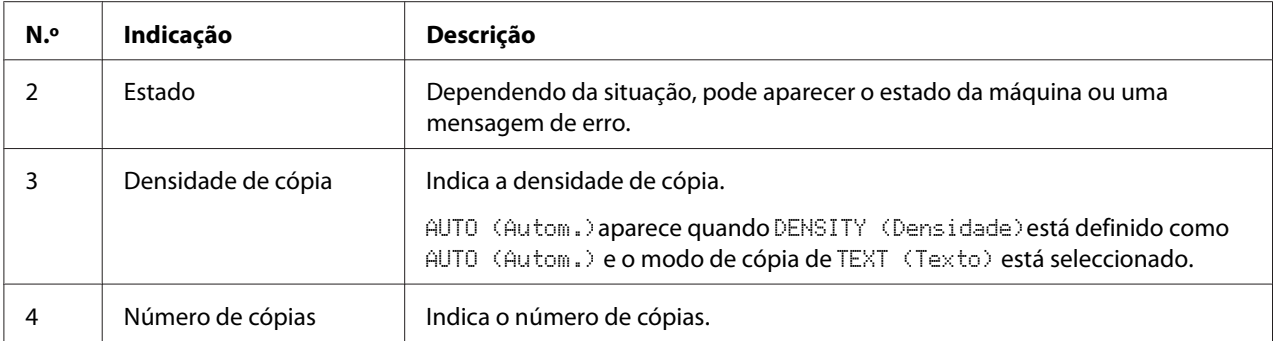

#### Definições de cópia

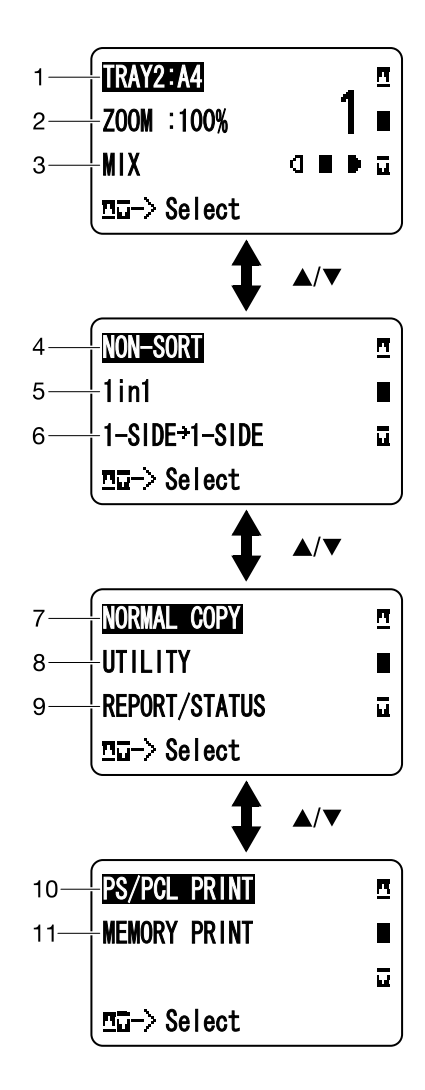

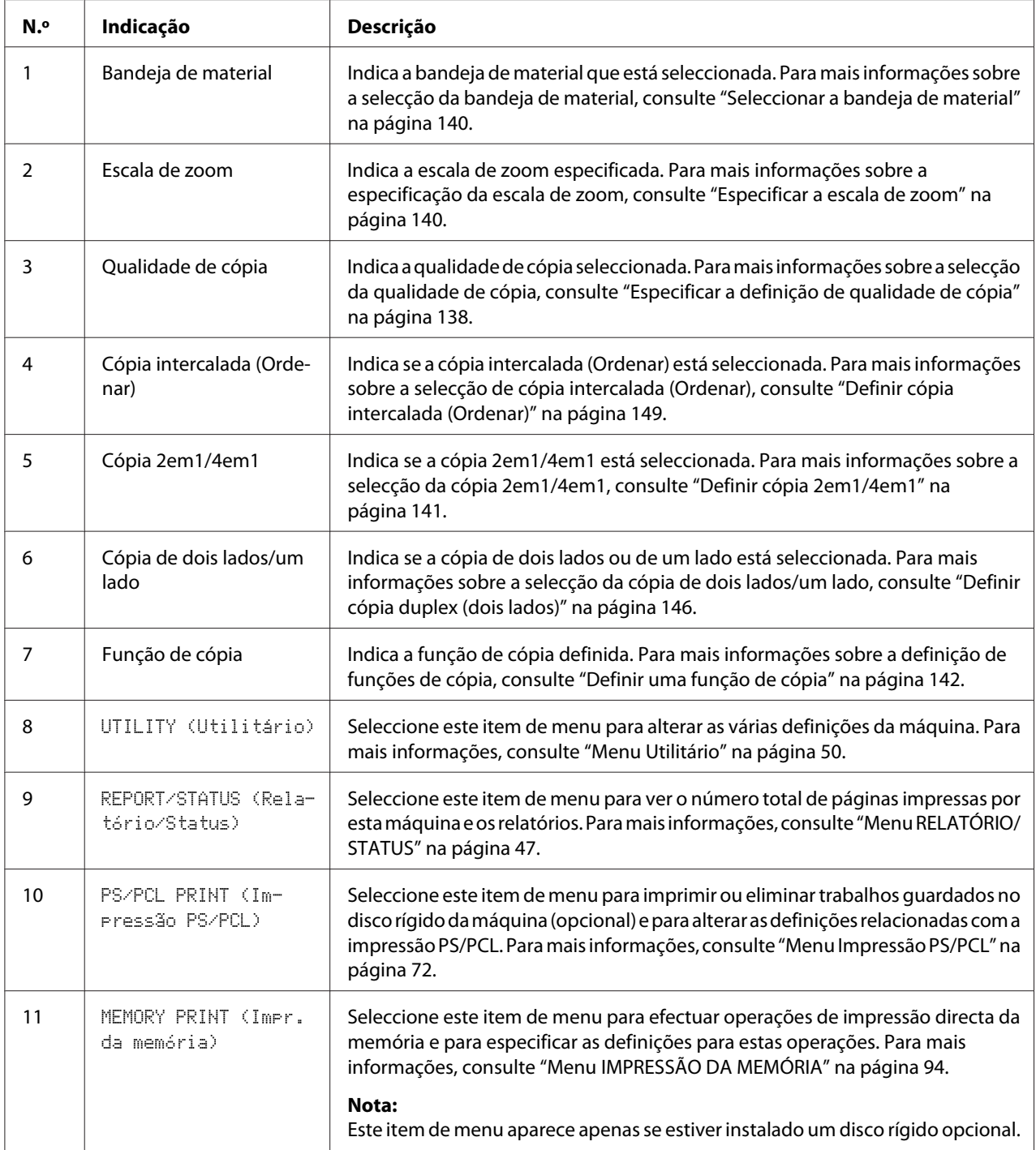

## **Ecrã principal (Modo de digitalização)**

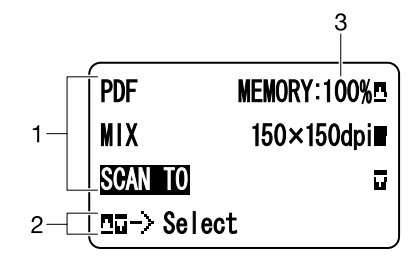

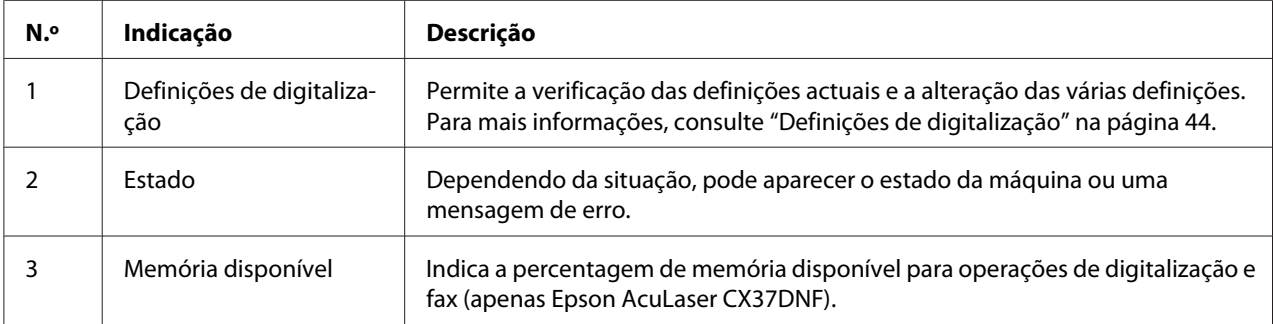

<span id="page-43-0"></span>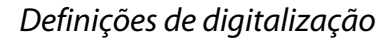

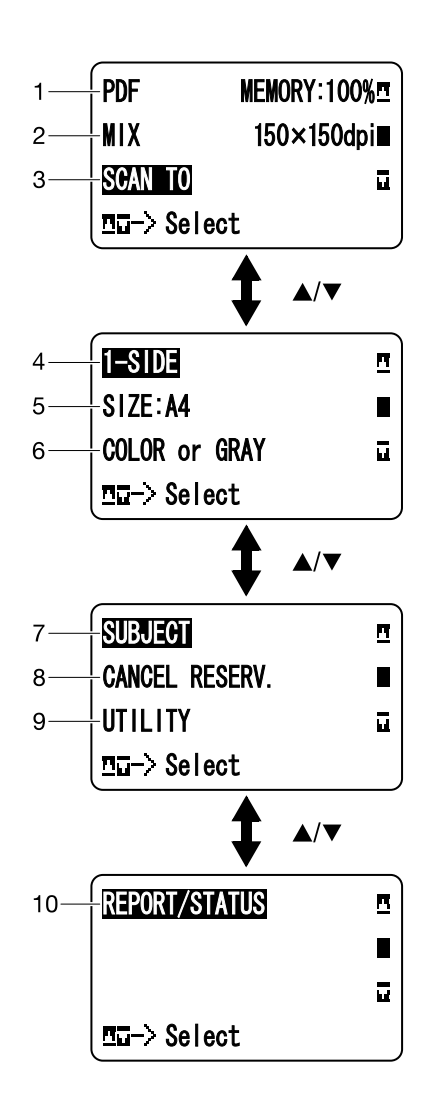

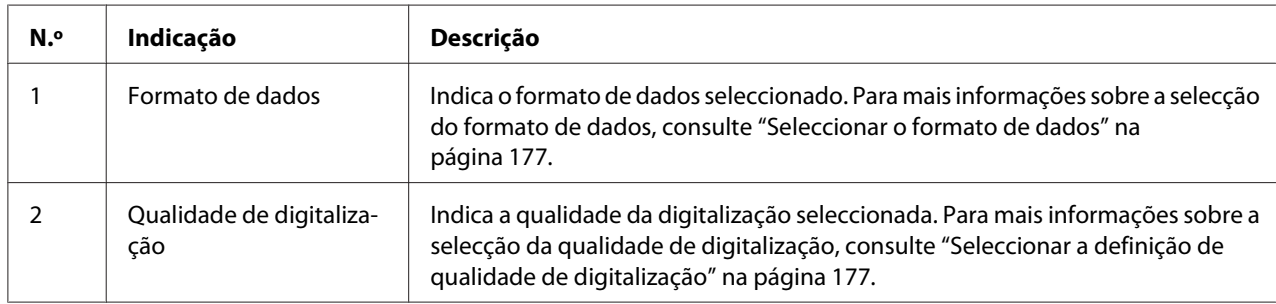

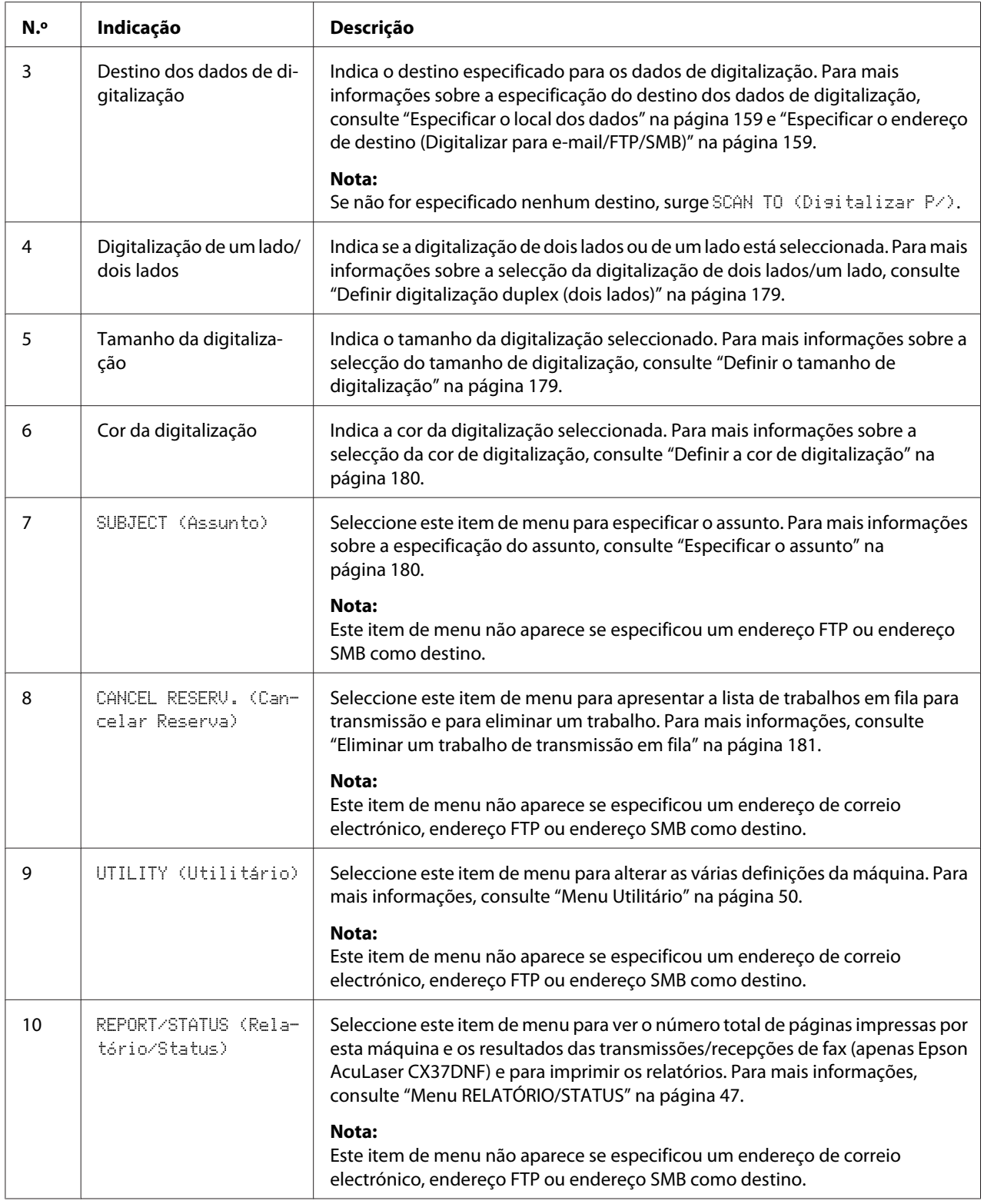

### **Ecrã principal (Modo de fax) (apenas Epson AcuLaser CX37DNF)**

Para mais informações, consulte Facsimile User's Guide (Guia do usuário de facsímile).

#### **Ecrã de impressão**

Quando recebe um trabalho de impressão, PRINTER: Printing (Impressora: impres.) aparece na secção de estado do ecrã principal. Para apresentar o ecrã de impressão (como apresentado abaixo), prima a tecla < quando PRINTER: Printing (Impressora:impres.) é apresentado.

Para cancelar a impressão, prima a tecla **Stop/Reset (Parar/Reiniciar)** quando aparecer o ecrã de impressão. Prima a tecla **Select** para seleccionar YES (Sim).

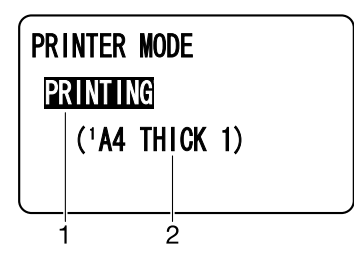

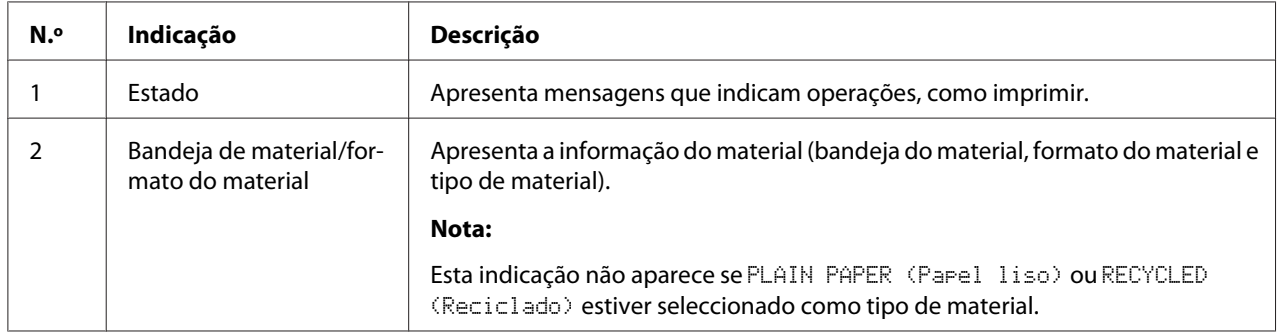

## <span id="page-46-0"></span>**Verificar o estado e as definições da máquina**

## **TONER RESTANTE**

No ecrã do menu principal, prima a tecla < para apresentar o ecrã TONER REMAINING (Toner restante). Neste ecrã pode ver uma estimativa geral da quantidade de toner restante nos cartuchos de toner.

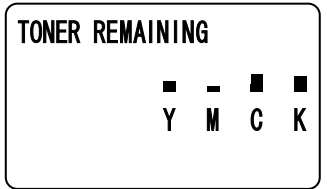

Para regressar ao ecrã principal, prima a tecla **Back (Voltar)**.

*Nota:*

*Se premir a tecla* **Select** *durante dois segundos no ecrã acima descrito, a página de configuração é impressa.*

## **Menu RELATÓRIO/STATUS**

Para apresentar o menu REPORT/STATUS (Relatório/Status), seleccione REPORT/STATUS (Relatório/Status) no ecrã principal e prima a tecla **Select**. Neste menu, pode ver o número total de páginas impressa por esta máquina e a quantidade restante de consumíveis. Além disso, pode imprimir os relatórios.

#### *Nota:*

*Para regressar ao ecrã anterior, prima a tecla* **Back (Voltar)***. Para apresentar o ecrã principal, prima a tecla* **Stop/Reset (Parar/Reiniciar)***.*

#### **TOTAL PRINT (Tot. impres)**

Pode verificar o número total de páginas para os seguintes itens.

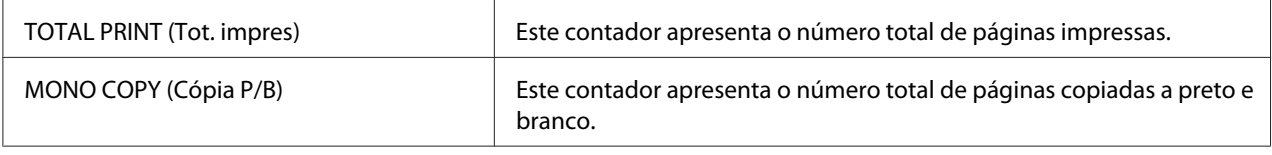

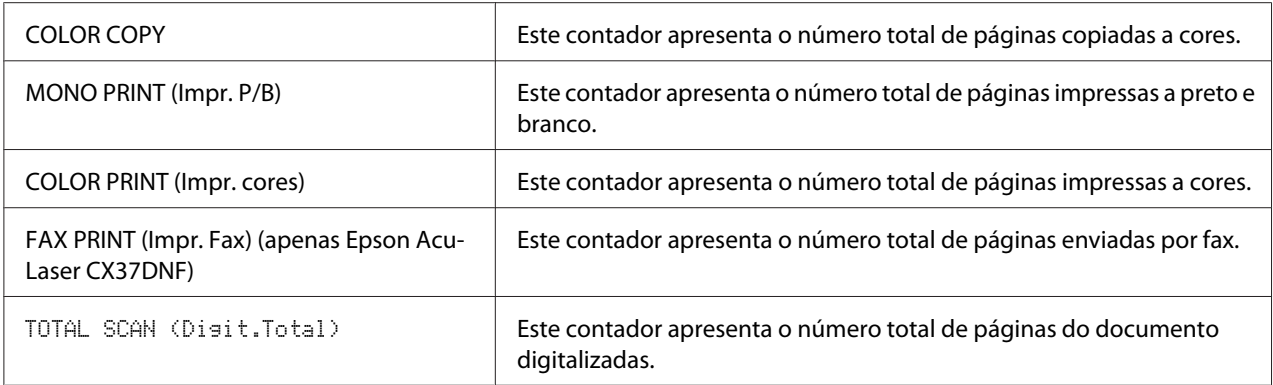

### **SUPPLY STATUS (Est. suprimentos)**

A quantidade restante de toner nos cartuchos de toner e a vida útil restante das unidades fotocondutoras podem ser apresentadas como percentagem.

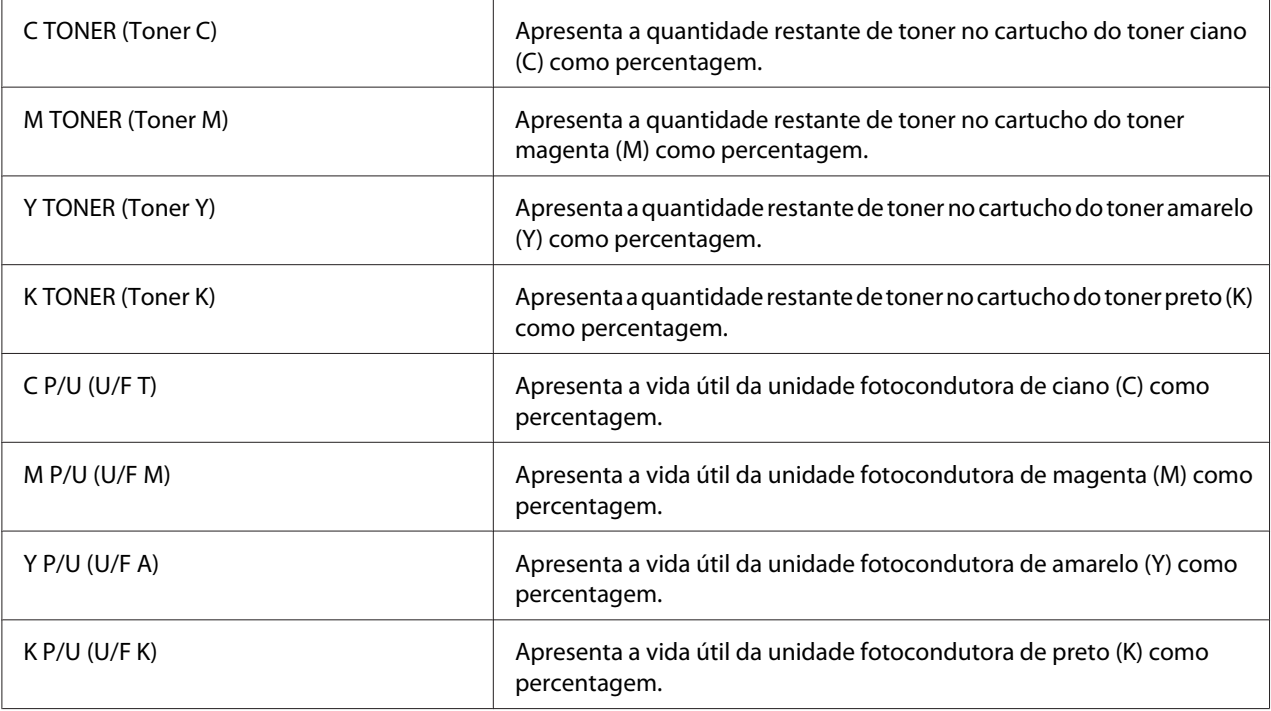

#### *Nota:*

*A quantidade restante do estado de consumíveis apresentado pode ser diferente das quantidades reais e apenas deve ser utilizada como referência.*

### **RESULTADO TX/RX (apenas Epson AcuLaser CX37DNF**

Para mais informações, consulte Facsimile User's Guide (Guia do usuário de facsímile).

## **RELATÓRIO**

Para a Epson AcuLaser CX37DNF, consulte o Facsimile User's Guide (Guia do usuário de facsímile) para mais informações sobre operações do facsímile.

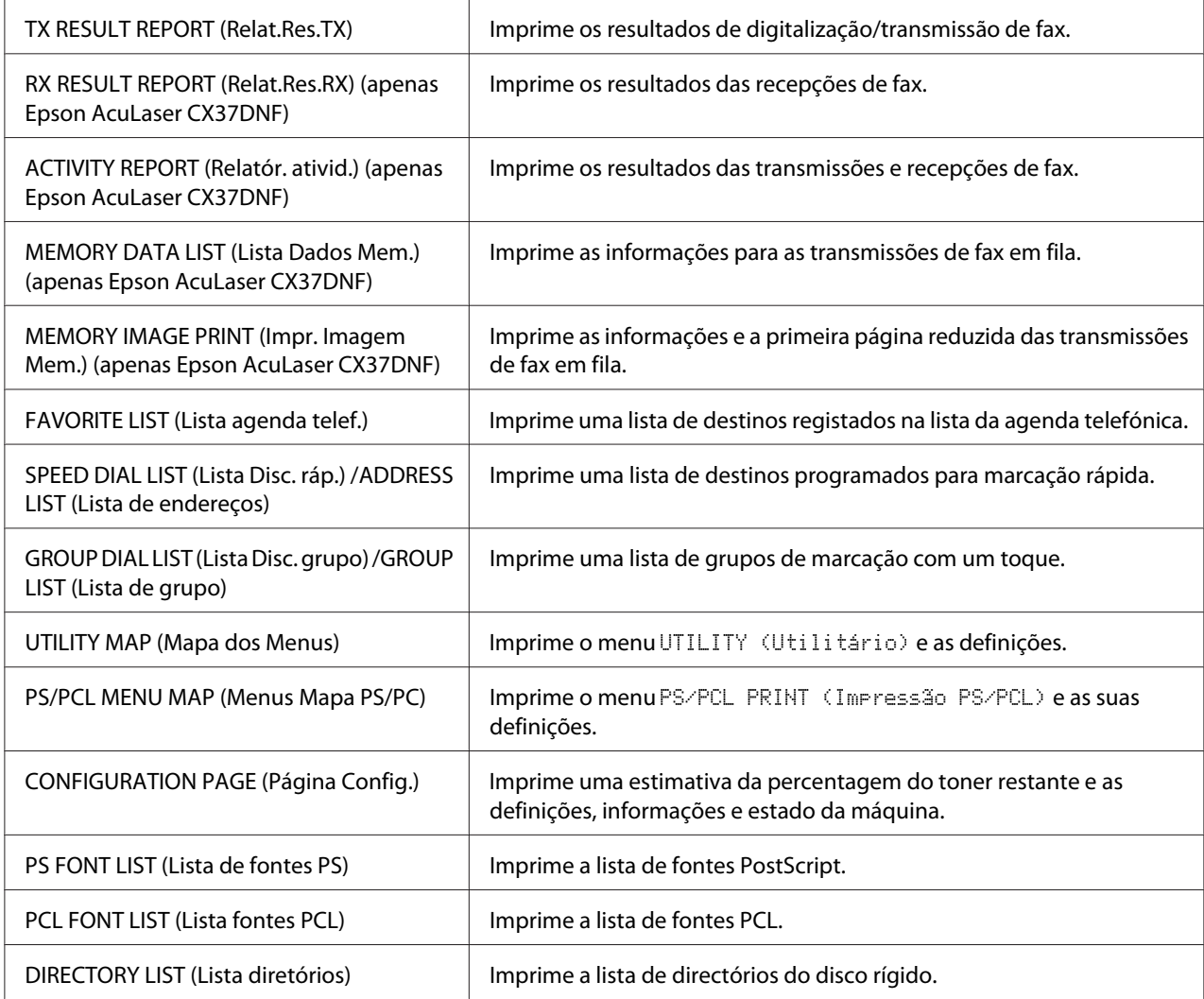

## **Descrição geral do menu de configuração**

Para apresentar o menu de definições para esta máquina, seleccione UTILITY (Utilitário) no ecrã principal e prima a tecla **Select**. No menu UTILITY (Utilitário), pode alterar definições de várias funções da máquina.

<span id="page-49-0"></span>Além disso, pode especificar as definições do modo de cópia para impressão PS/PCL e impressão directa da memória. Para mais informações, consulte ["Menu Impressão PS/PCL" na página 72](#page-71-0) e ["Menu IMPRESSÃO DA MEMÓRIA" na página 94.](#page-93-0)

## **Menu Utilitário**

Neste menu, pode alterar várias definições da máquina.

#### *Nota:*

- ❏ *Para regressar ao ecrã anterior no menu* UTILITY (Utilitário)*, prima a tecla* **Back (Voltar)***. (Se premir a tecla* **Back (Voltar)** *durante a especificação das definições, essas especificações não guardadas.)*
- ❏ *O menu* ADMIN. MANAGEMENT (Gerenc. admin.) *apenas está acessível ao administrador. Para apresentar as definições deste menu, seleccione* ADMIN. MANAGEMENT (Gerenc. admin.)*, utilize o teclado para digitar o código de acesso de administrador, composto por 6 dígitos (predefinição: 000000) e prima a tecla* **Select***.*

## **Menu ACESSIBILIDADE**

*Nota:*

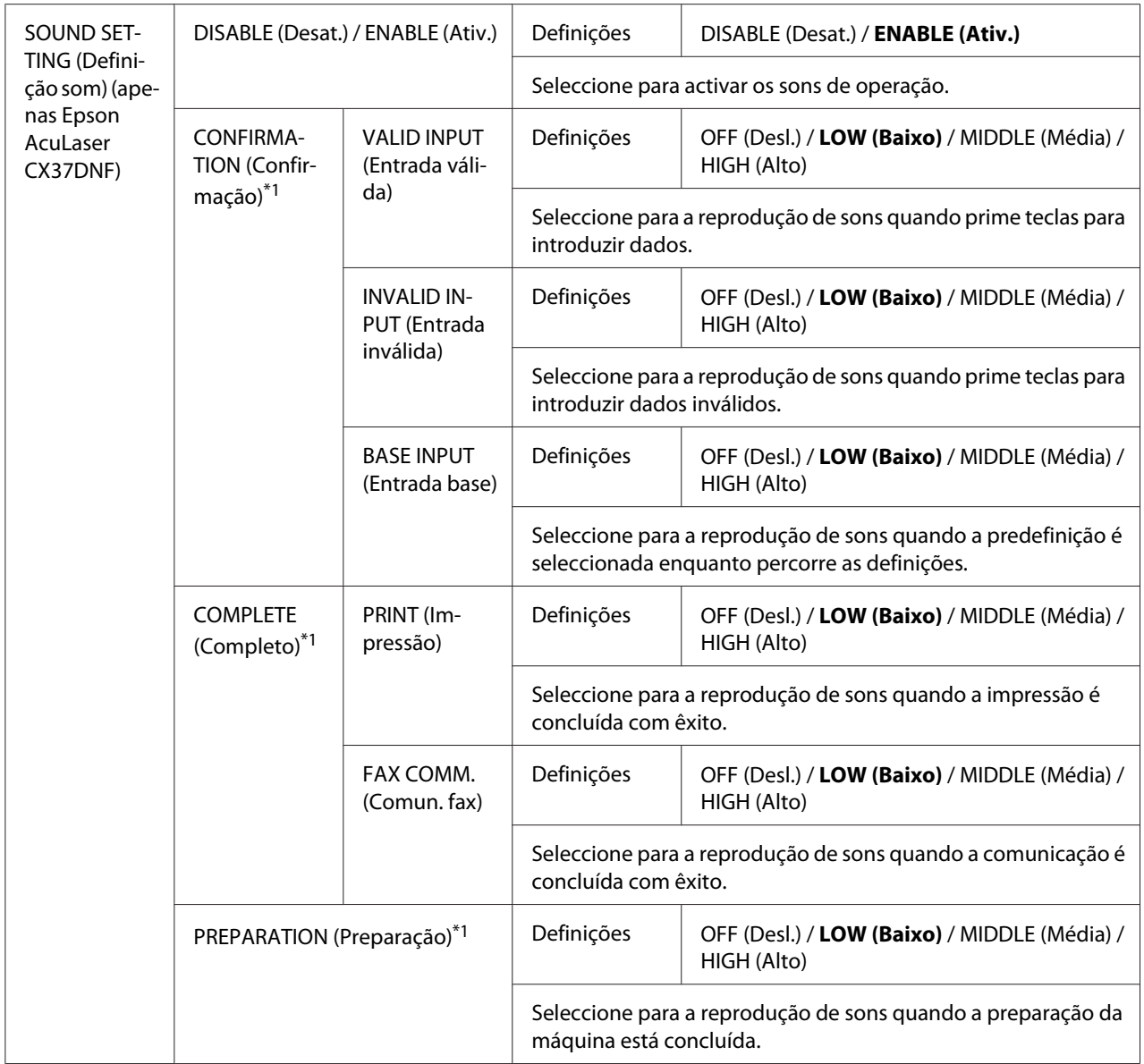

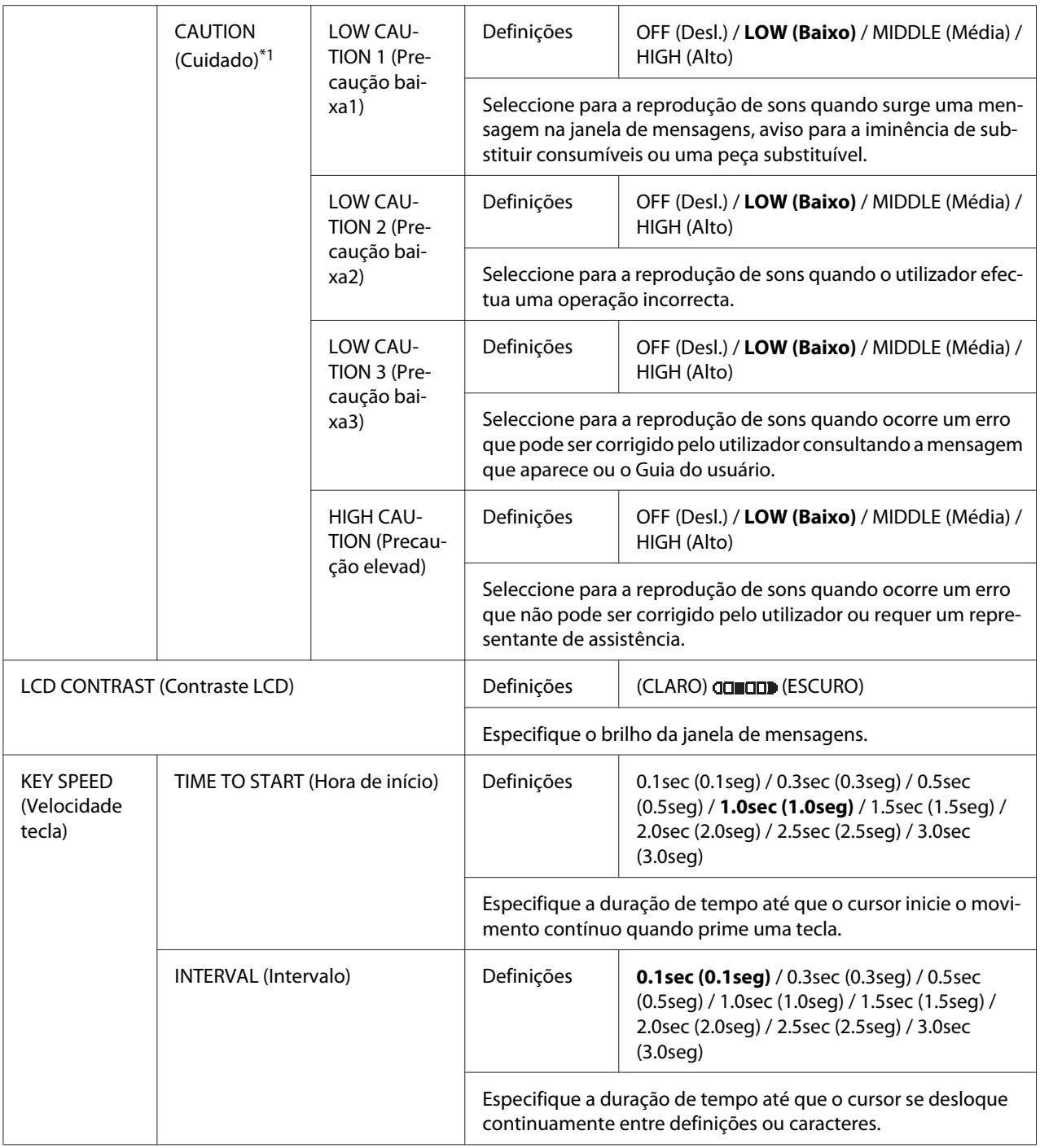

\*1 Este item de menu aparece quando ACCESSIBILITY (Acessibilidade)/SOUND SETTING (Definição som) está definido para ENABLE (Ativ.).

## **Menu Definições da máquina**

#### *Nota:*

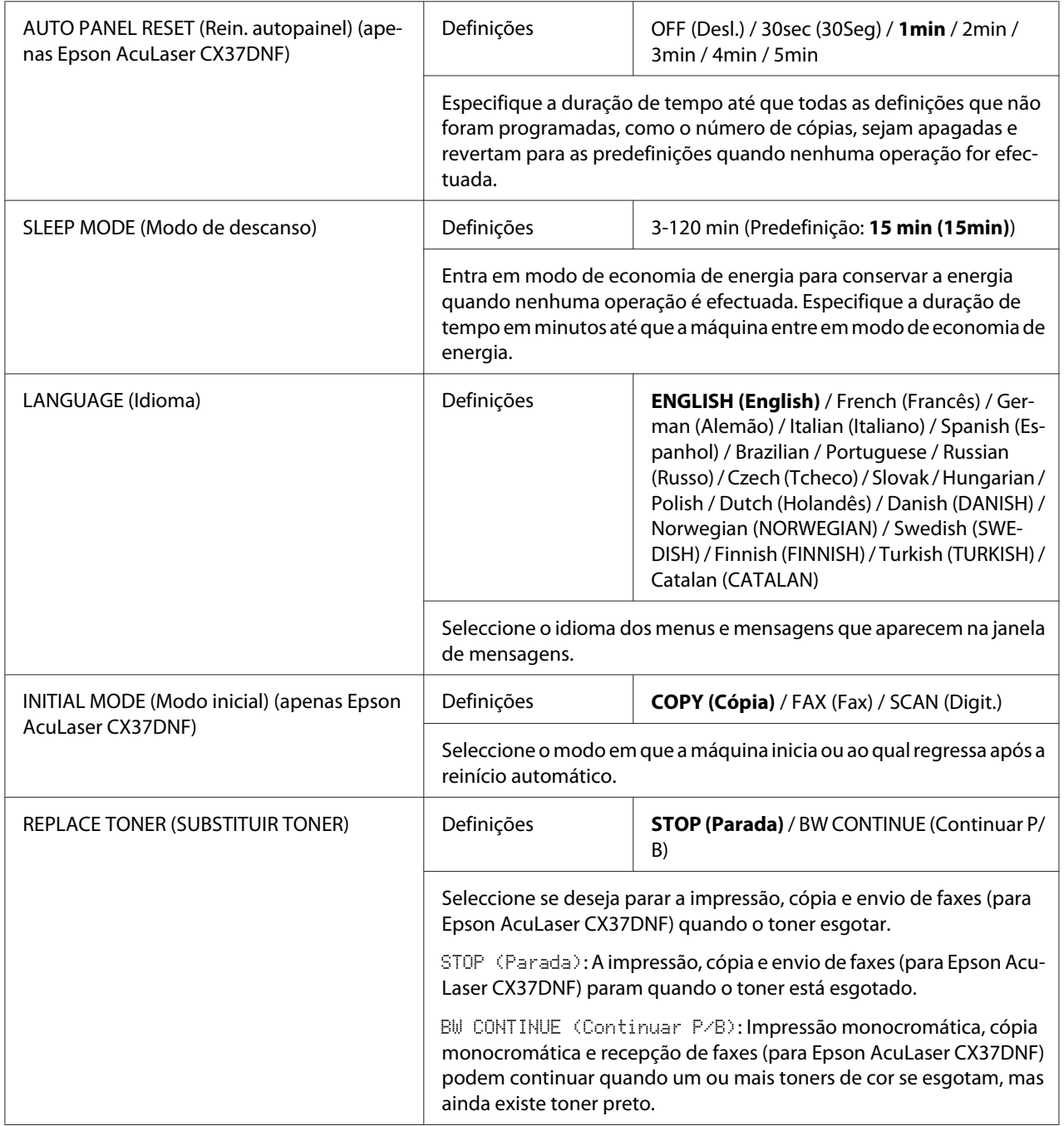

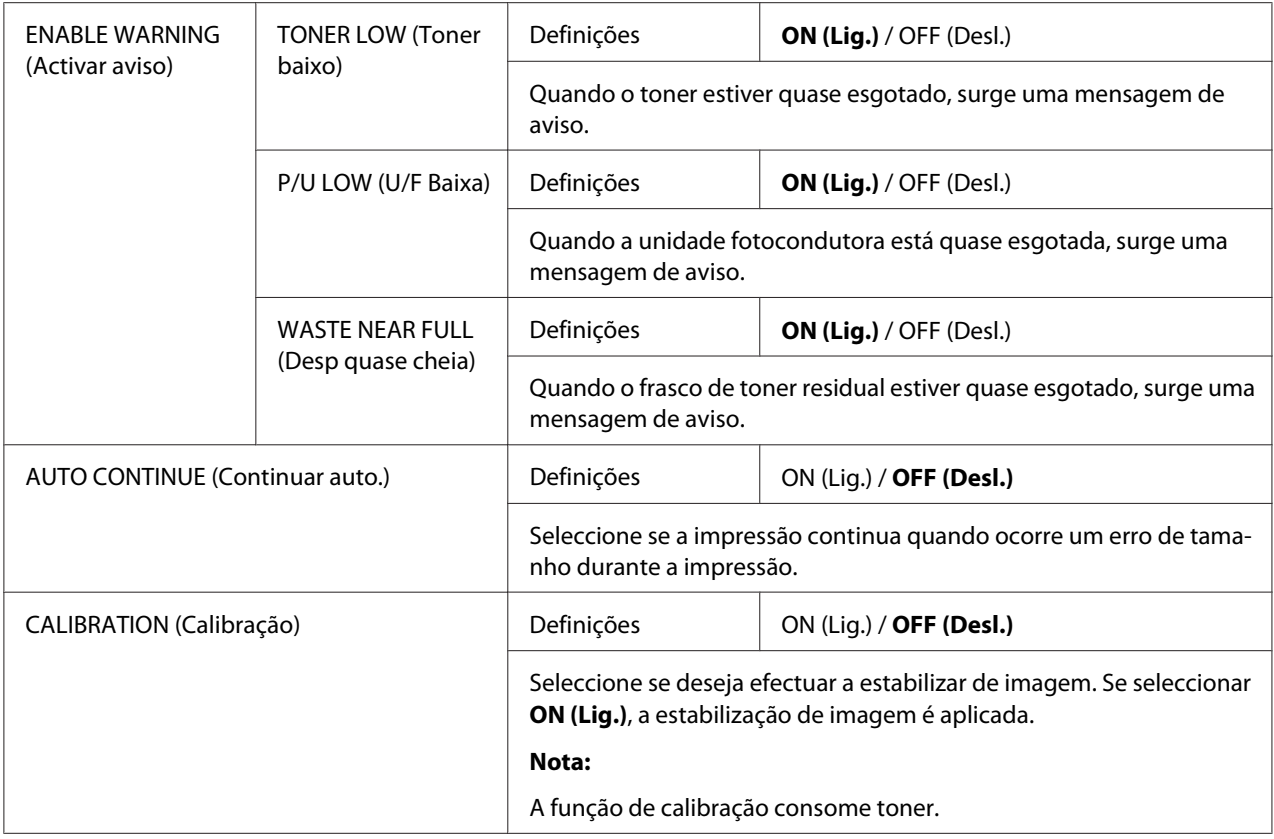

## **Menu Configuração de papel**

#### *Nota:*

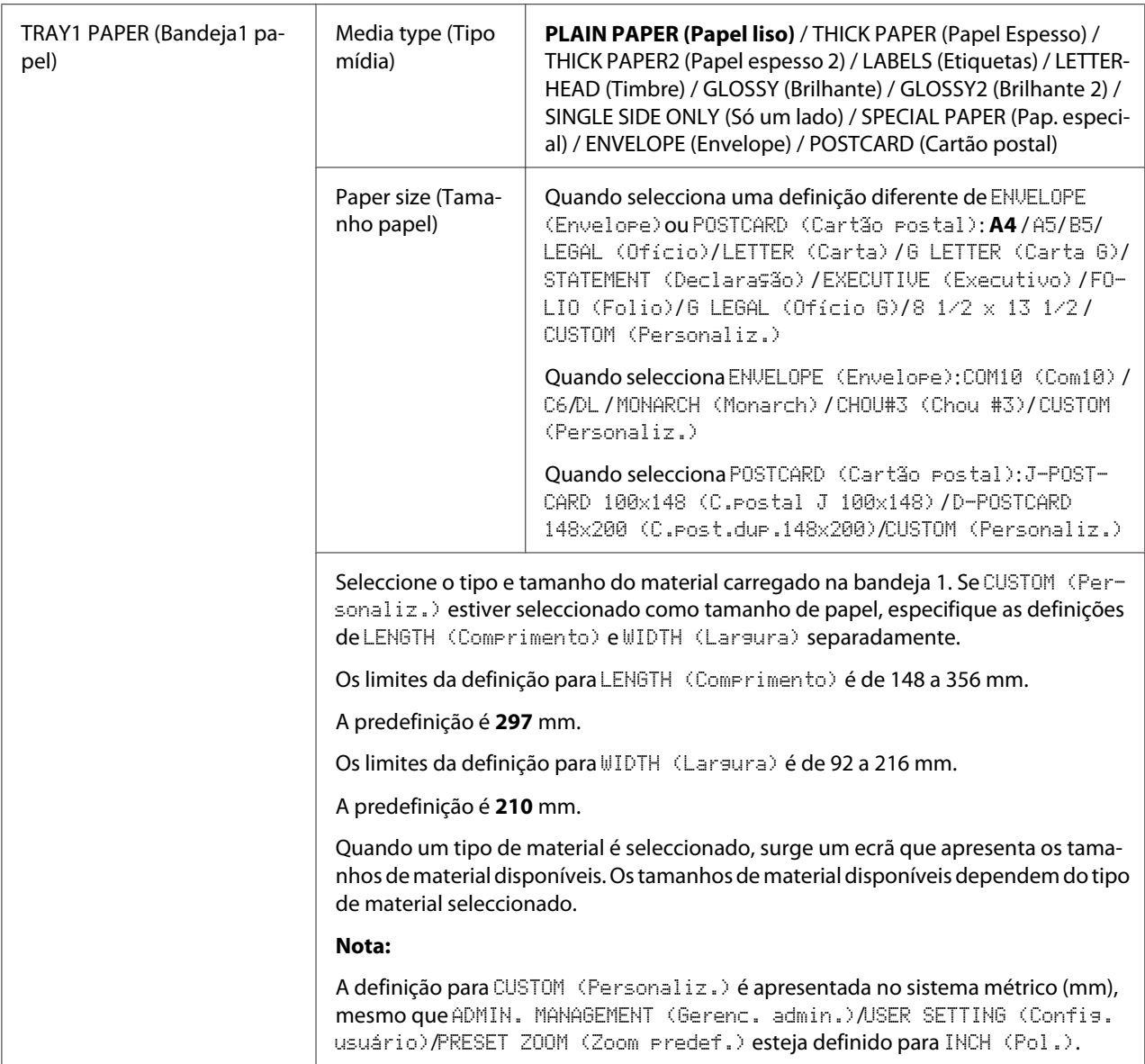

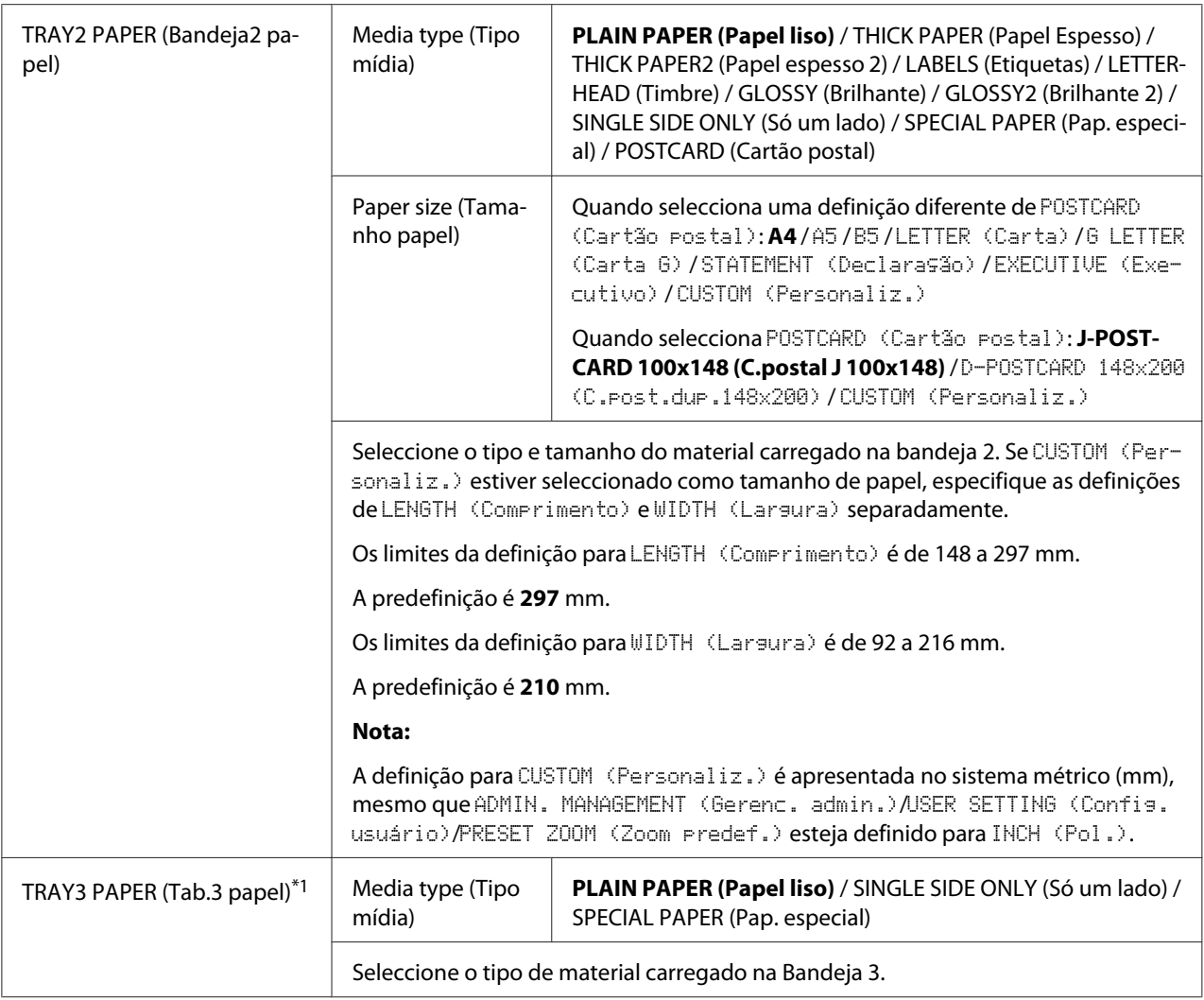

\*<sup>1</sup> Este item de menu apenas aparece se estiver instalado um alimentador para 500 folhas de papel.

#### **Menu Gerenc. admin.**

#### *Nota:*

- ❏ *O menu* ADMIN. MANAGEMENT (Gerenc. admin.) *apenas está acessível ao administrador. Para apresentar as definições deste menu, seleccione* ADMIN. MANAGEMENT (Gerenc. admin.)*, utilize o teclado para digitar o código de acesso de administrador, composto por 6 dígitos (predefinição: 000000) e prima a tecla* **Select***.*
- ❏ *As predefinições do fabricante aparecem em negrito.*

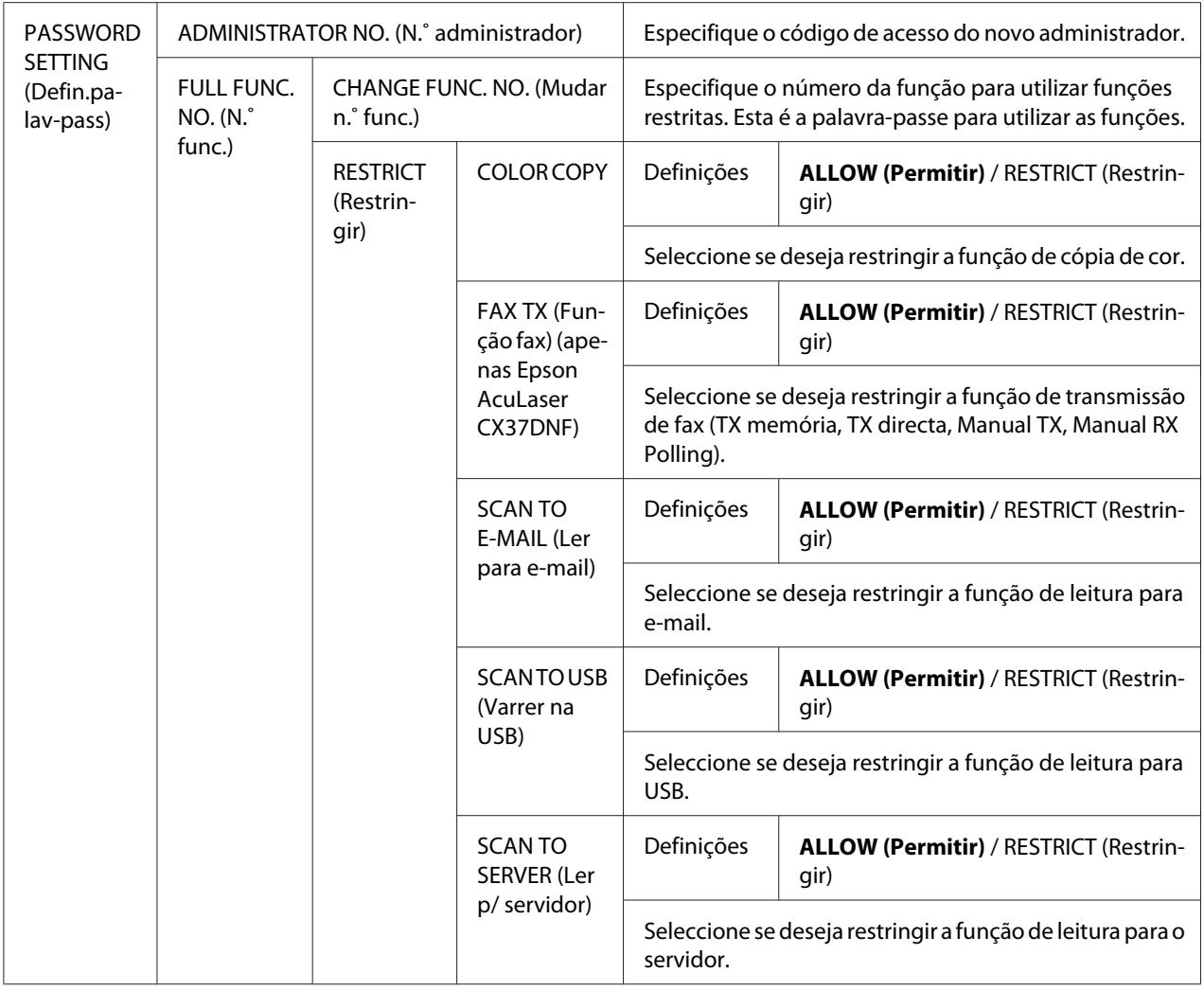

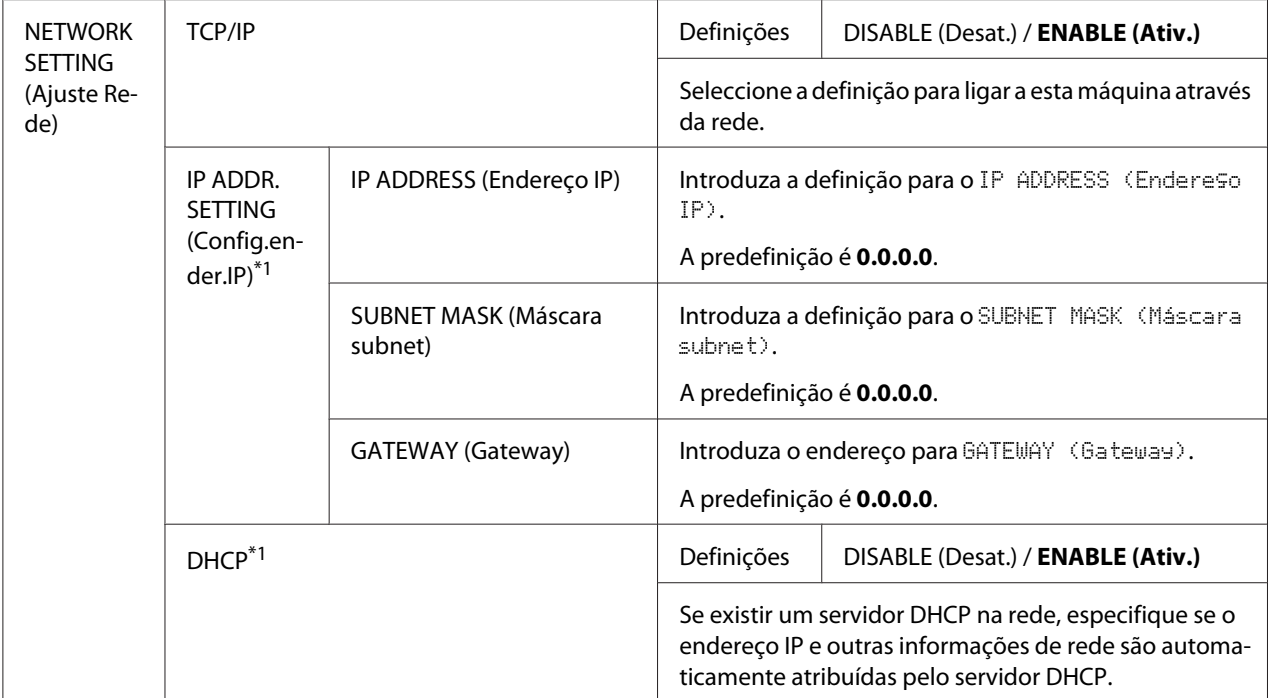

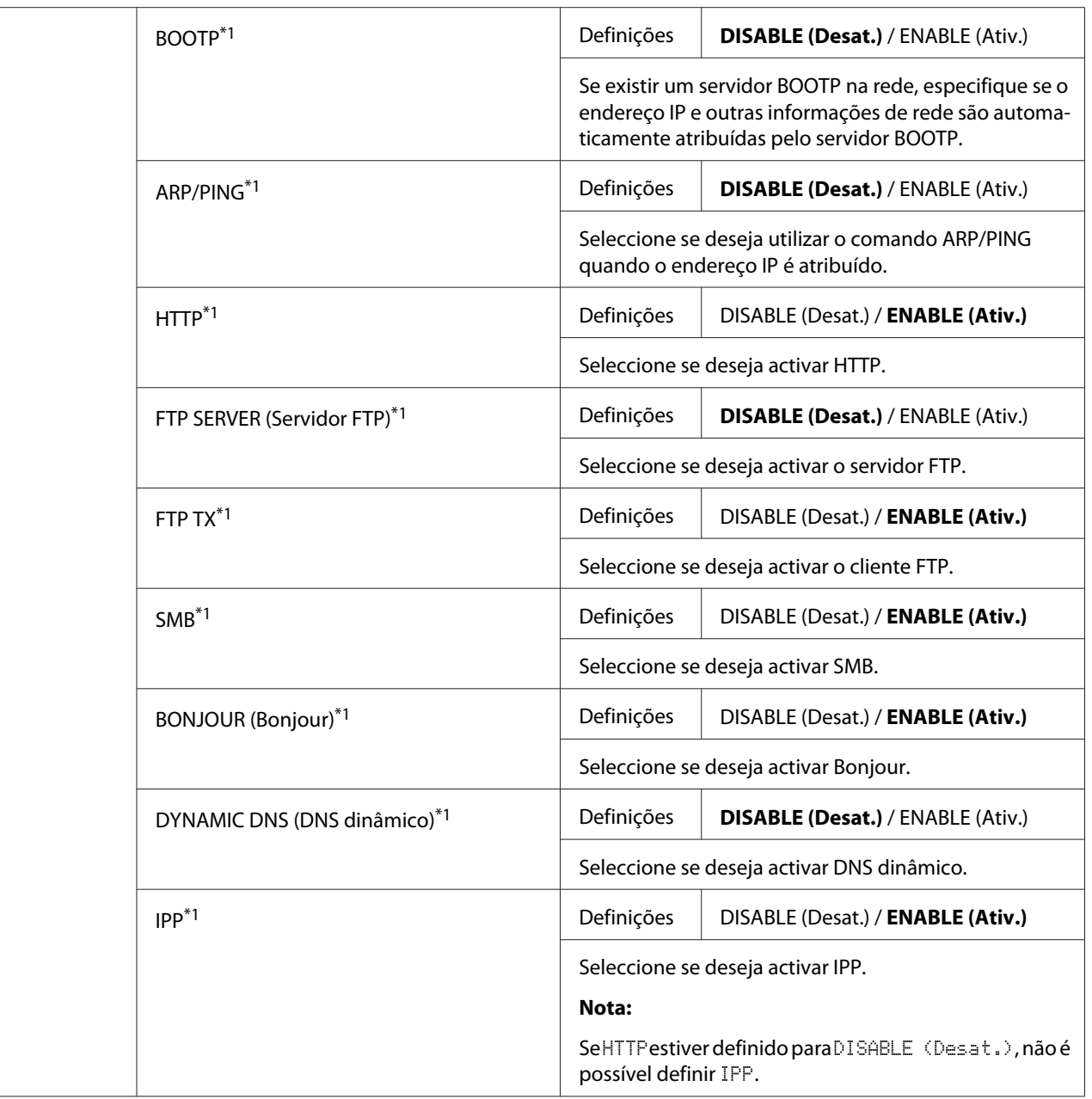

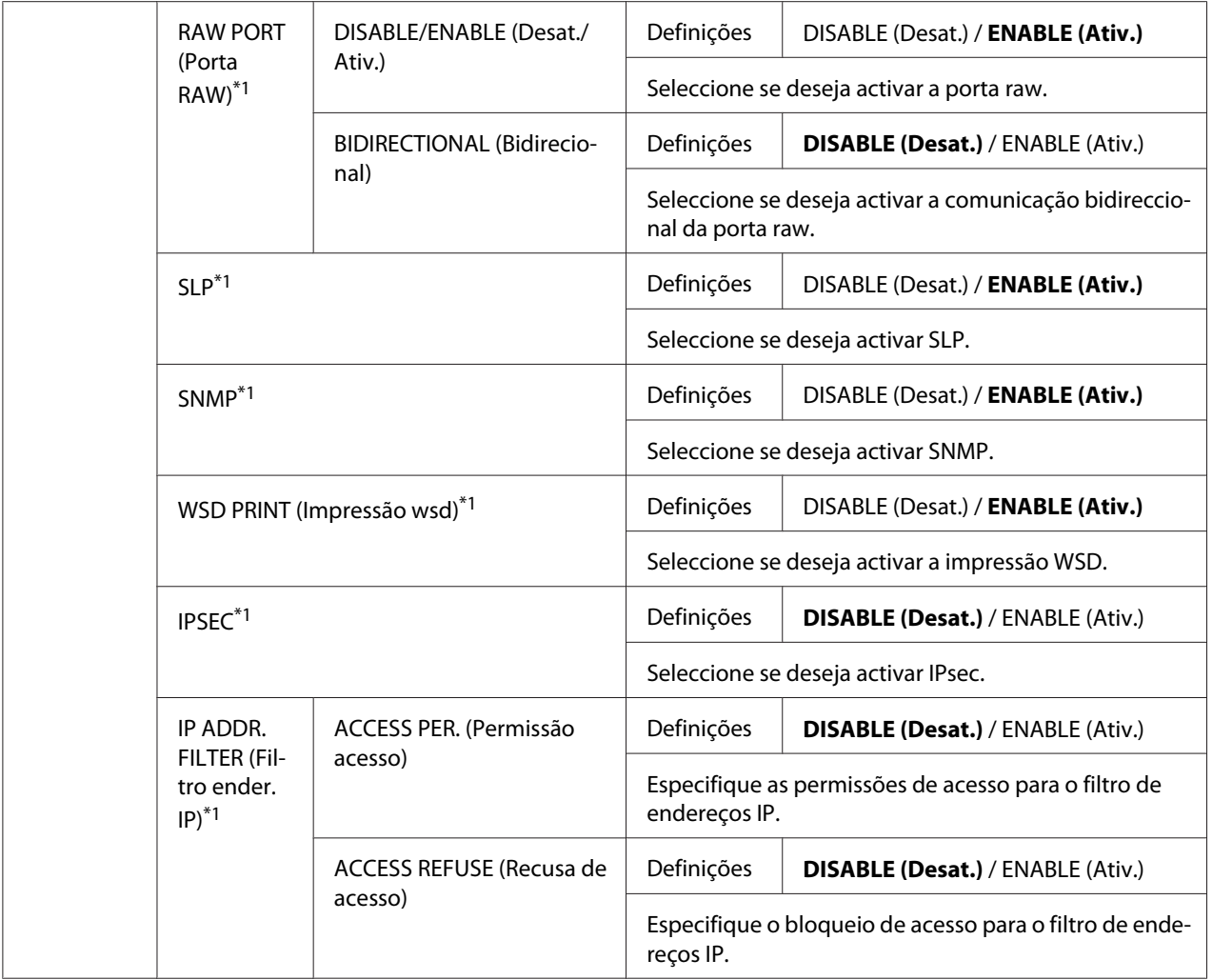

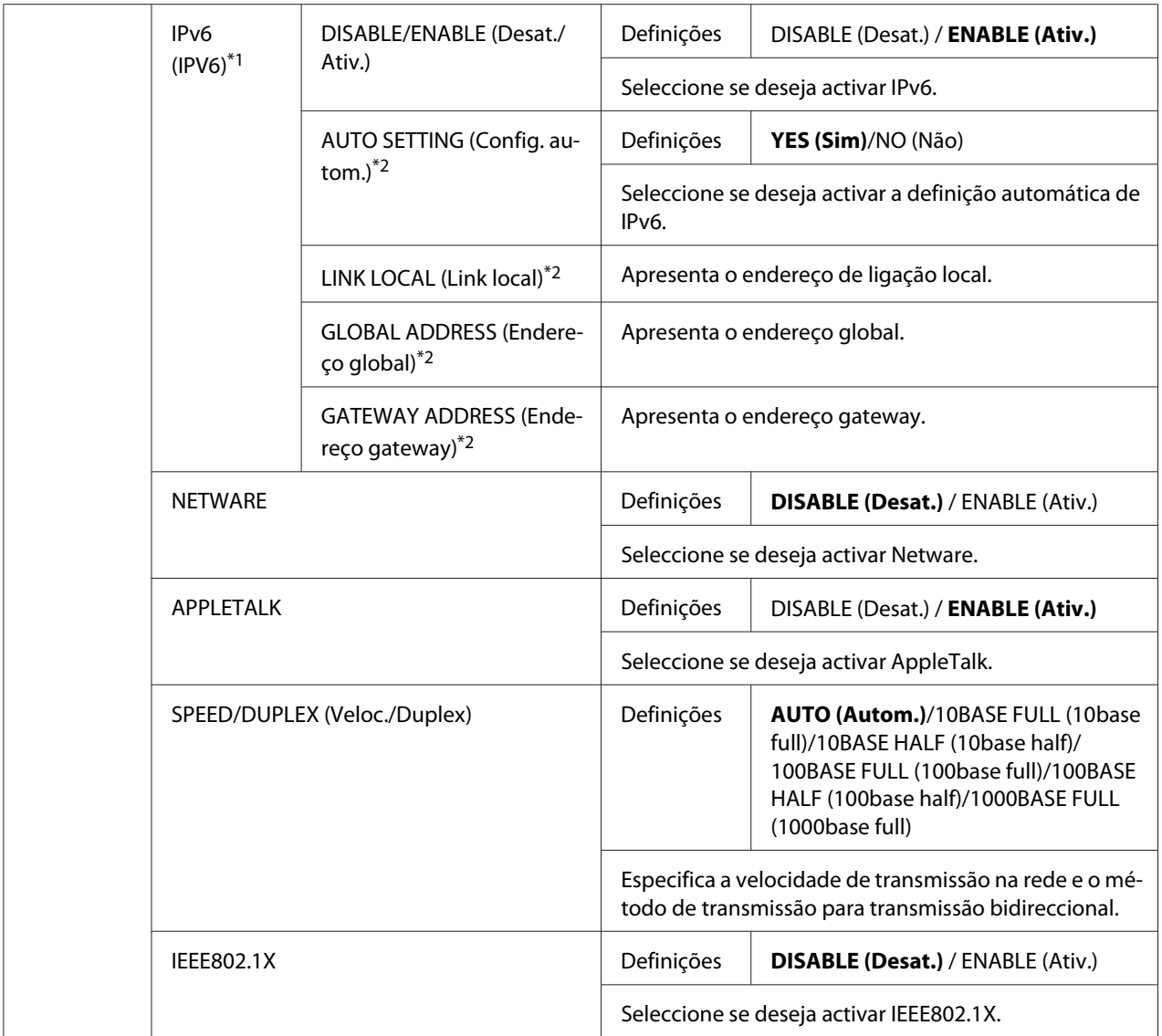

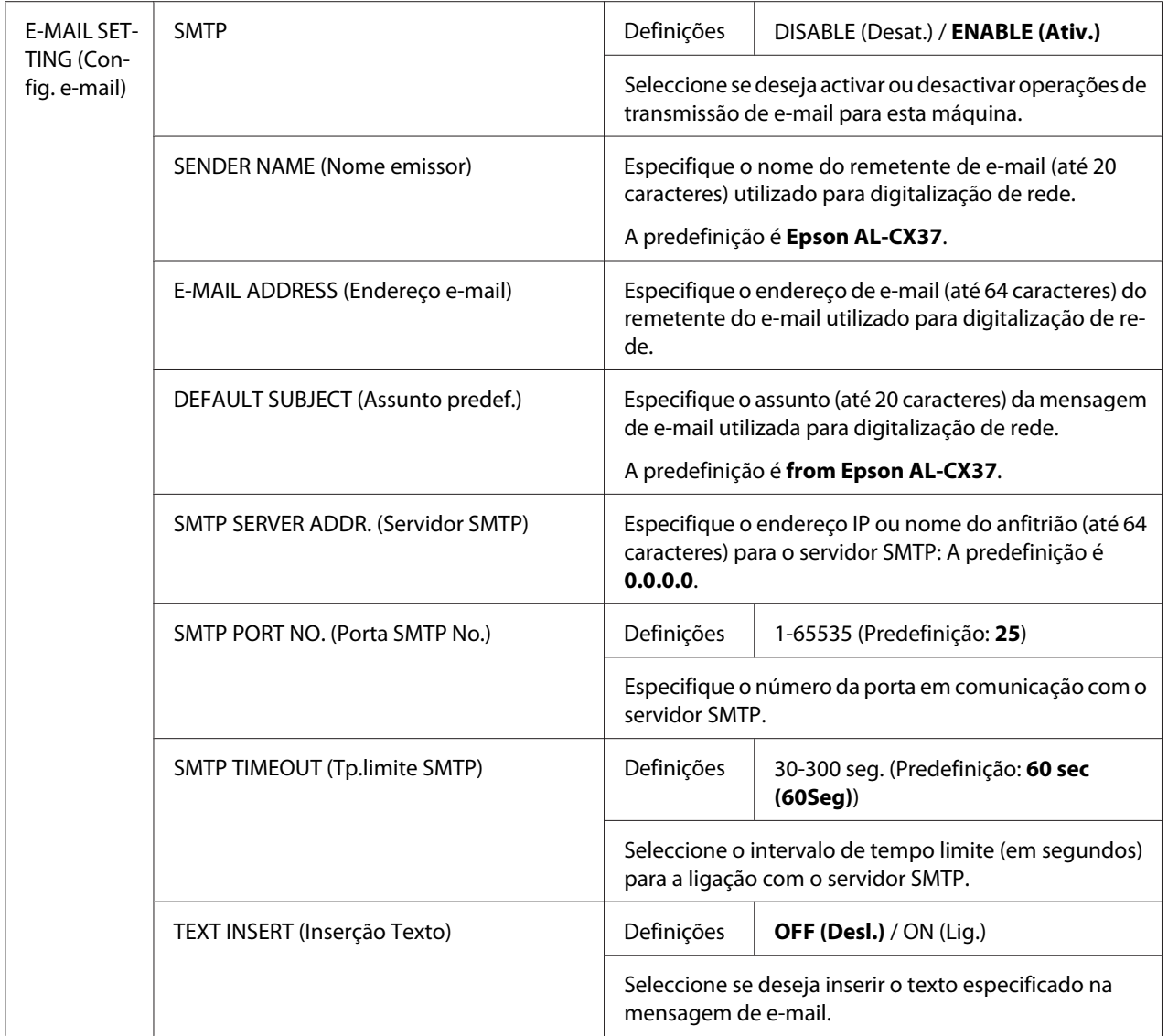

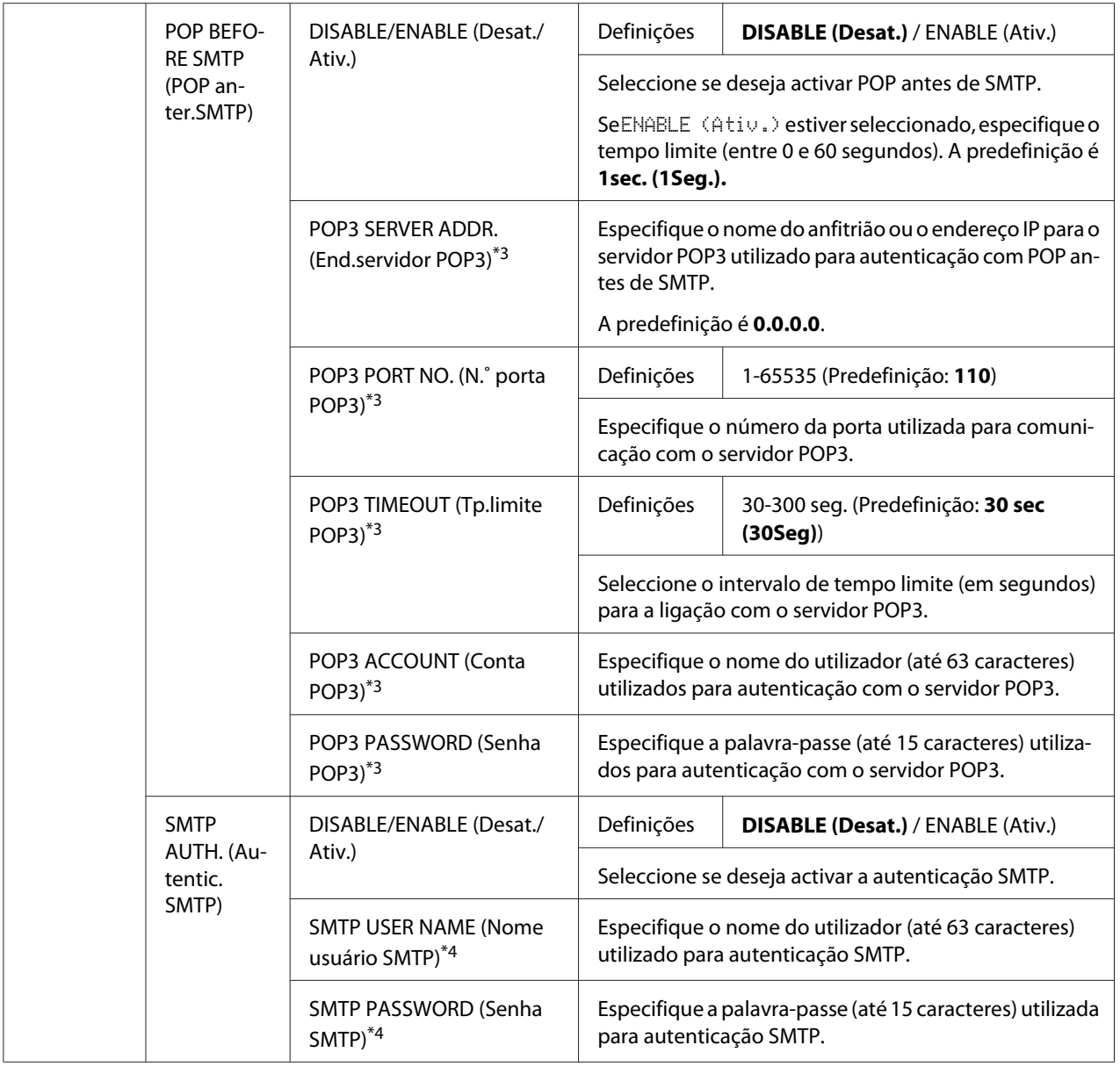

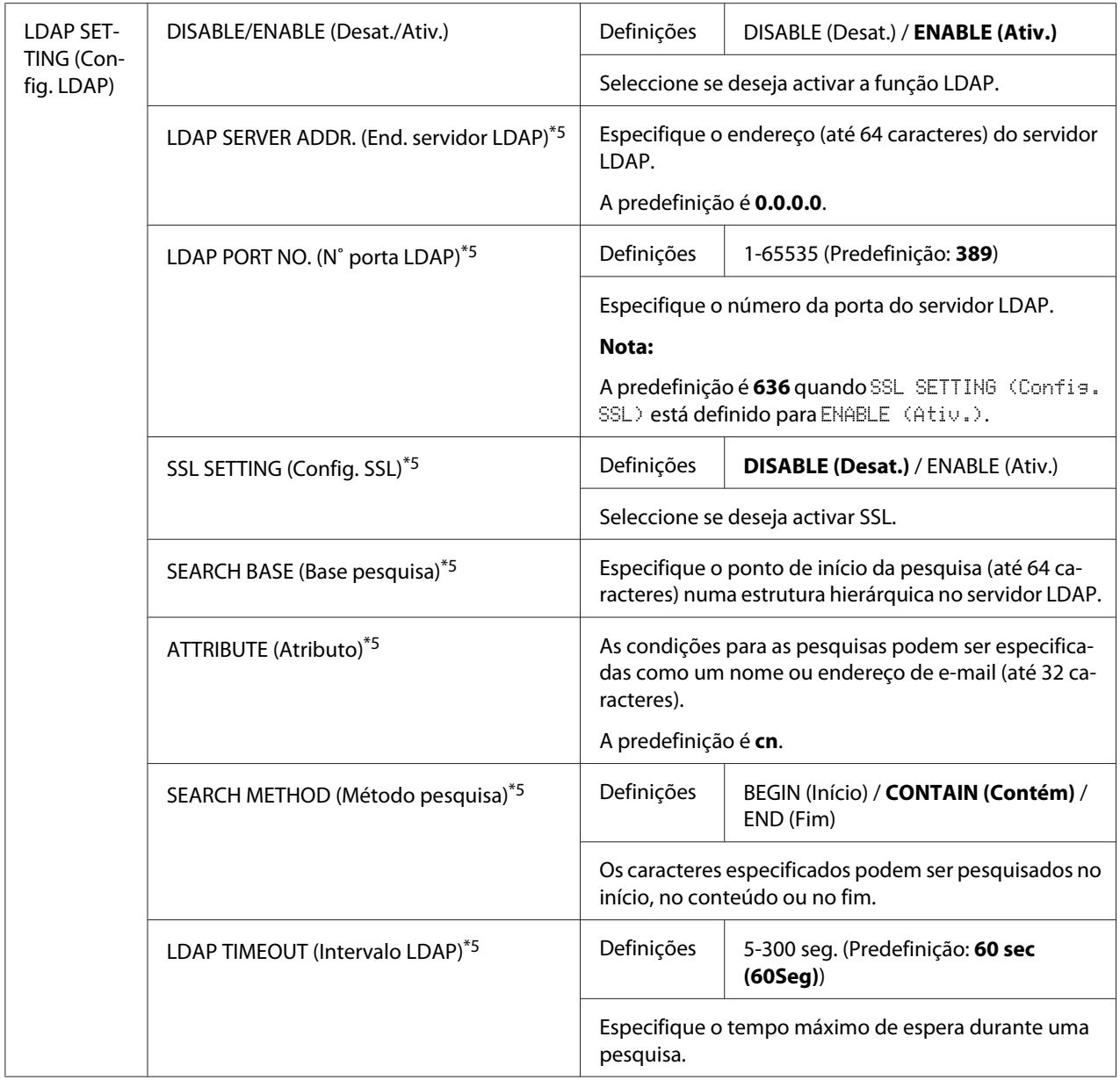

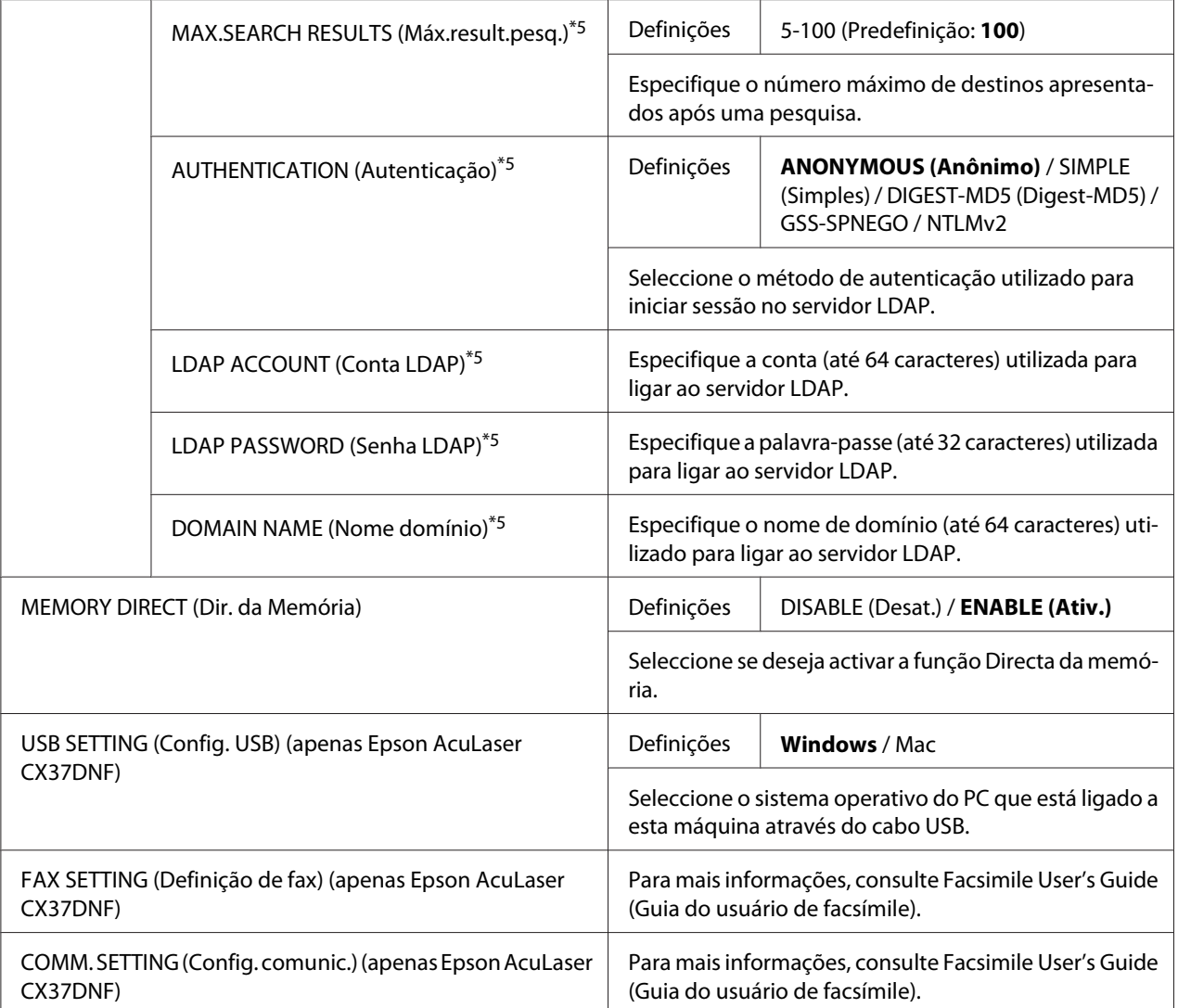

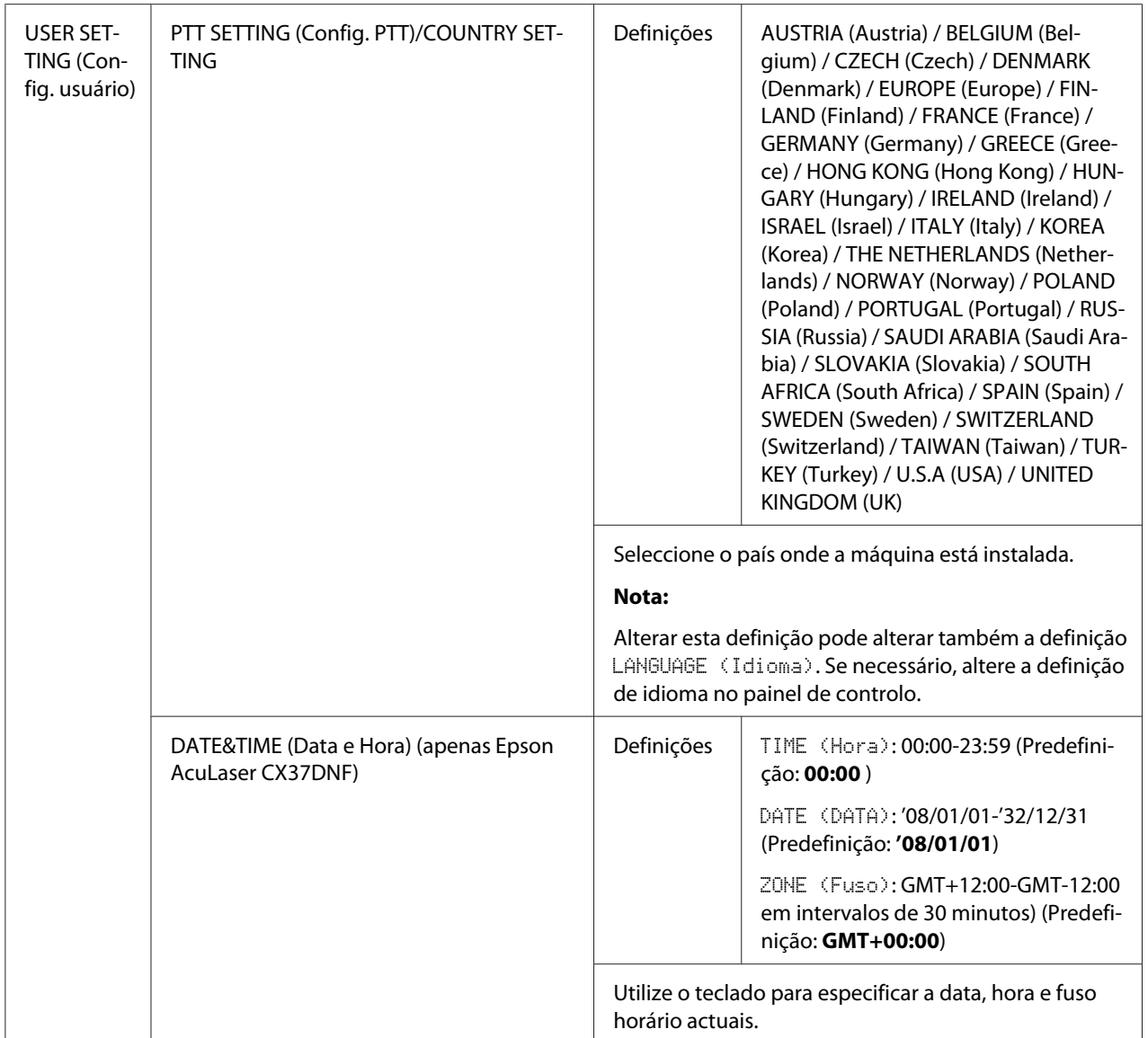

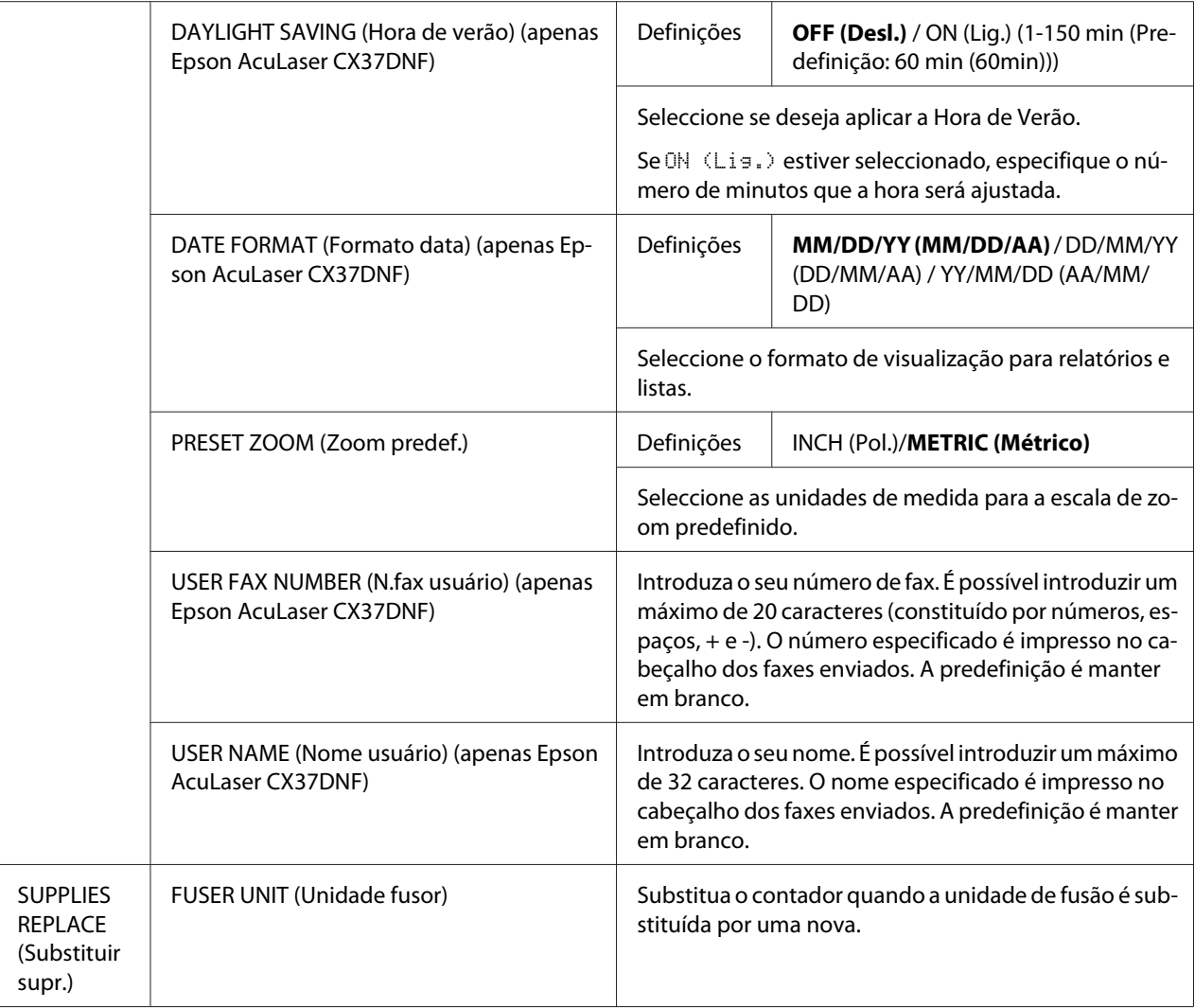

\*1 Este item aparece apenas quando ADMIN. MANAGEMENT (Gerenc. admin.)/NETWORK SETTING (Ajuste Rede)/TCP/ IPestá definido para ENABLE (Ativ.).

\*2 Este item aparece apenas quando ADMIN. MANAGEMENT (Gerenc. admin.)/NETWORK SETTING (Ajuste Rede)/IPv6 (IPV6)/DISABLE/ENABLE (Desat./Ativ.) está definido para ENABLE (Ativ.).

- \*3 Este item aparece apenas quando ADMIN. MANAGEMENT (Gerenc. admin.)/E-MAIL SETTING (Config. e-mail)/ POP BEFORE SMTP (POP anter.SMTP)/DISABLE/ENABLE (Desat./Ativ.) está definido para ENABLE (Ativ.).
- \*4 Este item aparece apenas quando ADMIN. MANAGEMENT (Gerenc. admin.)/E-MAIL SETTING (Config. e-mail)/ SMTP AUTH. (Autentic. SMTP)/DISABLE/ENABLE (Desat./Ativ.) está definido para ENABLE (Ativ.).
- \*5 Este item aparece apenas quando ADMIN. MANAGEMENT (Gerenc. admin.)/LDAP SETTING (Config. LDAP)/ DISABLE/ENABLE (Desat./Ativ.)está definido para ENABLE (Ativ.).

### **Menu Configurar cópia**

#### *Nota:*

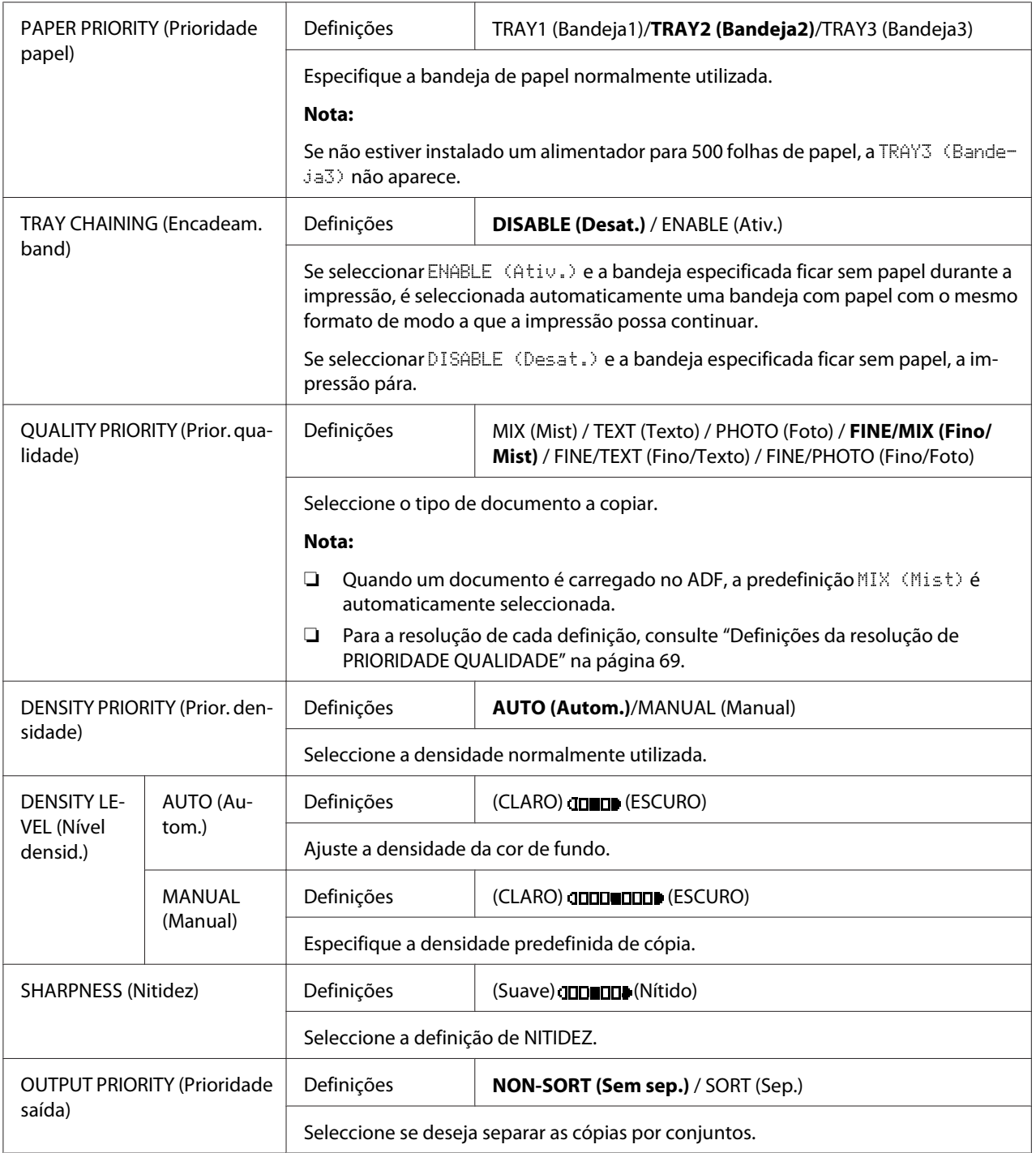

<span id="page-68-0"></span>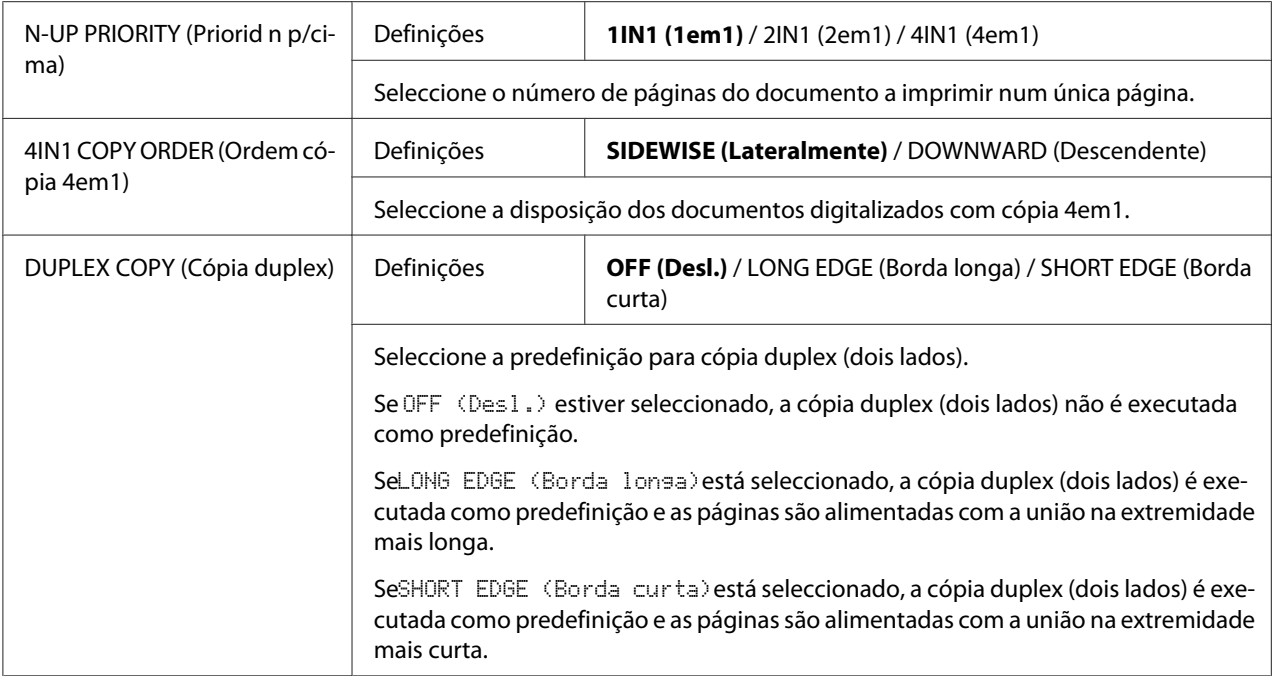

#### Definições da resolução de PRIORIDADE QUALIDADE

A resolução de cada definição é apresentada abaixo.

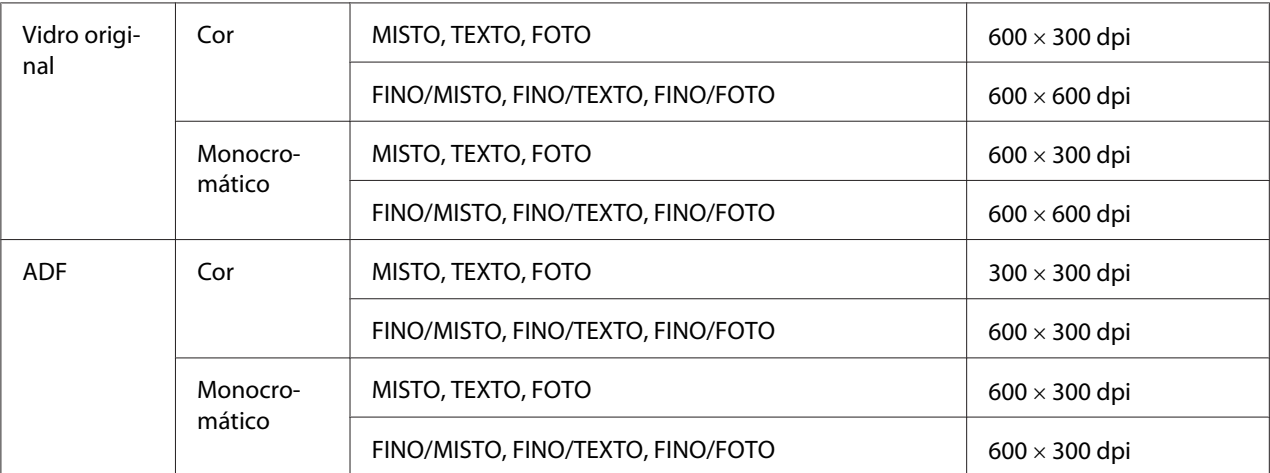

#### **Menu REGISTO DE DISCAGEM/REGISTO ENDEREÇO**

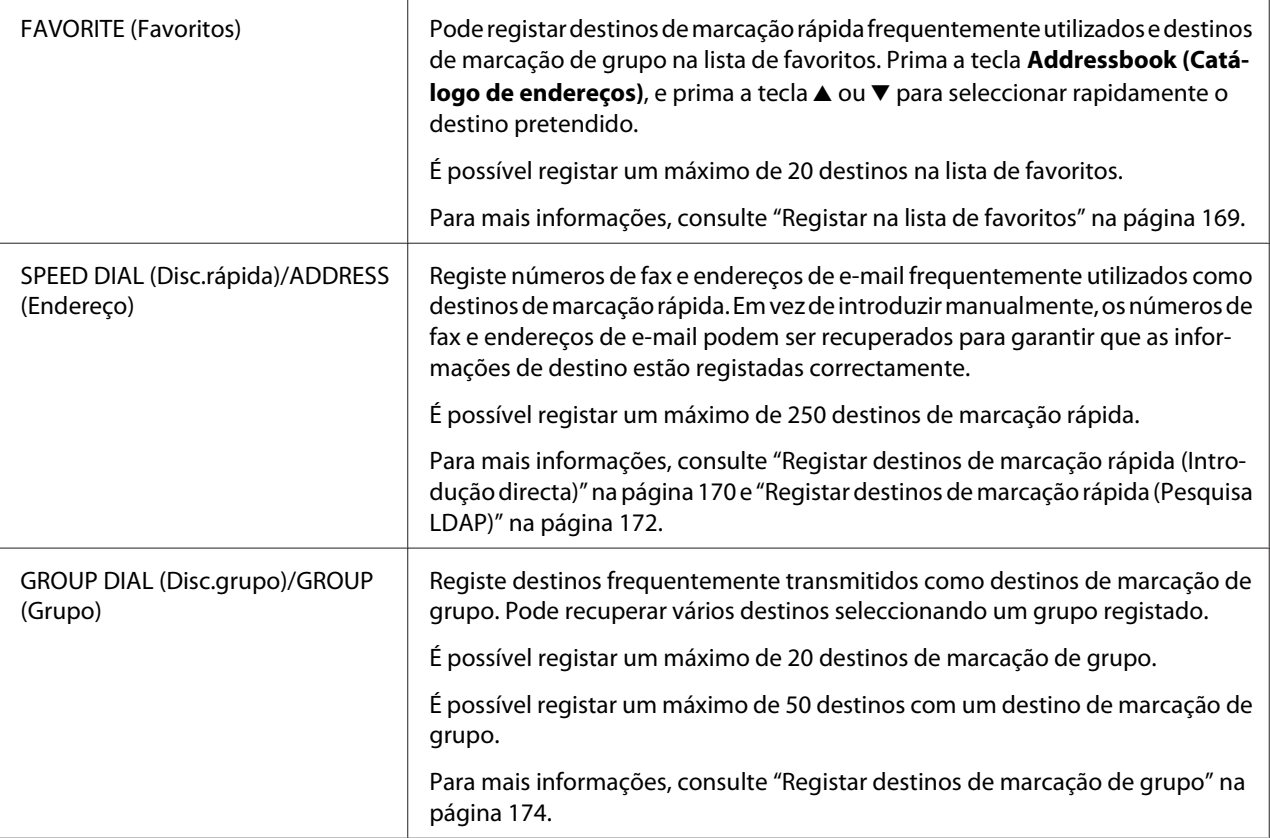

## **Operação TX fax (apenas Epson AcuLaser CX37DNF)**

Para mais informações, consulte Facsimile User's Guide (Guia do usuário de facsímile).

### **Operação RX fax (apenas Epson AcuLaser CX37DNF)**

Para mais informações, consulte Facsimile User's Guide (Guia do usuário de facsímile).

### **Menu RELATÓRIO**

Para mais informações, consulte Facsimile User's Guide (Guia do usuário de facsímile).

## **Menu CONFIGURAR SCANNER**

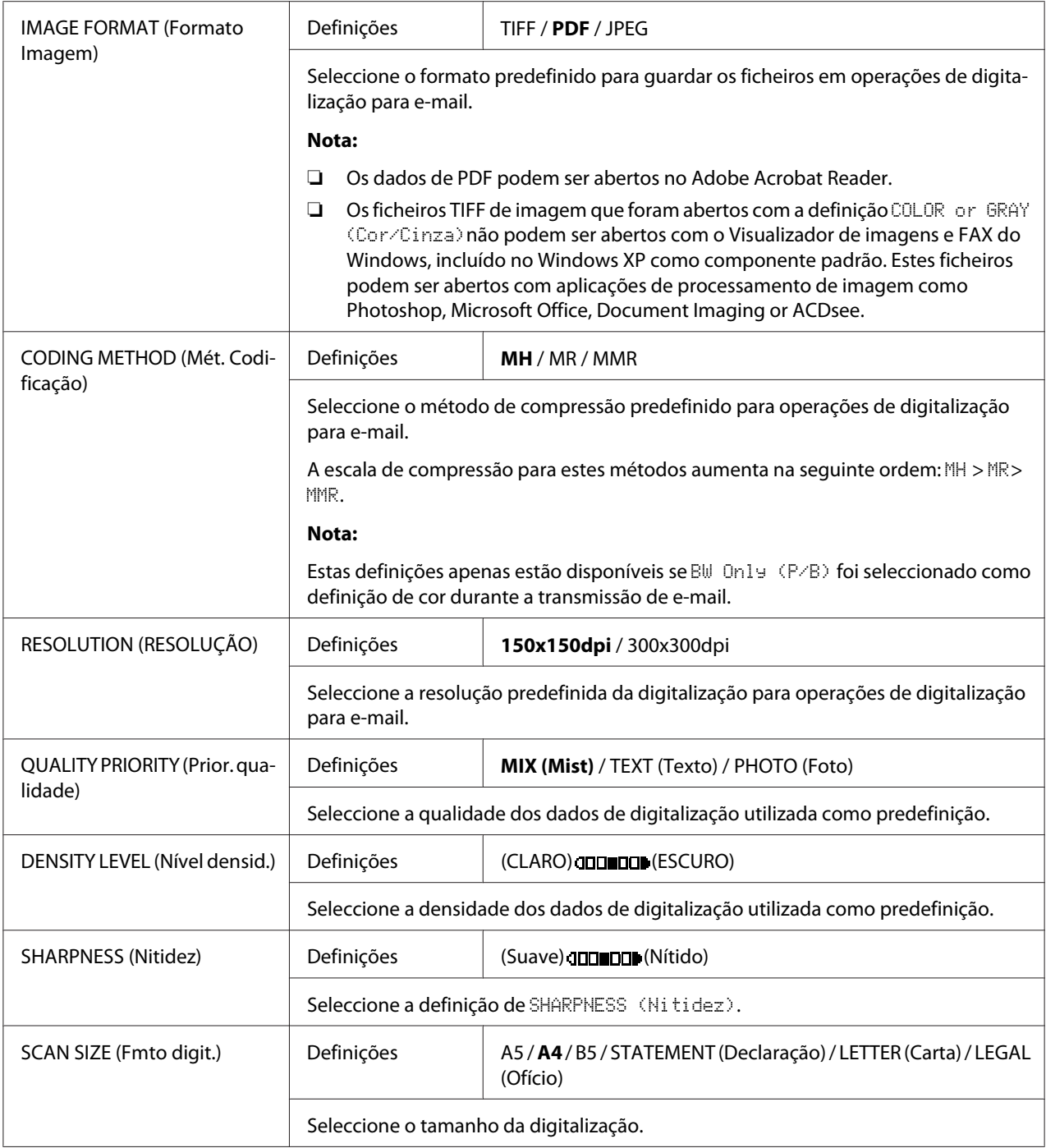

<span id="page-71-0"></span>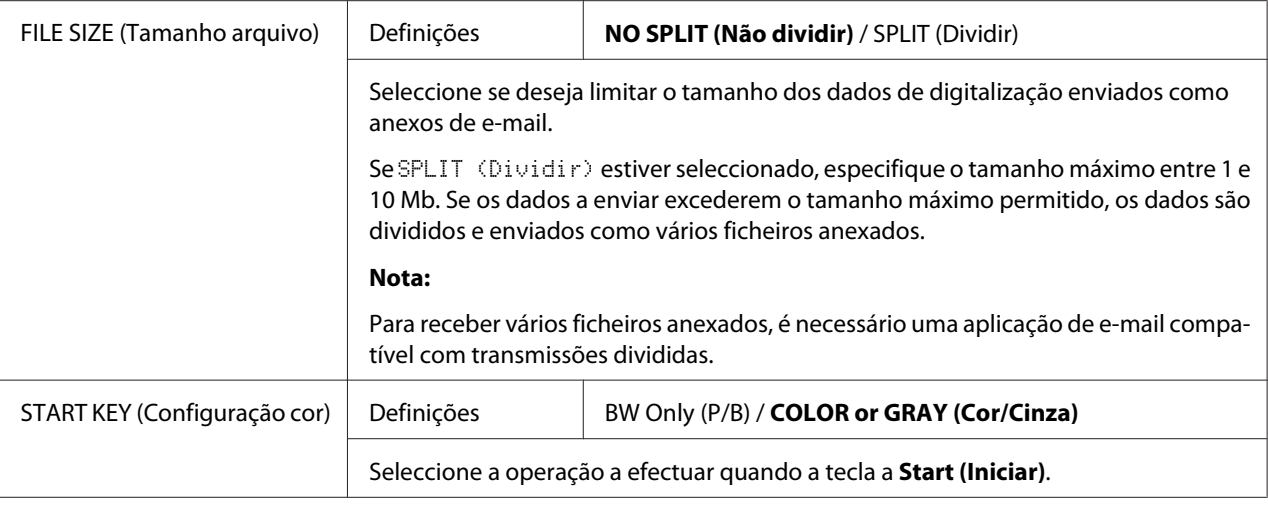

## **Menu Impressão PS/PCL**

Para apresentar o menu PS/PCL PRINT (Impressão PS/PCL), seleccione PS/PCL PRINT (Impressão PS/PCL) no ecrã principal (Modo de cópia), e prima a tecla **Select**. Neste menu, os trabalhos guardados no disco rígido da máquina (opcional) podem ser impressos ou eliminados e pode alterar várias definições de impressão PS/PCL.

#### *Nota:*

*Para regressar ao ecrã anterior no menu* PS/PCL PRINT (Impressão PS/PCL)*, prima a tecla* **Back (Voltar)***. (Se premir a tecla* **Back (Voltar)** *durante a especificação das definições, essas especificações não guardadas.)*

## **MENU VERIFICAR/IMPRIMIR**

Neste menu, os trabalhos guardados no disco rígido da máquina (opcional) podem ser impressos ou eliminados.

#### *Nota:*

- ❏ *Este item de menu apenas aparece se estiver instalado um alimentador para 500 folhas de papel.*
- ❏ *Se não existirem trabalhos guardados no disco rígido da máquina, surge a mensagem* NO STORED JOB (Trab. não salvo) *quando* PROOF/PRINT MENU (Verif/menu impr) *está seleccionado.*
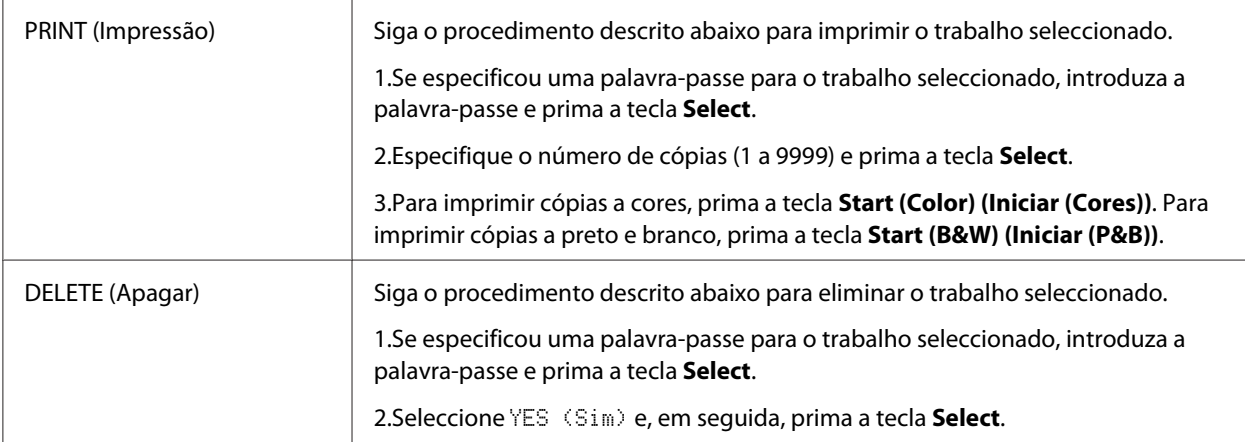

## **MENU PAPEL**

#### *Nota:*

*As predefinições do fabricante aparecem em negrito.*

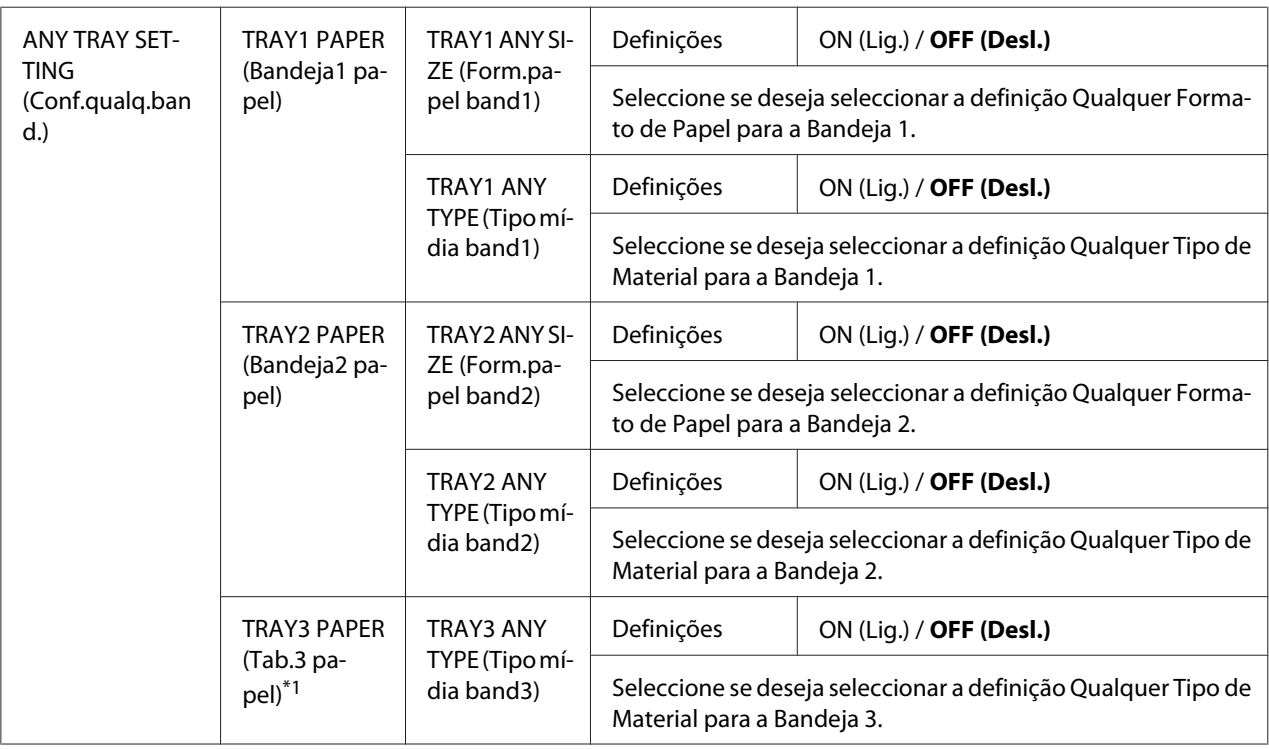

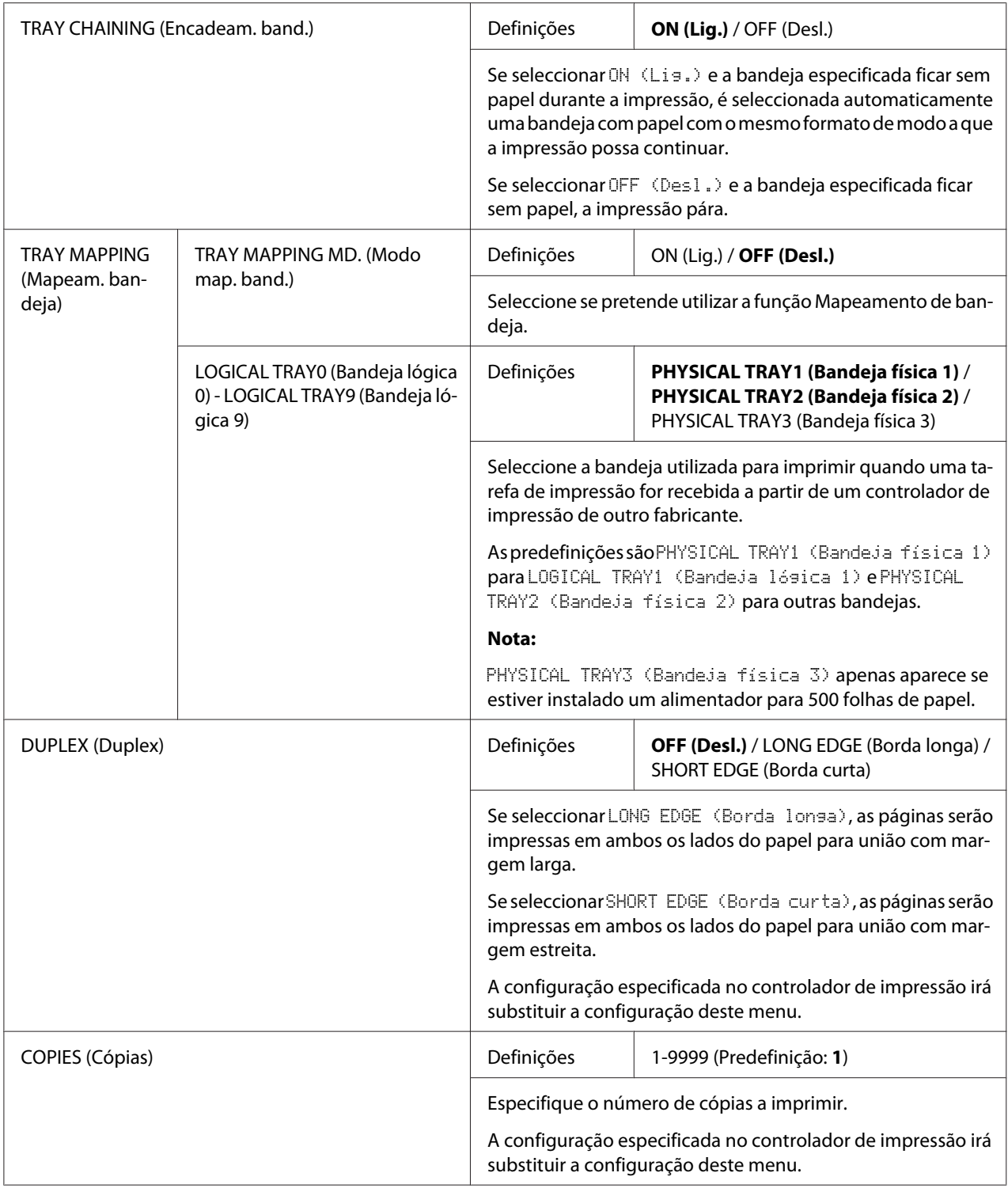

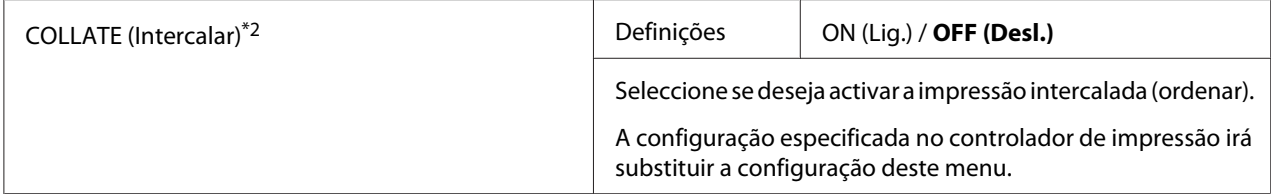

\*1 Este item de menu apenas aparece se estiver instalado um alimentador para 500 folhas de papel.

\*2 Este item de menu aparece apenas se estiver instalado um disco rígido opcional.

## **MENU QUALIDADE**

#### *Nota:*

*As predefinições do fabricante aparecem em negrito.*

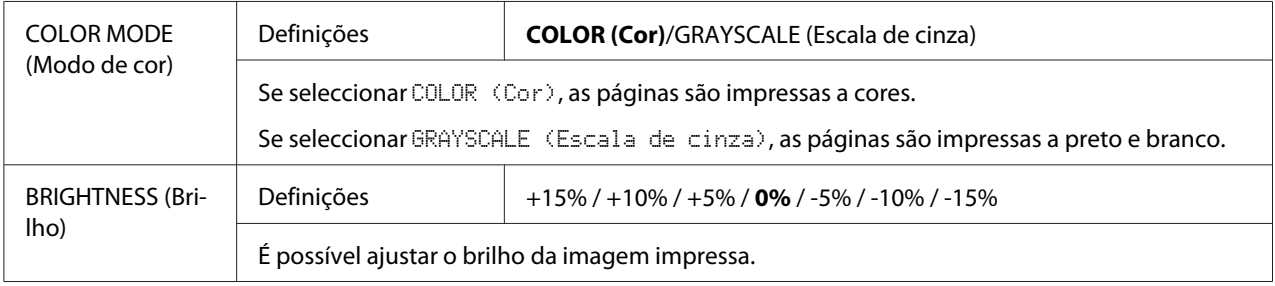

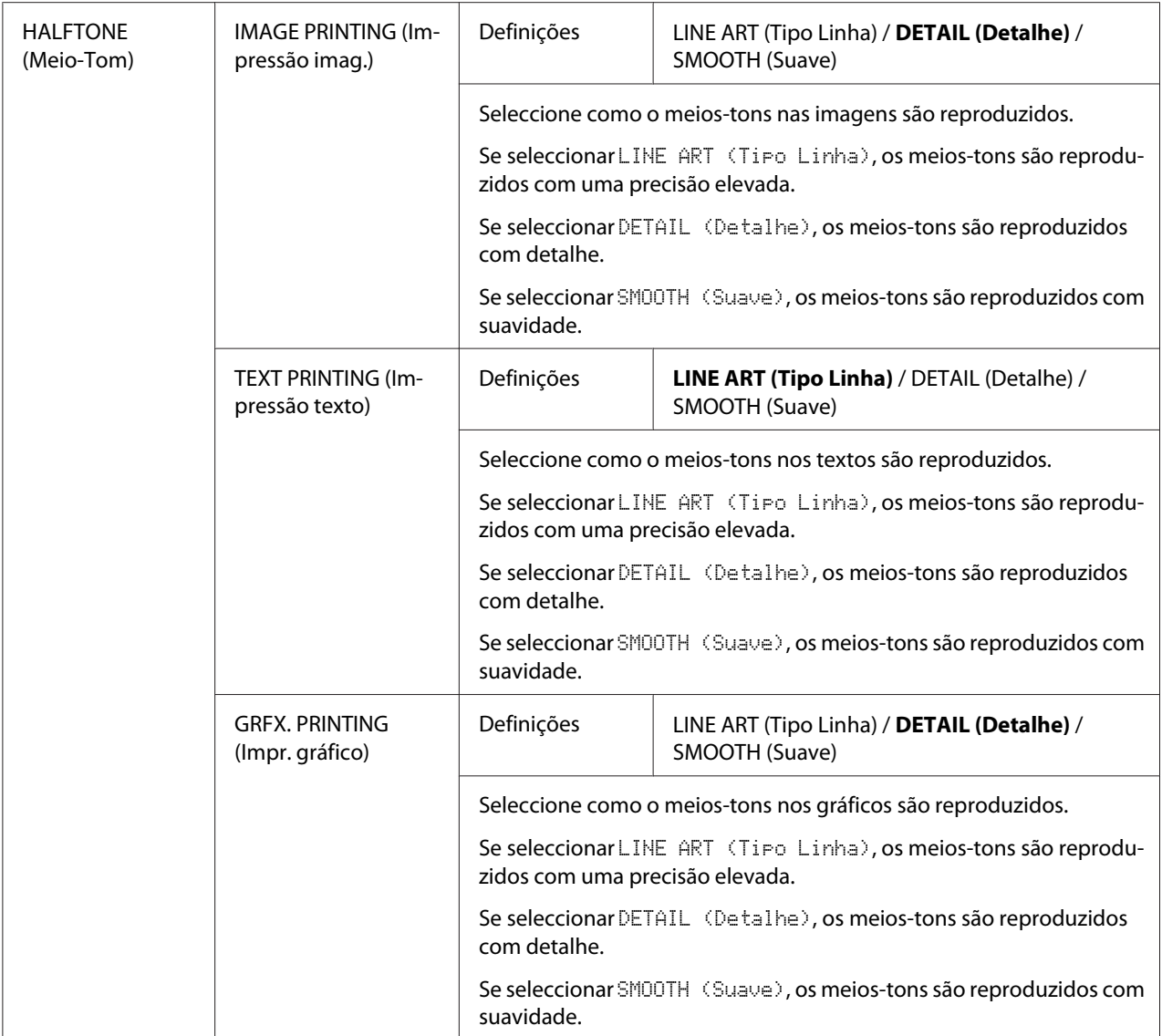

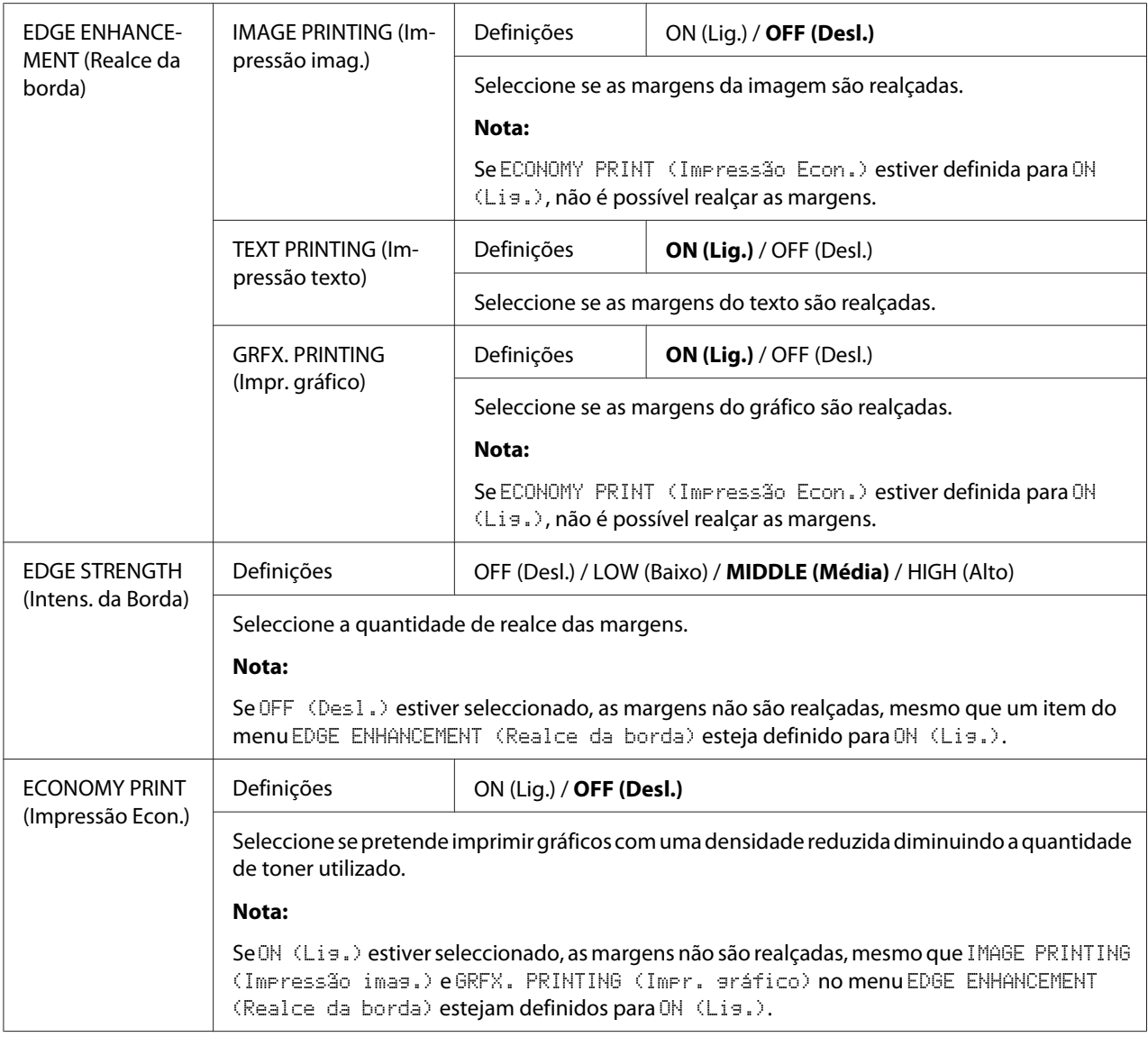

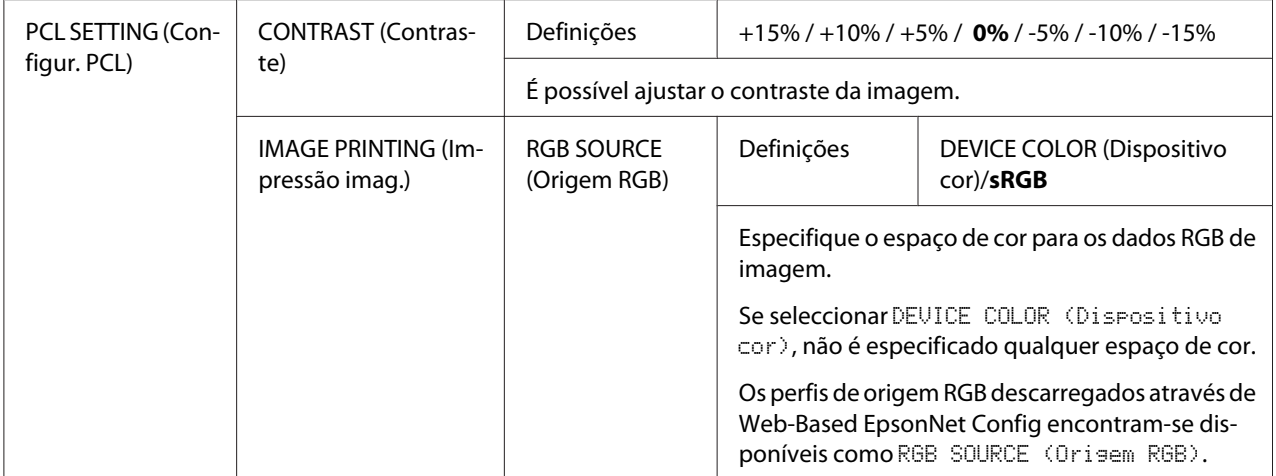

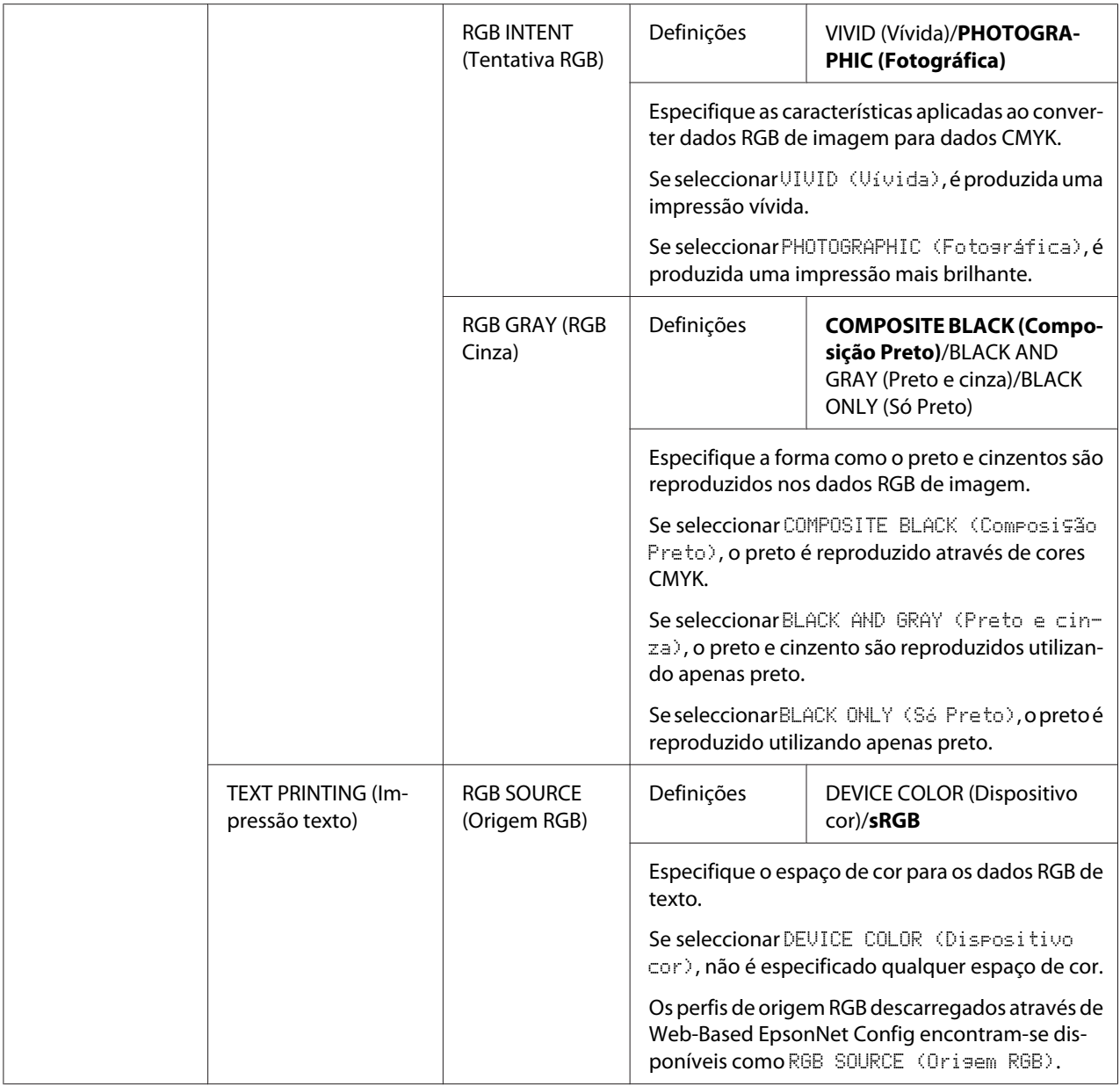

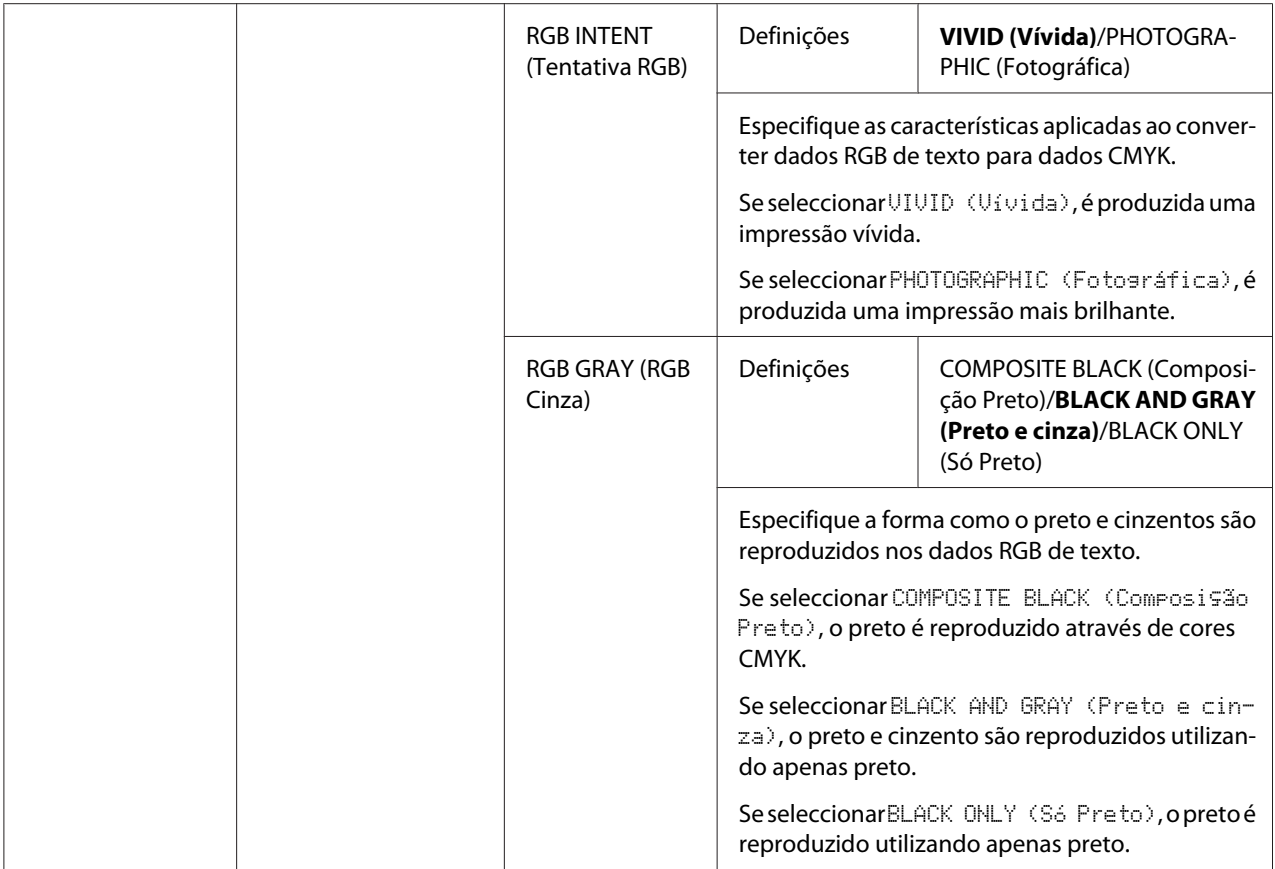

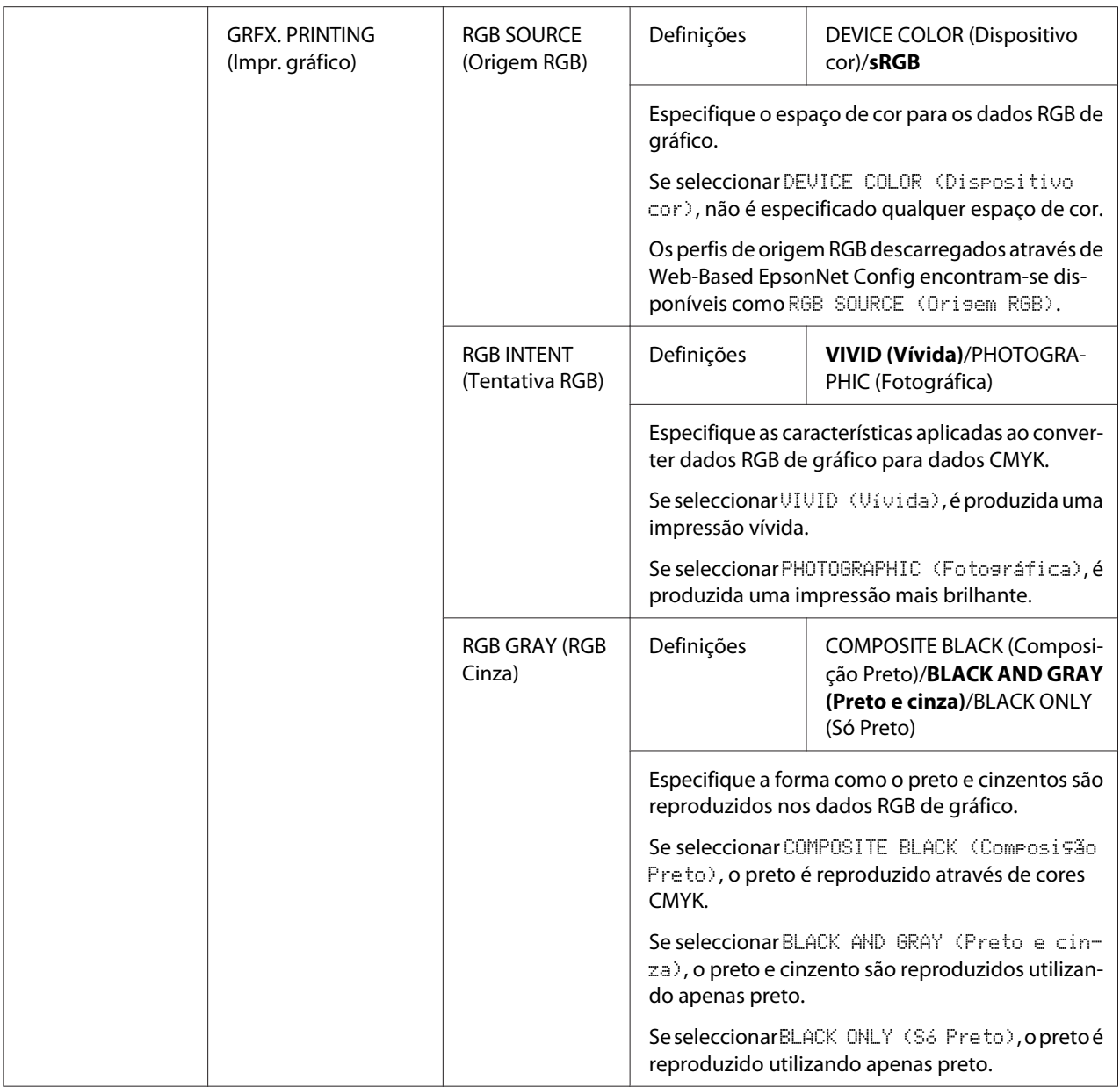

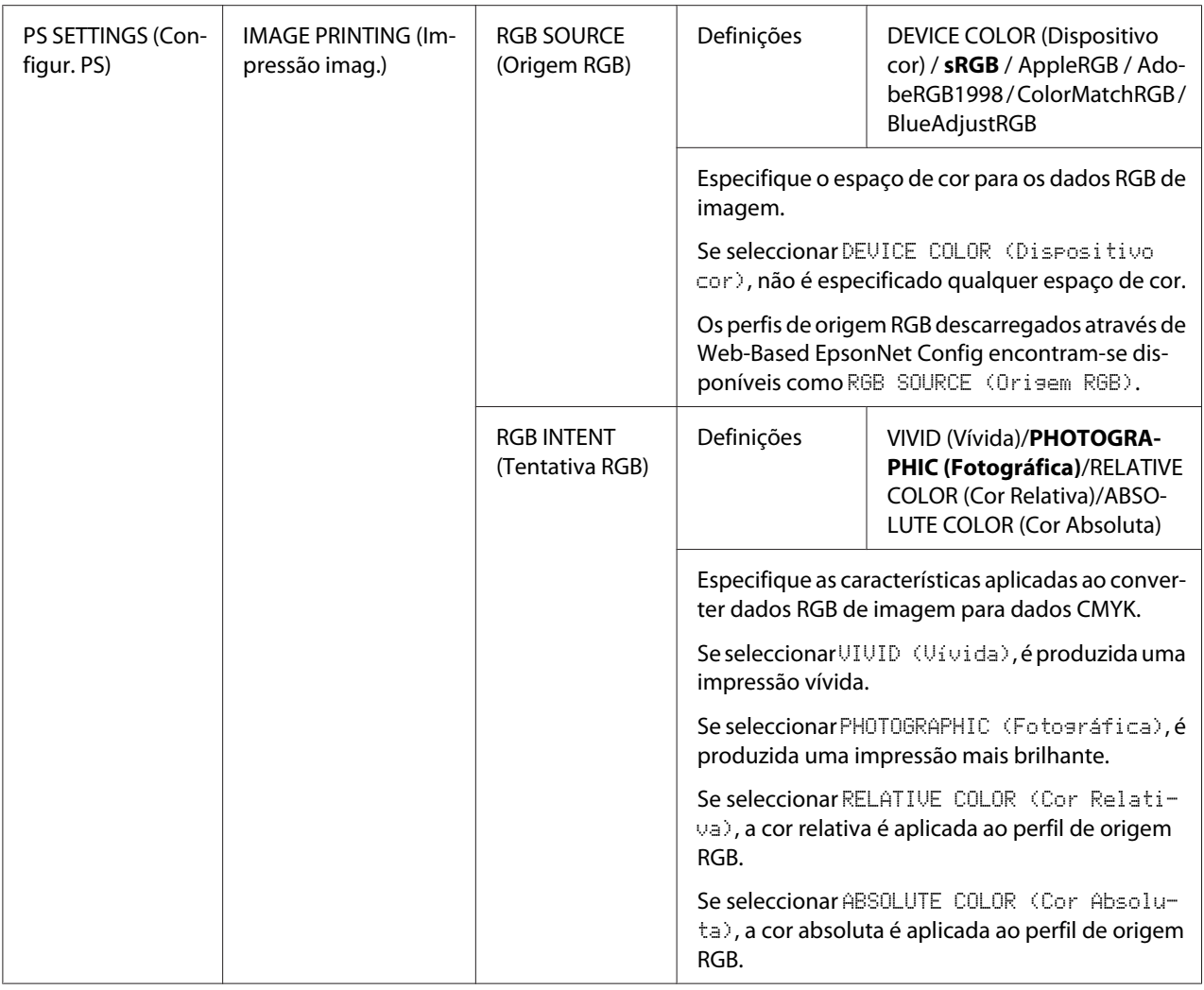

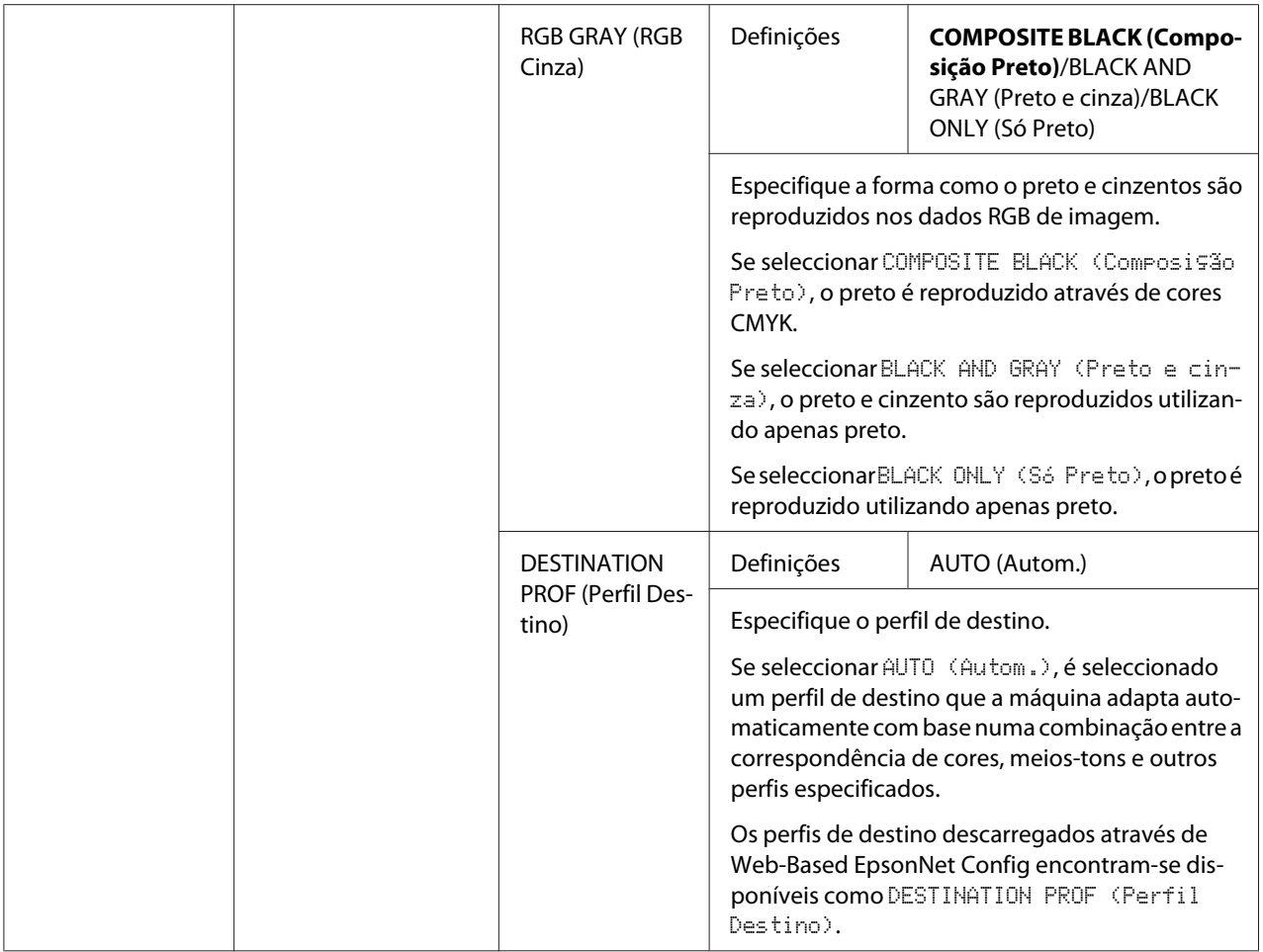

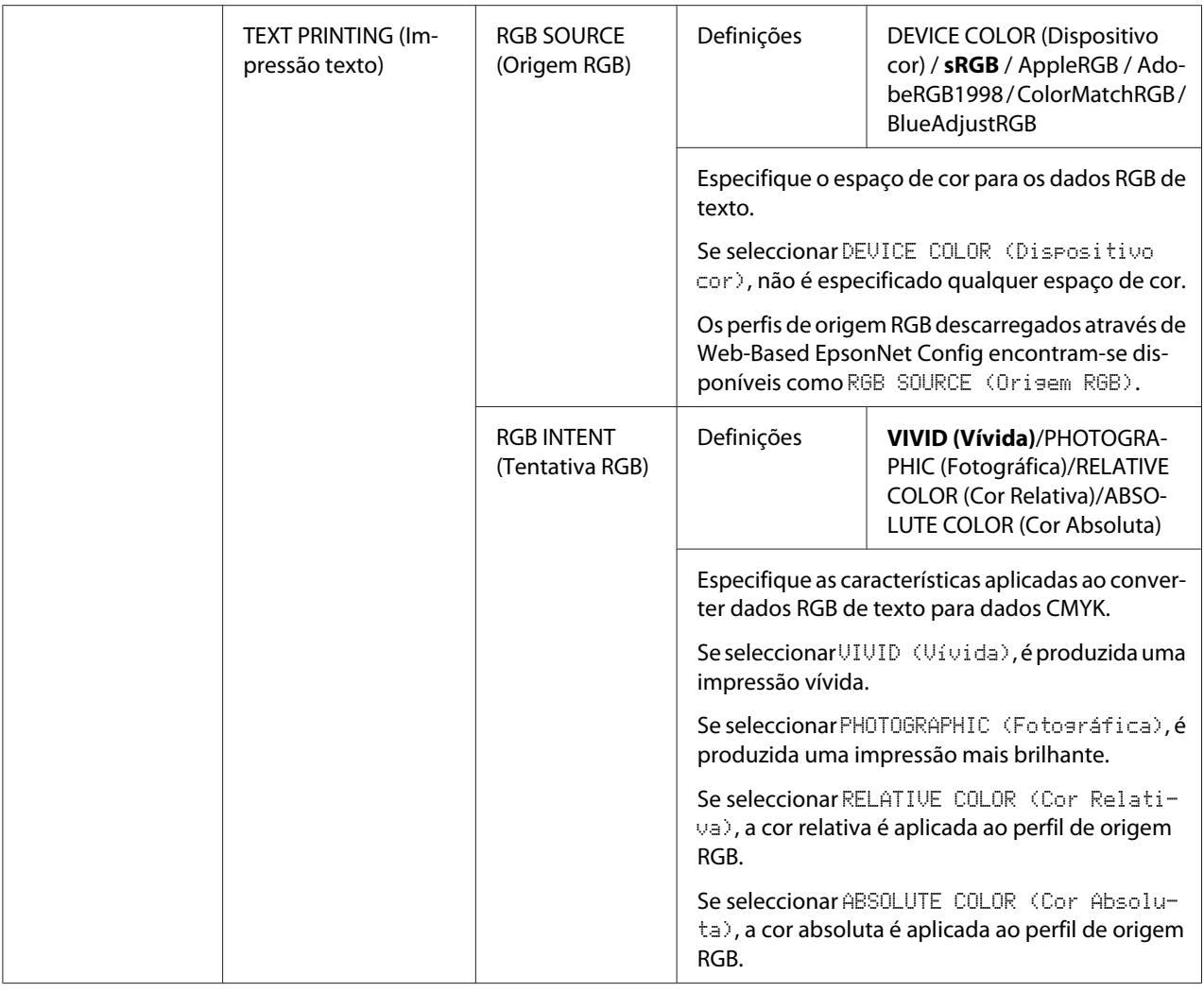

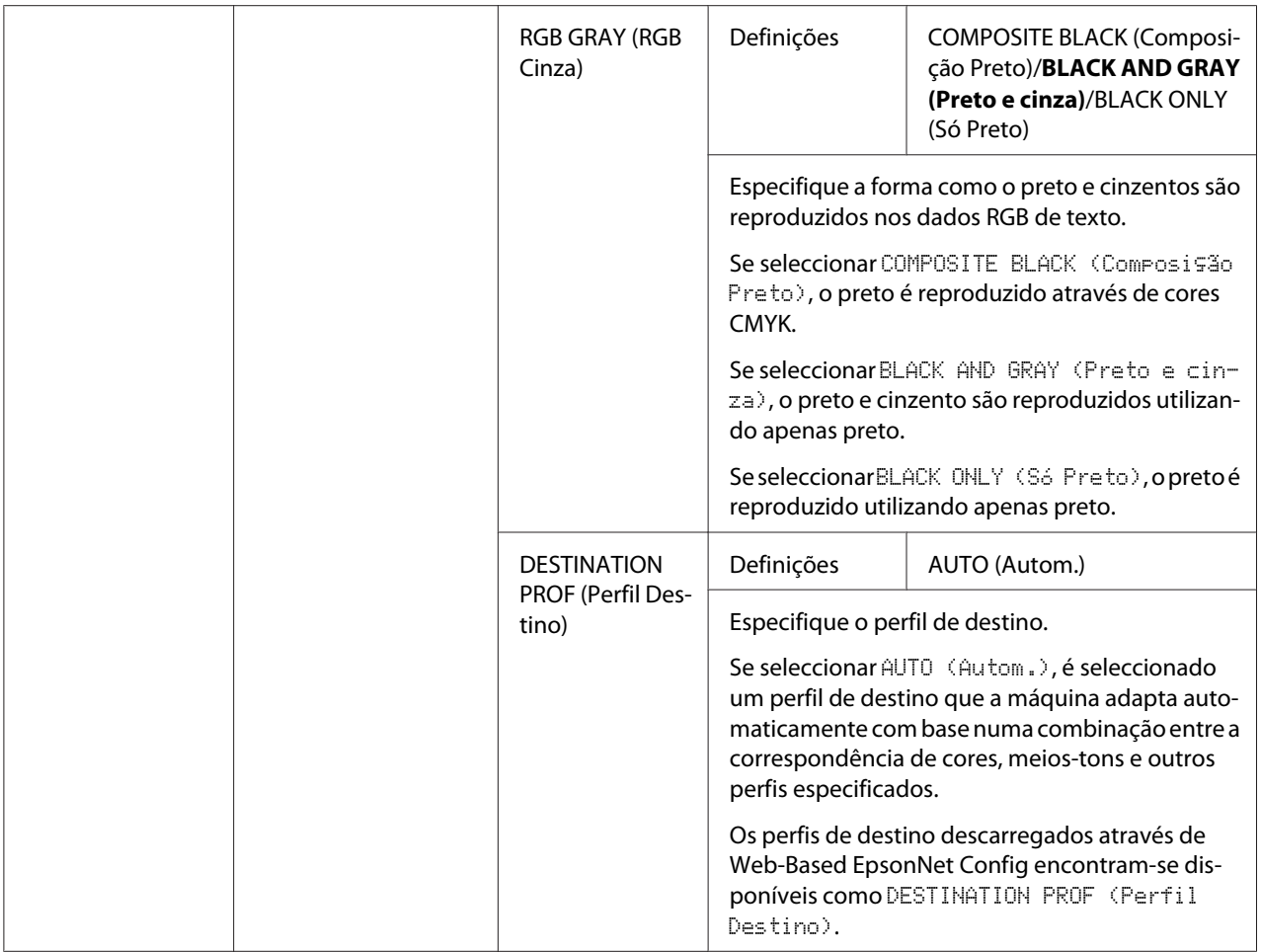

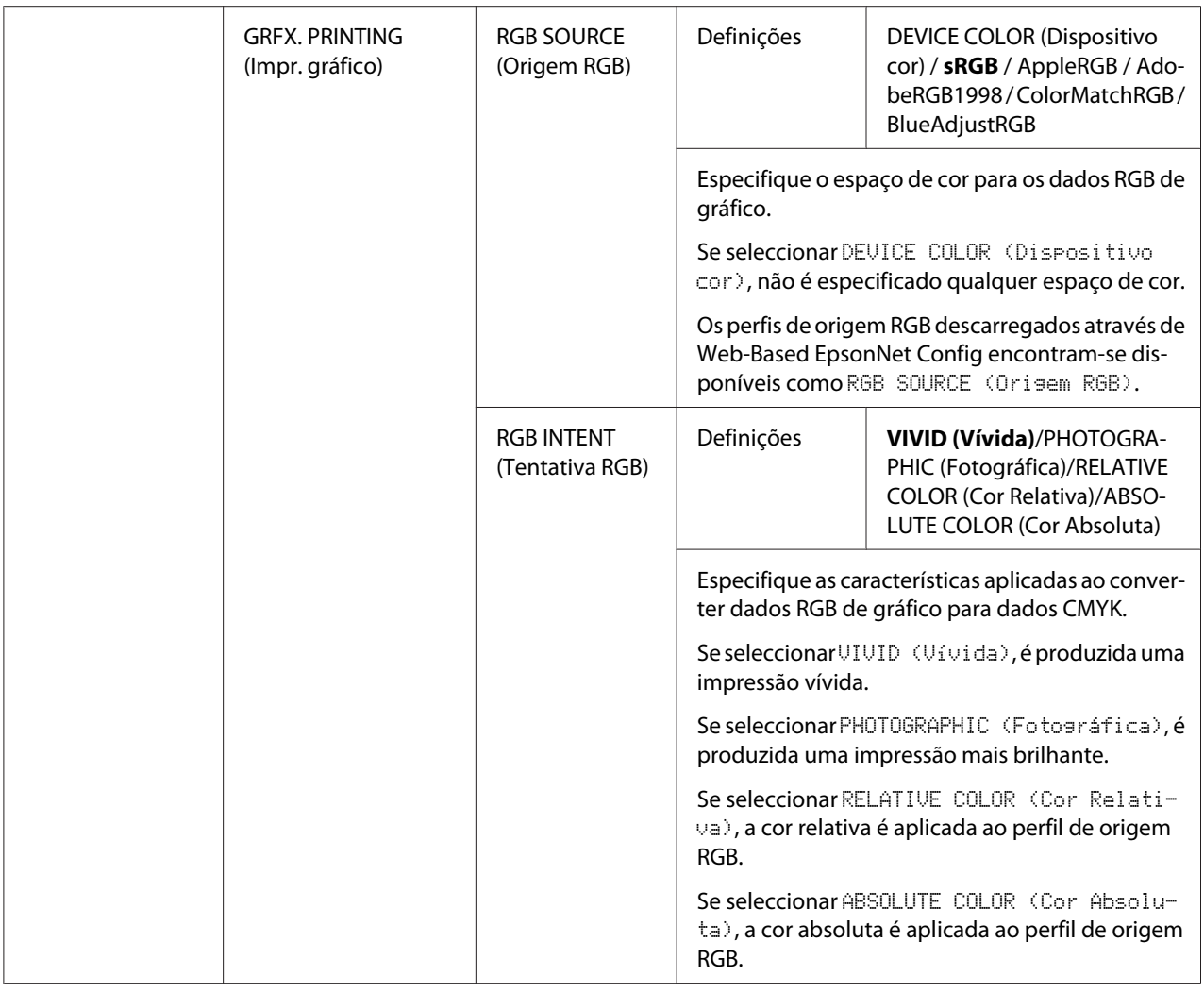

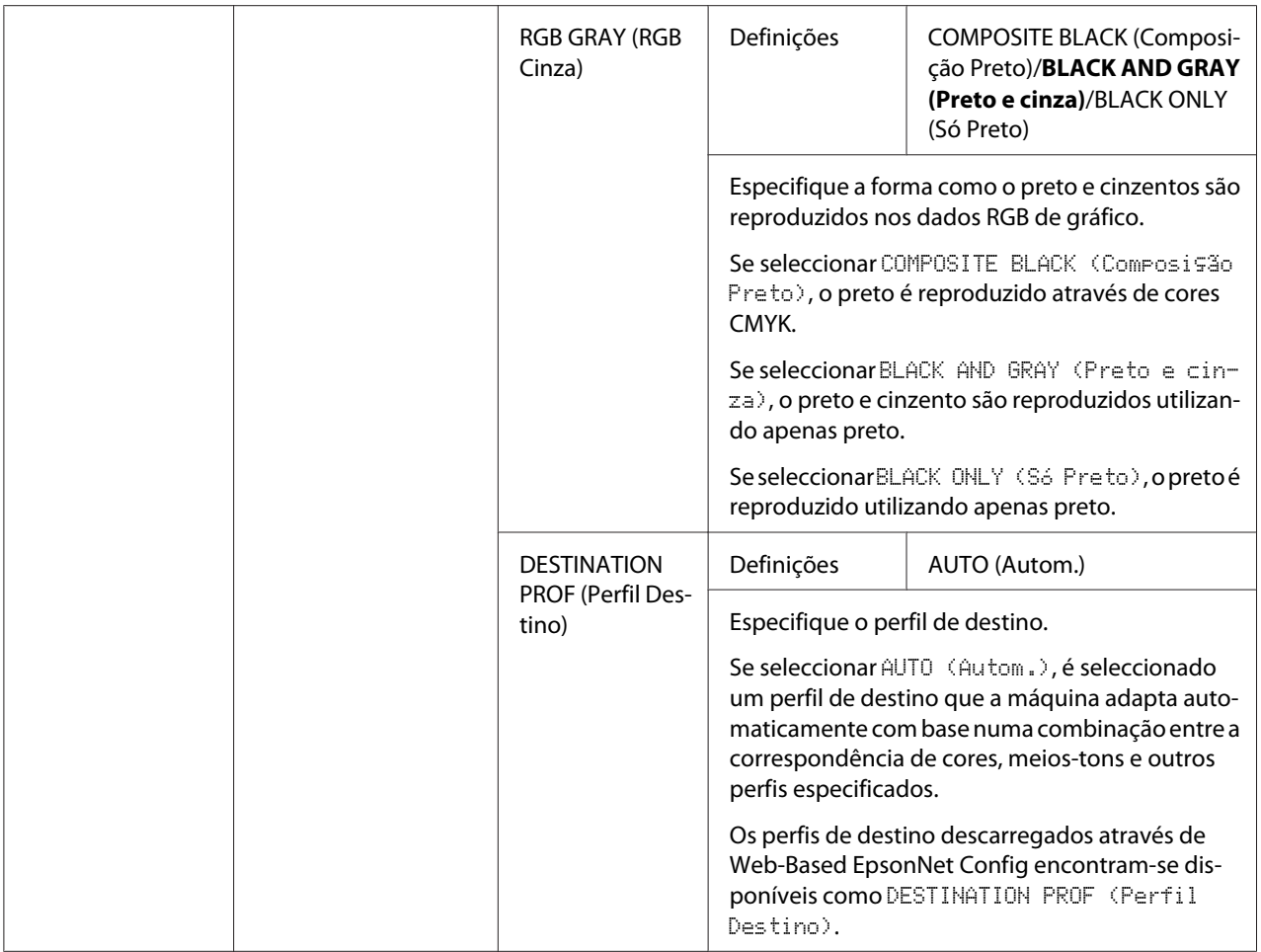

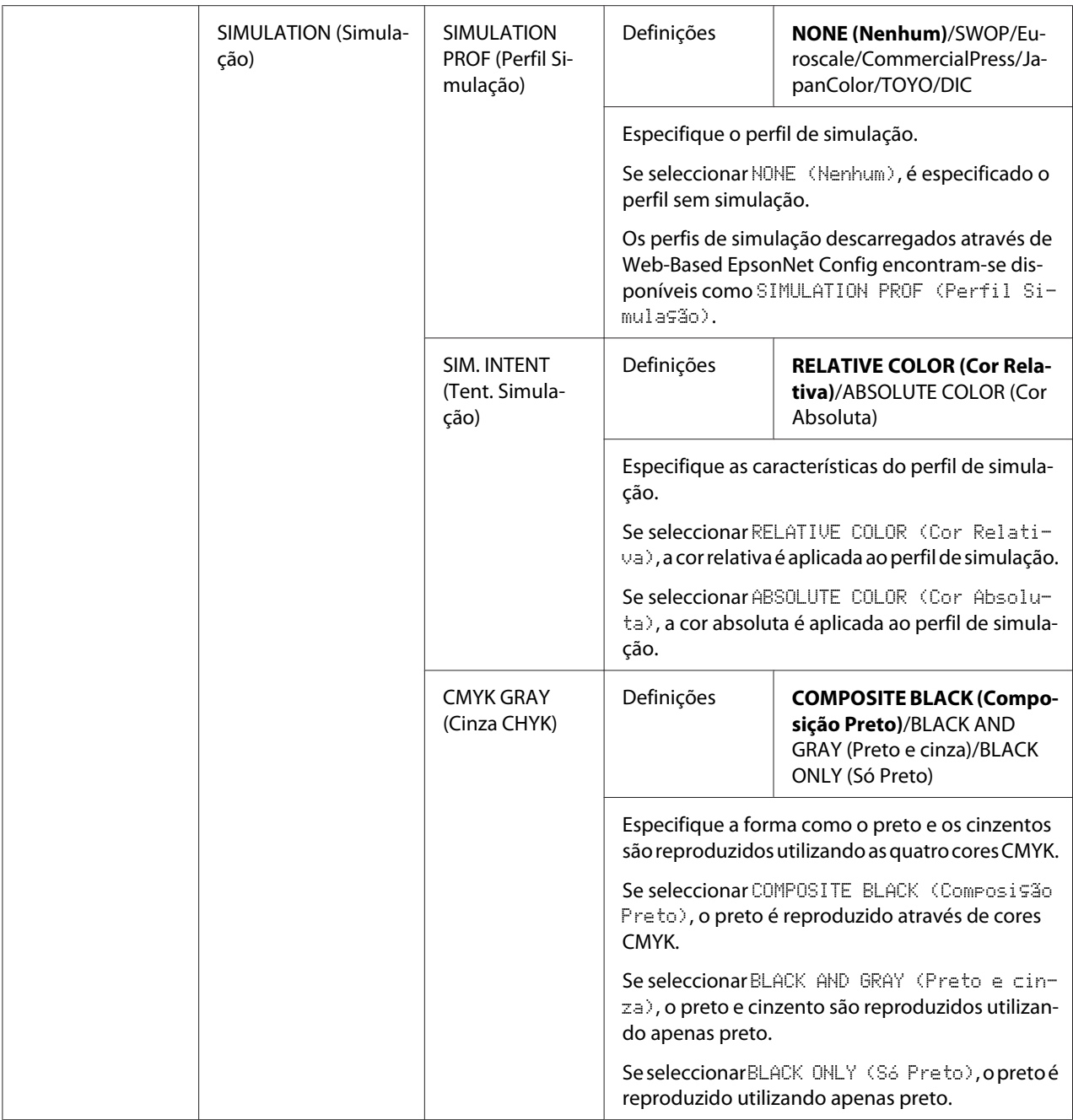

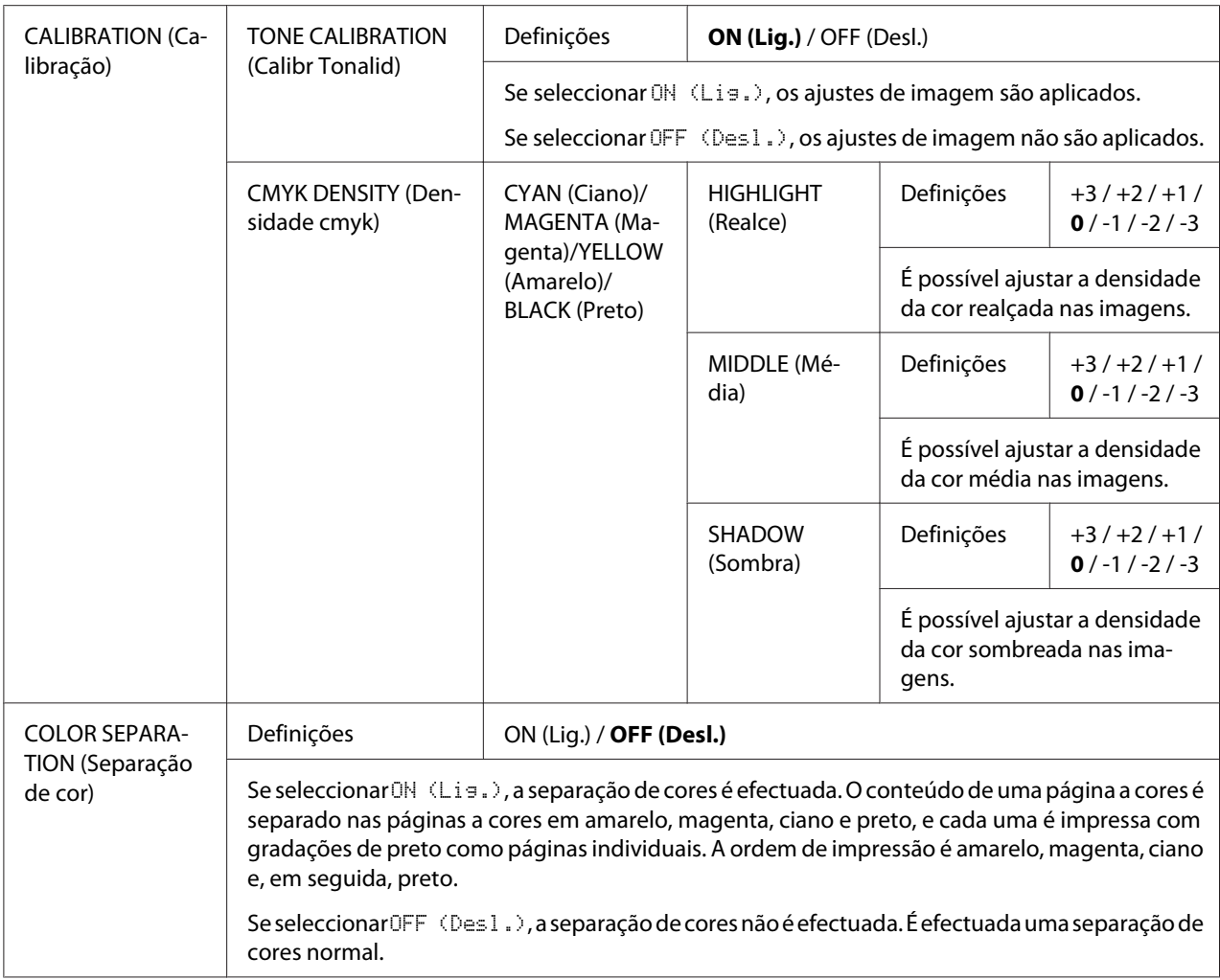

## **MENU PADRÃO DO SISTEMA**

#### *Nota:*

*As predefinições do fabricante aparecem em negrito.*

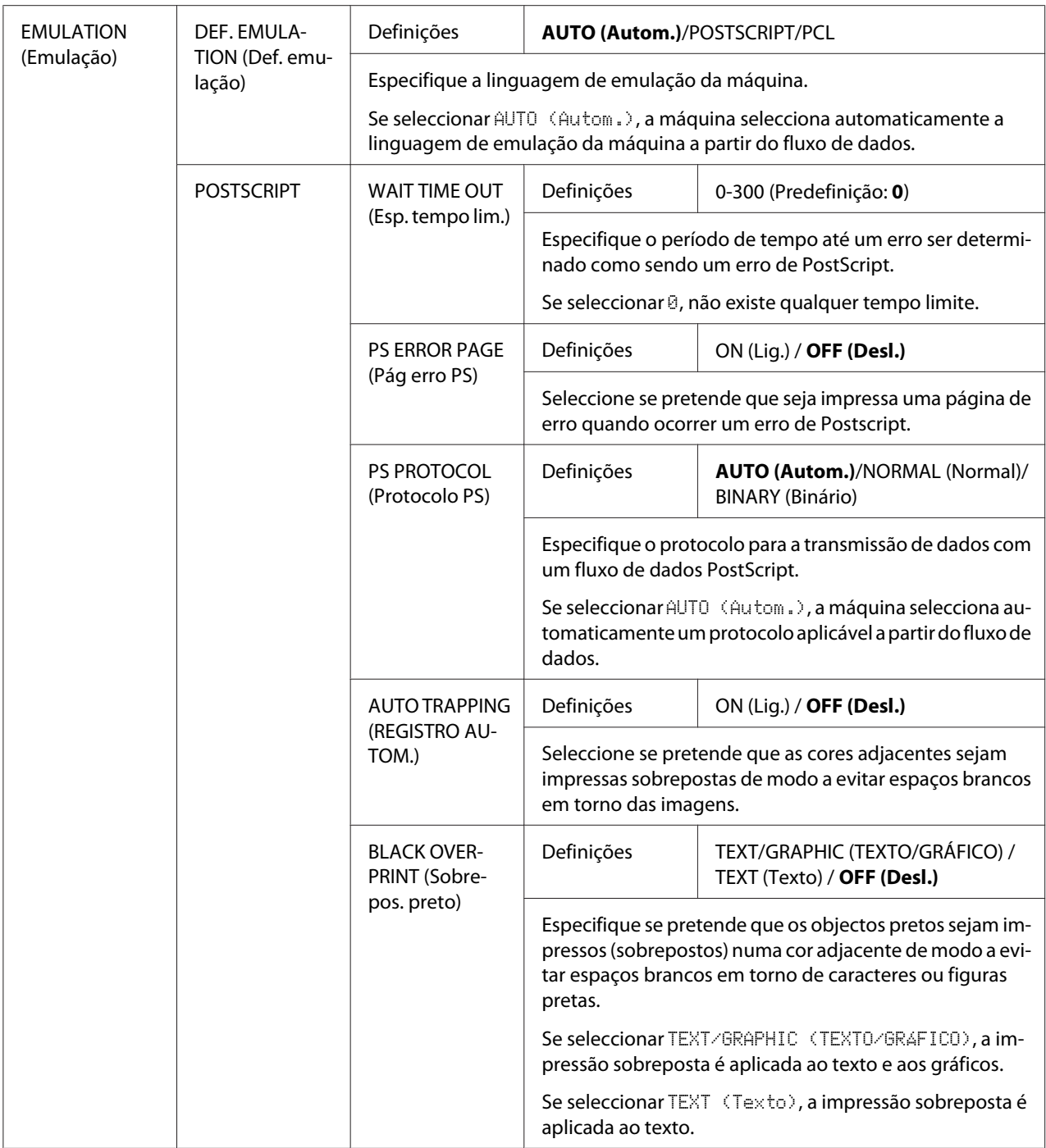

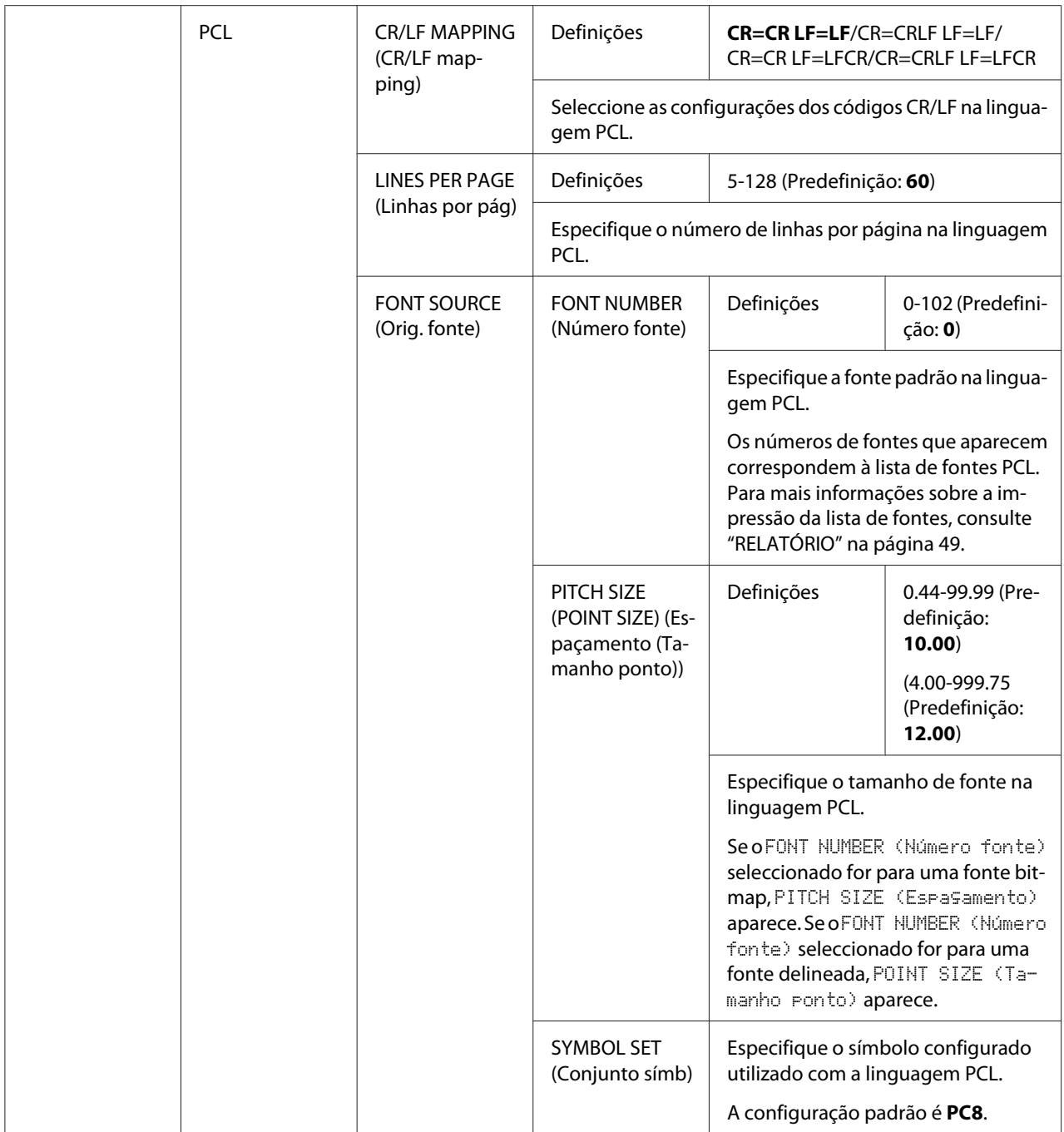

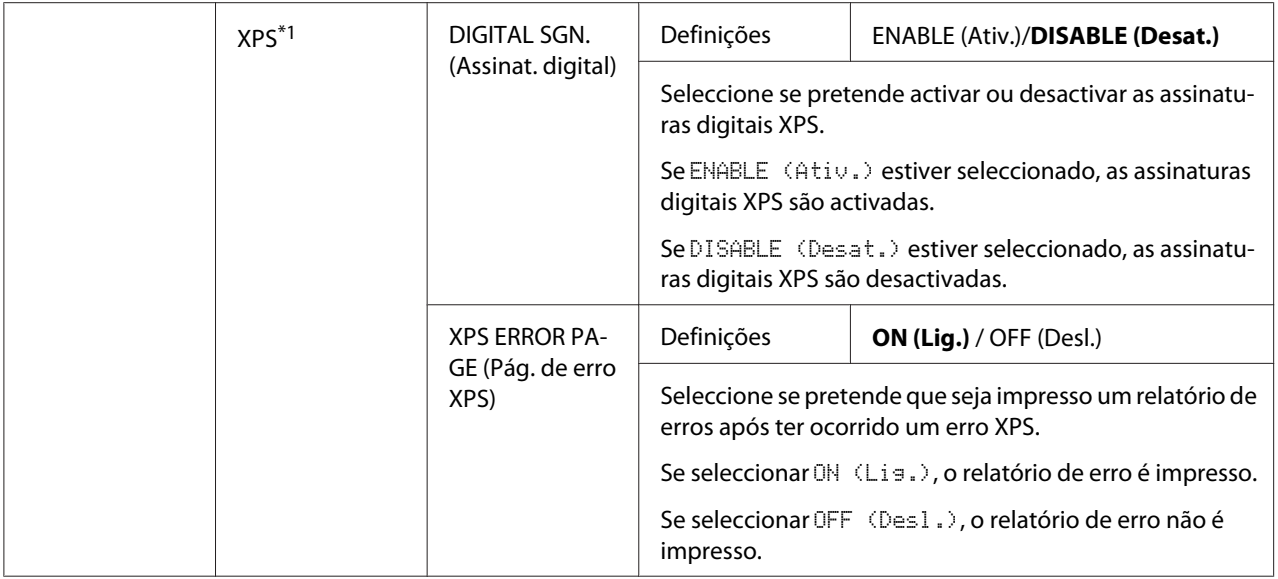

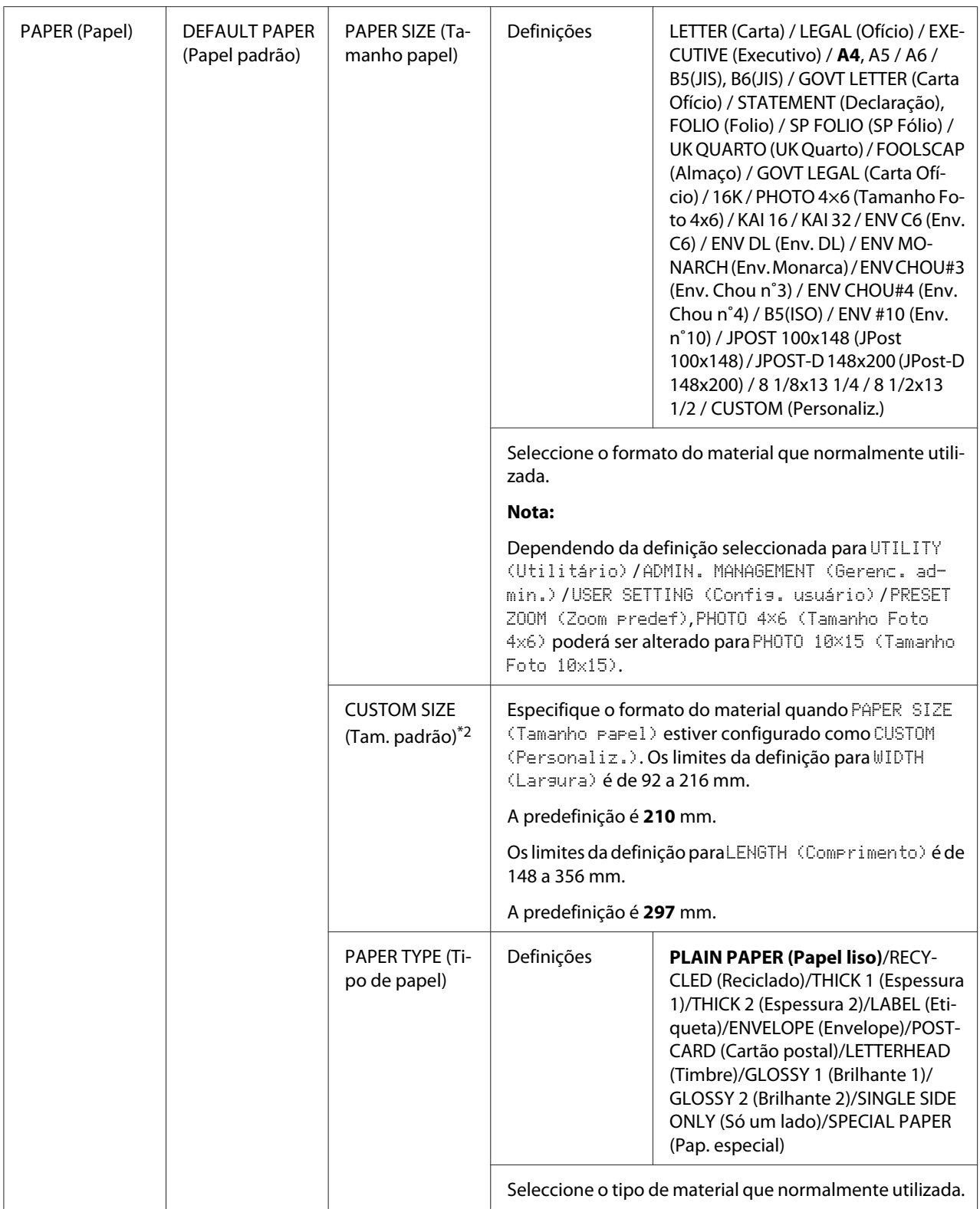

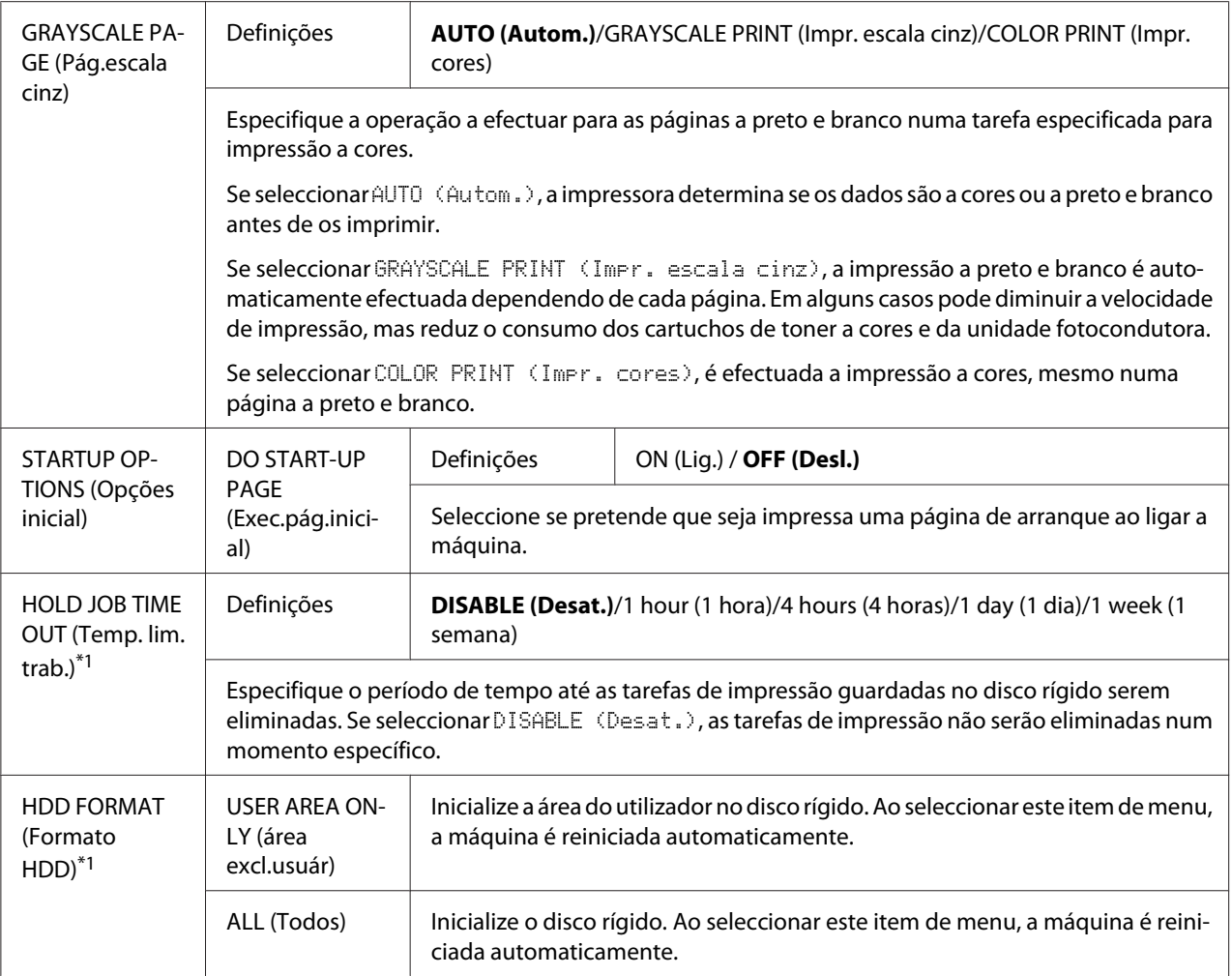

 $*1$  Este item de menu aparece apenas se estiver instalado um disco rígido opcional.

\*2Este item de menu aparece apenas se PAPER SIZE (Tamanho papel) for configurado para CUSTOM (Personaliz.).

# **Menu IMPRESSÃO DA MEMÓRIA**

Para apresentar o menu MEMORY PRINT (Impr. da memória), seleccione MEMORY PRINT (Impr. da memória) no ecrã principal (Modo de cópia), e prima a tecla **Select**. Neste menu, pode realizar operações de impressão directa da memória e pode especificar várias definições de impressão directa da memória.

### *Nota:*

- ❏ *Este item de menu aparece apenas se estiver instalado um disco rígido opcional. Este item de menu não aparece se o acesso a utilizadores públicos não tiver sido permitido através das configurações de autenticação. Para obter mais informações acerca das configurações de autenticação, consulte o Reference Guide (Guia de Referênncia).*
- ❏ *As predefinições do fabricante aparecem em negrito.*

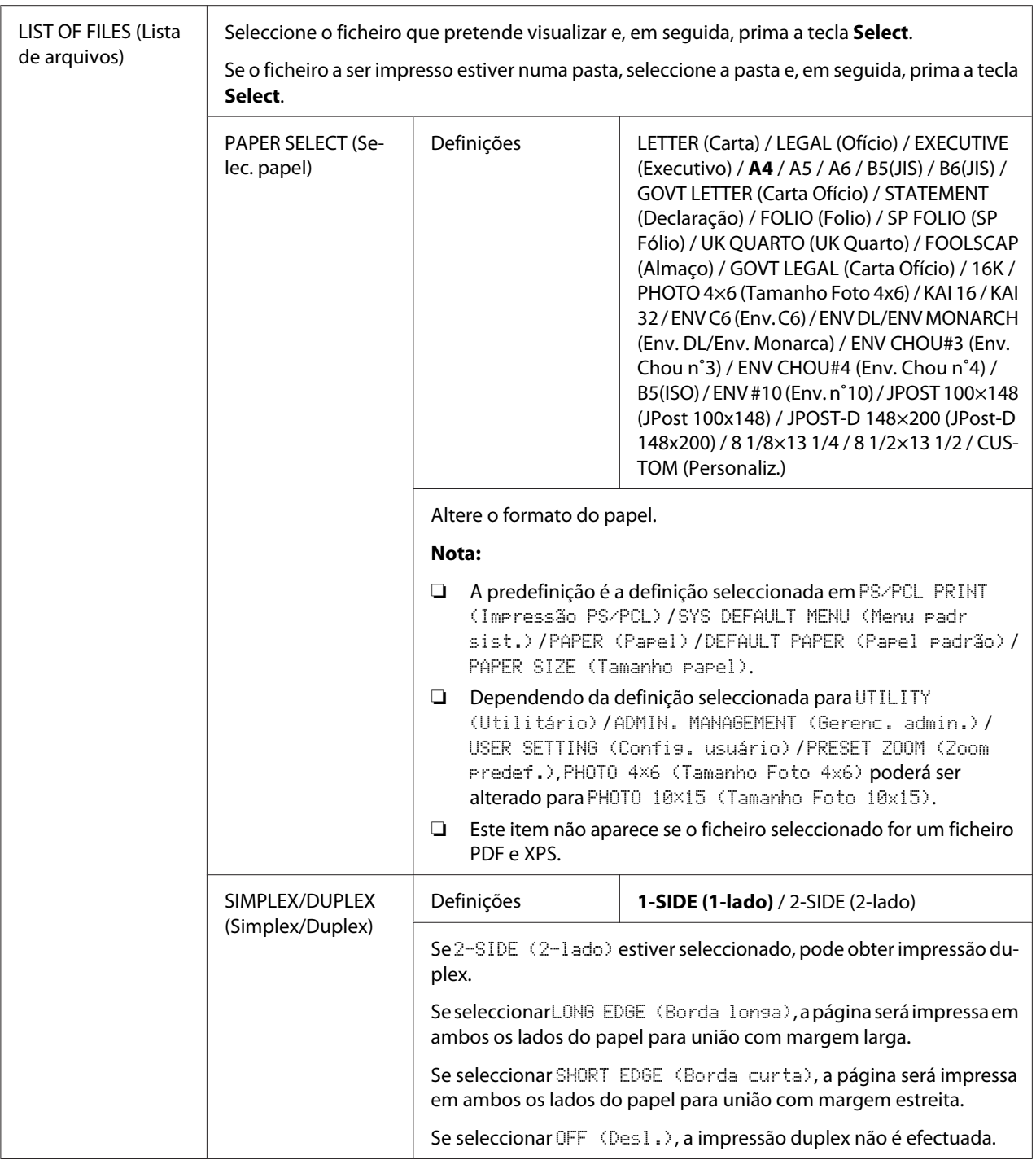

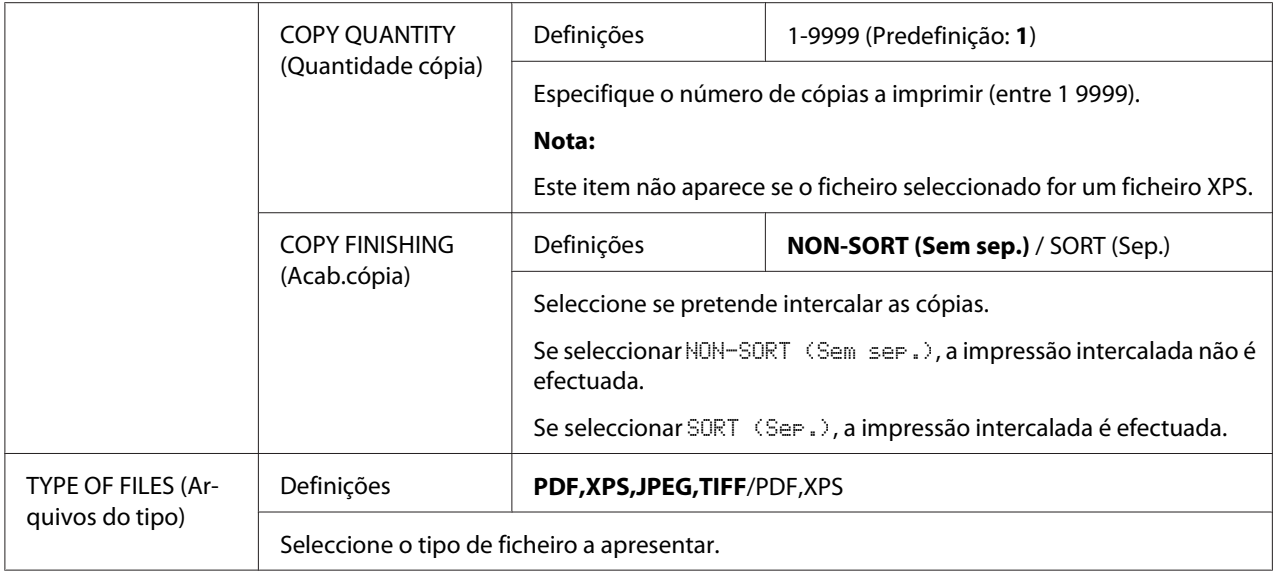

# <span id="page-97-0"></span>Capítulo 3

# **Manusear material**

# **Material de impressão**

# **Especificações**

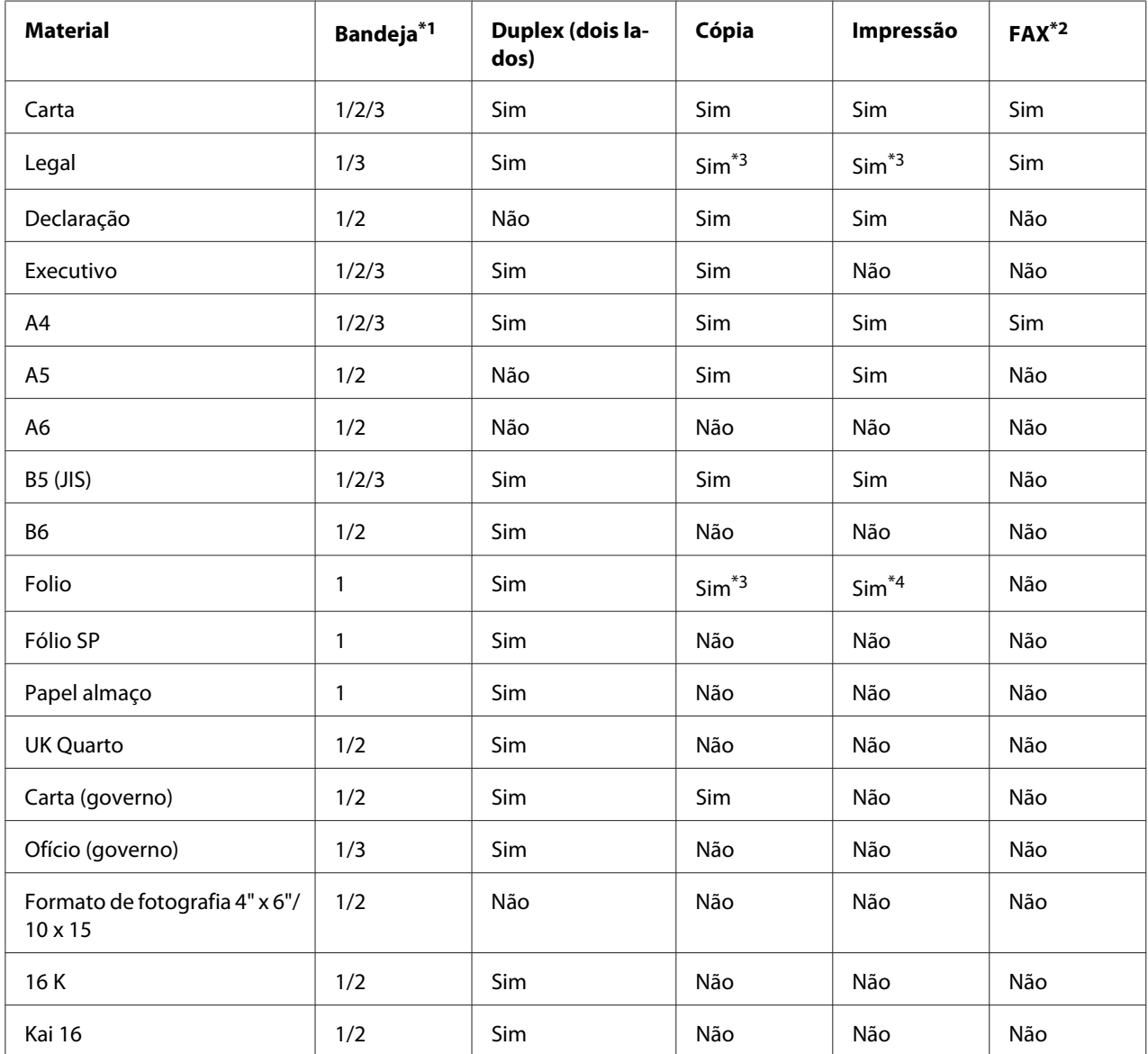

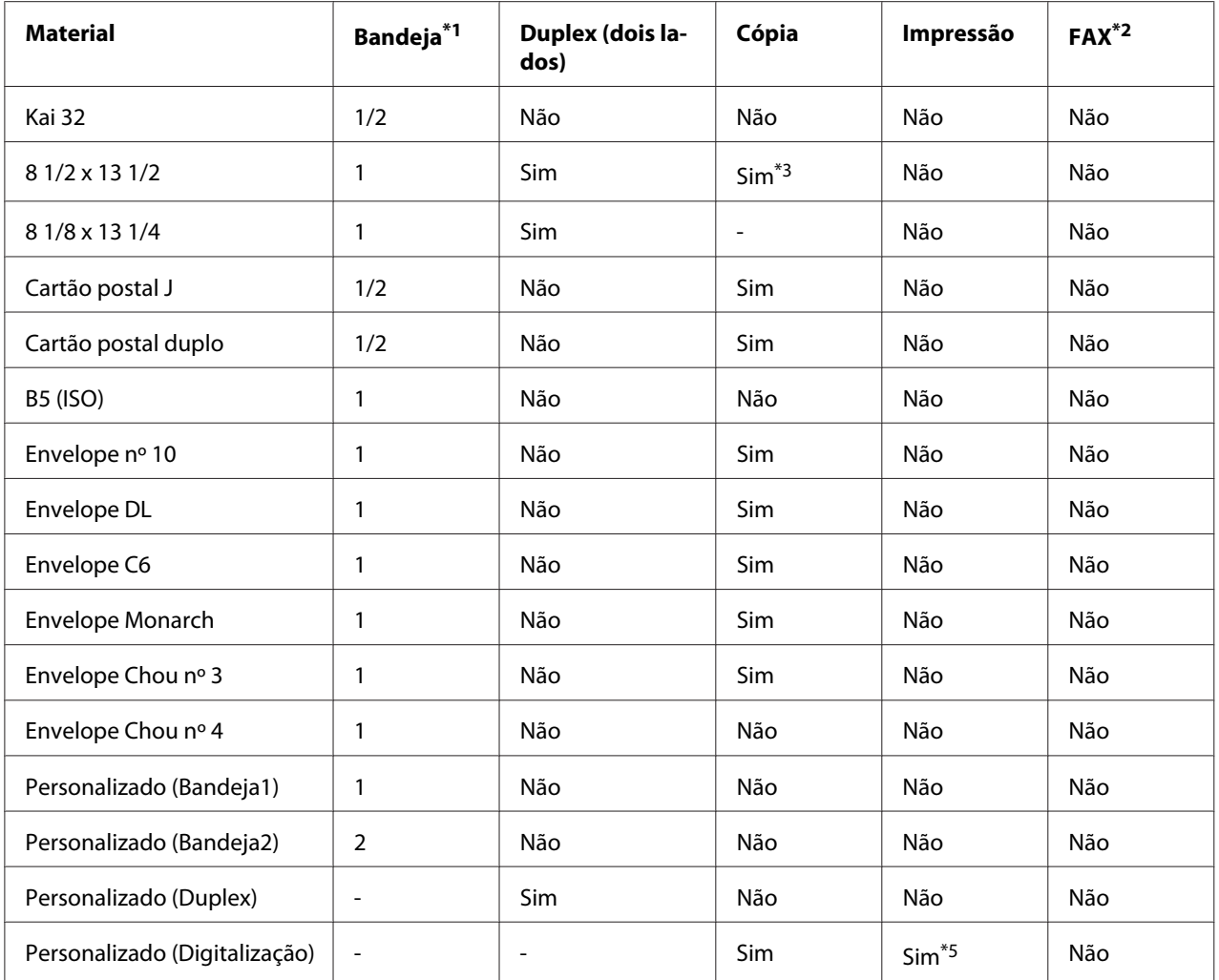

\*1 Bandeja 1= Multifunções

Bandeja 3= Papel liso, Apenas 1 lado e Papel especial

\*2Apenas Epson AcuLaser CX37DNF

\*3 Apenas ADF

\*4 Apenas ADF, apenas digitalização TWAIN

\*5 Apenas vidro original, apenas digitalização TWAIN

# **Tipos de material**

Mantenha o material numa superfície plana e nivelada no invólucro original até chegar a altura de o carregar.

### *Nota:*

*Antes de imprimir um número elevado de cópias em papel especial (diferente de papel liso), efectue um teste de impressão para verificar a qualidade do resultado de impressão.*

## **Papel liso (Papel reciclado)**

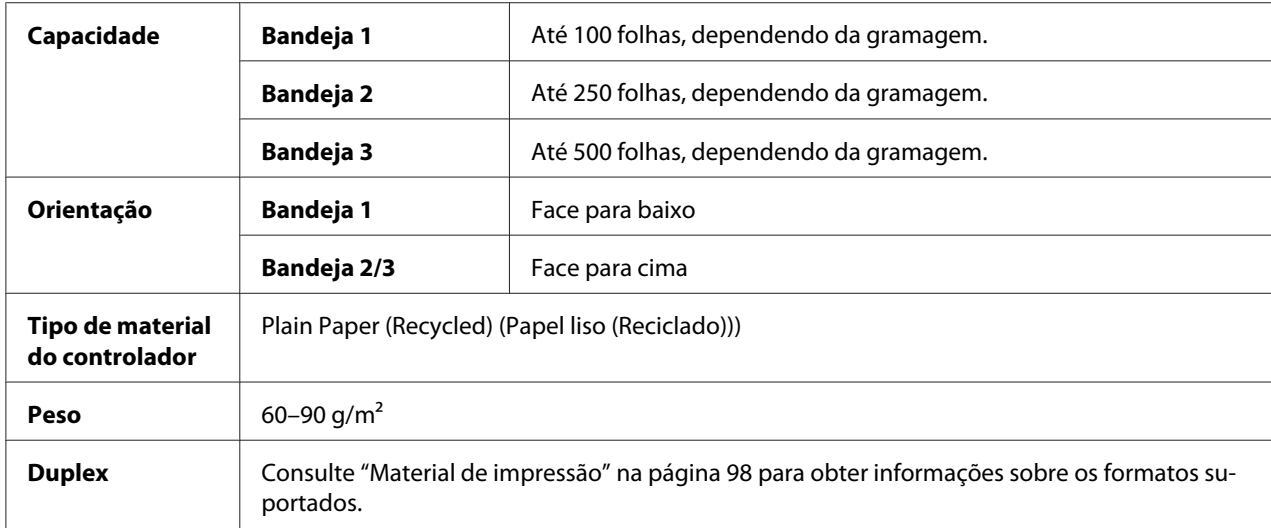

### **Utilize papel liso que seja**

Adequado para impressoras e copiadoras de papel liso, tal como papel de escritório padrão ou reciclado.

## **NÃO utilize material que seja**

- ❏ Revestido por uma superfície processada (tal como papel químico e papel colorido que tenha sido tratado)
- ❏ Com papel químico
- ❏ Material não aprovado para transferência com o ferro (tal como papel de calor-pressão e papel de transferência através de calor-pressão)
- ❏ Papel de transferência com água fria
- ❏ Sensível à pressão
- ❏ Concebido especificamente para impressoras a jacto de tinta (tal como papel super-fino, papel brilhante, película brilhante e cartões postais)
- ❏ Papel já impresso por outra impressora, copiadora o fax

### ❏ Com pó

❏ Molhadas (ou húmidas)

#### *Nota:*

*Mantenha o material entre 15% e 85% de humidade relativa. O toner não adere correctamente a papel húmido ou molhado.*

- ❏ Com camadas
- ❏ Autocolante
- ❏ Dobrado, amarrotado, enrolado, com relevo, curvado ou amachucado
- ❏ Perfurado, furado com três furos ou rasgado
- ❏ Demasiado escorregadio, áspero ou com demasiadas texturas
- ❏ Com textura diferente (rugosidade) na frente e verso
- ❏ Muito fino ou espesso
- ❏ Com electricidade estática
- ❏ Composto por metal ou dourado; demasiado luminoso
- ❏ Sensível ao calor ou incapaz de suportar a temperatura de fusão (205˚C [401˚F])
- ❏ Com formas irregulares (que não seja rectangular ou não esteja cortado em ângulos rectos)
- ❏ Unido com cola, fita-cola, clipes, agrafos, fitas, ganchos ou botões
- ❏ Ácido
- ❏ Qualquer outro material que não seja aprovado

#### **Alta gramatura**

O papel espesso com mais de 90 g/m<sup>2</sup> é referido como alta gramatura. Teste toda a alta gramatura para garantir um desempenho aceitável e para garantir que as imagens não se alteram. Pode imprimir continuamente em alta gramatura. Contudo, isso pode afectar a alimentação de material, dependendo da qualidade do material e do ambiente de impressão. Se ocorrerem problemas, pare a impressão contínua e imprima uma folha de cada vez.

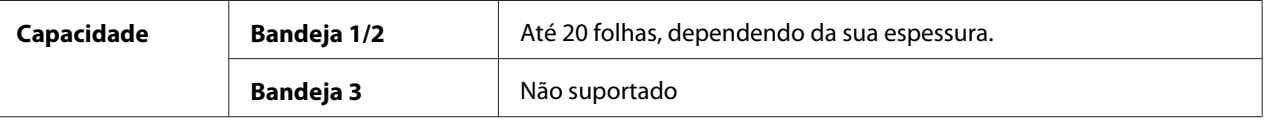

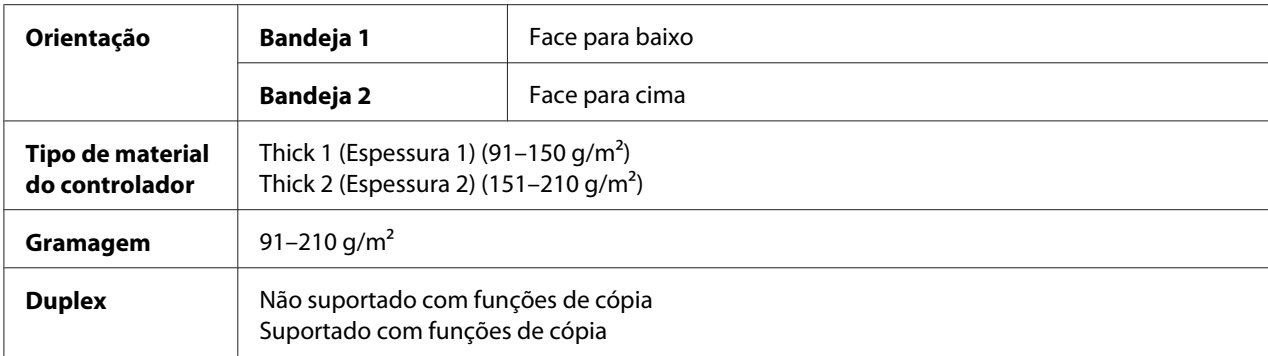

#### **NÃO utilize gramaturas**

❏ Misturadas com outros materiais nas bandejas (poderá provocar alimentação incorrecta)

#### **Envelope**

Imprima apenas na parte da frente (morada). Algumas partes do envelope são compostas por três camadas de papel—a frente, o verso e a aba. A impressão nestas zonas com camadas pode não ocorrer ou ficar desvanecida.

Pode imprimir continuamente em envelopes. Contudo, isso pode afectar a alimentação de material, dependendo da qualidade do material e do ambiente de impressão. Se ocorrerem problemas, pare a impressão contínua e imprima uma folha de cada vez.

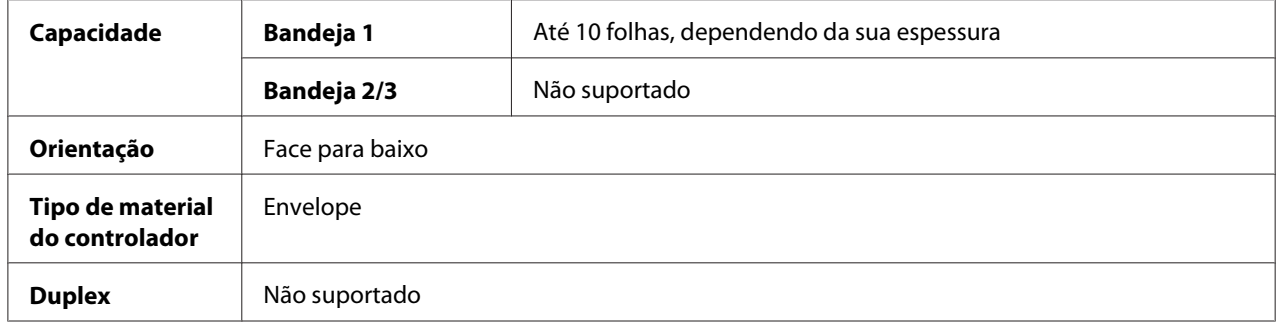

#### **Utilize envelopes que sejam**

❏ Envelopes de escritório normais aprovados para impressão a laser com uniões diagonais, abas e margens proeminentes e abas com cola normal

#### *Nota:*

*Como os envelopes passam através dos rolos aquecidos, a área com cola nas abas pode ficar selada. A utilização de cola à base de emulsão evita esse problema.*

- ❏ Aprovados para impressão a laser
- ❏ Secos

#### **NÃO utilize envelopes que tenham**

- ❏ Abas aderentes
- ❏ Selos de fita, fechos de metal, clipes de papel, fechos ou faixas de remoção para selar
- ❏ Janelas transparentes
- ❏ Superfícies muito rugosas
- ❏ Material que derreta, vaporize, se desvie, descolore ou emita fumos perigosos
- ❏ Pré-selados

#### **Etiquetas**

Uma folha de etiquetas é composta por uma folha de face (a superfície de impressão), cola e uma folha de transporte:

- ❏ A folha de transporte deve seguir a especificação do papel liso.
- ❏ A superfície da folha da face deve cobrir a totalidade da folha de transporte e não deve estar exposta qualquer cola à superfície.

Pode imprimir continuamente em folhas de etiquetas. Contudo, isso pode afectar a alimentação de material, dependendo da qualidade do material e do ambiente de impressão. Se ocorrerem problemas, pare a impressão contínua e imprima uma folha de cada vez.

Experimente imprimir primeiro os seus dados numa folha de papel liso para verificar a disposição. Consulte a documentação da aplicação para obter mais informações acerca de impressão da etiquetas.

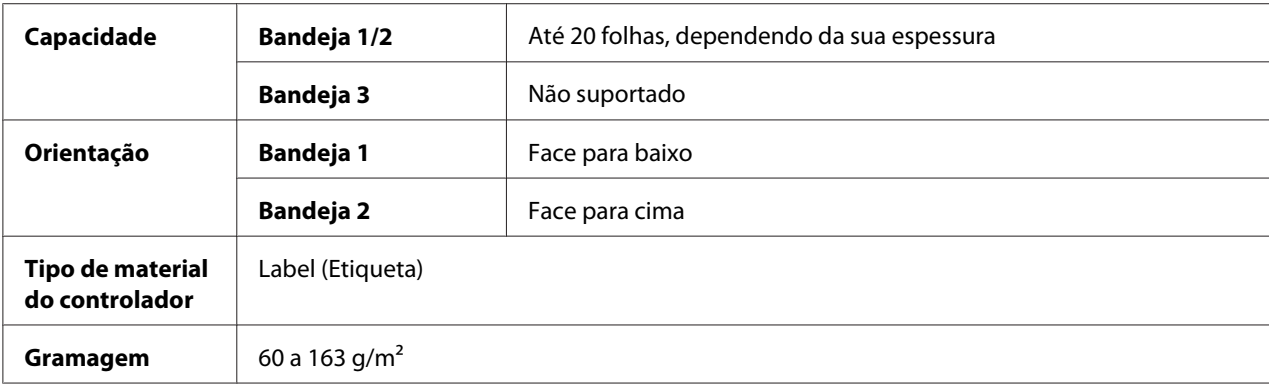

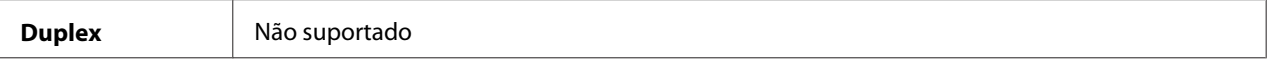

#### **Utilize folhas de etiquetas que sejam**

❏ Recomendadas para impressoras a laser

#### **NÃO utilize folhas de etiquetas que**

- ❏ Tenham etiquetas que sejam facilmente descoladas ou com partes da etiqueta já retiradas
- ❏ Com folhas de suporte que se tenham descolado ou tenham autocolante exposto

#### *Nota:*

*As etiquetas podem ficar presas ao fusor, fazendo com que descolem e ocorram problemas de alimentação do material.*

❏ Sejam pré-cortadas ou perfuradas

Não utilize Pode utilizar

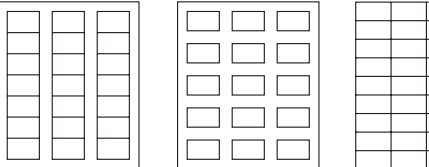

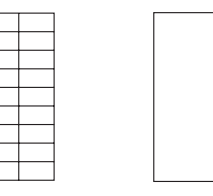

Papel com verso brilhante Etiquetas de página completa (não cortadas)

#### **Papel timbrado**

Pode imprimir continuamente em papel timbrado. Contudo, isso pode afectar a alimentação de material, dependendo da qualidade do material e do ambiente de impressão. Se ocorrerem problemas, pare a impressão contínua e imprima uma folha de cada vez.

Experimente imprimir primeiro os dados numa folha de papel liso para verificar a disposição.

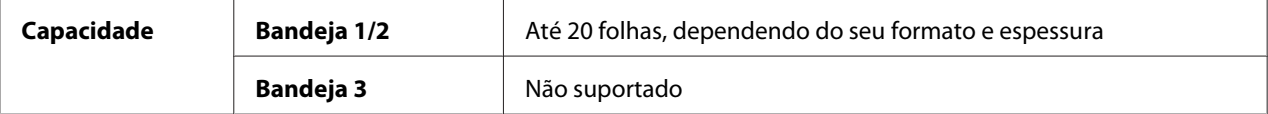

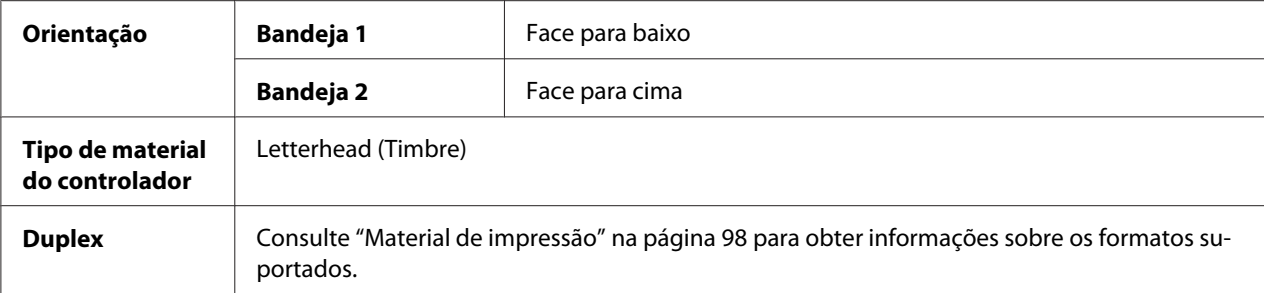

## **Cartão postal**

Pode imprimir continuamente em cartões postais. Contudo, isso pode afectar a alimentação de material, dependendo da qualidade do material e do ambiente de impressão. Se ocorrerem problemas, pare a impressão contínua e imprima uma folha de cada vez.

Experimente imprimir primeiro os dados numa folha de papel liso para verificar a disposição.

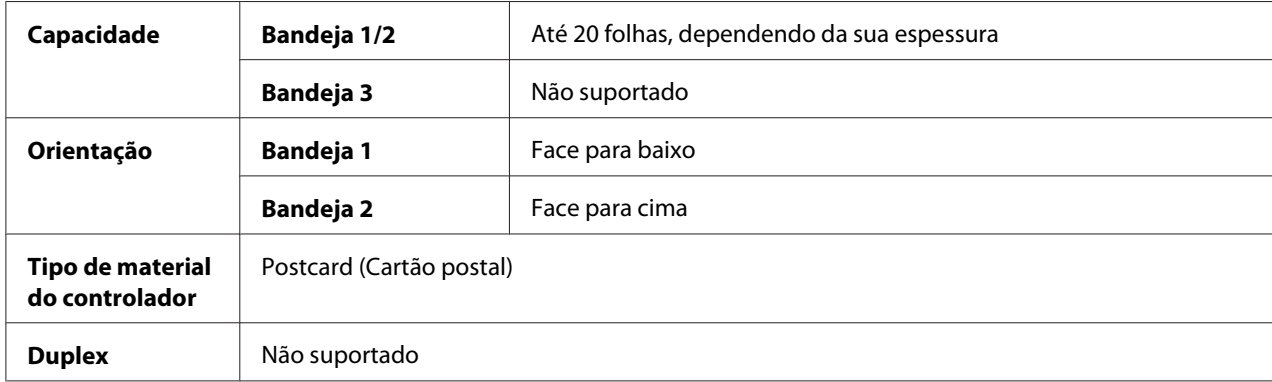

#### **Utilize cartões postais que sejam**

❏ Aprovado para impressoras a laser

#### **NÃO utilize cartões postais que sejam**

- ❏ Revestidos
- ❏ Concebidos para impressoras a jacto de tinta
- ❏ Pré-cortados ou perfurados
- ❏ Pré-impressos ou com várias cores

❏ Dobrados ou amarrotados

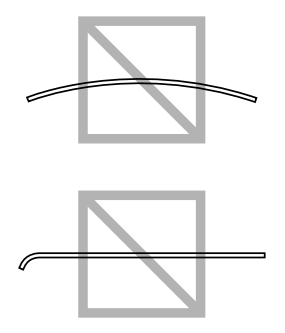

#### *Nota:*

*Se o cartão postal estiver curvado, pressione a área curvada andes de o colocar na bandeja.*

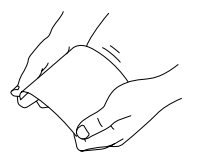

## **Material brilhante**

Teste toda o material brilhante para garantir um desempenho aceitável e para garantir que as imagens não se alteram. Pode imprimir continuamente em material brilhante. Contudo, isso pode afectar a alimentação de material, dependendo da qualidade do material e do ambiente de impressão. Se ocorrerem problemas, pare a impressão contínua e imprima uma folha de cada vez.

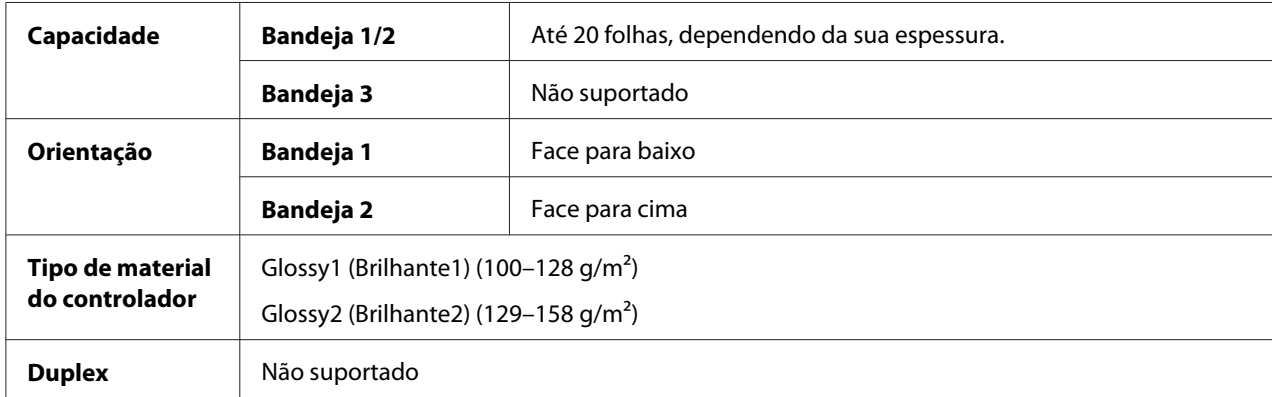

#### **NÃO utilize material brilhante**

- ❏ Misturadas com outros materiais nas bandejas (poderá provocar alimentação incorrecta)
- ❏ Especificado apenas para impressoras de jacto de tinta.

## **Só um lado**

Imprima só num lado.

Pode imprimir continuamente com papel de impressão só num lado. Contudo, isso pode afectar a alimentação de material, dependendo da qualidade do material e do ambiente de impressão. Se ocorrerem problemas, pare a impressão contínua e imprima uma folha de cada vez.

Seleccione esta configuração quando papel que não deve ser utilizado com cópia dos dois lados (por exemplo, quando um dos lados já tiver sido impresso) for carregado como papel liso com uma gramagem de 60–90 g/m².

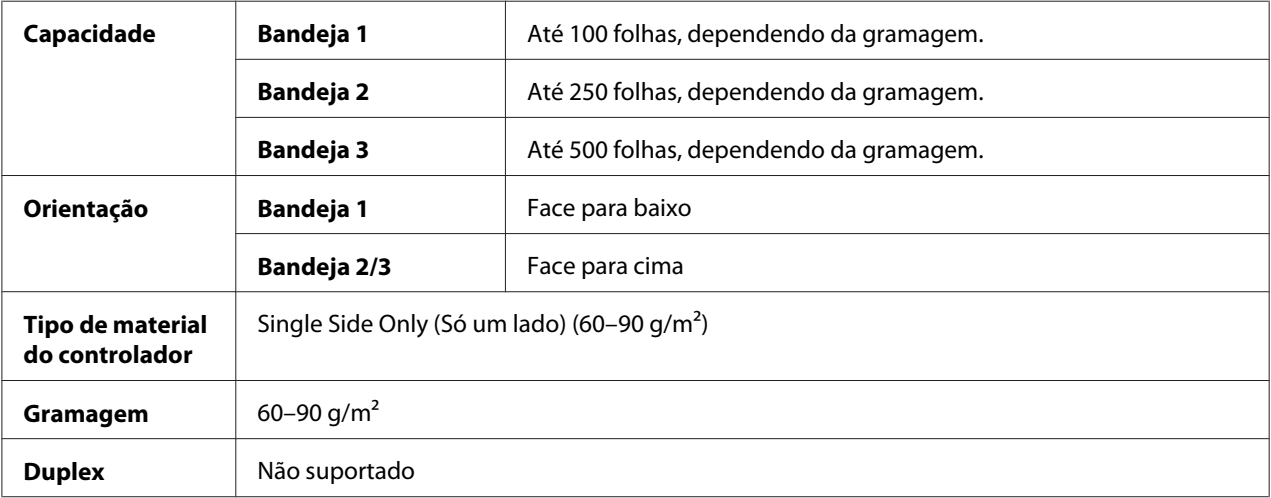

#### **Utilize papel de impressão só num lado que seja**

- ❏ Adequado para impressoras laser de papel liso, tal como papel de escritório padrão ou reciclado
- ❏ Papel liso que já tenha sido impresso com a mesma impressora

#### **NÃO utilize papel de impressão só num lado que**

❏ Não seja aprovado para ser utilizado como papel liso

#### **Papel especial**

Pode imprimir continuamente em papel especial. Contudo, isso pode afectar a alimentação de material, dependendo da qualidade do material e do ambiente de impressão. Se ocorrerem problemas, pare a impressão contínua e imprima uma folha de cada vez.

Seleccione esta configuração quando papel especial como, por exemplo, papel de elevada qualidade, for carregado como papel liso com uma gramagem de 60–90 g/m².

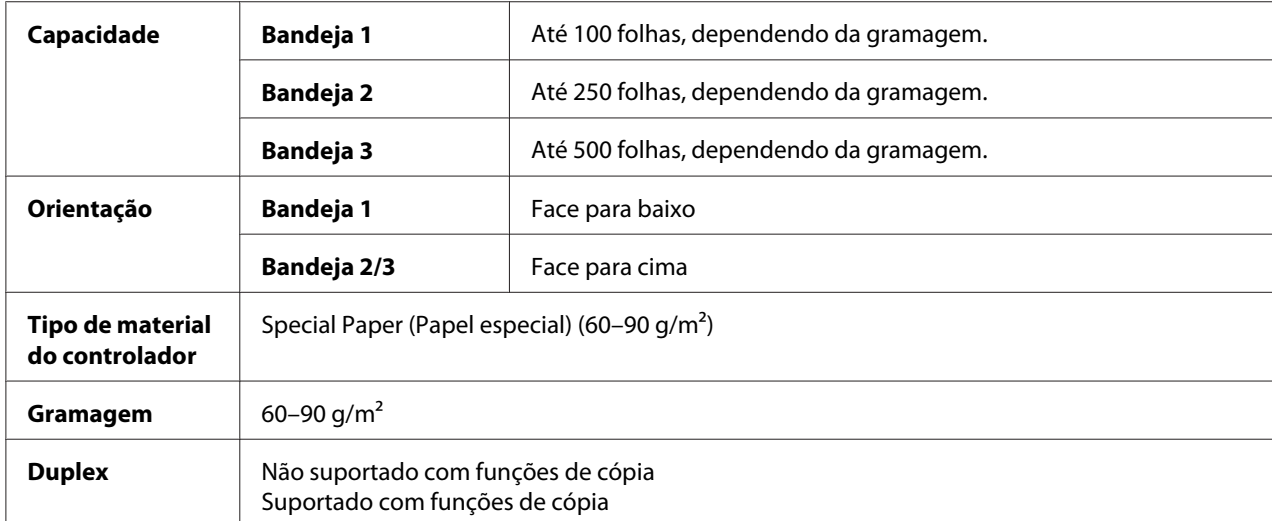

## **Utilize papel especial que seja**

❏ Aprovado para impressoras a laser

## **NÃO utilize papel especial que**

❏ Não seja aprovado para ser utilizado como papel liso

## **Área de imagem (impressão) garantida**

A área de impressão em todos os formatos de material de 4,0 mm desde as margens do material.

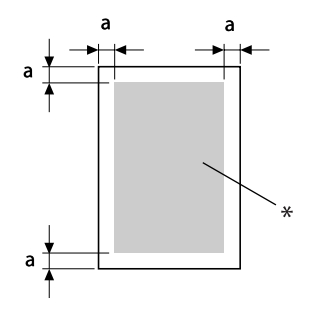

a=4,0 mm

\* Área de impressão
Cada formato de material tem uma área de impressão específica (a área máxima em que a impressora pode imprimir correctamente e sem distorção).

Esta área está sujeita aos limites do hardware (o formato físico do material e as margens necessárias pela impressora) e as restrições do software (a quantidade de memória disponível para a memória temporária da estrutura da página completa). A área de impressão para todos os formatos de material é o tamanho da página menos 4,0 mm desde as margens do material.

### **Área da imagem—Envelopes**

Os envelopes possuem uma área de imagem não garantida que varia de acordo com o tipo de envelope.

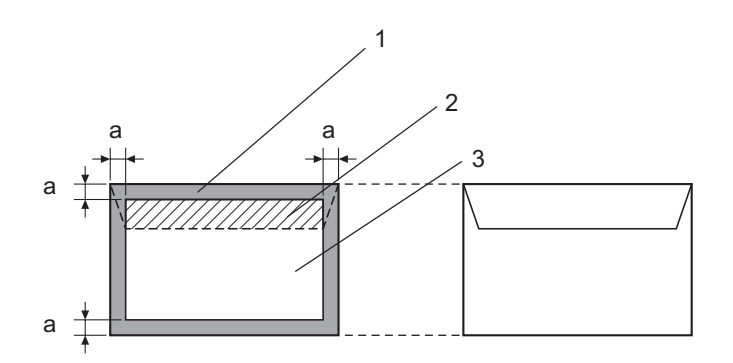

a=4,2 mm

- 1. Área sem imagem
- 2. Área de imagem não garantida
- 3. Área de imagem garantida

### *Nota:*

- ❏ *A orientação de impressão do envelope é determinada pela aplicação.*
- ❏ *Com o formato de Envelope DL (alimentação pela margem longa), a área sem imagem à esquerda e à direita é de 6 mm.*

### **Margens das páginas**

As margens são determinadas pela aplicação. Algumas aplicações permitem-lhe definir tamanhos de página e margens personalizados enquanto outros possuem apenas tamanhos de página e margens padrão seleccionáveis. Se seleccionar um formato padrão, pode perder parte da imagem (devido a restrições da área de imagem). Se puder personalizar o tamanho das páginas através da aplicação, utilize os tamanhos fornecidos para a área de imagem de modo a obter os resultados ideais.

# **Colocar material**

*Nota:*

- ❏ *Não misture materiais de diferentes tipos e formatos, pois irá provocar problemas de alimentação do material ou problemas com a máquina.*
- ❏ *As margens do papel são afiadas e podem provocar ferimentos.*

Ao recarregar material, primeiro retire o material que se encontra na bandeja. Empilhe o material novo, alinhe as margens e carregue-o.

### **Bandeja 1 (bandeja de alimentação manual)**

Para mais informações sobre os tipos e formatos de materiais que podem ser impressos a partir da bandeja 1, consulte ["Material de impressão" na página 98.](#page-97-0)

1. Abra a bandeja 1.

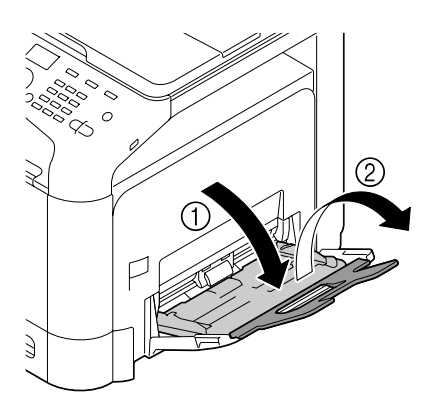

2. Faça deslizar as guias do material para libertar mais espaço entre si.

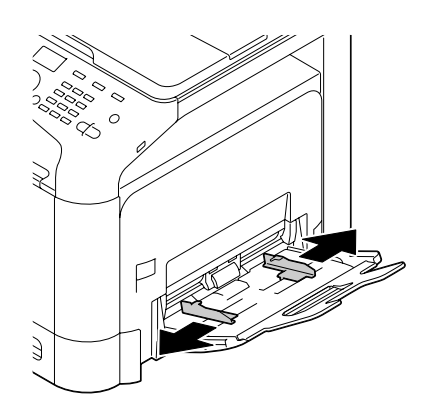

3. Pressione o centro da placa de elevação do papel até as patilhas de bloqueio esquerda e direita (brancas) encaixarem no lugar.

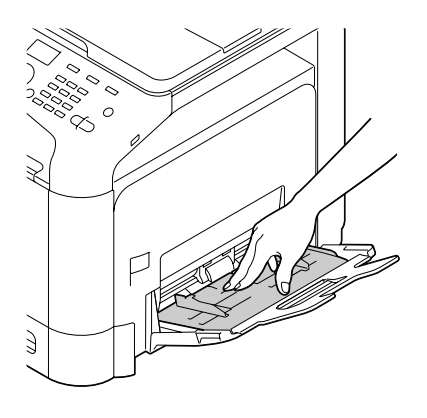

4. Carregue o papel com a face para baixo na bandeja.

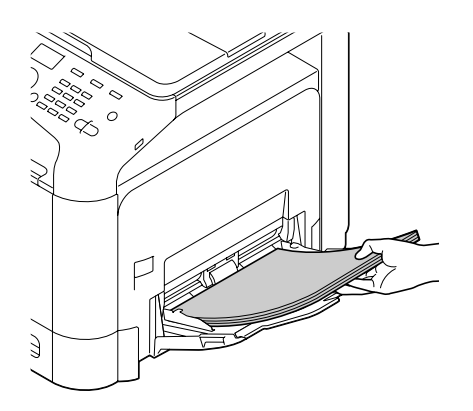

❏ *Não carregue papel em demasia para evitar que a pilha seja mais alta do que a guia de limite máximo. Podem ser carregadas até 100 folhas (80 g/m² [22 lb]) de papel liso na bandeja em simultâneo.*

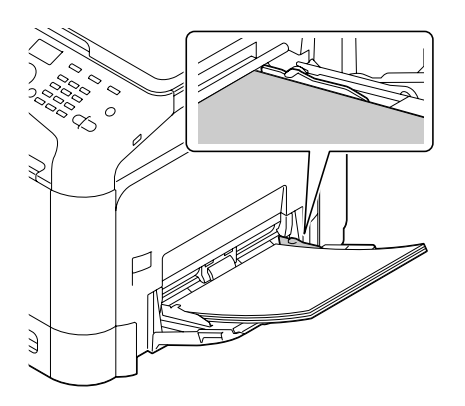

- ❏ *Para saber qual a capacidade máxima de cada origem do papel, consulte ["Tipos de material" na](#page-98-0) [página 99](#page-98-0).*
- ❏ *Antes de carregar envelopes, pressione-os para garantir que todo o ar é removido e certifique-se de que as dobras das abas são pressionadas firmemente; caso contrário, os envelopes podem ficar amarrotados ou o material pode ser alimentado incorrectamente.*
- ❏ *Para envelopes com a aba ao longo da margem comprida (Envelope C6, Envelope Monarch e Envelope DL), carregue os envelopes com a aba para cima.*

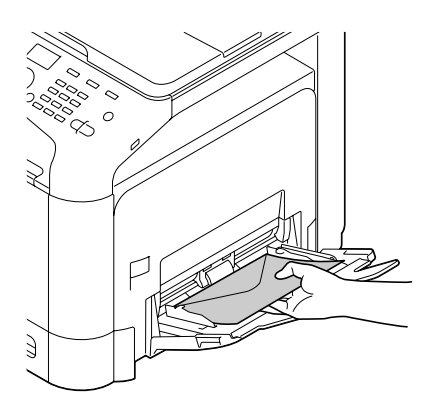

5. Faça deslizar as guias do material na direcção das margens do papel.

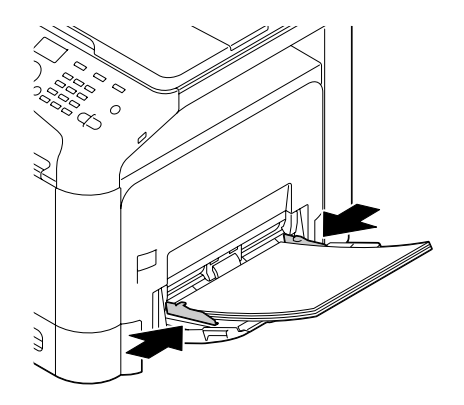

6. Seleccione PAPER SETUP (Config. papel)/TRAY1 PAPER (Bandeja1 papel) no menu UTILITY (Utilitário) e, em seguida, seleccione a definição do tamanho e tipo de papel carregado. Consulte também ["Especificações" na página 98.](#page-97-0)

# **Bandeja 2**

1. Retire a bandeja 2.

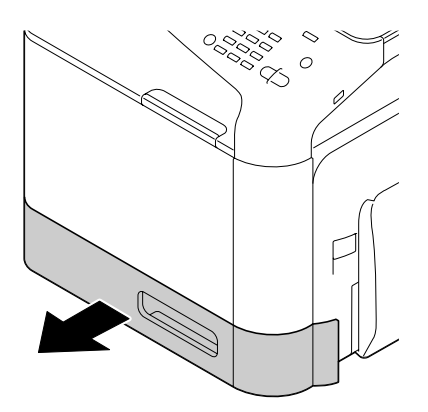

2. Pressione no sentido descendente a placa de pressão de material para a encaixar no lugar.

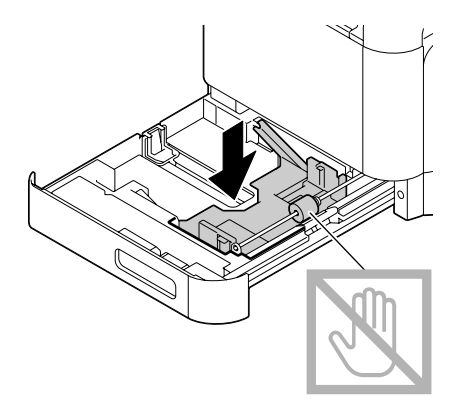

3. Faça deslizar as guias do material para libertar mais espaço entre si.

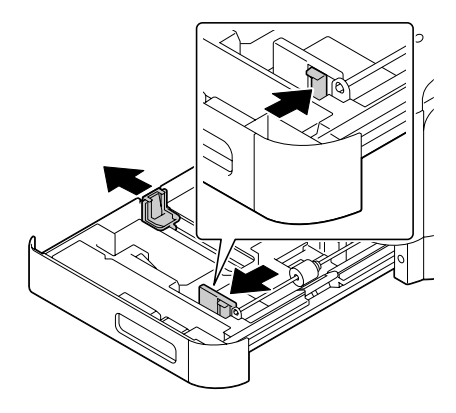

4. Carregue o papel com a face para cima na bandeja.

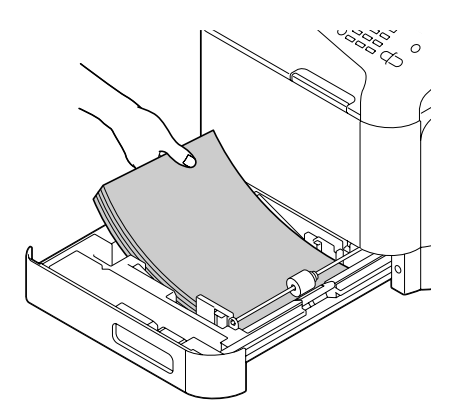

❏ *Não carregue acima da marca* d*. Podem ser carregadas até 250 folhas (80 g/m² [22 lb]) de papel liso na bandeja em simultâneo.*

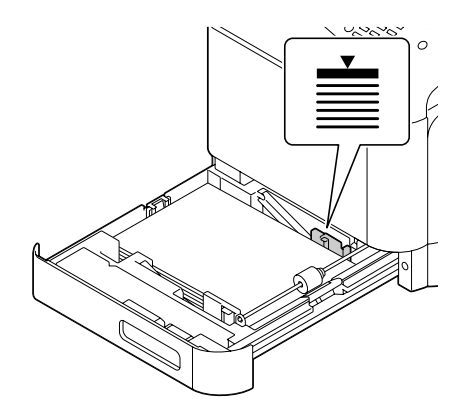

- ❏ *Para saber qual a capacidade máxima de cada origem do papel, consulte ["Tipos de material" na](#page-98-0) [página 99](#page-98-0).*
- 5. Faça deslizar as guias do material na direcção das margens do papel.

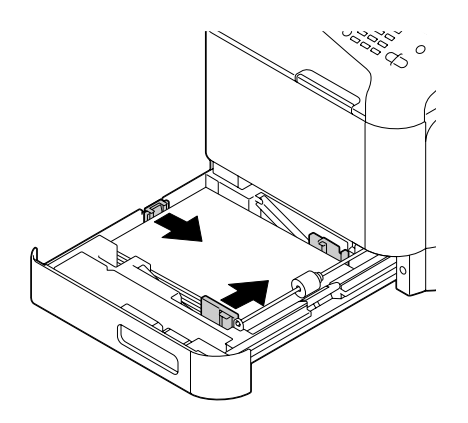

6. Feche a bandeja 2.

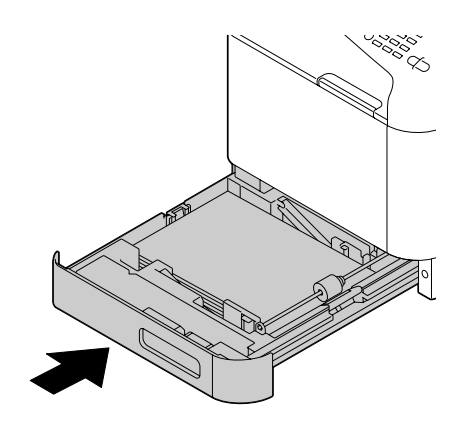

7. Seleccione PAPER SETUP (Config. papel)/TRAY2 PAPER (Bandeja2 papel) no menu UTILITY (Utilitário) e, em seguida, seleccione a definição do tamanho e tipo de papel carregado. Consulte também ["Especificações" na página 98.](#page-97-0)

# **Alimentador para 500 folhas de papel (bandeja 3)**

1. Retire a bandeja 3.

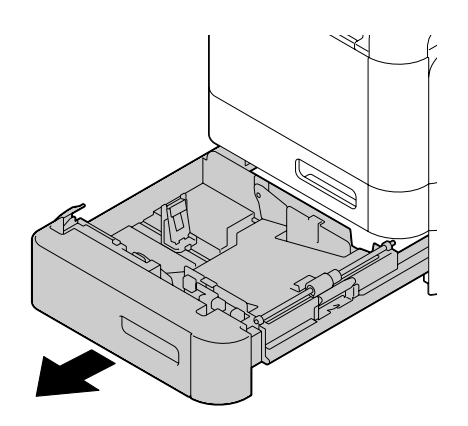

2. Pressione no sentido descendente a placa de pressão de material para a encaixar no lugar.

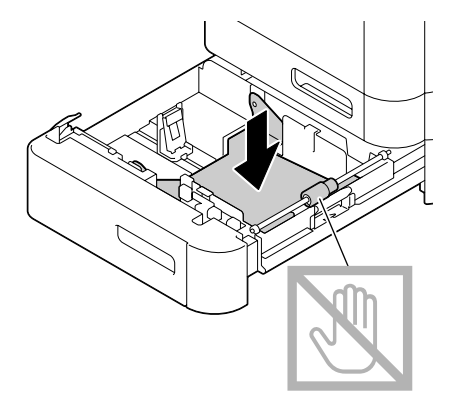

3. Faça deslizar as guias do material para libertar mais espaço entre si.

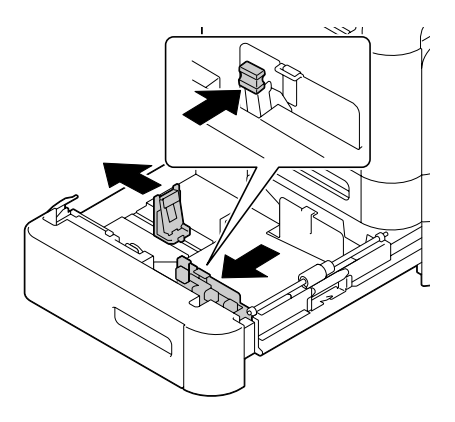

4. Carregue o papel com a face para cima na bandeja.

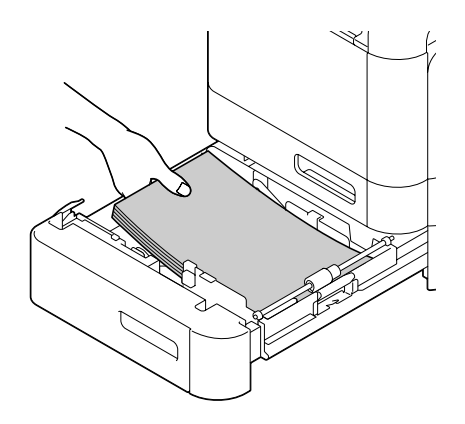

*Não carregue acima da marca* ▼. Podem ser carregadas até 500 folhas (80 g/m<sup>2</sup> [22 lb]) de papel liso *na bandeja em simultâneo.*

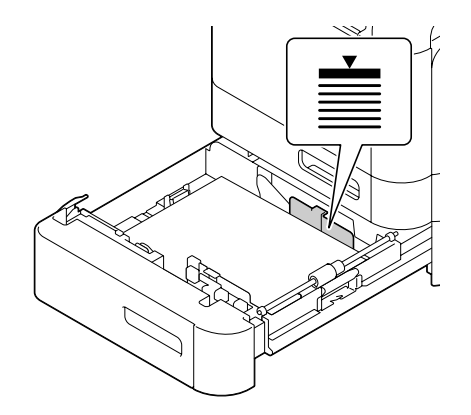

5. Faça deslizar as guias do material na direcção das margens do papel.

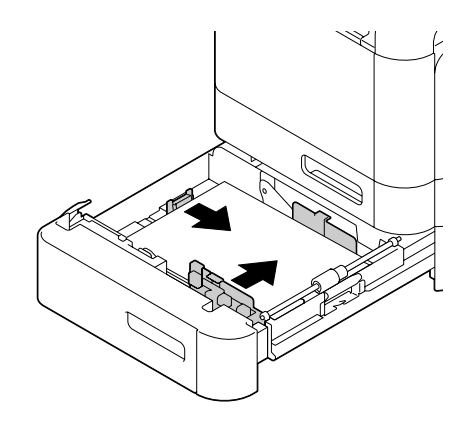

6. Feche a bandeja 3.

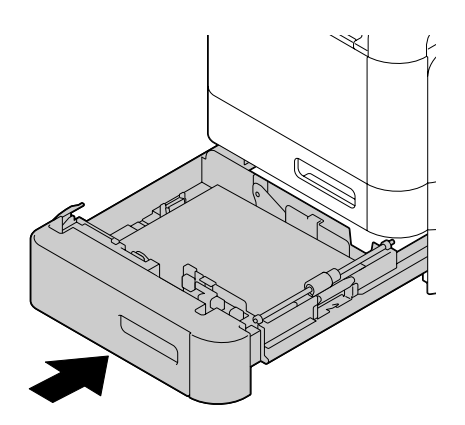

7. Seleccione PAPER SETUP (Config. papel)/TRAY3 PAPER (Tab.3 papel) no menu UTILITY (Utilitário) e, em seguida, seleccione a definição do tamanho e tipo de papel carregado. Consulte também ["Especificações" na página 98.](#page-97-0)

### **Duplex**

Se o papel tiver pouca opacidade (translucidez elevada), os dados impressos numa página da folha irão aparecer no outro. Consulte a aplicação para obter informações sobre as margens. Para obter os melhores resultados, imprima uma pequena quantidade para se certificar de que a opacidade é aceitável.

### *Nota:*

*Apenas é possível efectuar impressão duplex em papel liso, papel especial e em alta gramatura com 60– 210 g/m². Consulte ["Material de impressão" na página 98.](#page-97-0) A impressão duplex não é suportada em envelopes, timbres, etiquetas, cartões postais, material brilhante ou papéis de impressão só num lado.*

Consulte a sua aplicação para determinar como definir as margens para impressão duplex (dois lados).

Estão disponíveis as seguintes configurações de Binding Position (Posição de encadernação).

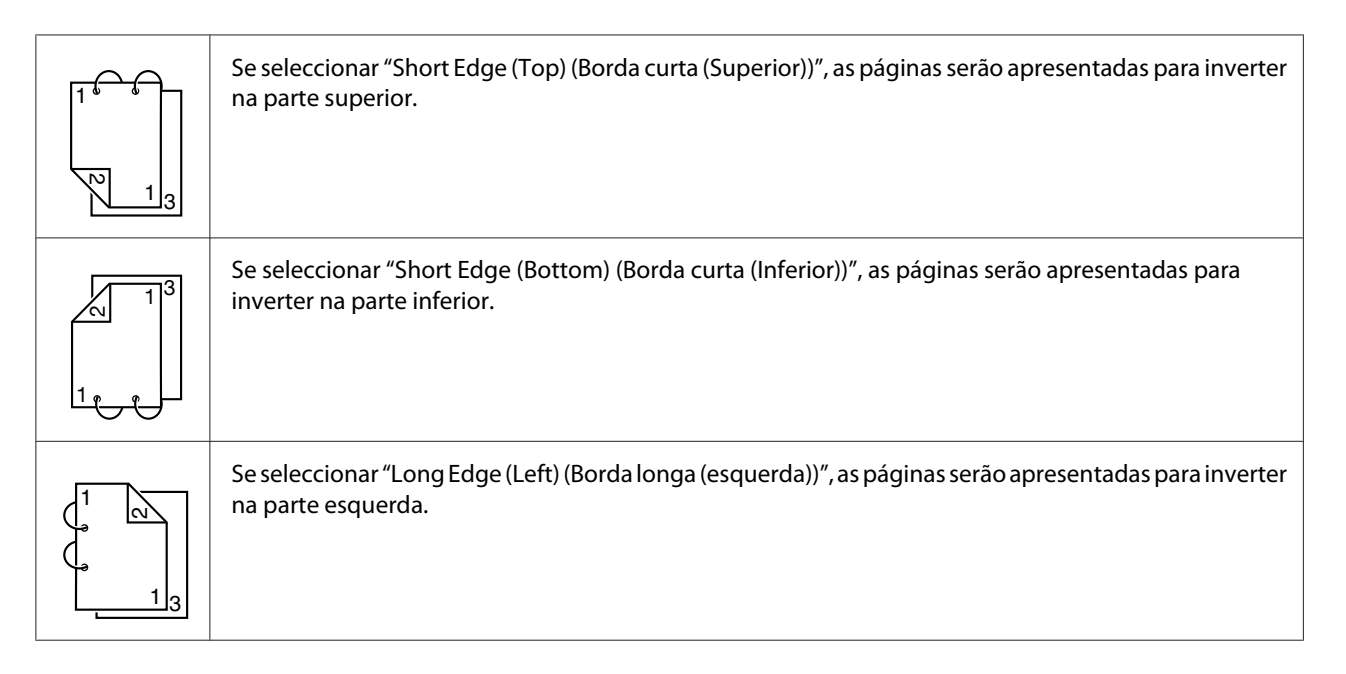

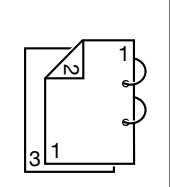

Se seleccionar "Long Edge (Right) (Borda longa (direita))", as páginas serão apresentadas para inverter na parte direita.

Além disso, se configurar "Print Type (Tipo de impressão)" como "Booklet (Caderno)", é efectuada impressão automática em duplex.

Estão disponíveis as seguintes configurações de Order (Ordem) ao seleccionar "Booklet (Caderno)".

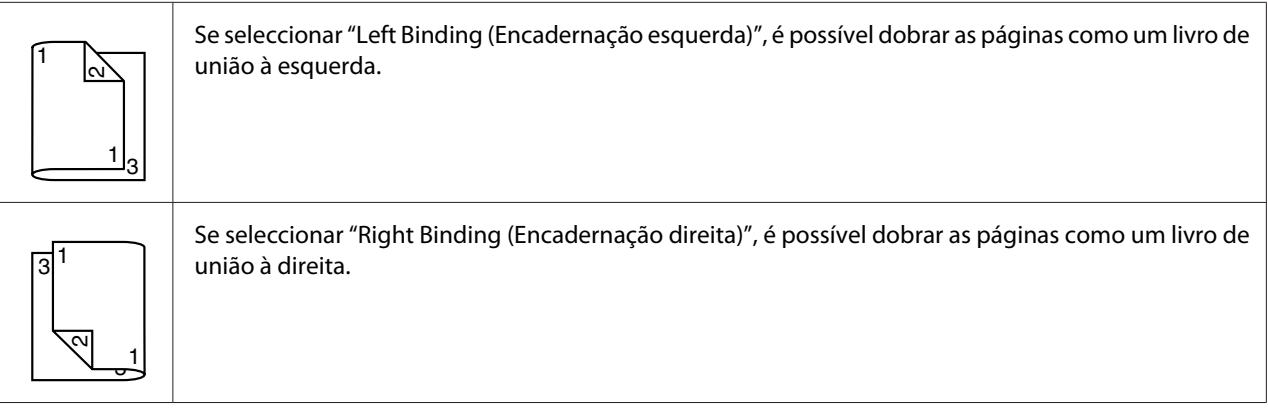

- 1. Carregue papel liso na bandeja.
- 2. A partir do controlador de impressão, especifique impressão duplex (dois lados) (separador Layout no Windows).
- 3. Clique em **OK**.

### *Nota:*

*Com duplex automático, o verso da folha é impresso em primeiro lugar e, em seguida, é impressa a parte frontal.*

# **Bandeja de saída**

Todo o material é alimentado com a face para cima na bandeja de saída da máquina. Esta bandeja tem uma capacidade de aproximadamente 150 folhas (A4/Carta) ou papel liso, 80 g/m² ou 10 folhas (A4/ Carta) de papel especial,  $80 \text{ g/m}^2$ .

- ❏ *Se o material estiver empilhado até atingir uma altura muito elevada na bandeja de saída, podem ocorrer problemas de alimentação do material, enrolamento excessivo do material ou acumulação estática na impressora.*
- ❏ *A bandeja de saída possui uma extensão. Ajuste a bandeja de saída de acordo com o tamanho do papel a imprimir.*

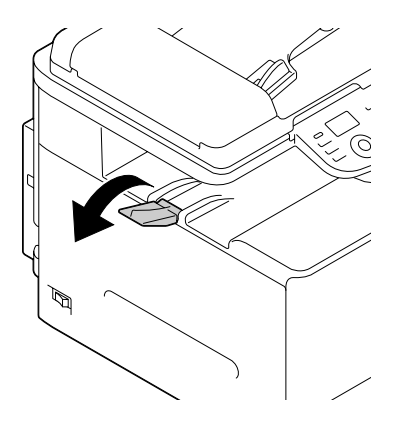

# **Armazenamento do material**

❏ Mantenha o material numa superfície plana e nivelada no invólucro original até chegar a altura de o carregar.

O material que tenha sido armazenado durante demasiado tempo fora da embalagem pode ficar demasiado seco e provocar problemas de alimentação.

- ❏ Se o material tiver sido retirado do invólucro, coloque-o na sua embalagem original num local fresco e seguro numa superfície plana.
- ❏ Evite humidade excessiva, exposição directa à luz solar, calor excessivo (acima de 35˚C [95˚F]) e pó.
- ❏ Evite encostar o material a outros objectos ou colocá-lo numa posição vertical.

Antes de utilizar material armazenado, efectue um teste de impressão para verificar a qualidade de impressão.

# **Material original**

# **Especificações**

### **Documentos que podem ser colocados no vidro original**

Os seguintes tipos de documentos podem ser colocados no vidro original.

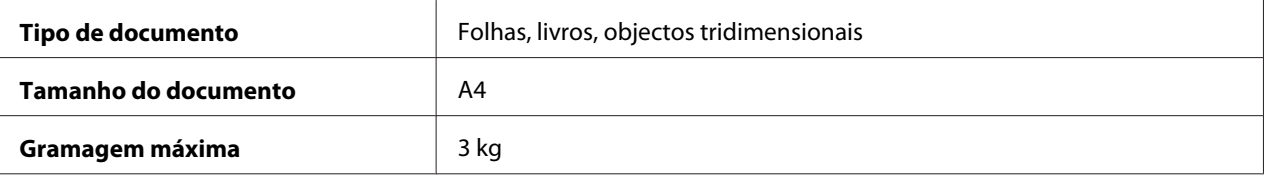

Cumpra as seguintes precauções quando colocar um documento no vidro original.

- ❏ Não coloque objectos com peso superior a 3 kg no vidro original, caso contrário, poderá danificar o vidro.
- ❏ Não pressione com demasiada força sobre um livro no vidro original, caso contrário, poderá danificar o vidro original.

### **Documentos que podem ser carregados no ADF**

Os seguintes documentos podem ser carregados no ADF.

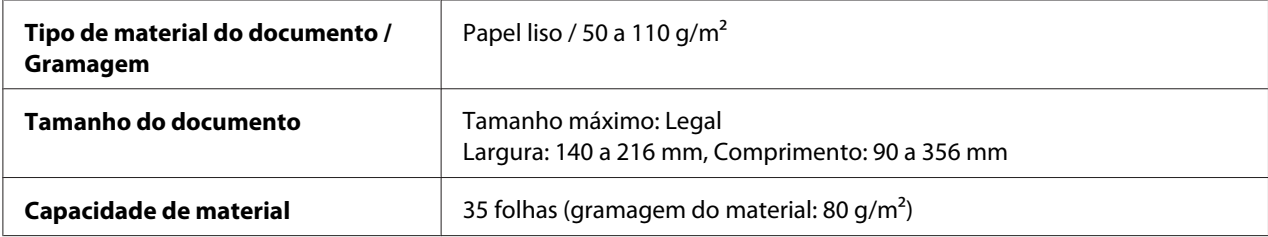

Não carregue os seguintes tipos de documentos no ADF.

- ❏ Documentos que contenham páginas de diferentes tamanhos
- ❏ Documentos amarrotados, vincados, enrolados ou rasgados
- ❏ Documentos translúcidos ou transparentes, como transparências para retroprojector papel diazo fotossensitivo
- ❏ Documentos revestidos, como papel com papel químico
- <span id="page-122-0"></span>□ Documentos impressos em papel mais espesso do que 110  $\frac{g}{m^2}$
- ❏ Documentos com páginas unidas com clips de papel ou agrafos
- ❏ Documentos unidos como livro ou folheto
- ❏ Documentos com páginas unidas com cola
- ❏ Documentos com páginas com recortes ou que são recortes
- ❏ Folhas de etiquetas
- ❏ Matrizes de impressão offset
- ❏ Documentos com orifícios

# **Carregar um documento**

### **Colocar um documento no vidro original**

1. Levante para abrir a tampa do ADF.

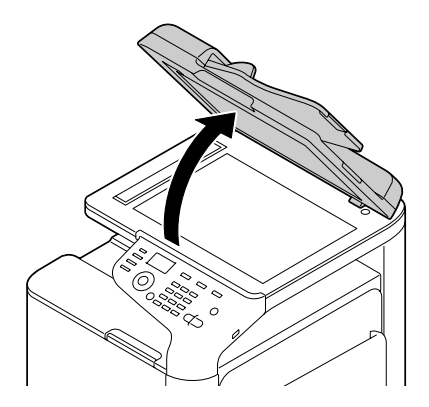

2. Coloque o documento no vidro original.

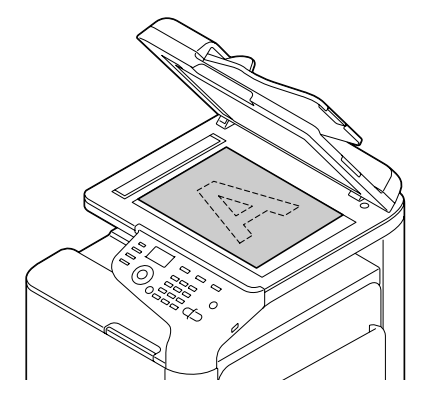

### *Nota:*

*Alinhe o documento com a seta à esquerda na parte posterior da máquina.*

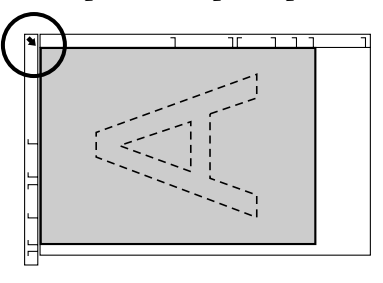

3. Feche suavemente a tampa do ADF.

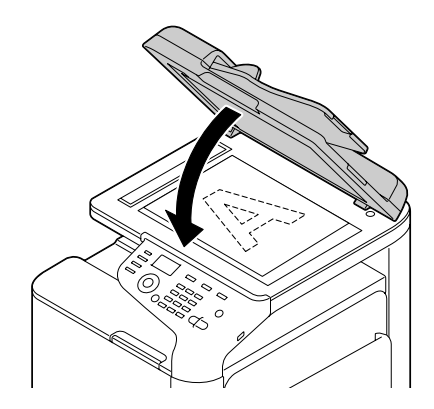

# **Carregar um documento no ADF**

1. Coloque o documento com a face para cima na bandeja de alimentação de documentos do ADF.

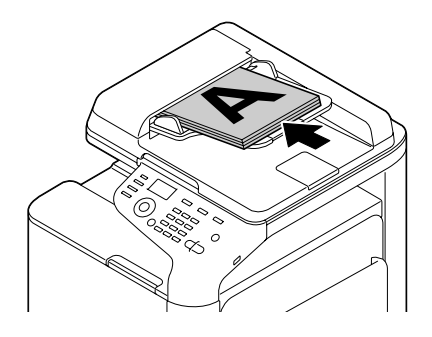

### *Nota:*

- ❏ *Antes de carregar um documento no ADF, verifique se não existem páginas de documento no vidro original.*
- ❏ *Carregue as páginas do documento de modo a que a parte superior do documento esteja direccionado para a parte posterior ou lado direito da máquina.*
- 2. Ajuste as guias do documento ao tamanho do documento.

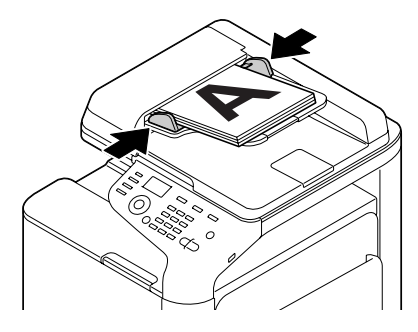

### *Nota:*

*Para mais informações sobre como copiar o documento carregado, consulte ["Utilizar a copiadora"](#page-136-0) [na página 137](#page-136-0). Para mais informações sobre digitalização, consulte ["Utilizar o digitalizador" na](#page-149-0) [página 150](#page-149-0).*

## Capítulo 4

# **Utilizar o controlador de impressão**

# **Seleccionar as opções/padrões do controlador (para o Windows)**

Antes de começar a utilizar a impressora, deve verificar/alterar as configurações padrão do controlador. Além disso, caso tenha opções instaladas, deve "declarar" as opções no controlador.

- 1. Seleccione as propriedades do controlador.
- 2. Se tiver opções instaladas, efectue o passo seguinte. Caso contrário, avance para o passo 9.
- 3. Seleccione o separador **Configure (Configurar)**.
- 4. Verifique se as opções instaladas estão listadas correctamente. Em caso negativo, efectue o passo seguinte. Caso contrário, continue com o passo 8.
- 5. Clique em **Refresh (Atualizar)** para configurar automaticamente as opções instaladas.

#### *Nota:*

*A opção Refresh (Atualizar) apenas se encontra disponível se a comunicação bi-direccional estiver disponível com a impressora; caso contrário, encontra-se esbatida. Se estiver a utilizar o Windows Vista ou Server 2008, também pode clicar em* **Refresh (Atualizar)** *quando a máquina estiver ligada por USB.*

6. Na lista **Device Options (Opções dispositivo)**, seleccione uma opção, uma de cada vez e, em seguida, seleccione **Enable (Ativado)** ou **Disable (Desativado)** no menu **Settings (Configurações)**.

### *Nota:*

- ❏ *Se seleccionar* **Printer Memory (Memória da impressora)***, seleccione* **256MB** *ou* **768MB** *de acordo com a memória instalada. A predefinição de fábrica é* **256MB***.*
- ❏ *Esta impressora não suporta cartões CompactFlash.*
- 7. Clique em **Apply (Aplicar)**.

*Dependendo da versão do sistema operativo, a opção Apply (Aplicar) poderá não aparecer. Nesse caso, continue com o passo seguinte.*

- 8. Seleccione o separador **General (Geral)**.
- 9. Clique em **Printing Preferences (Preferências de impressão)**. É apresentada a caixa de diálogo Printing Preferences (Preferências de impressão).
- 10. Seleccione as configurações padrão para a sua impressora, tais como o formato do material utilizado, nos respectivos separadores.
- 11. Clique em **Apply (Aplicar)**.
- 12. Clique em **OK** para sair da caixa de diálogo Printing Preferences (Preferências de impressão).
- 13. Clique em **OK** para sair da caixa de diálogo Properties (Propriedades).

# **Desinstalar o controlador de impressão (para o Windows)**

- 1. Feche todas as aplicações.
- 2. Seleccione o programa de desinstalação.
- 3. Quando a caixa de diálogo Uninstall (Desinstalar) aparecer, seleccione a impressora a ser eliminada e, em seguida, clique no botão **Uninstall (Desinstalar)**.
- 4. Clique em **Uninstall (Desinstalar)**.
- 5. Clique em **OK** e reinicie o computador.
- 6. O controlador de impressão será desinstalado do computador.

# **Definições do controlador de impressão**

### **Botões comuns**

Os botões descritos abaixo aparecem em cada separador.

### **OK**

Clique para sair da caixa de diálogo Properties (Propriedades), guardando quaisquer alterações efectuadas.

### **Cancel (Cancelar)**

Clique para sair da caixa de diálogo Properties (Propriedades) sem guardar quaisquer alterações efectuadas.

### **Apply (Aplicar)**

Clique para guardar todas as alterações sem sair da caixa de diálogo Properties (Propriedades).

### **Help (Ajuda)**

Clique para visualizar a ajuda.

### **Favorite Setting (Config. favorita)**

Esta acção permite guardar as configurações actuais. Para guardar as configurações actuais, especifique as configurações pretendidas e, em seguida, clique em **Add (Adicionar)**. Especifique as configurações abaixo descritas e, em seguida, clique em **OK**.

- ❏ **Name (Nome):**Escreva o nome das configurações a guardar.
- ❏ **Icon (Ícone):** Seleccione um ícone na lista de ícones para identificar facilmente as configurações. O ícone seleccionado aparece na lista pendente.
- ❏ **Sharing (Compartilhamento):** Especifique se pretende que as configurações sejam utilizadas por outros utilizadores com sessão iniciada no computador.
- ❏ **Comment (Comentário):** Adicione um comentário simples às configurações a guardar.

Em seguida, é possível seleccionar as configurações guardadas a partir da lista pendente. Para alterar as configurações registadas, clique em **Edit (Editar)**.

Seleccione **Defaults (Padrões)** a partir da lista pendente para reiniciar as funções em todos os separadores para os seus valores padrão.

❏ Printer View (Visualiz. impressora)

Clique no botão para apresentar uma imagem da impressora na área da figura.

❏ Paper View (Visualização de papel)

Clique no botão para apresentar uma amostra do esquema de página na área da figura.

### *Nota:*

*Este botão não aparece no separador* **Quality (Qualidade)***.*

❏ Quality View (Visualiz. qualidade)

Clique no botão para apresentar uma amostra das configurações seleccionadas no separador **Quality (Qualidade)**.

### *Nota:*

*Este botão apenas aparece quando o separador* **Quality (Qualidade)** *é seleccionado.*

❏ Printer Information (Inform. impressora)

Clique neste botão para iniciar Web-Based EpsonNet Config.

### *Nota:*

*Este botão apenas está disponível se tiver sido estabelecida uma ligação de rede.*

❏ Default (Padrão)

Clique no botão para reiniciar as configurações para os seus padrões.

### *Nota:*

*Ao clicar neste botão, as configurações na caixa de diálogo apresentada são redefinidas para os seus padrões. As configurações nos outros separadores não são alteradas.*

# **Separador Advanced (Avançadas) (apenas para o controlador de impressão PostScript)**

O separador Advanced (Avançadas) permite-lhe

- ❏ Seleccionar se pretende activar ou desactivar as configurações das funções de impressão avançadas (tais como impressão de caderno)
- ❏ Especificar o método de saída PostScript
- ❏ Especificar se pretende que as mensagens de erro de uma tarefa de impressão sejam impressas
- ❏ Imprimir uma imagem reflectida

❏ Especificar se pretende que a aplicação seja capaz de enviar directamente dados PostScript

### **My Tab (Minha guia)**

- My Tab (Minha guia) permite-lhe
- ❏ Visualizar as funções utilizadas mais frequentemente (de cada separador) cujas configurações são alteradas frequentemente
- ❏ Adicionar ou remover funções apresentadas clicando em **Edit My Tab (Editar Minha guia)**. Além disso, é possível adicionar funções a My Tab (Minha guia) clicando com a tecla direita do rato sobre elas nos seus separadores originais.

### **Separador Basic (Base)**

O separador Basic (Base) permite-lhe

- ❏ Especificar a orientação do material
- ❏ Especificar o tamanho do documento original
- ❏ Seleccionar o tamanho do material de impressão
- ❏ Registar/editar papel de tamanho personalizado
- ❏ Efectuar zoom (ampliar/reduzir) a documentos
- ❏ Especificar a origem do papel
- ❏ Especificar o tipo de material.
- ❏ Especificar o número de cópias
- ❏ Activar/desactivar o agrupamento de tarefas
- ❏ Guardar uma tarefa de impressão na impressora e imprimi-la mais tarde (Retenção de trabalhos)
- ❏ Guardar uma tarefa confidencial na impressora e protegê-la com uma palavra-passe
- ❏ Imprimir uma única cópia para revisão
- ❏ Especificar as definições de autenticação de utilizador
- ❏ Imprimir no verso da folha de papel que já foi impressa

- ❏ *Utilize papel que já tenha sido impresso com esta impressora. Além disso, não é possível garantir a impressão da página através desta configuração.*
- ❏ *Não utilize os seguintes tipos de papel.*
	- *Papel que tenha sido impresso numa impressora de jacto de tinta*
	- *Papel que tenha sido impresso numa impressora/fotocopiadora laser monocromática/a cores*
	- *Papel que tenha sido impresso em qualquer outra impressora ou máquina de fax*

### **Separador Layout**

O separador Layout permite-lhe

- ❏ Imprimir várias párias páginas de um documento na mesma página (impressão mais de N)
- ❏ Imprimir uma única cópia para ampliação e imprimir várias páginas (apenas com o controlador de impressão PCL)
- ❏ Especificar impressão de caderno
- ❏ Girar a imagem de impressão 180 graus
- ❏ Especificar impressão duplex (dois lados)
- ❏ Especificar se as páginas em branco são impressas (apenas com o controlador de impressão PCL)
- ❏ Ajustar a margem de encadernação
- ❏ Ajustar a posição de impressão
- ❏ Especificar a posição no papel onde o documento irá ser impresso (apenas controlador de impressão PCL)

# **Separador Cover Page (Configuração por página)**

- O separador Cover Page (Configuração por página) permite-lhe
- ❏ Imprimir páginas de capa frontais e posteriores e páginas de separação
- ❏ Especificar a bandeja que contém papel para as páginas de capa frontais e posteriores e para as páginas de separação

# **Separador Watermark/Overlay (Marca d'água/Sobreposição)**

### *Nota:*

*Certifique-se de que utiliza sobreposições em tarefas de impressão com tamanho e orientação do material que correspondam à forma de sobreposição. Além disso, se as configurações tiverem sido efectuadas para "N-up (N-até)" ou "Booklet (Caderno)" no controlador de impressão, não é possível ajustar a sobreposição para que corresponda às configurações especificadas.*

As configurações na função "Watermark (Marca d'água)" do separador Watermark/Overlay (Marca d'água/Sobreposição) permitem-lhe

- ❏ Seleccionar a marca d'água a utilizar
- ❏ Criar, editar ou eliminar marcas d'água
- ❏ Reduzir a densidade da marca de água.
- ❏ Imprimir uma moldura em torno das marcas d'água
- ❏ Imprimir marcas d'água transparentes (sombreadas)
- ❏ Imprimir a marca d'água apenas na primeira página
- ❏ Imprimir a marca d'água repetidamente ao longo de todas as páginas

As configurações na função "Overlay (Sobreposição)" do separador Watermark/Overlay (Marca d'água/Sobreposição) permitem-lhe

- ❏ Seleccionar a forma a utilizar
- ❏ Adicionar ou eliminar ficheiros de sobreposição
- ❏ Criar uma forma (apenas com o controlador de impressão PCL)
- ❏ Especificar que o documento e a forma sejam impressos sobrepostos (apenas com o controlador de impressão PCL)
- ❏ Apresentar as informações sobre a forma (apenas com o controlador de impressão PCL)
- ❏ Imprimir a forma em All Pages (Todas as páginas), Primeira página, Even Pages (Páginas pares) e Odd Pages (Páginas ímpares)
- ❏ Colocar a forma atrás do documento ou à frente do documento impresso (apenas com o controlador de impressão PCL)

### **Separador Quality (Qualidade)**

O separador Quality (Qualidade) permite-lhe

- ❏ Alternar entre impressão a cores e em escala de cinzento
- ❏ Controlar a escuridão de uma imagem (Brightness (Brilho))
- ❏ Especificar as configurações de cor da impressora (Quick Color (Configuração rápida de cores))
- ❏ Efectuar a separação de cores
- ❏ Seleccionar se a impressão económica é utilizada ou não
- ❏ Configurar a intensidade da margem entre Low (Baixo), Middle (Médio) ou High
- ❏ Especificar a quantidade de detalhes nos padrões gráficos (apenas com o controlador de impressão PCL)
- ❏ Especificar o formato dos tipos de letra a transferir.
- ❏ Imprimir utilizando os tipos de letra da impressora
- ❏ Controlar os tons de uma imagem (Contrast (Contraste)) (apenas com o controlador de impressão PCL)
- ❏ Especificar o método de compressão das imagens (apenas com o controlador de impressão PCL)
- ❏ Seleccionar se a função Auto Trapping (Ajuste registro automático) é utilizada (apenas com o controlador de impressão Postscript)
- ❏ Especificar a função Black Over Print (Impressão sobreposta preto) (apenas com o controlador de impressão Postscript)
- ❏ Definições para substituição de tipos de letra TrueType

### **Separador Other (Outras)**

O separador Other (Outras) permite-lhe

- ❏ Seleccionar que as folhas do Microsoft Excel não sejam divididas ao imprimir (apenas controlador de impressão de 32 bits)
- ❏ Seleccionar que o fundo branco dos dados Microsoft PowerPoint não ocultem ficheiros de sobreposição (apenas com o controlador de impressão PCL de 32 bits)
- ❏ Enviar uma notificação por e-mail quando a impressão tiver terminado
- ❏ Apresentar as informações da versão do controlador de impressão
- ❏ Evitar perdas ao imprimir linhas finas (apenas com o controlador de impressão PCL)

# **Limitações das funções do controlador de impressão instaladas com Point and Print (Apontar e imprimir)**

Se efectuar Point and Print (Apontar e imprimir) com as seguintes combinações de servidor e cliente, algumas funções do controlador de impressão possuem limitações.

- ❏ Combinações de servidor e cliente Server: Windows Server 2003/Server 2008/Server 2008 R2 Client: Windows XP/Vista/7
- ❏ Funções com limitações existentes Booklet (Caderno), Skip Blank Pages (Ignorar páginas em branco), Front Cover Page (Página de capa), Back Cover Page (Página de capa posterior), Separator Page (Páginas de separação), Create Overlay (Criar Superposição), Print in Overlay (Imprimir em sobreposição), Watermark (Marca d'água)

\*Saída de NOME DA TAREFA, NOME DE UTILIZADOR e NOME DO ANFITRIÃO de PJL

### Capítulo 5

# **Directamente a partir da memória**

# **Directamente a partir da memória**

Os ficheiros PDF, XPS, JPEG e TIFF guardados em dispositivos de memória USB podem ser impressos introduzindo o dispositivo de memória USB na máquina.

### *Nota:*

- ❏ *A função directamente a partir da memória apenas pode ser utilizada se estiver instalado um disco rígido opcional.*
- ❏ *Para mais informações sobre a especificação das configurações no painel de controlo, consulte ["Menu IMPRESSÃO DA MEMÓRIA" na página 94](#page-93-0).*
- ❏ *Os dispositivos de memória USB encriptados não são suportados.*

### **Imprimir a partir de um dispositivo de memória USB ligado**

1. Introduza o dispositivo de memória USB na porta de memória USB HOST.

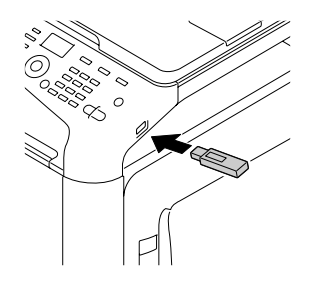

- 2. No ecrã principal, prima a tecla  $\triangle$  ou  $\nabla$  para seleccionar MEMORY PRINT (Impr. da memória) e, em seguida, prima a tecla **Select**.
- 3. Prima a tecla  $\triangle$  ou  $\nabla$  para seleccionar LIST OF FILES (Lista de arquivos) e, em seguida, prima a tecla **Select**.

### *Nota:*

*Quando todos os ficheiros (PDF, XPS, JPEG e TIFF) forem apresentados, seleccione* TYPE OF FILES (Arquivos do tipo) *e, em seguida, prima a tecla* **Select***.*

4. Na lista de ficheiros, seleccione o ficheiro que pretende imprimir e, em seguida, prima a tecla **Select**.

Se o ficheiro a ser impresso estiver numa pasta, seleccione a pasta e, em seguida, prima a tecla **Select**.

*Nota:*

❏ *É possível apresentar no máximo 99 pastas e ficheiros.*

- ❏ *Podem ser apresentados até 7 níveis de pastas.*
- 5. Especificar as definições de impressão pretendidas.

#### *Nota:*

*Para mais informações sobre a função directamente a partir da memória, consulte ["Menu](#page-93-0) [IMPRESSÃO DA MEMÓRIA" na página 94.](#page-93-0)*

6. Prima a tecla **Start (Color) (Iniciar (Cores))** ou a tecla **Start (B&W) (Iniciar (P&B))** para iniciar a impressão.

#### *Nota:*

*Não retire o dispositivo de memória USB da porta de USB HOST durante a impressão directamente a partir da memória.*

### <span id="page-136-0"></span>Capítulo 6

# **Utilizar a copiadora**

# **Efectuar cópias básicas**

Esta secção contém descrições do procedimento para efectuar cópias básicas e as funções frequentemente utilizadas para copiar, como especificar a escala de zoom e a densidade de cópia.

### *Nota:*

- ❏ *A predefinição do tamanho do papel pode ser alterada em* PAPER SETUP (Config. papel) *no menu* UTILITY (Utilitário)*. Para mais informações, consulte ["Menu Configuração de papel"](#page-53-0) [na página 54](#page-53-0).*
- ❏ *Se, durante a especificação das definições, não premir nenhuma tecla para a duração de tempo especificada em* AUTO PANEL RESET (Rein. autopainel)*, as definições introduzidas são canceladas e é apresentado o ecrã principal (Modo de cópia).*

### **Operação básica de cópia**

- 1. Prima a tecla **Copy (Copiar)** para aceder ao modo de cópia.
- 2. Posicione o documento a copiar.

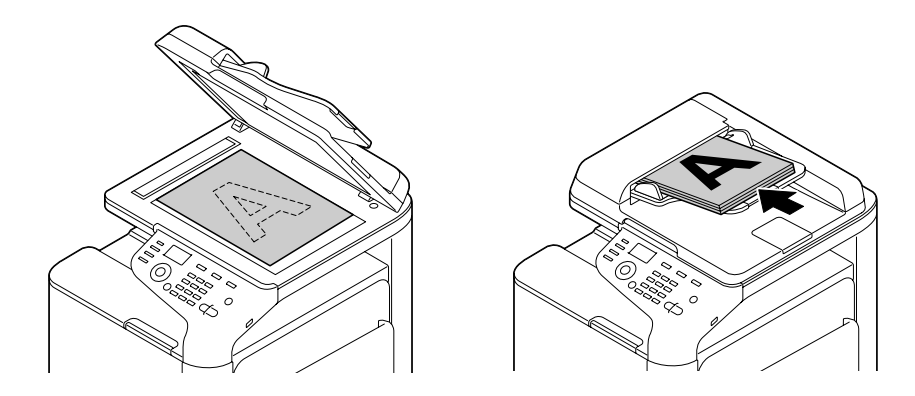

*Nota:*

*Para mais informações sobre o posicionamento do documento, consulte ["Carregar um documento"](#page-122-0) [na página 123](#page-122-0).*

- 3. Especificar as definições de cópia pretendidas.
- 4. Utilizando o teclado, especifique o número de cópias pretendido.

*Se o número de cópias for introduzido incorrectamente, prima a tecla* **Back (Voltar)** *e especifique o número correcto de cópias.*

5. Para imprimir cópias a cores, prima a tecla **Start (Color) (Iniciar (Cores))**. Para imprimir cópias a preto e branco, prima a tecla **Start (B&W) (Iniciar (P&B))**. A cópia é iniciada.

### *Nota:*

- ❏ *Se a tecla* **Stop/Reset (Parar/Reiniciar)** *for premida durante a cópia, aparece* JOB CANCEL (Trabalho cancelado)*. Para parar a cópia, seleccione* YES (Sim)*. Para continuar a cópia, seleccione* NO (Não)*.*
- ❏ *Se restringiu* COLOR COPY *em* ADMIN. MANAGEMENT (Gerenc. admin.)*/*PASSWORD SETTING (Defin.palav-pass)*/*FULL FUNC. NO. (N.˚ func.)*, introduza o número especificado para* FULL FUNC. NO. (N.˚ func.) *após premir a tecla* **Start (Iniciar)***.*

# **Especificar a definição de qualidade de cópia**

Seleccione o tipo de documento e a densidade de cópia adequados para o conteúdo e densidade do documento a copiar.

### **Seleccionar o tipo de documento**

- 1. No ecrã principal (Modo de cópia), prima a tecla  $\blacktriangle$  ou  $\nabla$  para seleccionar a definição de cópia actual e, em seguida, prima a tecla **Select**.
- 2. Prima a tecla  $\triangle$  ou  $\nabla$  para seleccionar MODE (Modo) e, em seguida, prima a tecla **Select**.
- 3. Prima a tecla  $\triangle$  ou  $\nabla$  para seleccionar MIX (Mist), TEXT (Texto), PHOTO (Foto), FINE/MIX (Fino/Mist), FINE/TEXT (Fino/Texto)ou FINE/PHOTO (Fino/Foto) e, em seguida, prima a tecla **Select**. O ecrã principal (Modo de cópia) aparece novamente.

*A predefinição é* FINE/MIX (Fino/Mist)*. No entanto, quando um documento é carregado no ADF, a definição* MIX (Mist) *é automaticamente seleccionada para atribuir prioridade à velocidade.*

*A definição pode ser alterada após carregar um documento no ADF. Siga os passos 1 a 3 acima descritos para alterar a definição.*

*Após terminar a cópia de um documento carregado no ADF, a predefinição* FINE/MIX (Fino/ Mist) *é automaticamente seleccionada.*

*No entanto, a definição alterada antes de carregar o documento no ADF é mantida.*

### **Especificar a densidade de cópia**

- 1. No ecrã principal (Modo de cópia), prima a tecla  $\blacktriangle$  ou  $\nabla$  para seleccionar a definição de cópia actual e, em seguida, prima a tecla **Select**.
- 2. Prima a tecla  $\triangle$  ou  $\nabla$  para seleccionar DENSITY (Densidade) e, em seguida, prima a tecla **Select**.
- 3. Prima a tecla  $\triangleleft$ ou  $\triangleright$  para seleccionar a densidade de cópia pretendida e, em seguida, prima a tecla **Select**.

A densidade torna-se mais escura movendo o indicador para a direita.

### *Nota:*

```
Se TEXT (Texto) ou FINE/TEXT (Fino/Texto) estiver seleccionado no modo de cópia,
seleccione AUTO (Autom.) ou MANUAL (Manual) no passo 3. Se MANUAL (Manual) estiver
seleccionado, especifique a densidade de cópia.
```
### **Especificar a nitidez de cópia**

- 1. No ecrã principal (Modo de cópia), prima a tecla ▲ ou ▼ para seleccionar a definição de cópia actual e, em seguida, prima a tecla **Select**.
- 2. Prima a tecla  $\triangle$  ou  $\nabla$  para seleccionar SHARPNESS (Nitidez) e, em seguida, prima a tecla **Select**.
- 3. Prima a tecla  $\triangleleft$  ou  $\triangleright$  para seleccionar a nitidez de cópia pretendida e, em seguida, prima a tecla **Select**.

A densidade torna-se mais clara movendo o indicador para a direita.

### **Especificar a escala de zoom**

A escala de zoom pode ser especificada seleccionando uma escala de zoom predefinida ou especificando uma escala de zoom personalizada.

### **Seleccionar uma escala de zoom predefinida**

- 1. No ecrã principal (Modo de cópia), prima a tecla ▲ ou ▼ para seleccionar a definição da escala de zoom e, em seguida, prima a tecla **Select**.
- 2. Prima a tecla ▲ ou ▼ para seleccionar FIXED (Fixo) e, em seguida, prima a tecla **Select**.
- 3. Prima a tecla  $\triangle$  ou  $\nabla$  para seleccionar a escala de zoom pretendida e, em seguida, prima a tecla **Select**.

### **Especificar uma escala de zoom personalizada**

- 1. No ecrã principal (Modo de cópia), prima a tecla  $\blacktriangle$  ou  $\nabla$  para seleccionar a definição da escala de zoom e, em seguida, prima a tecla **Select**.
- 2. Prima a tecla ▲ ou ▼ para seleccionar MANUAL (Manual) e, em seguida, prima a tecla **Select**.
- 3. Utilize o teclado (10 teclas) para introduzir a escala de zoom pretendida ou prima a tecla  $\blacktriangle$  ou  $\blacktriangledown$ para especificar a escala de zoom e prima a tecla **Select**.

#### *Nota:*

*Cada toque na tecla*  $\triangle$  *ou*  $\nabla$  *altera a escala de zoom em 1%. É possível especificar uma definição entre 25% e 400%.*

# **Seleccionar a bandeja de material**

#### *Nota:*

*Se não estiver instalado o alimentador para 500 folhas de papel, a* TRAY3 (Bandeja3) *não aparece.*

- 1. No ecrã principal (Modo de cópia), prima a tecla ▲ ou ▼ para seleccionar a definição da bandeja de material actual e, em seguida, prima a tecla **Select**.
- 2. Prima a tecla  $\triangle$  ou  $\nabla$  para seleccionar a bandeja de material pretendida e, em seguida, prima a tecla **Select**.

*Se não existir papel carregado, aparece* EMPTY (Vazi) *à direita do tipo de material.*

# **Efectuar cópias avançadas**

Esta secção contém descrições sobre a definição de cópia 2em1/4em1, cópia de cartões de ID, cópia repetida, cópia de poster, cópia duplex (dois lados) e cópia intercalada (Ordenar).

### *Nota:*

*Não é possível definir cópia 2em1/4em1, cópia duplex (dois lados) ou cópia intercalada (Ordenar) quando cópia de cartões de ID, cópia repetida ou cópia de poster estiverem definidas. Com duas funções que não podem ser utilizadas simultaneamente, a prioridade é atribuída à última definição.*

# **Definir cópia 2em1/4em1**

Se a cópia 2em1 estiver definida, pode copiar duas páginas de documento para uma única página. Se a cópia 4em1 estiver definida, pode copiar quatro páginas de documento para uma única página.

### **2em1/4em1 Copiar do ADF**

- 1. No ecrã principal (Modo de cópia), prima a tecla  $\blacktriangle$  ou  $\nabla$  para seleccionar a definição do esquema da página e, em seguida, prima a tecla **Select**.
- 2. Prima a tecla  $\triangle$  ou  $\nabla$  para seleccionar  $2$ in1 (2em1) ou 4in1 (4em1) e, em seguida, prima a tecla **Select**.

A escala de zoom é definida automaticamente de acordo com o tamanho do material especificado. Altere a escala de zoom, se necessário.

### *Nota:*

- ❏ *Para efectuar cópias duplex (dois lados) ou cópias intercaladas (Ordenar) com cópia 2em1/4em1, especifique as definições necessárias antes de iniciar a operação de cópia. Para mais informações, consulte ["Definir cópia duplex \(dois lados\)" na página 146](#page-145-0) e ["Definir cópia](#page-148-0) [intercalada \(Ordenar\)" na página 149.](#page-148-0)*
- ❏ *Não é possível definir a cópia 2em1/4em1 com o ADF aberto.*

### **2em1/4em1 Copiar do vidro original**

1. No ecrã principal (Modo de cópia), prima a tecla ▲ ou ▼ para seleccionar a definição do esquema da página e, em seguida, prima a tecla **Select**.

2. Prima a tecla  $\triangle$  ou  $\nabla$  para seleccionar  $2$ in1 (2em1) ou 4in1 (4em1) e, em seguida, prima a tecla **Select**.

A escala de zoom é definida automaticamente de acordo com o tamanho do material especificado. Altere a escala de zoom, se necessário.

3. Posicione a primeira página do documento no vidro original.

### *Nota:*

*Para mais informações sobre o posicionamento do documento no vidro original, consulte ["Colocar](#page-122-0) [um documento no vidro original" na página 123.](#page-122-0)*

4. Para imprimir cópias a cores, prima a tecla **Start (Color) (Iniciar (Cores))**. Para imprimir cópias a preto e branco, prima a tecla **Start (B&W) (Iniciar (P&B))**. A digitalização do documento é iniciada.

#### *Nota:*

*Para efectuar cópias duplex (dois lados) ou cópias intercaladas (Ordenar) com cópia 2em1/4em1, especifique as definições necessárias antes de efectuar o passo 4. Para mais informações, consulte ["Definir cópia duplex \(dois lados\)" na página 146](#page-145-0) e ["Definir cópia intercalada \(Ordenar\)" na](#page-148-0) [página 149](#page-148-0).*

- 5. Quando NEXT PAGE? (Próx. pág.?) aparece na janela de mensagens, coloque o segundo documento no vidro original e prima a tecla **Select**.
- 6. Repita o passo 5 até que todas as páginas do documento sejam digitalizadas. Se 2in1 (2em1) estiver definido, a impressão inicia-se automaticamente após digitalizar duas páginas do documento (quatro páginas do documento se a cópia duplex (dois lados) estiver definida). Se 4in1 (4em1) estiver definido, a impressão inicia-se automaticamente após digitalizar quatro páginas do documento (oito páginas do documento se a cópia duplex (dois lados) estiver definida).
- 7. Após digitalizar todas as páginas do documento, prima a tecla **Start (Color) (Iniciar (Cores))** ou a tecla **Start (B&W) (Iniciar (P&B))** para iniciar a impressão das restantes páginas.

# **Definir uma função de cópia**

É possível definir cópia de cartões de ID, cópia repetida e cópia de poster.

### *Nota:*

❏ *A escala de zoom é automaticamente definida (e não pode ser alterada).*

❏ *Apenas é possível efectuar a cópia de cartões de ID, cópia repetida e cópia de poster no vidro original. Posicione as páginas do documento a digitalizar de modo a que estejam alinhadas com o canto superior esquerdo do vidro original. Como a imagem é impressa 4 mm desde o topo e lado esquerdo, ajuste a posição do documento como necessário. Para mais informações sobre o posicionamento do documento no vidro original, consulte ["Colocar um documento no vidro original" na página 123](#page-122-0).*

### **Cópia de cartões de ID**

Com a cópia de cartões de ID, o verso e frente do documento, como um certificado, são copiados em tamanho total numa única página de papel.

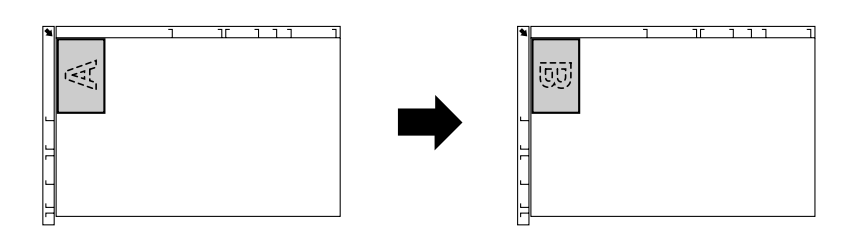

parte frontal parte posterior

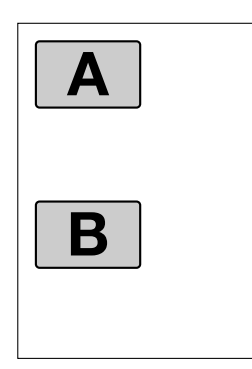

### *Nota:*

*Os tamanhos do papel disponíveis para cópia de cartões de ID são A4, Carta e Legal.*

1. Coloque o documento no vidro original.

#### *Nota:*

*Para mais informações sobre o posicionamento do documento no vidro original, consulte ["Colocar](#page-122-0) [um documento no vidro original" na página 123.](#page-122-0)*

- 2. No ecrã principal (Modo de cópia), prima a tecla ▲ ou ▼ para seleccionar a função de cópia actual e, em seguida, prima a tecla **Select**.
- 3. Prima a tecla  $\triangle$  ou  $\nabla$  para seleccionar ID CARD COPY (Cópia do cartão ID) e, em seguida, prima a tecla **Select**.
- 4. Para imprimir cópias a cores, prima a tecla **Start (Color) (Iniciar (Cores))**. Para imprimir cópias a preto e branco, prima a tecla **Start (B&W) (Iniciar (P&B))**. A digitalização do documento é iniciada.
- 5. Quando NEXT PAGE? (Próx. pág.?) aparecer, posicione a parte posterior do documento no mesmo local onde colocou a parte frontal e prima **Select**. Após digitalizar a parte posterior, a impressão inicia-se automaticamente.

*Para imprimir apenas as partes frontais que foram digitalizadas primeiro, prima a tecla* **Start (Color) (Iniciar (Cores))** *ou a tecla* **Start (B&W) (Iniciar (P&B))** *no passo 5.*

### **Cópia repetida**

Com a cópia repetida, documentos pequenos, como memorandos, são dispostos em mosaico e impressos numa única página.

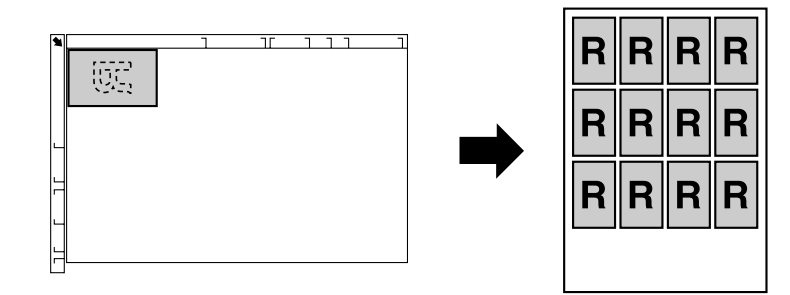

1. Coloque o documento no vidro original.

### *Nota:*

*Para mais informações sobre o posicionamento do documento no vidro original, consulte ["Colocar](#page-122-0) [um documento no vidro original" na página 123.](#page-122-0)*

2. No ecrã principal (Modo de cópia), prima a tecla  $\blacktriangle$  ou  $\nabla$  para seleccionar a função de cópia actual e, em seguida, prima a tecla **Select**.
- 3. Prima a tecla  $\triangle$  ou  $\nabla$  para seleccionar REPEAT COPY (Repetir cópia) e, em seguida, prima a tecla **Select**.
- 4. Quando surgir o ecrã How to Repeat Copy (Como repetir cópia), verifique as definições e prima a tecla **Select**.
- 5. Para imprimir cópias a cores, prima a tecla **Start (Color) (Iniciar (Cores))**. Para imprimir cópias a preto e branco, prima a tecla **Start (B&W) (Iniciar (P&B))**.
- 6. Utilize o teclado para introduzir o comprimento do documento e prima a tecla **Select**.

*Para alterar o tamanho do documento, prima a tecla* **Back (Voltar)** *para eliminar o tamanho actual e utilize o teclado para especificar o tamanho pretendido.*

7. Utilize o teclado para introduzir a largura do documento e prima a tecla **Select**. Após digitalizar um documento, a impressão inicia-se automaticamente.

#### *Nota:*

*Para alterar o tamanho do documento, prima a tecla* **Back (Voltar)** *para eliminar o tamanho actual e utilize o teclado para especificar o tamanho pretendido.*

### **Cópia de cartaz**

Com a cópia de cartaz, o comprimento e a largura do documento digitalizado são aumentados 200% e impressos em quatro páginas.

#### *Nota:*

*Se a imagem digitalizada não couber no tamanho do papel utilizado, podem existir margens nos lados da imagem ou a imagem pode não caber no papel.*

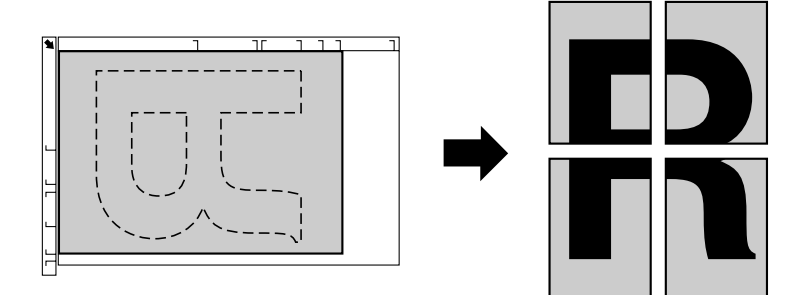

1. Coloque o documento no vidro original.

<span id="page-145-0"></span>*Para mais informações sobre o posicionamento do documento no vidro original, consulte ["Colocar](#page-122-0) [um documento no vidro original" na página 123.](#page-122-0)*

- 2. No ecrã principal (Modo de cópia), prima a tecla ▲ ou ▼ para seleccionar a função de cópia actual e, em seguida, prima a tecla **Select**.
- 3. Prima a tecla  $\triangle$  ou  $\nabla$  para seleccionar POSTER COPY (Cópia de cartaz) e, em seguida, prima a tecla **Select**.
- 4. Para imprimir cópias a cores, prima a tecla **Start (Color) (Iniciar (Cores))**. Para imprimir cópias a preto e branco, prima a tecla **Start (B&W) (Iniciar (P&B))**. Após digitalizar um documento, a impressão inicia-se automaticamente.

## **Definir cópia duplex (dois lados)**

## **Duplex (dois lados) Copiar do ADF**

Com a cópia duplex (dois lados), é possível digitalizar duas páginas de documentos de um lado no ADF e imprimir-las numa única folha de papel.

- 1. No ecrã principal (Modo de cópia), prima a tecla  $\blacktriangle$  ou  $\nabla$  para seleccionar a definição simplex/ duplex (um lado/dois lados) e, em seguida, prima a tecla **Select**.
- 2. Prima a tecla  $\triangle$  ou  $\nabla$  para seleccionar 1-SIDE (1-lado)  $\blacktriangleright$  2-SIDE (2-lado) e, em seguida, prima a tecla **Select**.
- 3. Prima a tecla  $\triangle$  ou  $\nabla$  para seleccionar LONG EDGE (Borda longa) ou SHORT EDGE (Borda curta) e, em seguida, prima a tecla **Select**. O ecrã principal (Modo de cópia) aparece novamente.

#### *Nota:*

*Quando* LONG EDGE (Borda longa) *ou* SHORT EDGE (Borda curta) *estão seleccionadas, a cópia duplex (dois lados) é efectuada como descrito abaixo.*

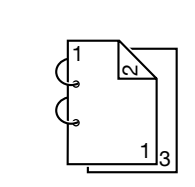

Se seleccionar "LONG EDGE (Borda longa)", as páginas serão apresentadas para inverter na parte lateral.

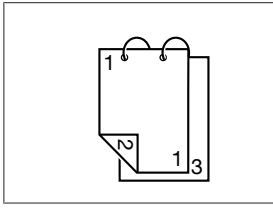

Se seleccionar "SHORT EDGE (Borda curta)", as páginas serão apresentadas para inverter na parte superior.

## **Duplex (dois lados) Copiar do vidro original**

A cópia duplex (dois lados) também pode ser efectuada colocando o documento no vidro original.

1. Coloque o documento no vidro original.

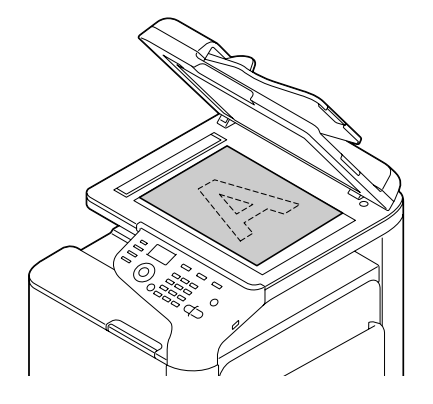

#### *Nota:*

*Para mais informações sobre o posicionamento do documento no vidro original, consulte ["Carregar](#page-122-0) [um documento" na página 123.](#page-122-0)*

- 2. No ecrã principal (Modo de cópia), prima a tecla  $\blacktriangle$  ou  $\nabla$  para seleccionar a definição simplex/ duplex (um lado/dois lados) e, em seguida, prima a tecla **Select**.
- 3. Prima a tecla  $\triangle$  ou  $\nabla$  para seleccionar 1-SIDE (1-lado)  $\blacktriangleright$  2-SIDE (2-lado) e, em seguida, prima a tecla **Select**.
- 4. Prima a tecla  $\triangle$  ou  $\nabla$  para seleccionar LONG EDGE (Borda longa) ou SHORT EDGE (Borda curta) e, em seguida, prima a tecla **Select**.

#### *Nota:*

*Para mais informações sobre* LONG EDGE (Borda longa) *e* SHORT EDGE (Borda curta)*, consulte ["Duplex \(dois lados\) Copiar do ADF" na página 146](#page-145-0).*

- 5. Para imprimir cópias a cores, prima a tecla **Start (Color) (Iniciar (Cores))**. Para imprimir cópias a preto e branco, prima a tecla **Start (B&W) (Iniciar (P&B))**. A digitalização do documento é iniciada.
- 6. Quando NEXT PAGE? (Próx. pág.?) aparece na janela de mensagens, coloque o segundo documento no vidro original e prima a tecla **Select**. Após a digitalização da segunda página (verso), a impressão inicia-se automaticamente.

## **Definir cópia duplex (dois lados) de documento**

Pode digitalizar e imprimir um documento duplex (dois lados) como cópia duplex (dois lados) ou simplex (um lado).

### *Nota:*

- ❏ *A cópia de documentos duplex (dois lados) apenas pode ser efectuada no ADF.*
- ❏ *Se estiver a efectuar um grande número de cópias quando copiar um documento duplex como documento simplex, poderá não ser possível copiar se a memória estiver cheia.*
- 1. No ecrã principal (Modo de cópia), prima a tecla ▲ ou ▼ para seleccionar a definição simplex/ duplex (um lado/dois lados) e, em seguida, prima a tecla **Select**.
- 2. Prima a tecla  $\triangle$  ou  $\nabla$  para seleccionar 2-SIDE (2-lado)  $\Rightarrow$  2-SIDE (2-lado) para uma cópia duplex (dois lados) ou  $2-$ SIDE (2-lado)  $\rightarrow$  1-SIDE (1-lado) para uma cópia simplex (um lado) e prima a tecla **Select**.
- 3. Prima a tecla  $\triangle$  ou  $\nabla$  para seleccionar LONG EDGE (Borda longa) ou SHORT EDGE (Borda curta) como posição de união no documento a digitalizar e, em seguida, prima a tecla **Select**.
- 4. Se  $2$ -SIDE (2-lado)  $\rightarrow$  2-SIDE (2-lado) foi seleccioando no passo 2, seleccione LONG EDGE (Borda longa) ou SHORT EDGE (Borda curta) como posição de união da cópia duplex (dois lados) e, em seguida, prima a tecla **Select**.
- 5. Carregue o documento no ADF para digitalizar a parte frontal.
- 6. Para imprimir cópias a cores, prima a tecla **Start (Color) (Iniciar (Cores))**. Para imprimir cópias a preto e branco, prima a tecla **Start (B&W) (Iniciar (P&B))**. A parte frontal do documento é digitalizada.
- 7. Carregue o documento no ADF para digitalizar a parte posterior e, em seguida, prima a tecla **Select**.

A parte posterior do documento é digitalizada e a cópia é impressa.

## **Definir cópia intercalada (Ordenar)**

Com a cópia intercalada (Ordenar), pode imprimir várias cópias de documentos com várias páginas por ordem e ordenadas por conjunto de cópias.

### *Nota:*

*Se estiver a efectuar um grande número de cópias, poderá não ser possível copiar se a memória estiver cheia.*

## **Cópia Intercalada (Ordenar) no ADF**

- 1. No ecrã principal (Modo de cópia), prima a tecla  $\blacktriangle$  ou  $\nabla$  para seleccionar a definição de Ordenar actual e, em seguida, prima a tecla **Select**.
- 2. Prima a tecla  $\triangle$  ou  $\nabla$  para seleccionar SORT (Sep.) e, em seguida, prima a tecla **Select**.

*O ecrã principal (Modo de cópia) aparece novamente.*

## **Cópia Intercalada (Ordenar) no vidro original**

1. Coloque o documento no vidro original.

#### *Nota:*

*Para mais informações sobre o posicionamento do documento no vidro original, consulte ["Colocar](#page-122-0) [um documento no vidro original" na página 123.](#page-122-0)*

- 2. No ecrã principal (Modo de cópia), prima a tecla  $\blacktriangle$  ou  $\nabla$  para seleccionar a definição de Ordenar actual e, em seguida, prima a tecla **Select**.
- 3. Prima a tecla **▲** ou ▼ para seleccionar SORT (Sep.) e, em seguida, prima a tecla **Select**.
- 4. Para imprimir cópias a cores, prima a tecla **Start (Color) (Iniciar (Cores))**. Para imprimir cópias a preto e branco, prima a tecla **Start (B&W) (Iniciar (P&B))**.
- 5. Quando NEXT PAGE? (Próx. pág.?) aparece na janela de mensagens, coloque o segundo documento no vidro original e prima a tecla **Select**.
- 6. Repita o passo 5 até que todas as páginas do documento sejam digitalizadas.
- 7. Após digitalizar todas as páginas do documento, especifique o número de cópias pretendido utilizando o teclado e prima a tecla **Start (Color) (Iniciar (Cores))** ou a tecla **Start (B&W) (Iniciar (P&B))** para iniciar a impressão.

# Capítulo 7 **Utilizar o digitalizador**

## **Digitalizar a partir de uma aplicação de computador**

Pode digitalizar documentos de um computador ligado a esta máquina com um cabo USB ou através de uma rede. As definições de digitalização podem ser especificadas e a operação de digitalização poder efectuada em aplicações compatíveis comTWAIN ou WIA. No controlador de digitalização, pode ver uma pré-visualização e especificar vários ajustes, como o tamanho da área de digitalização.

## **Operação básica de digitalização**

1. Posicione o documento a digitalizar.

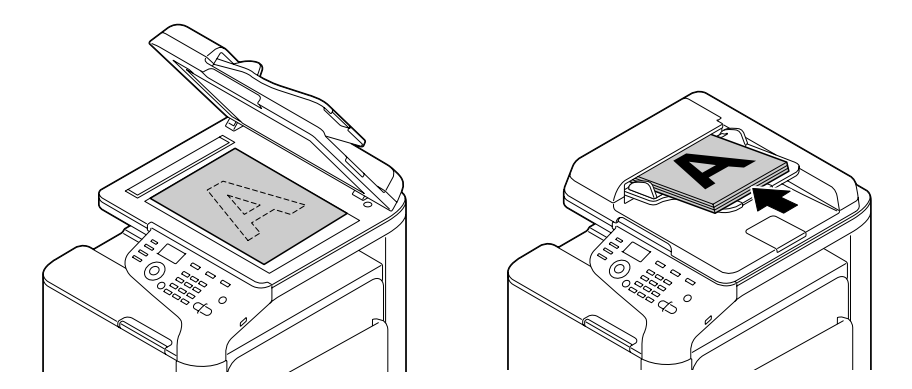

#### *Nota:*

*Para mais informações sobre o posicionamento do documento, consulte ["Carregar um documento"](#page-122-0) [na página 123](#page-122-0).*

- 2. Inicie a aplicação a utilizar para a digitalização.
- 3. Inicie o controlador de digitalização de acordo com as definições da aplicação.
- 4. Especifique as definições necessárias para o controlador de digitalização.
- 5. Clique na tecla **Scan (Digitalizar)** no controlador de digitalização.

## **Definições do controlador TWAIN**

❏ Load (Carregar)

Especifique um ficheiro de definições guardadas (ficheiro dat) para digitalização.

❏ Save (Guardar)

Guarda as definições actuais como um ficheiro de definições (ficheiro dat).

❏ Default (Padrão)

Reverta todas as definições para os seus padrões.

❏ Ícone de ajuda

Clique para visualizar a ajuda.

❏ Ícone Sobre

Clique para visualizar as informações da versão de software.

❏ Paper source (Fonte do papel)

Em digitalização de documentos da Paper source (Fonte do papel).

- ❏ Original Size (Tamanho original) Especifique o tamanho do documento.
- ❏ Scan Type (Tipo digitalização)

Especifique o tipo de digitalização.

❏ Resolution

Especifique a resolução.

❏ Scale (Escala)

Especifique a escala de ampliação ou redução da área seleccionada.

#### *Nota:*

*Se a resolução estiver definida para 1200 x 1200 dpi ou superior, não é possível especificar um valor superior a 100%.*

❏ Modo de digitalização

Seleccione **Auto** ou **Manual**. Quando **Manual** está seleccionado, surge um separador para especificar definições detalhadas, por exemplo, para **Brightness/Contrast (Brilho/Contraste)** e **Filter (Filtro)**.

#### *Nota:*

- ❏ *Os parâmetros que podem ser definidos diferem consoante o modo de digitalização seleccionado.*
- ❏ *Se* **Auto** *estiver seleccionado como modo de digitalização, a digitalização no vidro original é efectuada após uma pré-digitalização para que possa verificar a imagem de pré-visualização.*
- ❏ Image size (Tamanho imagem)

Apresenta o tamanho dos dados da imagem digitalizada.

❏ Rotation (Rotação)

Seleccione a orientação da imagem a digitalizar.

❏ Close (Sair)

Clique para fechar a janela do controlador TWAIN.

❏ Prescan (Pré-digitalização)

Clique para iniciar a digitalização de uma imagem de pré-visualização.

❏ Scan (Digitalizar)

Clique para iniciar a digitalização.

❏ Ícone Recorte automático

Clique para detectar automaticamente a posição de digitalização com base na imagem de pré-visualização.

❏ Ícone de zoom

Clique para digitalizar novamente a área seleccionada na janela de pré-visualização e aumentá-la para ajustar à janela.

❏ Ícone espelho

Clique para apresentar uma imagem reflectida da imagem de pré-visualização.

❏ Ícone Reversão de tom

Clique para inverter as cores da imagem de pré-visualização.

❏ Ícone Limpar

Clique para limpar a imagem de pré-visualização.

❏ Janela de pré-visualização

Apresenta uma imagem de pré-visualização. Arraste o rectângulo sobre a imagem para seleccionar uma área.

❏ Before (Antes)/After (Depois) (RGB)

Desloque o ponteiro na janela de pré-visualização para apresentar os tons de cor na posição do ponteiro antes e depois dos ajustes.

❏ Width/Height

Apresenta a largura e a altura para a área seleccionada nas unidades de medida seleccionadas.

## **Definições do controlador Windows WIA**

❏ Paper source (Fonte do papel)

Seleccione a origem do papel.

❏ Imagem a cores

Seleccione esta definição quando digitalizar a cores.

❏ Imagem em escala de cinzento

Seleccione esta definição quando digitalizar em escala de cinzento.

❏ Imagem ou texto a preto e branco

Seleccione esta definição quando digitalizar a preto e branco.

❏ Definições personalizadas

Seleccione esta definição quando digitalizar com as definições de Ajustar a qualidade da imagem digitalizada.

*Se as definições foram especificadas com Ajustar a qualidade da imagem digitalizada, as Definições personalizadas são automaticamente seleccionadas.*

❏ Ajuste a qualidade da imagem digitalizada

Clique nesta mensagem para apresentar a caixa de diálogo Propriedades avançadas. Na caixa de diálogo Propriedades avançadas, pode especificar as definições de Brightness (Brilho), Contrast (Contraste), Resolution e tipod e imagem (seleccione entre cor, escala de cinzentos ou preto e branco).

#### *Nota:*

*Estas definições são aplicadas quando selecciona Definições personalizadas.*

❏ Tamanho de página

Especifique o tamanho do papel quando a origem do papel está definida para **Alimentação de documentos**.

❏ Janela de pré-visualização

Apresenta uma imagem de pré-visualização. Arraste o rectângulo sobre a imagem para seleccionar uma área.

❏ Pré-visualização

Clique para iniciar a digitalização de uma imagem de pré-visualização.

❏ Scan (Digitalizar)

Clique para iniciar a digitalização.

❏ Cancel (Cancelar)

Clique para fechar a janela do controlador WIA.

## **Definições do controlador Macintosh TWAIN**

❏ Load (Carregar)

Especifique um ficheiro de definições guardadas (ficheiro dat) para digitalização.

❏ Save (Guardar)

Guarda as definições actuais como um ficheiro de definições (ficheiro dat).

❏ Default (Padrão)

Reverta todas as definições para os seus padrões.

❏ Ícone de ajuda

Clique para visualizar a ajuda.

❏ Ícone Sobre

Clique para visualizar as informações da versão de software.

❏ Paper source (Fonte do papel)

Em digitalização de documentos da Paper source (Fonte do papel).

- ❏ Original Size (Tamanho original) Especifique o tamanho do documento.
- ❏ Scan Type (Tipo digitalização)

Especifique o tipo de digitalização.

❏ Resolution

Especifique a resolução.

❏ Scale (Escala)

Especifique a escala de ampliação ou redução da área seleccionada.

*Nota:*

*Se a resolução estiver definida para 1200 x 1200 dpi ou superior, não é possível especificar um valor superior a 100%.*

❏ Modo de digitalização

Seleccione **Auto** ou **Manual**. Quando **Manual** está seleccionado, surge um separador para especificar definições detalhadas, por exemplo, para **Brightness/Contrast (Brilho/Contraste)** e **Filter (Filtro)**.

- ❏ *Os parâmetros que podem ser definidos diferem consoante o modo de digitalização seleccionado.*
- ❏ *Se* **Auto** *estiver seleccionado como modo de digitalização, a digitalização no vidro original é efectuada após uma pré-digitalização para que possa verificar a imagem de pré-visualização.*
- ❏ Image size (Tamanho imagem)

Apresenta o tamanho dos dados da imagem digitalizada.

❏ Rotation (Rotação)

Seleccione a orientação da imagem a digitalizar.

❏ Close (Sair)

Clique para fechar a janela do controlador TWAIN.

❏ Prescan (Pré-digitalização)

Clique para iniciar a digitalização de uma imagem de pré-visualização.

❏ Scan (Digitalizar)

Clique para iniciar a digitalização.

❏ Ícone Recorte automático

Clique para detectar automaticamente a posição de digitalização com base na imagem de pré-visualização.

❏ Ícone de zoom

Clique para digitalizar novamente a área seleccionada na janela de pré-visualização e aumentá-la para ajustar à janela.

❏ Ícone espelho

Clique para apresentar uma imagem reflectida da imagem de pré-visualização.

❏ Ícone Reversão de tom

Clique para inverter as cores da imagem de pré-visualização.

❏ Ícone Limpar

Clique para limpar a imagem de pré-visualização.

❏ Janela de pré-visualização

Apresenta uma imagem de pré-visualização. Arraste o rectângulo sobre a imagem para seleccionar uma área.

❏ Before (Antes)/After (Depois) (RGB)

Desloque o ponteiro na janela de pré-visualização para apresentar os tons de cor na posição do ponteiro antes e depois dos ajustes.

❏ Width/Height

Apresenta a largura e a altura para a área seleccionada nas unidades de medida seleccionadas.

## **Digitalizar com a máquina**

Pode efectuar digitalizações utilizando as teclas da máquina. Esta operação é diferente de digitalizar a partir de uma aplicação de computador, pois pode especificar o destino dos dados da digitalização.

#### *Nota:*

*Se, durante a especificação das definições, não premir nenhuma tecla para a duração de tempo especificada em* AUTO PANEL RESET (Rein. autopainel)*, as definições introduzidas são canceladas e é apresentado o ecrã principal (Modo de digitalização).*

## **Operação básica de digitalização**

- 1. Prima a tecla **Scan (Digitalizar)** para aceder ao modo de digitalização.
- 2. Posicione o documento a digitalizar.

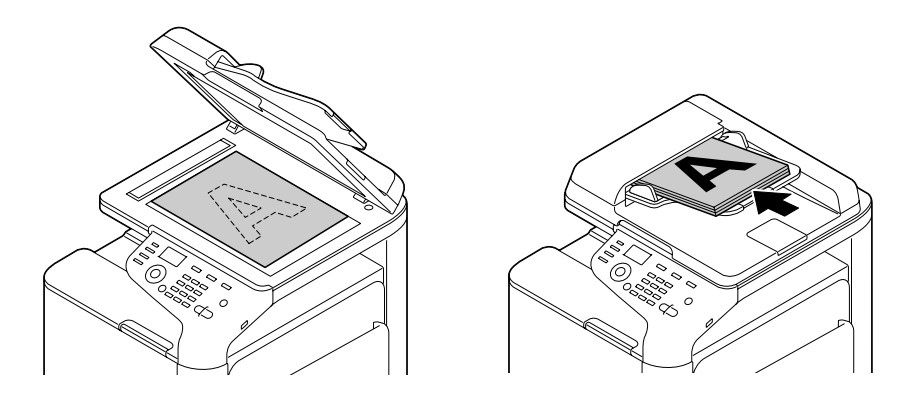

*Para mais informações sobre o posicionamento do documento, consulte ["Carregar um documento"](#page-122-0) [na página 123](#page-122-0).*

- 3. Especificar as definições de digitalização pretendidas.
- 4. Para digitalizar a cores, prima a tecla **Start (Color) (Iniciar (Cores))**. Para digitalizar a preto e branco, prima a tecla **Start (B&W) (Iniciar (P&B))**. Se o documento foi carregado no ADF, a digitalização inicia-se e os dados são enviados para o local especificado. Se o documento foi colocado no vidro original, continue com o passo 5.
- 5. Quando NEXT PAGE? (Próx. pág.?) aparece na janela de mensagens, coloque o segundo documento no vidro original e prima a tecla **Select**.
- 6. Prima a tecla  $\triangle$  ou  $\nabla$  para seleccionar o tamanho do documento colocado no passo 5 e, em seguida, prima a tecla **Select**.
- 7. Após digitalizar todas as páginas dos documentos, prima a tecla **Start (Iniciar)**. O documento digitalizado é enviado para o local especificado.

#### *Nota:*

- ❏ *Se a tecla* **Stop/Reset (Parar/Reiniciar)** *for premida durante a digitalização, aparece* JOB CANCEL (Trabalho cancelado)*. Para continuar a digitalização, seleccione* **NO (Não)***. Para parar a digitalização, seleccione* **YES (Sim)***.*
- ❏ *Para cancelar um trabalho em que a digitalização foi concluída e os dados estão em fila para serem enviados, consulte ["Eliminar um trabalho de transmissão em fila" na página 181](#page-180-0).*

## **Especificar o local dos dados**

Seleccione se deseja especificar o computador ou dispositivo de memória USB como local para guardar os dados digitalizados. Quando transmitir através de uma rede, consulte "Especificar o endereço de destino (Digitalizar para e-mail/FTP/SMB)" na página 159.

*Nota:*

*Se especificou um endereço como destino para os dados, não é possível seleccionar* SCAN TO USB MEMORY (Digit. P/Mem.USB)*.*

## **Guardar dados num dispositivo de memória USB (Digitalizar para memória USB)**

Siga o procedimento descrito abaixo para guardar os dados de digitalização para um dispositivo de memória USB ligado à porta USB HOST desta máquina.

#### *Nota:*

*Esta máquina é compatível com dispositivos de memória USB de 4 GB ou menos.*

- 1. Ligue o dispositivo de memória USB na porta de memória USB HOST desta máquina.
- 2. No ecrã principal (Modo de digitalização), prima a tecla  $\blacktriangle$  ou  $\nabla$  para seleccionar SCAN TO (Digitalizar P/) e, em seguida, prima a tecla **Select**.
- 3. Prima a tecla  $\triangle$  ou  $\nabla$  para seleccionar SCAN TO USB MEMORY (Disit. P/Mem.USB) e, em seguida, prima a tecla **Select**.

#### *Nota:*

*Dependendo do dispositivo de memória USB utilizado, poderá demorar algum tempo a transferir os dados digitalizados.*

## **Especificar o endereço de destino (Digitalizar para e-mail/FTP/SMB)**

Os dados de digitalização podem ser enviados através da rede para um endereço especificado (endereço de e-mail, endereço FTP ou endereço SMB). Pode digitar directamente o endereço de e-mail ou seleccionar um endereço registado na máquina.

#### *Nota:*

❏ *Para enviar dados digitalizados através da rede, deve especificar as definições* NETWORK SETTING (Ajuste Rede) *e* E-MAIL SETTING (Config. e-mail) *(quando enviar para um endereço de e-mail).*

- <span id="page-159-0"></span>❏ *Se o tamanho dos dados digitalizados enviados por e-mail exceder o tamanho especificado em* FILE SIZE (Tamanho arquivo), os dados são automaticamente divididos em várias mensagens de *e-mail. Para mais informações, consulte ["Menu CONFIGURAR SCANNER" na página 70](#page-69-0).*
- ❏ *Para guardar os dados digitalizados numa pasta partilhada num computador com Windows ou no servidor FTP, deve registar o endereço FTP ou endereço SMB como destino de marcação rápida. Estes endereços apenas podem ser registados em Local Setup Program ou Web-Based EpsonNet Config. Para mais informações, consulte o Reference Guide (Guia de Referênncia).*

#### **Introduzir directamente o endereço de e-mail**

Pode introduzir directamente o endereço de destino (endereço de e-mail) para onde enviar os dados digitalizados.

#### *Nota:*

*É possível especificar um máximo de 16 endereços (total de endereços de e-mail de introdução directa e pesquisa LDAP).*

1. No ecrã principal (Modo de digitalização), utilize o teclado para introduzir o endereço de destino.

#### *Nota:*

*Para mais informações sobre introdução/edição de texto, consulte Facsimile User's Guide (Guia do usuário de facsímile).*

- 2. Após introduzir o texto, prima a tecla **Select**.
- 3. Se seleccionou um endereço de e-mail, prima a tecla  $\blacktriangle$  ou  $\nabla$  para seleccionar FINISH (Concluir) e prima a teclas **Select**.

#### *Nota:*

*Para adicionar um endereço de e-mail adicional, seleccione* ADD (Adic.) *no passo 3 e especifique o destino.*

*Para editar o endereço de e-mail especificado, seleccione* CHECK/EDIT (Verif/Editar) *no passo 3 e, em seguida, continue com o passo 2 de "Editar um endereço de destino especificado". Para eliminar um endereço, seleccione* CHECK/EDIT (Verif/Editar) *no passo 3 e, em seguida, continue com o passo 2 de "Eliminar um endereço de destino especificado".*

### **Seleccionar na lista de favoritos**

Nos destinos de marcação rápida e destinos de marcação de grupos registados nesta máquina, registe um máximo de 20 destinos na lista de favoritos para um acesso conveniente a destinos frequentemente especificados. Siga o procedimento descrito abaixo para especificar um endereço (endereço de e-mail, endereço FTP ou endereço SMB) da lista de favoritos como destinatário dos dados de digitalização.

<span id="page-160-0"></span>*Para mais informações sobre endereços na lista de favoritos, consulte ["Registar na lista de favoritos" na](#page-168-0) [página 169](#page-168-0).*

- 1. No ecrã principal (Modo de digitalização) ou com Can Use AddressBook (Pode usar Cat.Ender.) apresentado, prima a tecla **Addressbook (Catálogo de endereços)** para aparecer FAVORITE (Favoritos).
- 2. Prima a tecla  $\triangle$  ou  $\nabla$  para seleccionar os dados pretendidos e, em seguida, prima a tecla **Select**.
- 3. Prima a tecla **Select** novamente. Se seleccionou um endereço FTP ou endereço SMB, o destino é especificado.
- 4. Se seleccionou um endereço de e-mail, prima a tecla  $\blacktriangle$  ou  $\nabla$  para seleccionar FINISH (Concluir) e prima a teclas **Select**.

#### *Nota:*

*Para adicionar um endereço de e-mail adicional, seleccione* ADD (Adic.) *no passo 4 e especifique o destino. Quando envia dados para um endereço FTP ou endereço SMB, não é possível especificar vários endereços.*

*Para verificar o endereço de e-mail especificado, seleccione* CHECK/EDIT (Verif/Editar) *no passo 4. Para eliminar um endereço, seleccione* CHECK/EDIT (Verif/Editar) *no passo 4 e continue como o passo 2 de "Eliminar um destino especificado".*

## **Seleccionar destinos de marcação rápida**

É possível registar um máximo de 250 destinos de marcação rápida nesta máquina. Siga o procedimento descrito abaixo para especificar um endereço (endereço de e-mail, FTP ou SMB) da lista de destinos de marcação rápida como destinatário dos dados de digitalização.

#### *Nota:*

*Para mais informações sobre registar endereços como destinos de marcação rápida, consulte ["Registar](#page-169-0) [destinos de marcação rápida \(Introdução directa\)" na página 170](#page-169-0) ou ["Registar destinos de marcação](#page-171-0) [rápida \(Pesquisa LDAP\)" na página 172.](#page-171-0)*

- 1. No ecrã principal (Modo de digitalização) ou com Can Use AddressBook (Pode usar Cat.Ender.) apresentado, prima a tecla **Addressbook (Catálogo de endereços)** para aparecer SPEED DIAL (Disc.rápida).
- 2. Utilize o teclado para introduzir o número (entre 1 e 250) para o destino de marcação rápida e prima a tecla **Select**. As informações registadas no destino de marcação rápida aparecem durante dois segundos.

- <span id="page-161-0"></span>3. Prima a tecla **Select** novamente. Se seleccionou um endereço FTP ou endereço SMB, o destino é especificado.
- 4. Se seleccionou um endereço de e-mail, prima a tecla  $\blacktriangle$  ou  $\nabla$  para seleccionar FINISH (Concluir) e prima a teclas **Select**.

*Para adicionar um endereço de e-mail adicional, seleccione* ADD (Adic.) *no passo 4 e especifique o destino. Quando envia dados para um endereço FTP ou endereço SMB, não é possível especificar vários endereços.*

*Para verificar o endereço de e-mail especificado, seleccione* CHECK/EDIT (Verif/Editar) *no passo 4. Para eliminar um endereço, seleccione* CHECK/EDIT (Verif/Editar) *no passo 4 e continue como o passo 2 de "Eliminar um destino especificado".*

## **Seleccionar destinos de marcação de grupo**

É possível registar um máximo de 20 destinos de marcação de grupo nesta máquina. (É possível registar um máximo de 50 endereços de e-mail num grupo.) Siga o procedimento descrito abaixo para especificar um endereços de e-mail da lista de destinos de marcação de grupo como destinatário dos dados de digitalização.

#### *Nota:*

- ❏ *Para mais informações sobre registar endereços de e-mail como destinos de marcação de grupo, consulte ["Registar destinos de marcação de grupo" na página 174.](#page-173-0)*
- ❏ *Não é possível utilizar um destino de marcação de grupo que contenha um número de telefone no modo de digitalização.*
- 1. No ecrã principal (Modo de digitalização) ou com Can Use AddressBook (Pode usar Cat.Ender.) apresentado, prima a tecla **Addressbook (Catálogo de endereços)** três vezes para aparecer GROUP DIAL (Disc.grupo).
- 2. Utilize o teclado para introduzir o número (entre 1 e 20) para o destino de marcação de grupo e prima a tecla **Select**. As informações registadas no destino de marcação de grupo aparecem durante dois segundos.
- 3. Prima a tecla **Select** novamente.
- 4. Prima a tecla  $\blacktriangle$  ou  $\nabla$  para seleccionar FINISH (Concluir) e, em seguida, prima a tecla **Select**.

<span id="page-162-0"></span>*Para adicionar um endereço de e-mail adicional, seleccione* ADD (Adic.) *no passo 4 e especifique o destino.* 

*Para verificar o endereço de e-mail especificado, seleccione* CHECK/EDIT (Verif/Editar) *no passo 4. Para eliminar um endereço, seleccione* CHECK/EDIT (Verif/Editar) *no passo 4 e continue como o passo 2 de "Eliminar um destino especificado".*

## **Seleccionar do Catálogo de endereços**

Os destinos de marcação rápida e destinos de marcação de grupo registados nesta máquina são guardados no catálogo de endereços. Siga o procedimento descrito abaixo para especificar um endereço (endereço de e-mail, endereço FTP ou endereço SMB) do catálogo de endereços como destinatário dos dados de digitalização.

#### *Nota:*

*Esta funcionalidade apenas está disponível se os dados foram registados no catálogo de endereços.*

- 1. No ecrã principal ou com Can Use AddressBook (Pode usar Cat.Ender.) apresentado, prima a tecla **Addressbook (Catálogo de endereços)** quatro vezes para aparecer ADDRESS BOOK (Cat. de Endereços).
- 2. Prima a tecla  $\triangle$  ou  $\nabla$  para seleccionar LIST (Lista) e, em seguida, prima a tecla **Select**. Aparece uma lista do conteúdo do catálogo de endereços.
- 3. Prima a tecla  $\triangle$  ou  $\nabla$  para seleccionar os dados pretendidos e, em seguida, prima a tecla **Select**.
- 4. Prima a tecla **Select** novamente. Se seleccionou um endereço FTP ou endereço SMB, o destino é especificado.
- 5. Se seleccionou um endereço de e-mail, prima a tecla  $\blacktriangle$  ou  $\nabla$  para seleccionar FINISH (Concluir) e prima a teclas **Select**.

#### *Nota:*

*Para adicionar um endereço de e-mail adicional, seleccione* ADD (Adic.) *no passo 5 e especifique o destino. Quando envia dados para um endereço FTP ou endereço SMB, não é possível especificar vários endereços.*

*Para verificar o endereço de e-mail especificado, seleccione* CHECK/EDIT (Verif/Editar) *no passo 5. Para eliminar um endereço, seleccione* CHECK/EDIT (Verif/Editar) *no passo 5 e continue como o passo 2 de "Eliminar um destino especificado".*

## <span id="page-163-0"></span>**Pesquisar o catálogo de endereços**

Pode especificar o endereço de destino (endereço de e-mail, endereço FTP ou endereço SMB) para onde os dados de digitalização são enviados pesquisando no catálogo de endereços.

#### *Nota:*

*Esta funcionalidade apenas está disponível se os dados foram registados no catálogo de endereços.*

- 1. No ecrã principal (Modo de digitalização) ou com Can Use AddressBook (Pode usar Cat.Ender.) apresentado, prima a tecla **Addressbook (Catálogo de endereços)** quatro vezes para aparecer ADDRESS BOOK (Cat. de Enderesos).
- 2. Prima a tecla ▲ ou ▼ para seleccionar SEARCH (Busca) e, em seguida, prima a tecla **Select**.
- 3. Utilize o teclado para introduzir a palavra de pesquisa (máximo de 10 caracteres) e prima a tecla **Select**.

A pesquisa é iniciada e os resultados da pesquisa aparecem em poucos segundos. Se não existirem correspondências com a palavra pesquisada, aparece NOT FOUND (Não encontrado) durante cerca de dois segundos.

#### *Nota:*

- ❏ *Para mais informações sobre introdução/edição de texto, consulte Facsimile User's Guide (Guia do usuário de facsímile).*
- ❏ *É pesquisado o texto iniciado pelo primeiro carácter do máximo de 10 caracteres. O texto não será localizado se a palavra pesquisada se encontrar no meio de uma palavra.*
- 4. Prima a tecla ▲ ou ▼ para seleccionar os dados pretendidos e, em seguida, prima a tecla **Select**.

#### *Nota:*

*Para limitar os resultados de pesquisa, prima a tecla* **Back (Voltar)** *e efectue o passo 3 novamente.*

- 5. Prima a tecla **Select** novamente. Se seleccionou um endereço FTP ou endereço SMB, o destino é especificado.
- 6. Se seleccionou um endereço de e-mail, prima a tecla  $\triangle$  ou  $\nabla$  para seleccionar FINISH (Concluir) e prima a teclas **Select**.

<span id="page-164-0"></span>*Para adicionar um endereço de e-mail adicional, seleccione* ADD (Adic.) *no passo 6 e especifique o destino. Quando envia dados para um endereço FTP ou endereço SMB, não é possível especificar vários endereços.*

*Para verificar o endereço de e-mail especificado, seleccione* CHECK/EDIT (Verif/Editar) *no passo 6. Para eliminar um endereço, seleccione* CHECK/EDIT (Verif/Editar) *no passo 6 e continue como o passo 2 de "Eliminar um destino especificado".*

## **Pesquisar um servidor LDAP**

É possível especificar o endereço de e-mail de destino para onde os dados de digitalização são enviados utilizando as informações do servidor LDAP.

#### *Nota:*

- ❏ *Para ligar um servidor LDAP, é necessário especificar as definições em* LDAP SETTING (Config. LDAP)*. Para mais informações, consulte o Reference Guide (Guia de Referênncia).*
- ❏ *É possível especificar um máximo de 16 endereços (total de endereços de introdução directa e pesquisa LDAP).*
- ❏ *Se for utilizado acesso anónimo para pesquisar informações no servidor LDAP, poderá não ser possível obter resultados de pesquisa correctos.*
- 1. No ecrã principal (Modo de digitalização) ou com Can Use AddressBook (Pode usar Cat.Ender.) apresentado, prima a tecla **Addressbook (Catálogo de endereços)** quatro vezes para aparecer ADDRESS BOOK (Cat. de Enderesos).
- 2. Prima a tecla ▲ ou ▼ para seleccionar LDAP SEARCH (Pesquisa ldap) e, em seguida, prima a tecla **Select**.
- 3. Prima a tecla  $\triangle$  ou  $\nabla$  para seleccionar NAME (Nome) ou E-MAIL (E-Mail) e, em seguida, prima a tecla **Select**.

#### *Nota:*

*Para pesquisar nomes registados, seleccione* NAME (Nome)*. Para pesquisar endereços de e-mail, seleccione* E-MAIL (E-Mail)*.*

4. Utilize o teclado para introduzir a palavra de pesquisa (máximo de 10 caracteres) e prima a tecla **Select**.

A pesquisa é iniciada e os resultados da pesquisa aparecem em poucos segundos. Se não existirem correspondências com a palavra pesquisada, aparece NOT FOUND (Não encontrado) durante cerca de dois segundos.

- ❏ *Para mais informações sobre introdução/edição de texto, consulte Facsimile User's Guide (Guia do usuário de facsímile).*
- ❏ *É pesquisado o texto iniciado pelo primeiro carácter do máximo de 10 caracteres. O texto não será localizado se a palavra pesquisada se encontrar no meio de uma palavra.*
- 5. Prima a tecla ▲ ou ▼ para seleccionar os dados pretendidos e, em seguida, prima a tecla **Select**.

#### *Nota:*

- ❏ *Para verificar as informações localizadas, prima a tecla* r*.*
- ❏ *Não é possível especificar um endereço de e-mail que exceda 64 caracteres. Se especificar um endereço de e-mail com estas características, aparece* ADDRESS IS TOO LONG (Endereço muito longo) *durante cerca de dois segundos e, em seguida, aparece o ecrã para especificar o endereço de destino.*
- ❏ *Para limitar os resultados de pesquisa, prima a tecla* **Back (Voltar)** *e efectue o passo 4 novamente.*
- 6. Prima a tecla **Select** novamente.
- 7. Prima a tecla  $\blacktriangle$  ou  $\nabla$  para seleccionar FINISH (Concluir) e, em seguida, prima a tecla **Select**.

#### *Nota:*

*Para adicionar um endereço de e-mail adicional, seleccione* ADD (Adic.) *no passo 7 e especifique o destino. Para editar o endereço de e-mail especificado, seleccione* CHECK/EDIT (Verif/Editar) *no passo 7 e, em seguida, continue com o passo 2 de "Editar um endereço de destino especificado". Para eliminar um endereço de e-mail especificado, seleccione* CHECK/EDIT (Verif/Editar) *no passo 7 e, em seguida, continue com o passo 2 de "Eliminar um endereço de destino especificado". Não é possível editar o endereço.*

#### **Especificar vários endereços de destino**

É possível adicionar um endereço de destino se for especificado um endereço de e-mail de destino.

#### *Nota:*

*Se seleccionou um endereço FTP ou endereço SMB, não é possível especificar vários endereços de destino.*

1. No ecrã principal (Modo de digitalização), prima a tecla  $\blacktriangle$  ou  $\nabla$  para seleccionar a função de digitalização actual e, em seguida, prima a tecla **Select**.

- 2. Prima a tecla ▲ ou ▼ para seleccionar ADD (Adic.) e, em seguida, prima a tecla **Select**.
- 3. Especifique o endereço de destino.

*Para mais informações sobre introdução de endereços de e-mail, consulte ["Introduzir directamente](#page-159-0) [o endereço de e-mail" na página 160](#page-159-0). Para mais informações sobre seleccionar na lista de favoritos, consulte ["Seleccionar na lista de](#page-159-0) [favoritos" na página 160.](#page-159-0) Para mais informações sobre a selecção de destinos de marcação rápida, consulte ["Seleccionar](#page-160-0) [destinos de marcação rápida" na página 161](#page-160-0). Para mais informações sobre a selecção de destinos de marcação de grupo, consulte ["Seleccionar](#page-161-0) [destinos de marcação de grupo" na página 162.](#page-161-0) Para mais informações sobre seleccionar no catálogo de endereços, consulte ["Seleccionar do](#page-162-0) [Catálogo de endereços" na página 163.](#page-162-0) Para mais informações sobre pesquisar no catálogo de endereços, consulte ["Pesquisar o catálogo de](#page-163-0) [endereços" na página 164](#page-163-0). Para mais informações sobre pesquisar no servidor LDAP, consulte ["Pesquisar um servidor LDAP"](#page-164-0) [na página 165](#page-164-0).*

### **Editar um endereço de destino especificado**

É possível editar um endereço de e-mail de destino.

#### *Nota:*

*Não é possível editar endereços FTP, endereços SMB e endereços registados como destinos de marcação rápida ou destinos de marcação de grupo.*

- 1. No ecrã principal (Modo de digitalização), prima a tecla ▲ ou ▼ para seleccionar a função de digitalização actual e, em seguida, prima a tecla **Select**
- 2. Prima a tecla  $\blacktriangle$  ou  $\nabla$  para seleccionar CHECK/EDIT (Verif/Editar) e, em seguida, prima a tecla **Select**.
- 3. Prima a tecla  $\triangle$  ou  $\nabla$  para seleccionar o endereço de -mail a editar e, em seguida, prima a tecla **Select**.
- 4. Utilize o teclado para editar o endereço de e-mail e prima a tecla **Select**.

#### *Nota:*

*Para mais informações sobre introdução/edição de texto, consulte Facsimile User's Guide (Guia do usuário de facsímile).*

- 5. Para terminar de editar endereços, prima a tecla **Back (Voltar)**.
- 6. Prima a tecla  $\blacktriangle$  ou  $\nabla$  para seleccionar FINISH (Concluir) e, em seguida, prima a tecla **Select**.

#### **Eliminar um endereço de destino especificado**

É possível eliminar endereços de destino especificados (endereço de e-mail, endereço FTP ou endereço SMB).

#### *Nota:*

*As alterações efectuadas neste procedimento não serão aplicadas aos dados originais (destinos de marcação rápida, destino de marcação de grupo, etc.).*

- 1. No ecrã principal (Modo de digitalização), prima a tecla ▲ ou ▼ para seleccionar a função de digitalização actual e, em seguida, prima a tecla **Select**
- 2. Para eliminar um endereço de e-mail, prima a tecla  $\triangle$  ou  $\nabla$  para seleccionar CHECK/EDIT (Verif/Editar) e prima a tecla **Select**. Em seguida, prima a tecla **A** ou **V** para seleccionar o endereço a eliminar. Para eliminar um endereço FTP ou endereço SMB, continue para o passo 3.
- 3. Prima a tecla **Stop/Reset (Parar/Reiniciar)**.
- 4. Prima a tecla  $\triangle$  ou  $\nabla$  para seleccionar YES (Sim) e, em seguida, prima a tecla **Select**. O endereço seleccionado é eliminado.

#### *Nota:*

*Se eliminar todos os endereços especificados, é apresentado o ecrã principal.*

- 5. Para eliminar outro endereço, repita o procedimento desde o passo 2.
- 6. Para terminar de eliminar endereços, prima a tecla **Back (Voltar)**.
- 7. Prima a tecla  $\blacktriangle$  ou  $\nabla$  para seleccionar FINISH (Concluir) e, em seguida, prima a tecla **Select**.

## **Registar/Editar endereços**

Pode registar/editar os endereços na lista de favoritos como destinos de marcação rápida ou destinos de marcação de grupo.

- <span id="page-168-0"></span>❏ *Os endereços também podem ser registados/editados em Web-Based EpsonNet Config ou em Local Setup Program no Software Disc incluído. Para mais informações, consulte o Reference Guide (Guia de Referênncia).*
- ❏ *Para a Epson AcuLaser CX37DNF, é utilizado o mesmo para de definições para registar/editar os números de fax e registar/editar endereços. Para mais informações sobre registar/editar números de fax, consulte Facsimile User's Guide (Guia do usuário de facsímile).*

### **Registar na lista de favoritos**

Nos destinos de marcação rápida e destinos de marcação de grupos registados nesta máquina, registe um máximo de 20 destinos na lista de favoritos para um acesso conveniente a destinos frequentemente especificados. Siga o procedimento descrito abaixo para registar um endereço (endereço de e-mail, endereço FTP ou endereço SMB) na lista de favoritos.

- 1. No ecrã principal (Modo de digitalização), prima a tecla  $\blacktriangle$  ou  $\nabla$  para seleccionar UTILITY (Utilitário) e, em seguida, prima a tecla **Select**.
- 2. Prima a tecla  $\triangle$  ou  $\nabla$  para seleccionar DIAL REGISTER (Resistro disc) e prima a tecla **Select**.
- 3. Prima a tecla  $\triangle$  ou  $\nabla$  para seleccionar FAVORITE (Favoritos) e, em seguida, prima a tecla **Select**.

#### *Nota:*

*Se já existirem dados registados na lista de favoritos, continue com o passo 7 após completar o passo 3.*

- 4. Prima a tecla **Addressbook (Catálogo de endereços)** para alternar entre SPEED DIAL (Disc.rápida) e GROUP DIAL (Disc.grupo).
- 5. Utilize o teclado para introduzir o número (entre 1 e 250) para o destino de marcação rápida ou o número (entre 1 e 20) do destino de marcação de grupo a registar na lista de favoritos e prima a tecla **Select**.

Aparece a informação registada para o destino da marcação rápida ou destino de marcação de grupo.

- 6. Prima a tecla **Select** novamente.
- 7. Para registar outro endereço, prima a tecla  $\triangle$  ou  $\nabla$  para seleccionar ADD (Adic.), prima a tecla **Select** e repita o procedimento do passo 4.

<span id="page-169-0"></span>8. Para terminar de registar endereços, prima a tecla  $\triangle$  ou  $\nabla$  para seleccionar FINISH (Concluir) e, em seguida, prima a tecla **Select**.

## **Eliminar na lista de favoritos**

É possível eliminar a informação registada na lista de favoritos.

#### *Nota:*

*As alterações efectuadas neste procedimento não serão aplicadas aos dados originais (destinos de marcação rápida, destino de marcação de grupo, etc.).*

- 1. No ecrã principal (Modo de digitalização), prima a tecla  $\blacktriangle$  ou  $\nabla$  para seleccionar UTILITY (Utilitário) e, em seguida, prima a tecla **Select**.
- 2. Prima a tecla  $\triangle$  ou  $\nabla$  para seleccionar DIAL REGISTER (Resistro disc) e prima a tecla **Select**.
- 3. Prima a tecla  $\triangle$  ou  $\nabla$  para seleccionar FAVORITE (Favoritos) e, em seguida, prima a tecla **Select**.
- 4. Prima a tecla  $\triangle$  ou  $\nabla$  para seleccionar CHECK/EDIT (Verif/Editar) e, em seguida, prima a tecla **Select**.
- 5. Prima a tecla  $\triangle$  ou  $\nabla$  para seleccionar o endereço a eliminar na lista de favoritos e prima a tecla **Stop/Reset (Parar/Reiniciar)**.
- 6. Prima a tecla  $\triangle$  ou  $\nabla$  para seleccionar YES (Sim) e, em seguida, prima a tecla **Select**. O endereço seleccionado é eliminado.
- 7. Para eliminar outro endereço, repita o procedimento desde o passo 5.
- 8. Para terminar de eliminar endereços, prima a tecla **Back (Voltar)**.
- 9. Prima a tecla  $\blacktriangle$  ou  $\nabla$  para seleccionar FINISH (Concluir) e, em seguida, prima a tecla **Select**.

### **Registar destinos de marcação rápida (Introdução directa)**

É possível registar endereços de e-mail como destinos de marcação rápida. É possível registar um máximo de 250 destinos de marcação rápida.

- ❏ *Não é possível utilizar operações de teclas da máquina para registar um endereço FTP ou endereço SMB como destino de marcação rápida. Estes endereços podem ser registados em Local Setup Program ou Web-Based EpsonNet Config. Para mais informações, consulte o Reference Guide (Guia de Referênncia).*
- ❏ *Os números de destino de marcação rápida 221 a 250 estão reservados para registar endereços FTP e endereços SMB em Local Setup Program ou Web-Based EpsonNet Config.*
- 1. No ecrã principal (Modo de digitalização), prima a tecla  $\blacktriangle$  ou  $\nabla$  para seleccionar UTILITY (Utilitário) e, em seguida, prima a tecla **Select**.
- 2. Prima a tecla  $\triangle$  ou  $\nabla$  para seleccionar DIAL REGISTER (Resistro disc) e prima a tecla **Select**.
- 3. Prima a tecla  $\triangle$  ou  $\nabla$  para seleccionar SPEED DIAL (Disc.rápida) e, em seguida, prima a tecla **Select**.
- 4. Utilize o teclado para introduzir o número (entre 1 e 220) para o destino de marcação rápida e prima a tecla **Select**.
- 5. Prima a tecla  $\triangle$  ou  $\nabla$  para seleccionar MANUAL SETTING (Config. Manual) e, em seguida, prima a tecla **Select**.

#### *Nota:*

*Se não existir um servidor LDAP especificado, o passo 5 é ignorado.*

6. Utilize o teclado para introduzir o nome de registo e prima a tecla **Select**.

#### *Nota:*

- ❏ *Para mais informações sobre introdução/edição de texto, consulte Facsimile User's Guide (Guia do usuário de facsímile).*
- ❏ *É possível introduzir um máximo de 20 caracteres.*
- 7. Utilize o teclado para introduzir o endereço de e-mail e prima a tecla **Select**. As definições são registadas e aparece novamente o menu DIAL REGISTER (Registro disc).

*Nota: É possível introduzir um máximo de 64 caracteres.*

## <span id="page-171-0"></span>**Registar destinos de marcação rápida (Pesquisa LDAP)**

É possível registar endereços de e-mail como destinos de marcação rápida utilizando informações no servidor LDAP. É possível registar um máximo de 250 destinos de marcação rápida.

#### *Nota:*

- ❏ *Para ligar um servidor LDAP, é necessário especificar as definições em* LDAP SETTING (Config. LDAP)*. Para mais informações, consulte o Reference Guide (Guia de Referênncia).*
- ❏ *Não é possível utilizar operações de teclas da máquina para registar um endereço FTP ou endereço SMB como destino de marcação rápida. Estes endereços podem ser registados em Local Setup Program ou Web-Based EpsonNet Config. Para mais informações, consulte o Reference Guide (Guia de Referênncia).*
- ❏ *Os números de destino de marcação rápida 221 a 250 estão reservados para registar endereços FTP e endereços SMB em Local Setup Program ou Web-Based EpsonNet Config.*
- 1. No ecrã principal (Modo de digitalização), prima a tecla  $\blacktriangle$  ou  $\nabla$  para seleccionar UTILITY (Utilitário) e, em seguida, prima a tecla **Select**.
- 2. Prima a tecla  $\triangle$  ou  $\nabla$  para seleccionar DIAL REGISTER (Resistro disc) e prima a tecla **Select**.
- 3. Prima a tecla  $\triangle$  ou  $\nabla$  para seleccionar SPEED DIAL (Disc.rápida) e, em seguida, prima a tecla **Select**.
- 4. Utilize o teclado para introduzir o número (entre 1 e 220) para o destino de marcação rápida e prima a tecla **Select**.
- 5. Prima a tecla  $\triangle$  ou  $\nabla$  para seleccionar LDAP SEARCH (Pesquisa Idap) e, em seguida, prima a tecla **Select**.

#### *Nota:*

*Se não especificou um servidor LDAP,* LDAP SEARCH (Pesquisa ldap) *não aparece.*

6. Prima a tecla  $\triangle$  ou  $\nabla$  para seleccionar NAME (Nome) ou E-MAIL (E-Mail) e, em seguida, prima a tecla **Select**.

#### *Nota:*

*Para pesquisar nomes registados, seleccione* NAME (Nome)*. Para pesquisar endereços de e-mail, seleccione* E-MAIL (E-Mail)*.*

7. Utilize o teclado para introduzir a palavra de pesquisa (máximo de 10 caracteres) e prima a tecla **Select**.

A pesquisa é iniciada e os resultados da pesquisa aparecem em poucos segundos. Se não existirem correspondências com a palavra pesquisada, aparece NOT FOUND (Não encontrado) durante cerca de dois segundos.

### *Nota:*

- ❏ *Para mais informações sobre introdução/edição de texto, consulte Facsimile User's Guide (Guia do usuário de facsímile).*
- ❏ *É pesquisado o texto iniciado pelo primeiro carácter do máximo de 10 caracteres. O texto não será localizado se a palavra pesquisada se encontrar no meio de uma palavra.*
- 8. Prima a tecla  $\triangle$  ou  $\nabla$  para seleccionar os dados pretendidos e, em seguida, prima a tecla **Select**.

#### *Nota:*

- ❏ *Para verificar as informações localizadas, prima a tecla* r*.*
- ❏ *Não é possível especificar um endereço de e-mail que exceda 64 caracteres. Se especificar um endereço de e-mail com estas características, aparece* ADDRESS IS TOO LONG (Endereço muito longo) *durante cerca de dois segundos e, em seguida, aparece o ecrã para especificar o endereço de destino.*
- ❏ *Para limitar os resultados de pesquisa, prima a tecla* **Back (Voltar)** *e efectue o passo 7 novamente.*
- 9. Se desejar, edite o nome de registo e prima a tecla **Select**.
- 10. Se desejar, edite o endereço de e-mail e prima a tecla **Select**. As definições são registadas e aparece novamente o menu DIAL REGISTER (Registro disc).

### **Editar/Eliminar destinos de marcação rápida**

A informação registada como destino de marcação rápida pode ser editada ou eliminada.

### *Nota:*

*Não é possível utilizar operações de teclas da máquina para editar/eliminar um endereço FTP ou endereço SMB como destino de marcação rápida. Estes endereços podem ser editados/eliminados em Local Setup Program ou Web-Based EpsonNet Config. Para mais informações, consulte o Reference Guide (Guia de Referênncia).*

- <span id="page-173-0"></span>1. No ecrã principal (Modo de digitalização), prima a tecla  $\blacktriangle$  ou  $\nabla$  para seleccionar UTILITY (Utilitário) e, em seguida, prima a tecla **Select**.
- 2. Prima a tecla  $\triangle$  ou  $\nabla$  para seleccionar DIAL REGISTER (Resistro disc) e prima a tecla **Select**.
- 3. Prima a tecla  $\triangle$  ou  $\nabla$  para seleccionar SPEED DIAL (Disc.rápida) e, em seguida, prima a tecla **Select**.
- 4. Utilize o teclado para introduzir o número (entre 1 e 220) do destino de marcação rápida a editar/ eliminar e prima a tecla **Select**. As informações actualmente registadas no destino de marcação rápida aparecem durante dois segundos.
- 5. Prima a tecla  $\triangle$  ou  $\nabla$  para seleccionar EDIT (Editar) para editar informações ou DELETE (Apagar) para eliminar o destino e prima a tecla **Select**. Se DELETE (Apasar) estiver seleccionado, as definições são eliminadas e aparece novamente o menu DIAL REGISTER (Registro disc).
- 6. Utilize o teclado para editar o nome de registo e prima a tecla **Select**.

*Para mais informações sobre introdução/edição de texto, consulte Facsimile User's Guide (Guia do usuário de facsímile).*

7. Utilize o teclado para editar o endereço de e-mail e prima a tecla **Select**. As definições editadas são guardadas e aparece novamente o menu DIAL REGISTER (Resistro disc).

#### *Nota:*

*Se o destino de marcação rápida editado for registado na lista de favoritos ou no destino de marcação de grupo, surge uma mensagem de confirmação perguntando se deseja manter o destino registado tal como aparece após efectuar a operação do passo 7. Para manter o destino registado tal como está, seleccione* YES (Sim)*. Para cancelar o registo, seleccione* NO (Não)*.*

### **Registar destinos de marcação de grupo**

Pode registar um endereço de e-mail com um destino de marcação grupo. É possível registar um máximo de 20 destinos de marcação de grupo. (É possível registar um máximo de 50 endereços de e-mail num grupo.)

*Os endereços que podem ser registados como destino de marcação de grupo estão limitados a endereços registados como destinos de marcação rápida ou como outros destinos de marcação de grupo.*

- 1. No ecrã principal (Modo de digitalização), prima a tecla  $\triangle$  ou  $\nabla$  para seleccionar UTILITY (Utilitário) e, em seguida, prima a tecla **Select**.
- 2. Prima a tecla  $\triangle$  ou  $\nabla$  para seleccionar DIAL REGISTER (Resistro disc) e prima a tecla **Select**.
- 3. Prima a tecla  $\triangle$  ou  $\nabla$  para seleccionar GROUP DIAL (Disc.grupo) e, em seguida, prima a tecla **Select**.
- 4. Utilize o teclado para introduzir o número (entre 1 e 20) para o destino de marcação de grupo e prima a tecla **Select**.
- 5. Utilize o teclado para introduzir o nome do grupo e prima a tecla **Select**.

#### *Nota:*

*Para mais informações sobre introdução/edição de texto, consulte Facsimile User's Guide (Guia do usuário de facsímile).*

- 6. Utilize o teclado para introduzir o número (entre 1 e 220) do destino de marcação rápida a adicionar ao grupo e prima a tecla **Select**. Aparece a informação registada no destino de marcação rápida seleccionado.
- 7. Prima a tecla **Select** novamente.
- 8. Para registar outro destino de marcação rápida, prima a tecla  $\triangle$  ou  $\nabla$  para seleccionar ADD (Adic.), prima a tecla **Select** e repita o procedimento do passo 6.
- 9. Para terminar de registar destinos de marcação rápida, prima a tecla  $\triangle$  ou  $\nabla$  para seleccionar FINISH (Concluir) e, em seguida, prima a tecla **Select**.

## **Editar/Eliminar destinos de marcação de grupo**

A informação registada como destino de marcação de grupo pode ser editada ou eliminada.

1. No ecrã principal (Modo de digitalização), prima a tecla ▲ ou ▼ para seleccionar UTILITY (Utilitário) e, em seguida, prima a tecla **Select**.

- 2. Prima a tecla  $\triangle$  ou  $\nabla$  para seleccionar DIAL REGISTER (Resistro disc) e prima a tecla **Select**.
- 3. Prima a tecla  $\triangle$  ou  $\nabla$  para seleccionar GROUP DIAL (Disc.grupo) e, em seguida, prima a tecla **Select**.
- 4. Utilize o teclado para introduzir o número (entre 1 e 20) do destino de marcação de grupo a editar/eliminar e prima a tecla **Select**. As informações actualmente registadas no destino de marcação de grupo aparecem durante dois segundos.
- 5. Prima a tecla  $\triangle$  ou  $\nabla$  para seleccionar EDIT (Editar) para editar informações ou DELETE (Apagar) para eliminar o destino e prima a tecla **Select**. Se DELETE (Apagar) estiver seleccionado, as definições são eliminadas e aparece novamente o menu DIAL REGISTER (Registro disc.).
- 6. Se desejar, edite o nome do grupo e prima a tecla **Select**.

*Para mais informações sobre introdução/edição de texto, consulte Facsimile User's Guide (Guia do usuário de facsímile).*

7. Prima a tecla  $\triangle$  ou  $\nabla$  para seleccionar ADD (Adic.) para adicionar o destino da marcação rápida, CHECK/EDIT (Verif/Editar) para eliminar o destino ou FINISH (Concluir) para terminar de editar, e prima a tecla **Select**.

Se FINISH (Concluir) estiver seleccionado, as definições editadas são eliminadas e aparece novamente o menu DIAL REGISTER (Registro disc). Se ADD (Adic.) estiver seleccionado, continue com o passo 6 de ["Registar destinos de marcação de grupo" na página 174.](#page-173-0) Se CHECK/ EDIT (Verif/Editar) estiver seleccionado, continue com o passo 8.

8. Prima a tecla  $\blacktriangle$  ou  $\nabla$  para seleccionar o destino de marcação rápida a eliminar e prima a tecla **Stop/Reset (Parar/Reiniciar)**.

#### *Nota:*

*Para verificar as definições para o destino de marcação rápida, prima a tecla* **Select***.*

- 9. Prima a tecla  $\triangle$  ou  $\nabla$  para seleccionar YES (Sim) e, em seguida, prima a tecla **Select**.
- 10. Após eliminar o destino de marcação rápida, prima a tecla **Back (Voltar)**.
- 11. Para eliminar outro endereço e marcação rápida, repita o procedimento desde o passo 8.

12. Para terminar de eliminar destinos de marcação rápida, prima a tecla  $\triangle$  ou  $\nabla$  para seleccionar FINISH (Concluir) e, em seguida, prima a tecla **Select**.

#### *Nota:*

*Se o destino de marcação rápida editado estiver registado na lista de favoritos, surge uma mensagem de confirmação perguntando se deseja manter o destino registado tal como aparece após efectuar a operação do passo 12. Para manter o destino registado tal como está, seleccione* YES (Sim)*. Para cancelar o registo, seleccione* NO (Não)*.*

## **Seleccionar o formato de dados**

É possível seleccionar o formato de dados para a imagem digitalizada.

- 1. No ecrã principal (Modo de digitalização), prima a tecla  $\blacktriangle$  ou  $\nabla$  para seleccionar o formato de dados actual e, em seguida, prima a tecla **Select**
- 2. Prima a tecla  $\triangle$  ou  $\nabla$  para seleccionar TIFF e, em seguida, prima a tecla PDF ou JPEG e prima atecla **Select**.

O ecrã principal (Modo de digitalização) aparece novamente.

*Nota:*

- ❏ *Se* SIMPLEX/DUPLEX (Simplex/Duplex) *estiver definido para* 2-SIDE (2-lado)*, apenas aparece* PDF*. Além disso, se* BW Only (P/B) *estiver seleccionado como definição de cor,* JPEG *não aparece.*
- ❏ *Os dados de PDF podem ser abertos no Adobe Acrobat Reader.*
- ❏ *Os ficheiros TIFF de imagem que foram abertos com a definição* COLOR or GRAY (Cor/ Cinza)*não podem ser abertos com o Visualizador de imagens e FAX do Windows, incluído no Windows XP como componente padrão. Estes ficheiros podem ser abertos com aplicações de processamento de imagem como Photoshop, Microsoft Office, Document Imaging ou ACDsee.*

## **Seleccionar a definição de qualidade de digitalização**

É possível a resolução, modo de digitalização e densidade adequados à imagem digitalizada.

### **Seleccionar a resolução**

1. No ecrã principal (Modo de digitalização), prima a tecla ▲ ou ▼ para seleccionar a qualidade de digitalização actual e, em seguida, prima a tecla **Select**

- 2. Prima a tecla ▲ ou ▼ para seleccionar RESOLUTION (RESOLUGÃO) e, em seguida, prima a tecla **Select**.
- 3. Prima a tecla ▲ ou ▼ para seleccionar 150x150dpi ou 300x300dpi e prima a tecla **Select**. O ecrã principal (Modo de digitalização) aparece novamente.

### **Seleccionar o modo de digitalização**

- 1. No ecrã principal (Modo de digitalização), prima a tecla  $\triangle$  ou  $\nabla$  para seleccionar a qualidade de digitalização actual e, em seguida, prima a tecla **Select**
- 2. Prima a tecla  $\triangle$  ou  $\nabla$  para seleccionar MODE (Modo) e, em seguida, prima a tecla **Select**.
- 3. Prima a tecla ▲ ou ▼ para seleccionar MIX (Mist), TEXT (Texto) ou PHOTO (Foto) e, em seguida, prima a tecla **Select**. O ecrã principal (Modo de digitalização) aparece novamente.

### **Seleccionar a densidade de digitalização**

- 1. No ecrã principal (Modo de digitalização), prima a tecla  $\triangle$  ou  $\nabla$  para seleccionar a qualidade de digitalização actual e, em seguida, prima a tecla **Select**
- 2. Prima a tecla  $\blacktriangle$  ou  $\nabla$  para seleccionar DENSITY (Densidade) e, em seguida, prima a tecla **Select**.
- 3. Prima a tecla  $\triangleleft$ ou  $\triangleright$  para seleccionar a densidade de digitalização pretendida e, em seguida, prima a tecla **Select**.

A densidade torna-se mais escura movendo o indicador para a direita.

## **Especificar a nitidez de digitalização**

- 1. No ecrã principal (Modo de digitalização), prima a tecla  $\triangle$  ou  $\nabla$  para seleccionar a qualidade de digitalização actual e, em seguida, prima a tecla **Select**
- 2. Prima a tecla  $\triangle$  ou  $\nabla$  para seleccionar SHARPNESS (Nitidez) e, em seguida, prima a tecla **Select**.
- 3. Prima a tecla < ou > para seleccionar a nitidez de digitalização pretendida e, em seguida, prima a tecla **Select**.

A densidade torna-se mais clara movendo o indicador para a direita.

## **Definir digitalização duplex (dois lados)**

É possível digitalizar páginas de documentos de dois lados no ADF.

#### *Nota:*

- ❏ *Estas definições apenas estão disponíveis se o documento estiver carregado no ADF. Se o documento for digitalizado sem estar carregado no ADF,* 1-SIDE (1-lado) *é seleccionado automaticamente e o documento é digitalizado a partir do vidro original.*
- ❏ *Esta definição apenas está disponível se* PDF *estiver seleccionado como formato de dados para a imagem digitalizada.*
- 1. No ecrã principal (Modo de digitalização), prima a tecla  $\blacktriangle$  ou  $\nabla$  para seleccionar a definição simplex/duplex (um lado/dois lados) e, em seguida, prima a tecla **Select**
- 2. Prima a tecla  $\triangle$  ou  $\nabla$  para seleccionar 2-SIDE  $(2-\text{lado})$  e, em seguida, prima a tecla **Select**.
- 3. Prima a tecla ▲ ou ▼ para seleccionar LONG EDGE (Borda longa) ou SHORT EDGE (Borda curta) e, em seguida, prima a tecla **Select**. O ecrã principal (Modo de digitalização) aparece novamente.

#### *Nota:*

*Para mais informações sobre* LONG EDGE (Borda longa) *e* SHORT EDGE (Borda curta)*, consulte ["Duplex \(dois lados\) Copiar do ADF" na página 146](#page-145-0).*

- 4. Especificar as definições de digitalização pretendidas.
- 5. Carregue o documento no ADF para digitalizar a parte frontal.
- 6. Para digitalizar a cores, prima a tecla **Start (Color) (Iniciar (Cores))**. Para imprimir digitalizações a preto e branco, prima a tecla **Start (B&W) (Iniciar (P&B))**. A parte frontal do documento é digitalizada.
- 7. Carregue o documento no ADF para digitalizar a parte posterior e, em seguida, prima a tecla **Select**.

A parte posterior do documento é digitalizada.

## **Definir o tamanho de digitalização**

É possível especificar o tamanho dos dados de digitalização.

- 1. No ecrã principal (Modo de digitalização), prima a tecla  $\blacktriangle$  ou  $\nabla$  para seleccionar o tamanho de digitalização actual e, em seguida, prima a tecla **Select**
- 2. Prima a tecla  $\triangle$  ou  $\nabla$  para seleccionar o tamanho pretendido e, em seguida, prima a tecla **Select**. O ecrã principal (Modo de digitalização) aparece novamente.

## **Definir a cor de digitalização**

É possível especificar a cor de digitalização.

- 1. No ecrã principal (Modo de digitalização), prima a tecla  $\blacktriangle$  ou  $\nabla$  para seleccionar a cor de digitalização actual e, em seguida, prima a tecla **Select**
- 2. Prima a tecla ▲ ou ▼ para seleccionar BW Only (P/B) ou COLOR or GRAY (Cor/Cinza) e, em seguida, prima a tecla **Select**. O ecrã principal (Modo de digitalização) aparece novamente.

#### *Nota:*

- ❏ *Se* JPEG *estiver seleccionado como formato de dados, a cor de digitalização é definida para* BW Only (P/B) *e o formato de dados é automaticamente definido para* PDF*.*
- ❏ *As definições para* SCAN SETTING (Config. scanner)*/*CODING METHOD (Mét. Codificação) *no menu* UTILITY (Utilitário) *apenas estão disponíveis se* BW Only (P/ B) *estiver seleccionado.*

## **Especificar o assunto**

Especifique o assunto utilizado quando enviar dados de digitalização como e-mail.

- 1. No ecrã principal (Modo de digitalização), prima a tecla ▲ ou ▼ para seleccionar SUBJECT (Assunto) e, em seguida, prima a tecla **Select**.
- 2. Utilize o teclado para introduzir o nome do assunto e prima a tecla **Select**. O ecrã principal (Modo de digitalização) aparece novamente.

#### *Nota:*

- ❏ *Para mais informações sobre introdução/edição de texto, consulte Facsimile User's Guide (Guia do usuário de facsímile).*
- ❏ *Para apagar o nome do assunto especificado, prima a tecla* **Back (Voltar)***.*
### **Eliminar um trabalho de transmissão em fila**

Pode visualizar a lista de trabalhos em fila para transmissão e eliminar um trabalho.

- 1. No ecrã principal (Modo de digitalização), prima a tecla ▲ ou ▼ para seleccionar CANCEL RESERV. (Cancelar Reserva) e, em seguida, prima a tecla **Select**.
- 2. Prima a tecla ▲ ou ▼ para seleccionar o trabalho a eliminar e, em seguida, prima a tecla **Select**.

#### *Nota:*

❏ *Para verificar as informações do trabalho seleccionado, prima a tecla* r*.*

❏ *Se não existirem trabalhos em fila para transmissão, aparece* NONE (Nenhum)*.*

3. Prima a tecla ▲ ou ▼ para seleccionar YES (Sim) e, em seguida, prima a tecla **Select**. O ecrã principal (Modo de digitalização) aparece novamente.

## <span id="page-181-0"></span>Capítulo 8

# **Substituir consumíveis e peças de manutenção**

### *Nota:*

- ❏ *A não execução das instruções descritas neste manual podem resultar na anulação da garantia.*
- ❏ *Se aparecer uma mensagem de erro (*REPLACE TONER (SUBSTITUIR TONER)*,* Fuser Unit Life (Vd.útil unid.fusor)*, etc.), imprima a página de configuração e, em seguida, verifique o estado dos outros consumíveis. Para mais informações sobre as mensagens de erro, consulte ["Mensagens de erro" na página 250.](#page-249-0) Para mais informações sobre a impressão da página de configuração, consulte ["Imprimir uma página de configuração" na página 219.](#page-218-0)*

## **Acerca dos cartuchos de toner**

A sua impressora utiliza quatro cartuchos de toner:preto, amarelo, magenta e ciano. Manuseie cuidadosamente os cartuchos de toner de modo a evitar entornar toner no interior da impressora ou sobre si mesmo.

#### *Nota:*

- ❏ *Ao substituir os cartuchos de toner, instale apenas cartuchos novos. Se for instalado um cartucho de toner usado, a quantidade de toner restante poderá não aparecer correctamente.*
- ❏ *Não abra desnecessariamente o cartucho de toner. Se derramar toner, evite inalá-lo ou que entre em contacto com a pele.*
- ❏ *Em caso de contacto do toner com as mãos ou a roupa, lave-as imediatamente com água e sabão.*
- ❏ *Se inalar toner, desloque-se para uma área com ar fresco e gargareje cuidadosamente com uma grande quantidade de água. Se surgirem reacções como tosse, obtenha cuidados médicos.*
- ❏ *Se o toner entrar em contacto com os olhos, lave-os imediatamente com água durante pelo menos 15 minutos. Se a irritação persistir, obtenha cuidados médicos.*
- ❏ *Se o toner entrar em contacto com a boca, lave-a cuidadosamente e, em seguida, beba 1 ou 2 copos de água. Se necessário, obtenha cuidados médicos.*
- ❏ *Armazene os cartuchos de toner fora do alcance das crianças.*

### *Nota:*

*A utilização de cartuchos de toner não genuínos pode provocar um desempenho instável. Além disso, quaisquer danos provocados pela utilização de cartuchos de toner não genuínos não são cobertos pela garantia, mesmo se ocorrerem durante o período de garantia. (Embora não seja certo que a utilização de cartuchos de toner não genuínos provoque danos, recomenda-se vivamente que utilize cartuchos de toner genuínos.)*

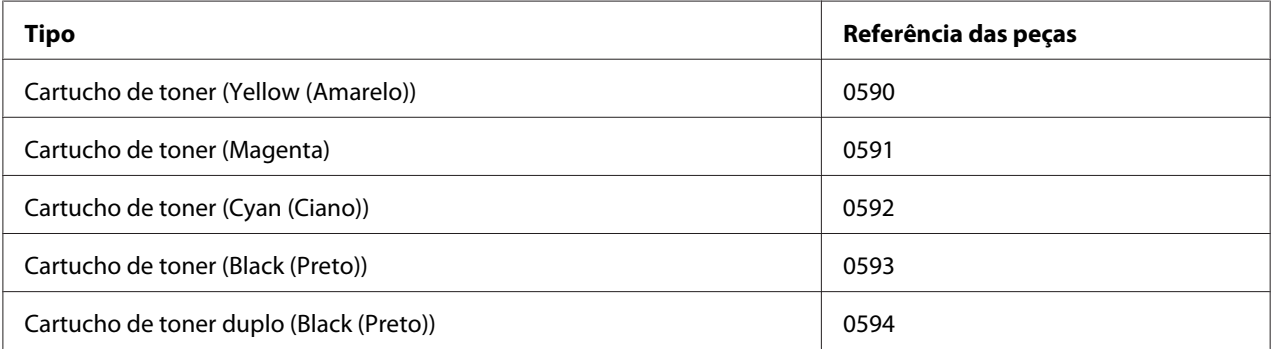

#### *Nota:*

*Para um desempenho e qualidade de impressão ideais, utilize apenas o respectivo TIPO de cartuchos de toner Epson genuínos.*

Mantenha os cartuchos de toner:

- ❏ Na sua embalagem até estar pronto para os instalar.
- ❏ Num local fresco e seco afastado da luz solar (devido ao calor).

A temperatura máxima de armazenamento é de 35˚ C (95˚ F) e a humidade máxima de armazenamento é de 85% (não-condensação). Se mover o cartucho de um local fresco para um local quente ou húmido, pode ocorrer condensação que irá diminuir a qualidade de impressão. Permita que o toner se adapte ao ambiente durante cerca de uma hora antes de o utilizar.

❏ Equilíbrio durante o manuseamento e armazenamento.

<span id="page-183-0"></span>Não volte o cartucho de toner ao contrário; o toner no interior dos cartuchos pode ficar acumulado ou distribuído de forma inadequada.

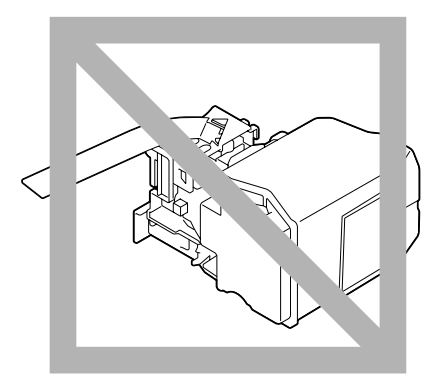

❏ Afastado de ar salgado e gases corrosivos tais como aerossóis.

# **Substituir um cartucho de toner**

#### *Nota:*

*Tenha cuidado para não derramar toner ao substituir um cartucho de toner. Se for derramado toner, limpe-o de imediato com um pano seco e suave.*

Se MACHINE SETTING (Config. máquina)/TONER LOW (Toner baixo) no menu UTILITY (Utilitário) estiver configurado para STOP (Parada), a mensagem TONER LOW X (Toner baixo x) (em que " $\chi$ " indica a cor do toner) aparece quando o cartucho de toner está quase vazio. Siga os passos abaixo para substituir o cartucho de toner.

- 1. Verifique a janela de mensagens para ver qual a cor do cartucho de toner que necessita de ser substituída.
- 2. Abra a tampa frontal da impressora.

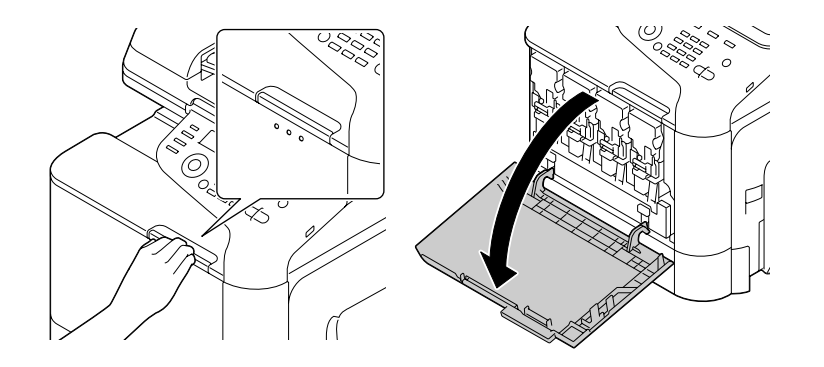

3. Puxe a alavanca frontal do cartucho de toner a cores indicada à esquerda.

O procedimento de substituição para cartuchos de toner é igual para todas as cores (amarelo:Y , magenta:M, ciano: C e preto: K). As seguintes instruções apresentam o procedimento para substituir o cartucho de toner (Y).

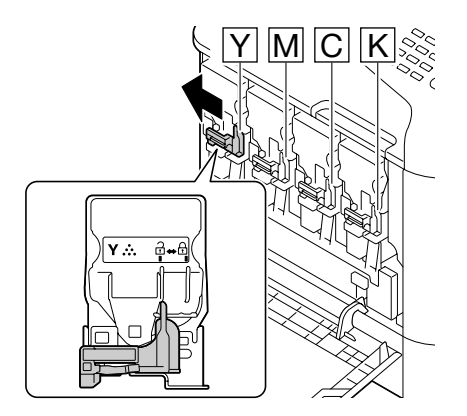

4. Agarre a pega do cartucho de toner a substituir e, em seguida, retire a unidade. As seguintes instruções apresentam o procedimento para substituir o cartucho de toner (Y).

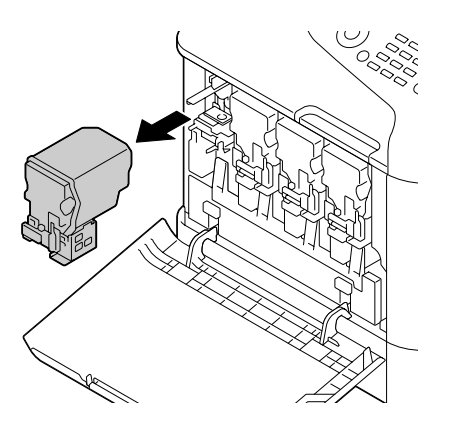

#### *Nota:*

*Elimine o cartucho de toner usado de acordo com as normas locais. Não queime o cartucho de toner. Para mais informações, consulte ["Acerca dos cartuchos de toner" na página 182](#page-181-0).*

- 5. Verifique a cor do novo cartucho de toner a instalar.
- 6. Retire o cartucho de toner da embalagem.

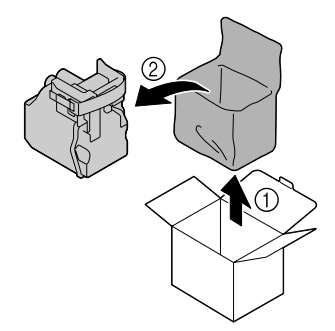

7. Agite a unidade para distribuir o toner.

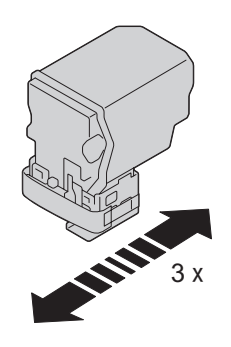

8. Descole a película de protecção a partir do lado direito do cartucho de toner.

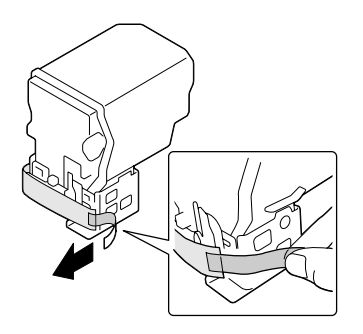

9. Certifique-se de que o cartucho de toner possui a mesma cor do compartimento da impressora e, em seguida, introduza o cartucho de toner na impressora.

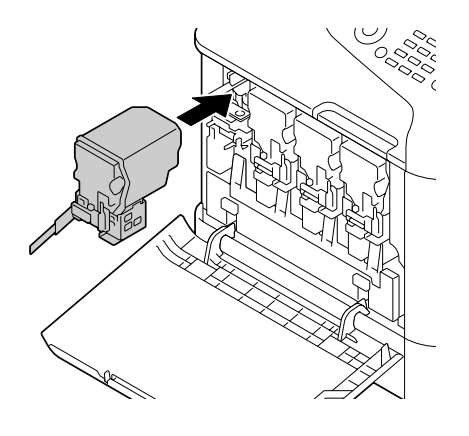

*Nota: Introduza completamente o cartucho de toner.*

10. Puxe a alavanca para a direita para fixá-la no devido local.

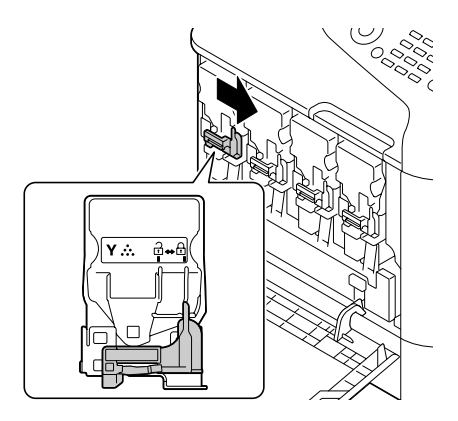

#### *Nota:*

- ❏ *A alavanca frontal deve ser colocada novamente na sua posição original; caso contrário, não é possível fechar a tampa frontal da impressora.*
- ❏ *Se for difícil accionar a alavanca, empurre-a.*

11. Certifique-se de que o cartucho de toner está correctamente instalado e, em seguida, descole a película de protecção.

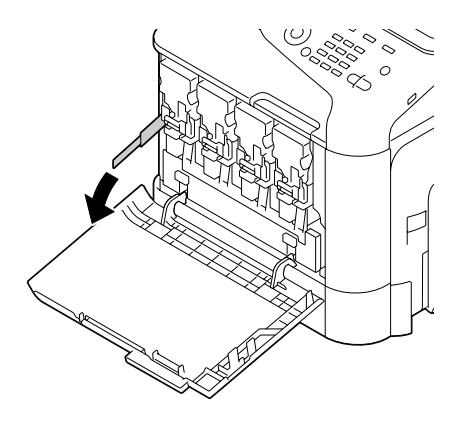

12. Feche a tampa frontal.

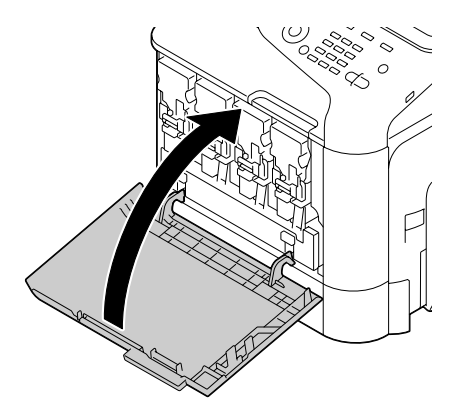

#### *Nota:*

*Ao fechar a tampa frontal, pressione a área da tampa através de pequenas projecções.*

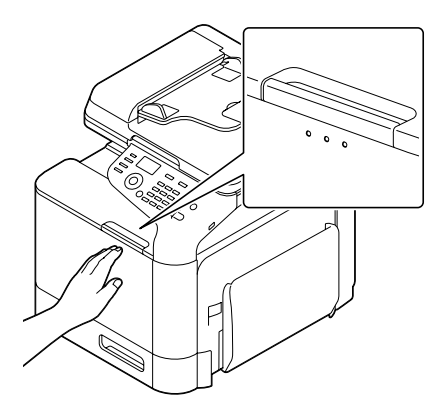

# <span id="page-188-0"></span>**Substituir uma unidade fotocondutora**

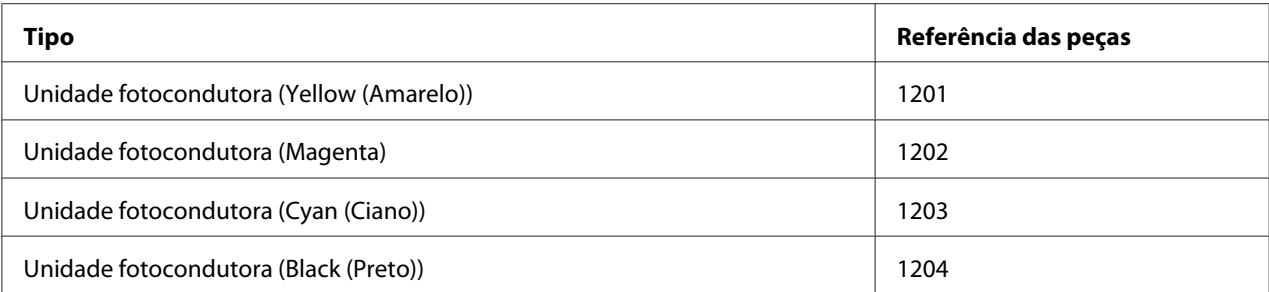

#### *Nota:*

❏ *Não toque na superfície do tambor OPC. Isso poderá diminuir a qualidade da imagem.*

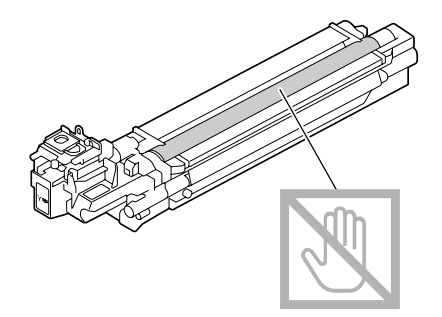

- ❏ *Aconselha-se que substitua a unidade fotocondutora indicada quando aparecer a mensagem* P/U Life (X) (Duração da U/F x) *(em que "X" indica a cor da unidade fotocondutora).*
- 1. Verifique a janela de mensagens para ver qual a unidade fotocondutora de cor que necessita de ser substituída.
- 2. Abra a tampa frontal da impressora.

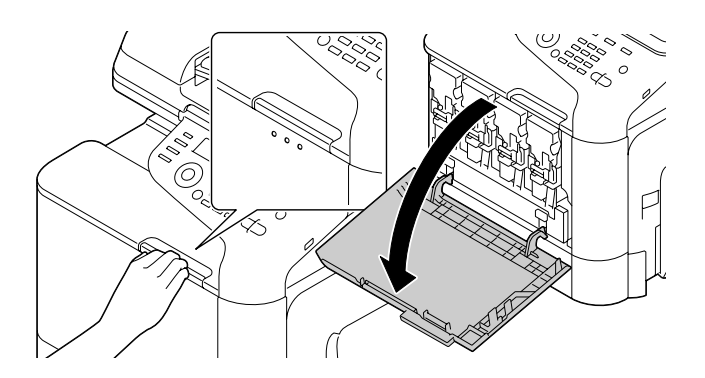

3. Puxe a alavanca frontal do cartucho de toner a cores indicada à esquerda.

O procedimento de substituição para a unidade fotocondutora é igual para todas as cores (amarelo:Y , magenta:M, ciano: C e preto: K). As seguintes instruções apresentam o procedimento para substituir o cartucho de toner (K).

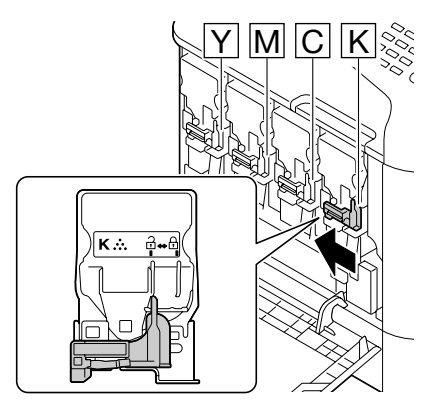

4. Agarre a pega do cartucho de toner a retirar e, em seguida, retire a unidade.

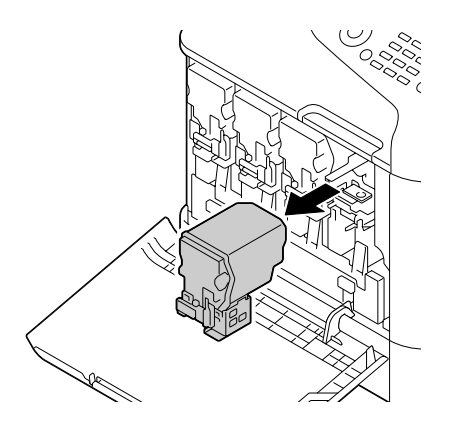

*Nota: Não incline o cartucho de toner retirado, pois pode derramar toner.*

5. Puxe o frasco de toner residual para desbloqueá-lo.

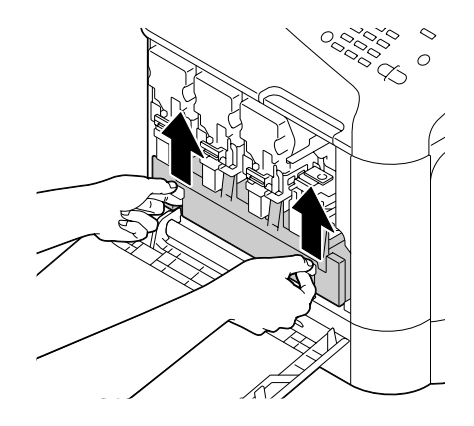

6. Agarre as pegas esquerda e direita do frasco de toner residual e, em seguida, puxe o frasco.

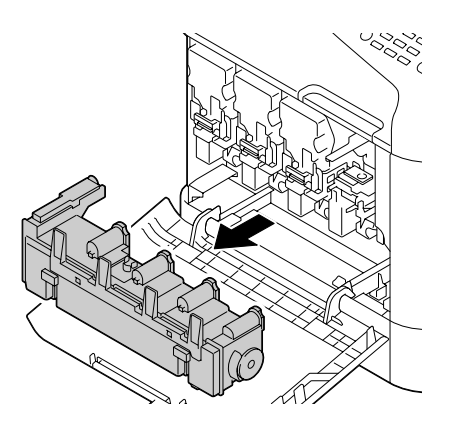

*Nota: Não incline a caixa de toner residual, pois pode derramar toner residual.*

7. Enquanto pressiona a área assinalada com "Push" (Empurrar) na unidade fotocondutora a substituir, faça deslizar por completo a unidade para fora da impressora.

As seguintes instruções apresentam o procedimento para substituir a unidade fotocondutora (Preto).

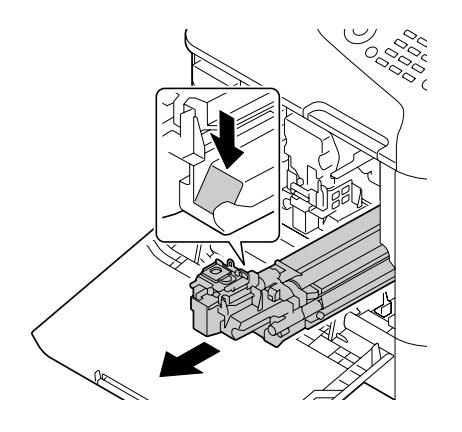

#### *Nota:*

*Elimine a unidade fotocondutora vazia de acordo com as normas locais. Não queime a unidade fotocondutora.*

8. Verifique a cor da nova unidade fotocondutora a instalar.

#### *Nota:*

*De modo a evitar que o toner seja derramado, deixe a unidade fotocondutora na embalagem até o passo 7 ser efectuado.*

9. Retire a unidade fotocondutora da embalagem.

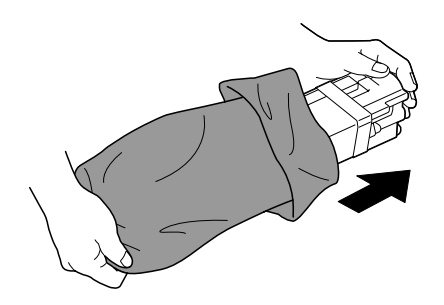

10. Segure na unidade fotocondutora com as duas mãos e, em seguida, agite-a duas vezes conforme apresentado na ilustração.

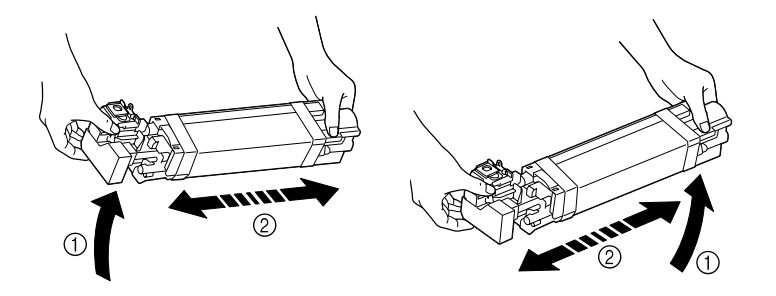

#### *Nota:*

*Não agarre a parte inferior da embalagem; caso contrário, a unidade fotocondutora pode ficar danificada, provocando uma menor qualidade de impressão.*

11. Retire a tampa de protecção da unidade fotocondutora. Retire toda a fita de embalagem da unidade fotocondutora.

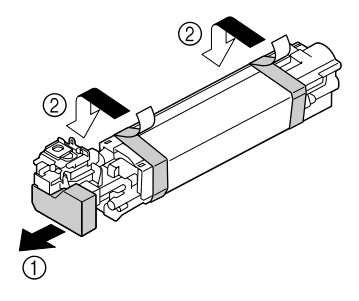

12. Retire o papel da unidade fotocondutora. Retire a tampa de protecção da unidade fotocondutora.

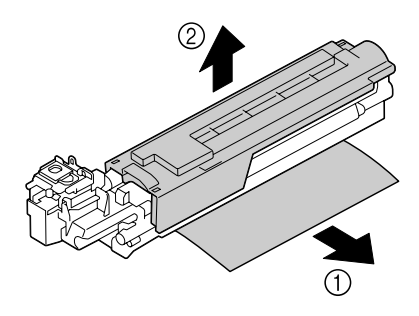

13. Certifique-se de que a nova unidade fotocondutora a instalar possui a mesma cor do compartimento da impressora e, em seguida, introduza a unidade fotocondutora na impressora de modo a encaixar.

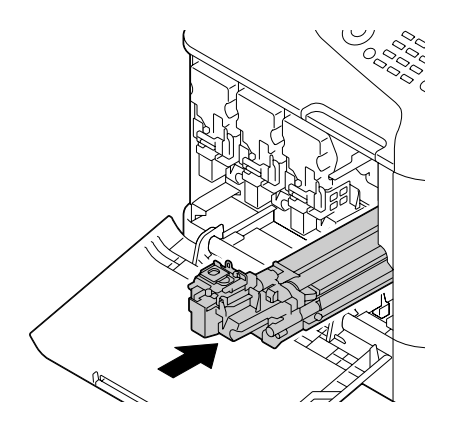

14. Pressione o frasco de toner residual até encaixar no lugar.

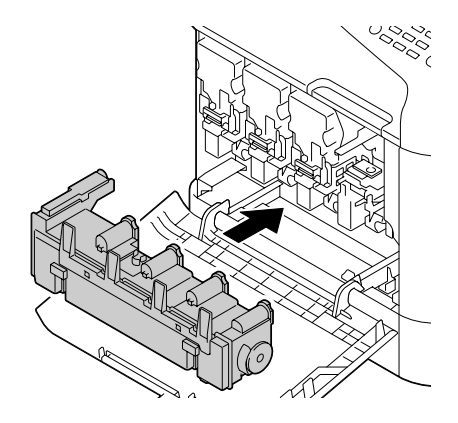

15. Certifique-se de que o cartucho de toner possui a mesma cor do compartimento da impressora e, em seguida, introduza o cartucho de toner na impressora.

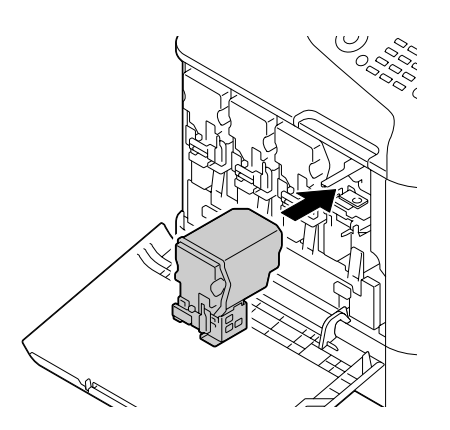

#### *Nota:*

*Introduza completamente o cartucho de toner.*

16. Puxe a alavanca para a direita para fixá-la no devido local.

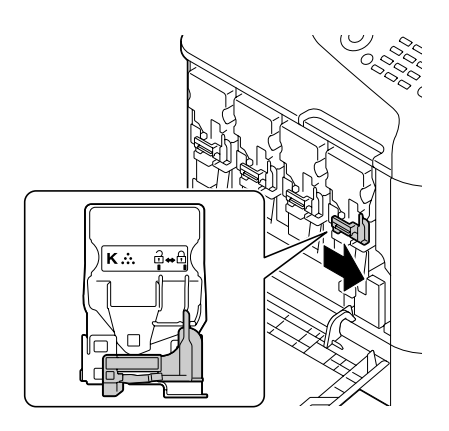

### *Nota:*

- ❏ *A alavanca frontal deve ser colocada novamente na sua posição original; caso contrário, não é possível fechar a tampa frontal da impressora.*
- ❏ *Se for difícil accionar a alavanca, empurre-a.*
- 17. Feche a tampa frontal.

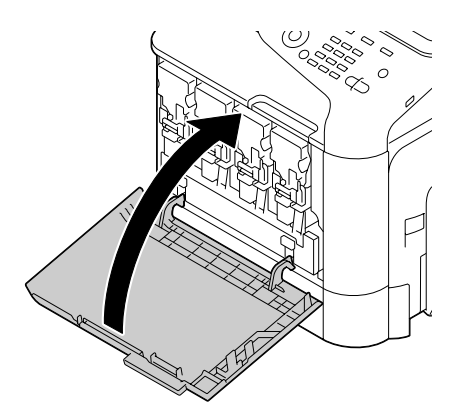

#### *Nota:*

*Ao fechar a tampa frontal, pressione a área da tampa através de pequenas projecções.*

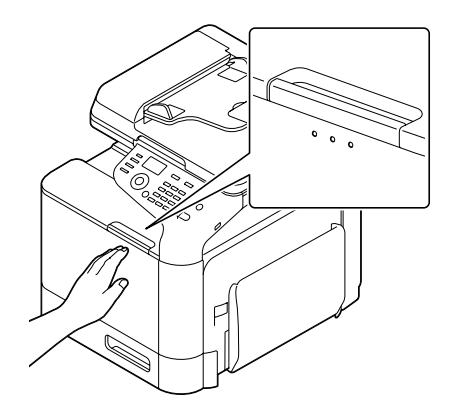

# **Substituir o frasco de toner residual (0595)**

Quando o frasco de toner residual estiver cheio, a mensagem WASTE TONER FULL (Rec.toner gast.cheio)/REPLACE BOTTLE (SUBST. RECIP) aparece na janela de mensagens. A impressora pára e não irá iniciar de novo até o frasco de toner residual ser substituído.

1. Abra a tampa frontal da impressora.

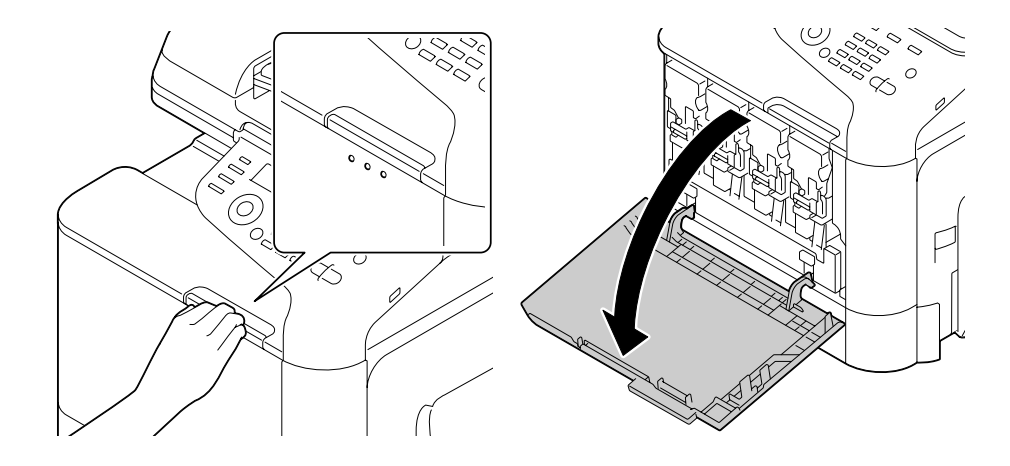

2. Puxe o frasco de toner residual para desbloqueá-lo.

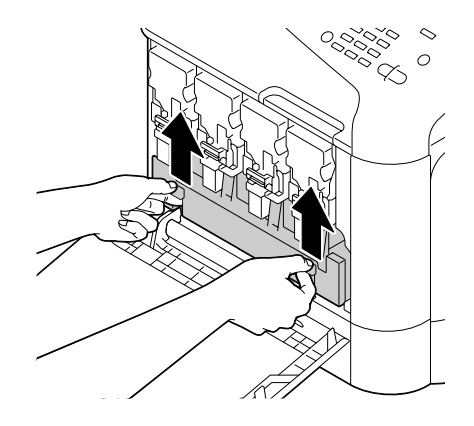

3. Agarre as pegas esquerda e direita do frasco de toner residual e, em seguida, puxe o frasco.

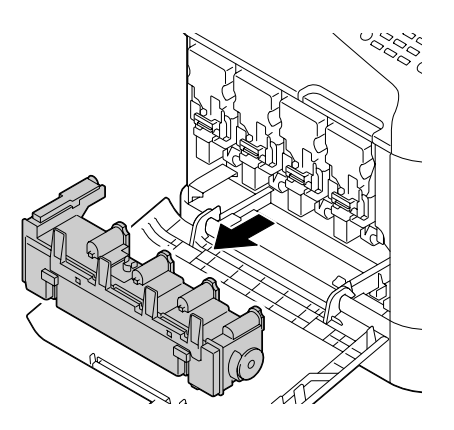

#### *Nota:*

*Não incline a caixa de toner residual, pois pode derramar toner residual.*

4. Retire o novo frasco de toner residual da sua embalagem. Introduza o frasco de toner residual usado na embalagem de plástico incluída na caixa e, em seguida, embale-o.

#### *Nota:*

*Elimine o frasco de toner residual usado de acordo com as normas locais. Não queime o frasco de toner residual.*

5. Pressione o frasco de toner residual até encaixar no lugar.

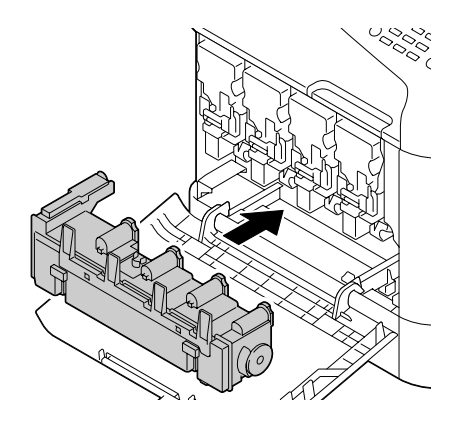

6. Feche a tampa frontal.

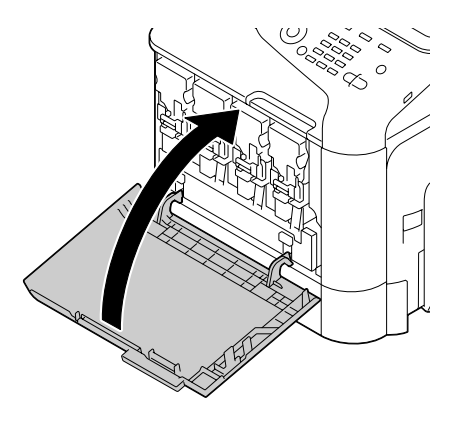

#### *Nota:*

❏ *Ao fechar a tampa frontal, pressione a área da tampa através de pequenas projecções.*

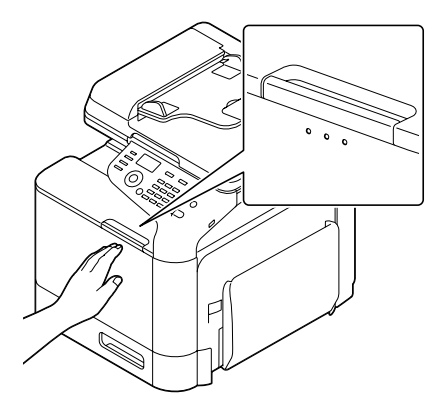

❏ *Se o frasco de toner residual não for completamente introduzido, não é possível fechar a tampa frontal.*

# **Substituir a unidade de fusão (3041/3042)**

Quando for necessário substituir a unidade de fusão, aparece a mensagem Fuser Unit Life (Vd.útil. unid.fusor). É possível continuar a imprimir, mesmo após essa mensagem aparecer; contudo, como a qualidade de impressão diminui, a unidade de fusão deve ser substituída imediatamente.

1. Desligue a impressora e retire o cabo de alimentação e a tampa de interface.

#### *Nota:*

*Existem peças extremamente quentes dentro da máquina. Antes de substituir a unidade de fusão, aguarde cerca de 40 minutos após desligar a máquina e, em seguida, verifique se a secção de fusão atingiu a temperatura ambiente, pois caso contrário poderá queimar-se.*

2. Puxe a alavanca e a abra a porta direita.

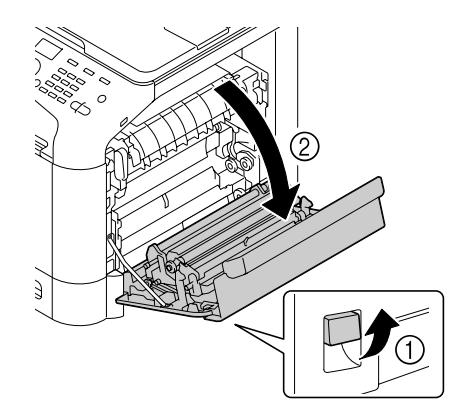

### *Nota: Antes de abrir a porta direita, dobre a bandeja 1.*

3. Segurando na secção com o autocolante verde (\*) , abra a tampa da unidade de fusão.

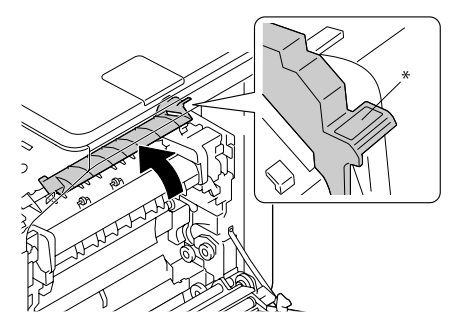

4. Baixe as duas alavancas azuis.

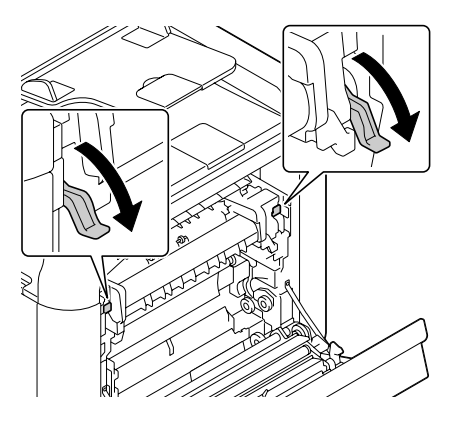

5. Retire a unidade de fusão.

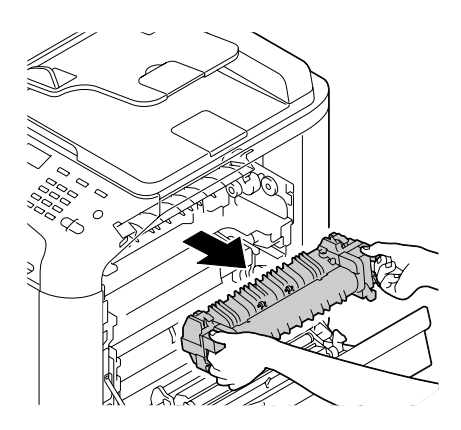

6. Prepare a nova unidade de fusão.

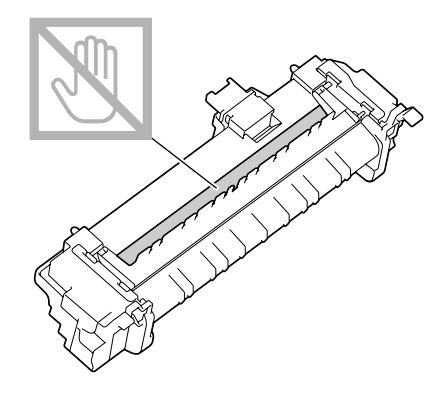

*Nota: Tenha cuidado para não tocar na superfície do rolo do fusor.*

7. Levante as 2 alavancas.

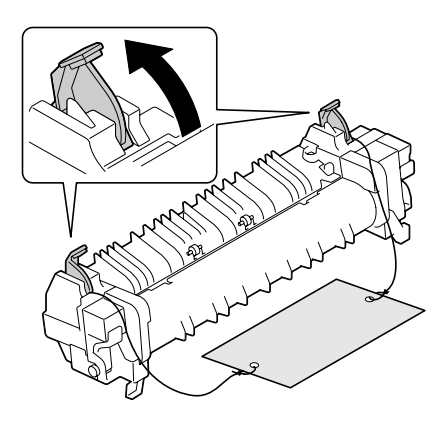

8. Retire o material de embalagem.

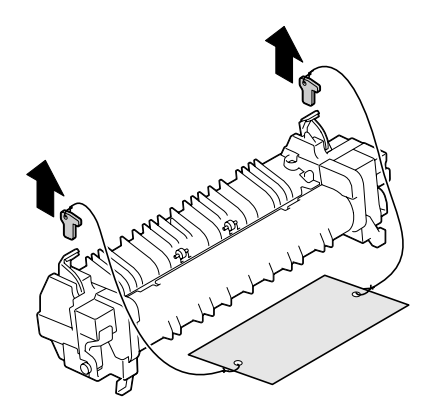

9. Pressione as 2 alavancas.

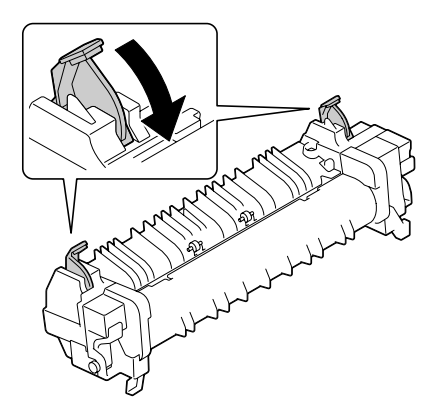

10. Puxe as 2 alavancas da nova unidade de fusão.

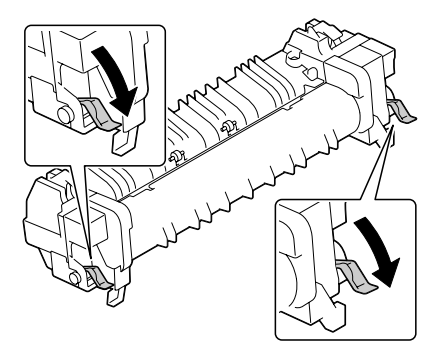

11. Coloque a unidade fusão na secção da placa metálica e deslize-a para o interior da impressora até sentir que toca no fundo.

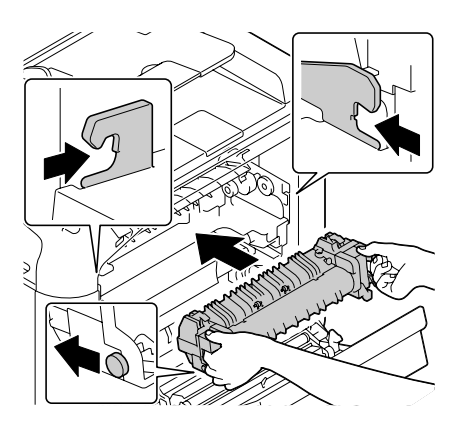

12. Levante as duas alavancas.

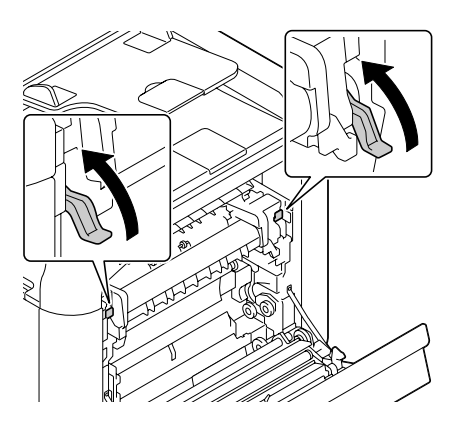

13. Feche a tampa da unidade de fusão.

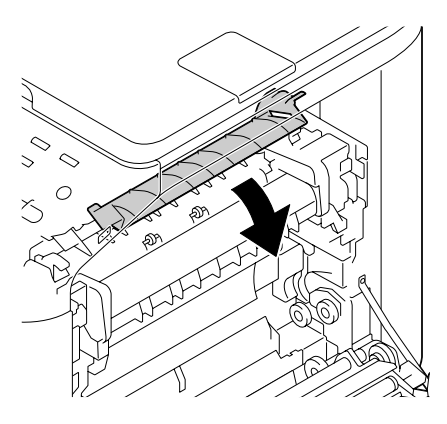

14. Feche a porta direita.

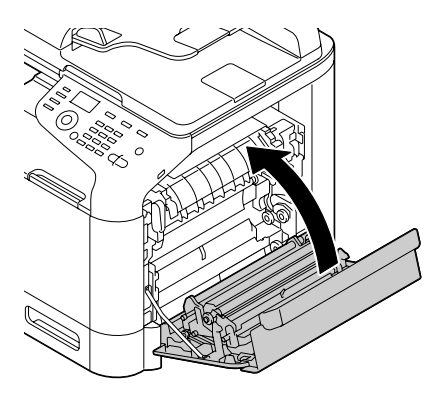

### *Nota:*

*Se não for possível fechar a porta, verifique se a unidade de fusão está correctamente instalada.*

- 15. Volte a ligar o cabo de alimentação e ligue a impressora.
- 16. Reinicie o contador em ADMIN. MANAGEMENT (Gerenc. admin.)/SUPPLIES REPLACE (Substituir supr)/FUSER UNIT (Unidade fusor) no menu UTILITY (Utilitário).

### Capítulo 9

# **Manutenção**

## **Manutenção da máquina**

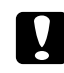

#### c *Importante:*

*Leia atentamente todas as etiquetas de advertência e aviso, certificando-se de que segue as instruções nelas apresentadas. Estas etiquetas encontram-se localizadas no interior das tampas da máquina e no interior do corpo da máquina.*

Manuseie a máquina com cuidado para prolongar a sua duração. Um manuseamento incorrecto pode provocar danos e anular a garantia. Se existir pó e fragmentos de papel no interior ou exterior da máquina, o desempenho da máquina e a qualidade de impressão irão diminuir, pelo que a máquina deve ser limpa periodicamente. Tenha em atenção as seguintes directrizes.

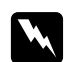

#### Atenção:

*Desligue a máquina, o cabo de alimentação e todos os cabos de interface antes de limpar. Não derrame água nem detergente sobre a máquina; caso contrário, a máquina será danificada e podem ocorrer choques eléctricos.*

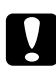

#### c *Importante:*

*A unidade do fusor está quente. Quando a tampa lateral direita está aberta, a temperatura da unidade de fusão diminui gradualmente (tempo de espera de 40 minutos).*

- ❏ Tenha cuidado ao limpar o interior da máquina ou ao remover problemas de alimentação do material, pois a unidade do fusor e outras peças internas podem estar muito quentes.
- ❏ Não coloque qualquer objecto sobre a máquina.
- ❏ Utilize um pano suave para limpar a máquina.
- ❏ Nunca pulverize soluções de limpeza directamente sobre a superfície da máquina; o spray pode penetrar através das ventilações do ar da máquina e danificar os circuitos internos.
- ❏ Evite utilizar soluções abrasivas ou corrosivas ou que contenham solventes (tais como álcool e benzina) para limpar a máquina.
- ❏ Teste sempre as soluções de limpeza (tais como detergente suave) numa área imperceptível de pequenas dimensões da máquina para verificar o efeito da solução.
- ❏ Nunca utilize utensílios afiados ou ásperos, tais como esfregões de limpeza de plástico ou argolas.
- ❏ Feche sempre com cuidado as tampas da máquina. Nunca sujeite a máquina a vibrações.
- ❏ Não tape a máquina imediatamente após a sua utilização. Desligue-a e aguarde até arrefecer.
- ❏ Não deixe as tampas da máquina abertas durante períodos prolongados de tempo, em especial em locais bem iluminados, pois a luz pode danificar as unidades fotocondutoras.
- ❏ Não abra a máquinas durante a impressão.
- ❏ Não coloque pilhas de material sobre a máquina.
- ❏ Não lubrifique nem desmonte a máquina.
- ❏ Não incline a máquina.
- ❏ Não toque nos contactos eléctricos, engrenagens ou dispositivos laser. Tal poderá danificar a máquina e fazer com que a qualidade de impressão diminua.
- ❏ Mantenha o número mínimo de material na bandeja de saída. Se existir uma pilha demasiado grande de material, podem ocorrer problemas de alimentação do material e enrolamento excessivo do material na máquina.
- ❏ Certifique-se de que se encontram disponíveis duas pessoas para levantar a máquina ao movê-la. Mantenha a máquina nivelada para evitar o derramamento de toner.
- ❏ Ao levantar a máquina, dobre a bandeja 1 e, em seguida, levante a máquina conforme apresentado na ilustração à direita.

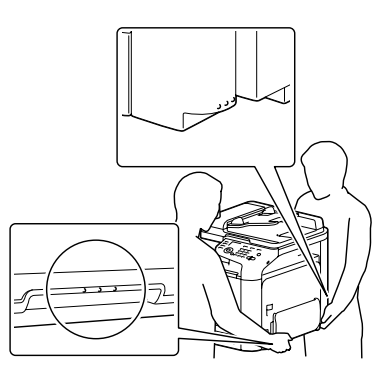

- ❏ Se o alimentador opcional para 500 folhas de papel estiver instalado, mova-o em separado da máquina. Não agarre a patilha da bandeja 3 ou a tampa lateral direita; caso contrário, o alimentador para 500 folhas de papel pode ser danificado.
- ❏ Se o toner entrar em contacto com a pele, lave-a com água fria e sabão suave.

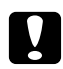

#### c *Importante:*

*Se o toner entrar em contacto com os olhos, lave-os de imediato com água fria e consulte um médico.*

❏ Certifique-se de que as peças removidas durante a limpeza são colocadas novamente antes de ligar a máquina.

# **Limpeza da máquina**

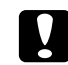

c *Importante:*

*Certifique-se de que desliga a máquina e o cabo de alimentação antes de limpar.*

### **Exterior**

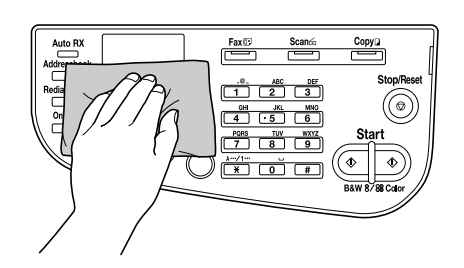

❏ Painel de controlo ❏ Grelha de ventilação

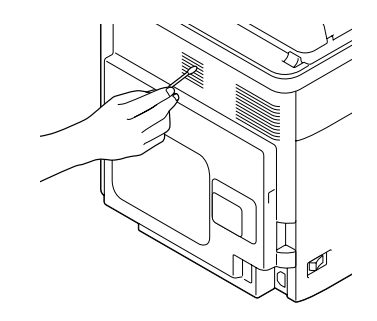

❏ Exterior da máquina

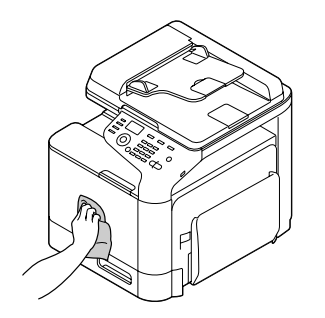

- ❏ Vidro original (a)
- ❏ Vidro de exposição (b)

❏ Almofada original da tampa

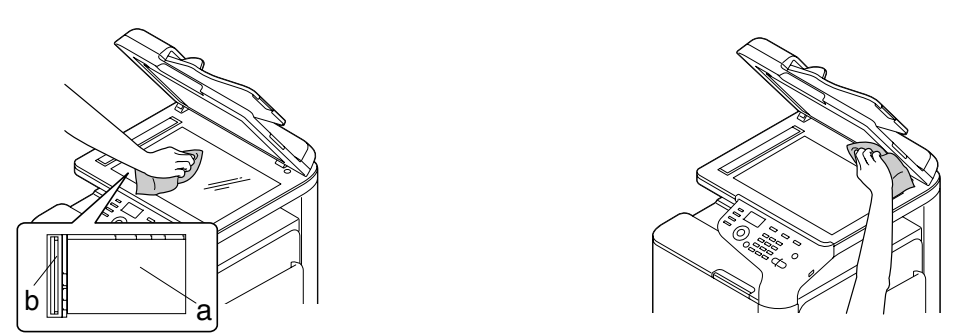

## **Rolos de material**

A acumulação de pó no papel e outros detritos nos rolos de material pode provocar problemas de alimentação do material.

### **Limpar os rolos de alimentação de material (bandeja de alimentação manual)**

1. Abra a bandeja 1.

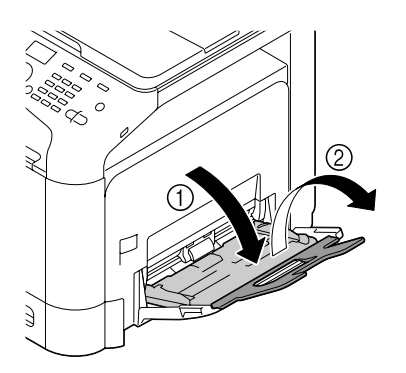

2. Pressione o centro da placa de elevação do papel até as patilhas de bloqueio esquerda e direita (brancas) encaixarem no lugar.

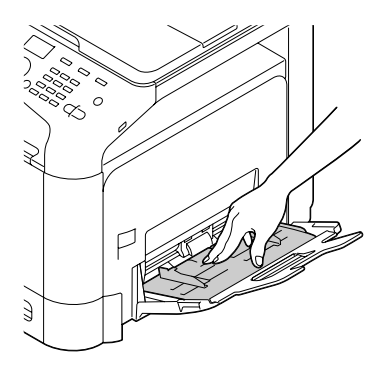

3. Limpe os rolos de alimentação de material utilizando um pano seco e suave.

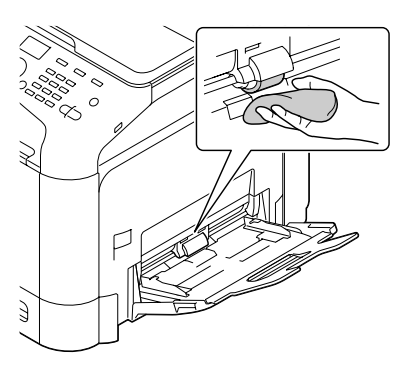

4. Feche a bandeja.

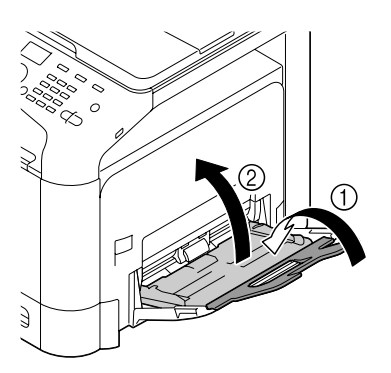

### **Limpar os rolos de alimentação de material (bandeja 2/3)**

1. Retire a bandeja.

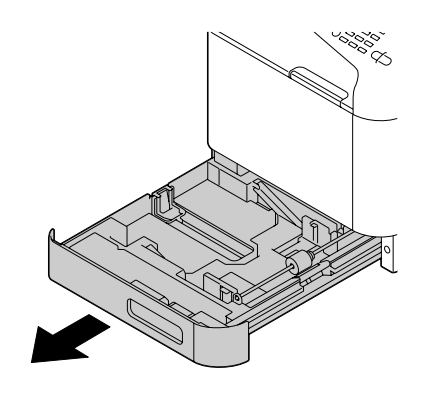

2. Limpe os rolos de alimentação de material utilizando um pano seco e suave.

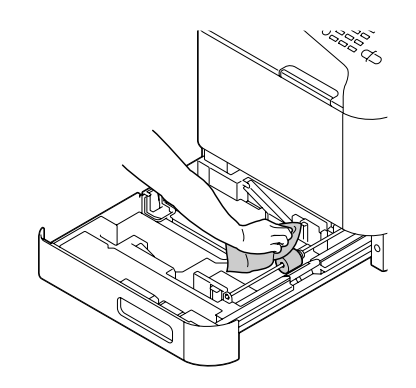

3. Feche a bandeja.

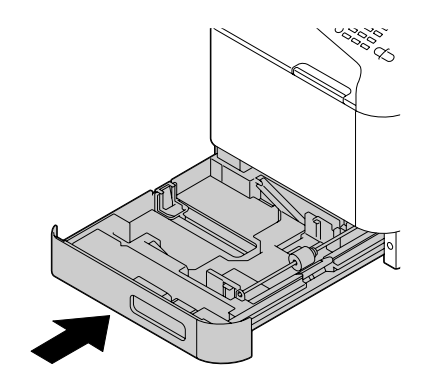

### **Limpar os rolos de transferência de material da bandeja 3**

1. Abra a tampa lateral direita da bandeja 3.

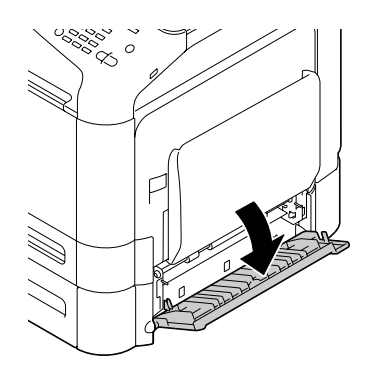

*Nota: Antes de abrir a tampa lateral direita da bandeja 3, dobre a bandeja 1.*

2. Limpe os rolos de transferência de material utilizando um pano seco e suave.

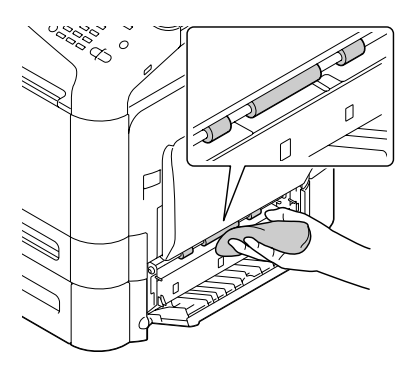

3. Feche a tampa lateral direita da bandeja 3.

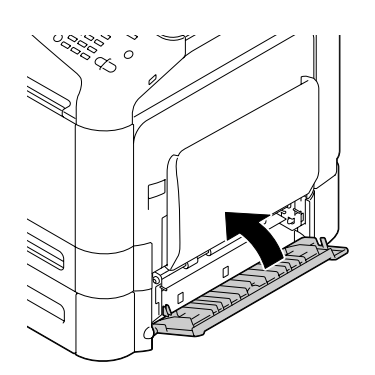

### **Limpar os rolos de alimentação de material do ADF**

1. Abra a tampa de alimentador ADF.

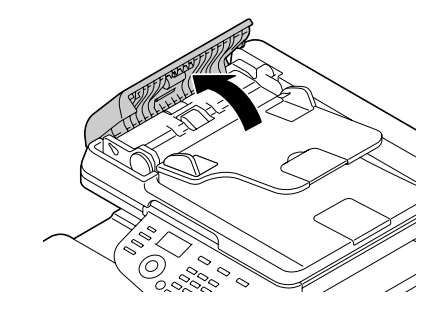

2. Limpe os rolos de alimentação de material utilizando um pano seco e suave.

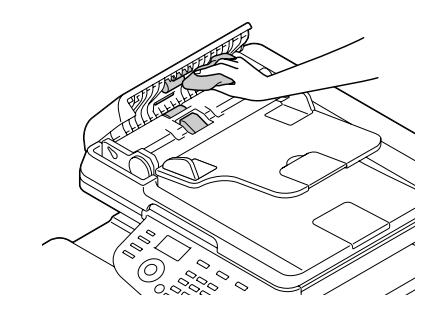

3. Feche a tampa de alimentador ADF.

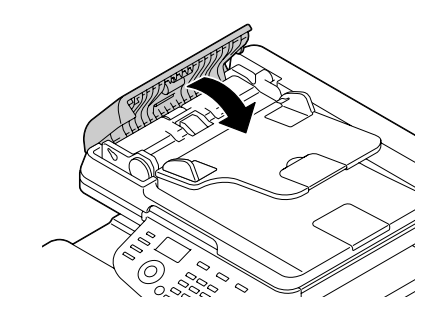

## **Limpar a lente laser**

Esta máquina inclui quatro lentes laser. Limpe todas as lentes conforme descrito abaixo. A ferramenta de limpeza de lentes laser deve ser montada no interior da bandeja 2.

1. Retire a bandeja 2.

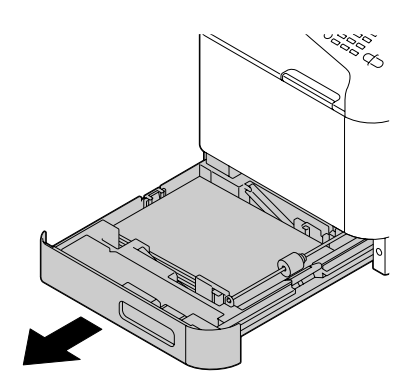

2. Retire a tampa.

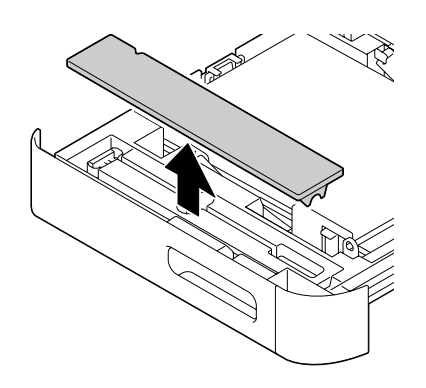

*Nota:*

*Como a tampa será utilizada posteriormente, não a coloque novamente na sua posição original.*

3. Retire a ferramenta de limpeza da bandeja 2.

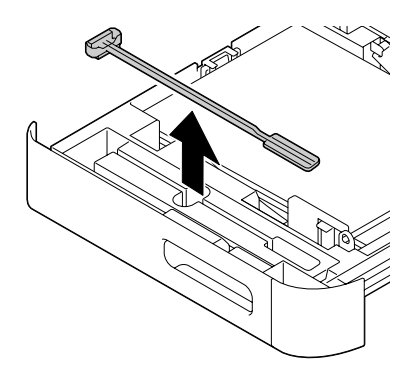

- 4. Feche a bandeja 2.
- 5. Abra a tampa frontal da máquina.

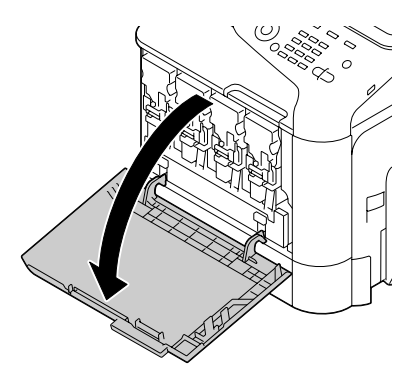

6. Retire o frasco de toner residual, o cartucho de toner e a unidade fotocondutora da cor da lente laser a limpar.

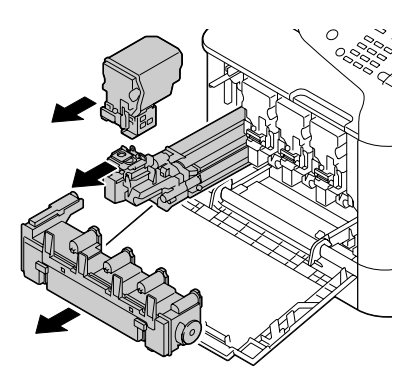

#### *Nota:*

- ❏ *Para obter mais informações sobre como retirar o cartucho de toner, a unidade fotocondutora ou o frasco de toner residual, consulte ["Substituir um cartucho de toner" na página 184](#page-183-0) ou ["Substituir uma unidade fotocondutora" na página 189.](#page-188-0)*
- ❏ *Não incline o cartucho de toner retirado, pois pode derramar toner.*
- ❏ *Não incline a caixa de toner residual, pois pode derramar toner residual.*
- 7. Coloque a tampa retirada no passo 2 na unidade fotocondutora.

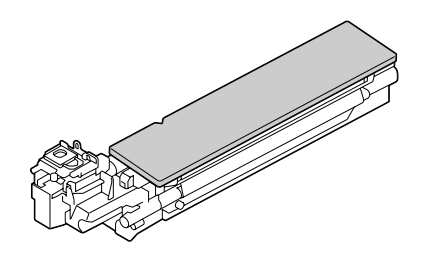

8. Introduza ferramenta de limpeza de lentes laser na abertura da unidade fotocondutora até sentir que toca no fundo, puxe-a e, em seguida, repita este movimento para trás e para a frente 2 a 3 vezes.

\* Lentes laser (vidro negro)

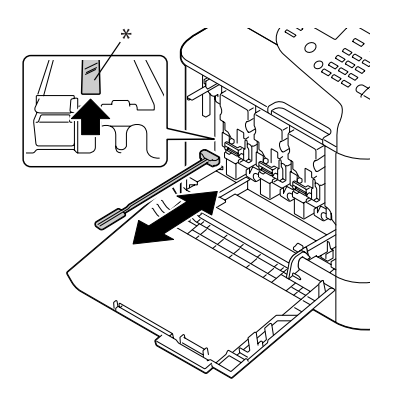

*Nota: Certifique-se de que as esponjas estão para baixo.* 9. Instale o cartucho de toner, a unidade fotocondutora e o frasco de toner residual retirados.

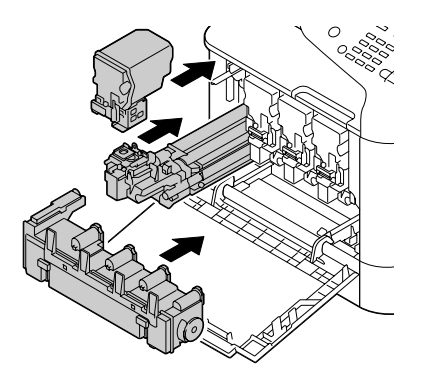

#### *Nota:*

*Para obter mais informações sobre como instalar o cartucho de toner, a unidade fotocondutora ou o frasco de toner residual, consulte ["Substituir um cartucho de toner" na página 184](#page-183-0) ou ["Substituir](#page-188-0) [uma unidade fotocondutora" na página 189.](#page-188-0)*

10. Feche a tampa frontal.

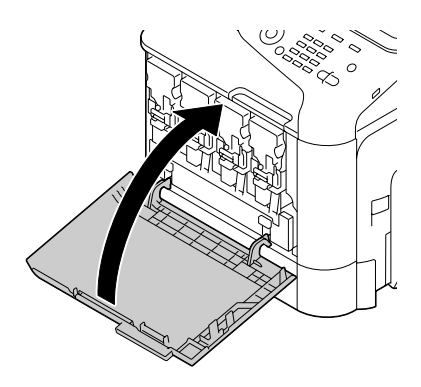
#### *Nota:*

*Ao fechar a tampa frontal, pressione a área da tampa através de pequenas projecções.*

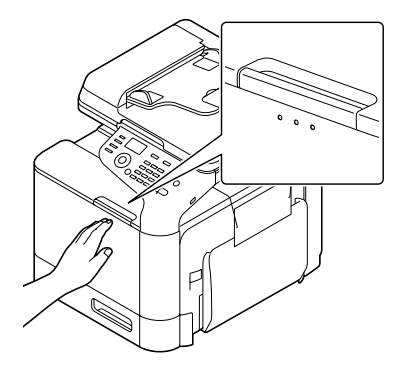

- 11. Retire a bandeja 2.
- 12. Coloque novamente a ferramenta de limpeza de lentes laser no seu suporte no interior da bandeja 2.

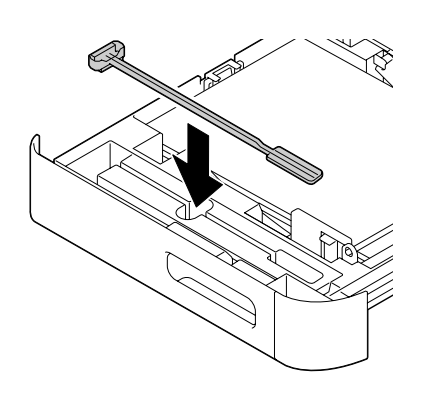

13. Feche a tampa.

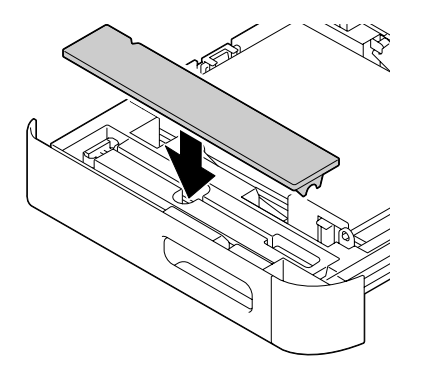

#### 14. Feche a bandeja 2.

#### 15. Limpe entre cada uma das lentes laser do mesmo modo.

*Nota:*

*A ferramenta de limpeza de lentes laser encontra-se incluída com a máquina. Guarde com segurança a ferramenta de limpeza de lentes laser de modo a não a perder.*

## Capítulo 10

# **Resolução de problemas**

## **Imprimir uma página de configuração**

- 1. No ecrã principal, prima a tecla  $\triangle$  ou  $\nabla$  para seleccionar REPORT/STATUS (Relatório/ Status) e, em seguida, prima a tecla **Select**.
- 2. Prima a tecla  $\triangle$  ou  $\nabla$  para seleccionar REPORT (Relatório) e, em seguida, prima a tecla **Select**.
- 3. Prima a tecla  $\triangle$  ou  $\nabla$  para seleccionar CONFIGURATION PAGE (Página Config) e, em seguida, prima a tecla **Select**.
- 4. Prima a tecla **Start (B&W) (Iniciar (P&B))** ou a tecla **Start (Color) (Iniciar (Cores))**.

## **Evitar problemas de alimentação do material**

#### **Certifique-se de que...**

O material corresponde às especificações da máquina.

O material é plano, em especial na margem frontal.

A máquina encontra-se numa superfície sólida, plana e nivelada.

Armazena o material num local seco afastado de humidades.

Ajusta sempre as guias do material na bandeja após introduzir o material (uma guia ajustada incorrectamente pode provocar uma má qualidade de impressão, problemas de alimentação do material e danos na máquina).

Carrega o material com o lado de impressão virado para cima na bandeja (muitos fabricantes colocam uma seta na extremidade do invólucro para indicar o lado de impressão).

#### **Evite...**

Material que esteja dobrado, amarrotado ou excessivamente enrolado.

Alimentação dupla (remova o material e folheie as folhas—podem estar unidas umas às outras).

Carregar mais do que um tipo/tamanho/gramagem de material numa bandeja em simultâneo.

#### **Evite...**

Encher as bandejas em demasia.

Deixar que a bandeja de saída encha em demasia (a bandeja de saída tem uma capacidade para 150 folhas de papel liso ou 10 folhas de papel especial—podem ocorrer problemas de alimentação se deixar que se acumulem mais de 150 folhas papel liso ou 10 folhas de papel especial em simultâneo).

## **Resolver problemas de alimentação do material**

Para evitar danos, remova sempre o material incorrectamente alimentado com cuidado e sem o rasgar. Qualquer resíduo de material deixado na máquina, pequeno ou grande, pode obstruir o percurso do material e provocar mais problemas de alimentação. Não volte a carregar material que tenha sido incorrectamente alimentado.

#### *Nota:*

*A imagem não está fixa no material antes do processo de fusão. Se tocar na superfície impressa, o toner pode ficar colado às mãos, pelo que deve ter cuidado para não tocar na face impressa ao remover o material incorrectamente alimentado. Certifique-se de que não derrama qualquer toner no interior da máquina.*

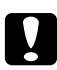

#### c *Importante:*

❏ *O toner não fundido pode sujar as mãos, roupas ou qualquer outra coisa com a qual possa entrar em contacto.*

*Se o toner entrar acidentalmente em contacto com a roupa, limpe-a o melhor que conseguir. Se permanecer algum toner nas roupas, utilize água fria e não quente de modo a removê-lo. Se o toner entrar em contacto com a pele, lave-a com água fria e sabão suave.*

❏ *Se o toner entrar em contacto com os olhos, lave-os de imediato com água fria e consulte um médico.*

Se, após retirar o material alimentado incorrectamente, a mensagem de alimentação incorrecta na janela do painel de controlo persistir, abra e feche as tampas da máquina. Isso deve apagar a mensagem de alimentação incorrecta.

# **Mensagens de material alimentado incorrectamente e procedimentos de desobstrução**

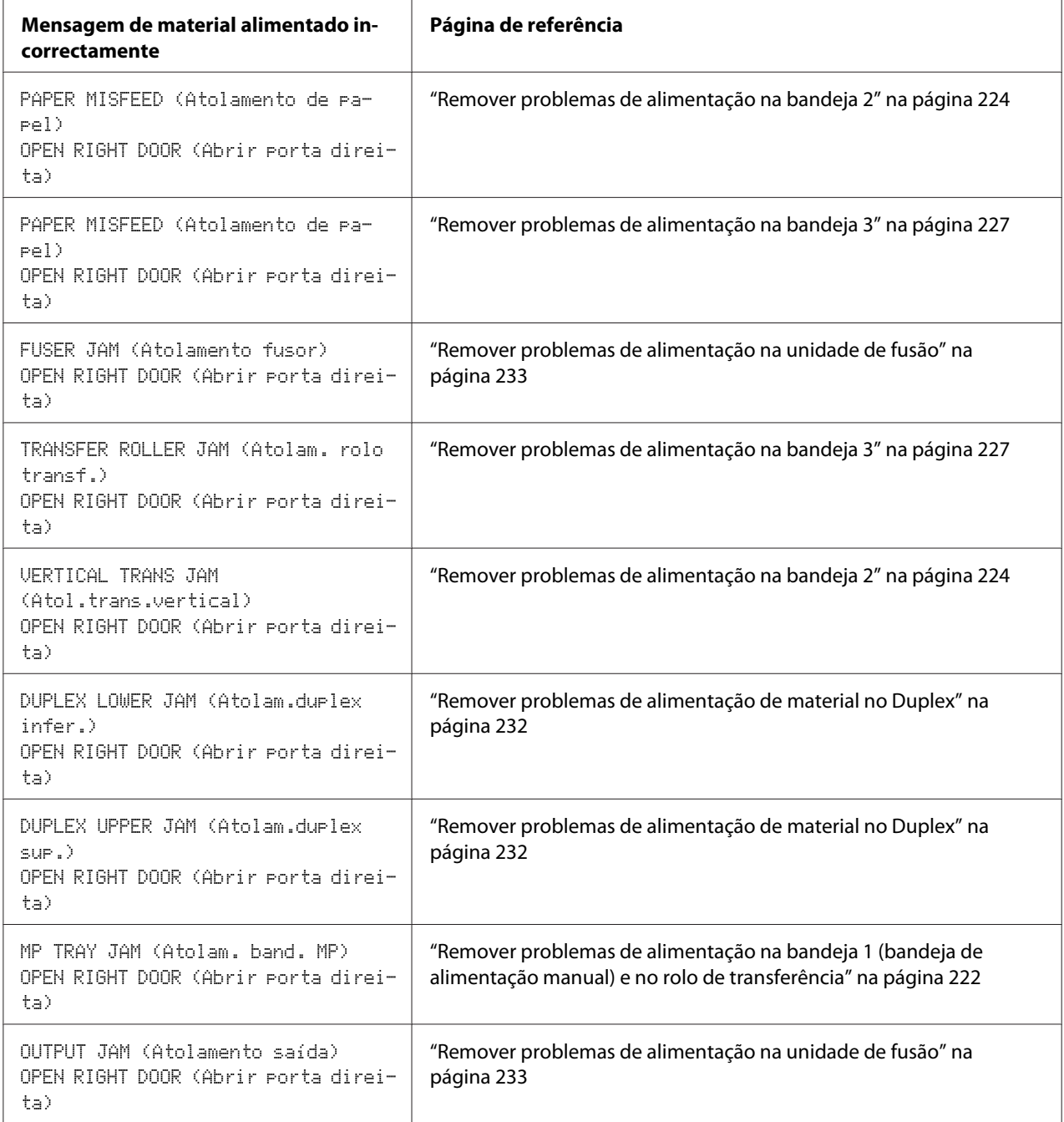

<span id="page-221-0"></span>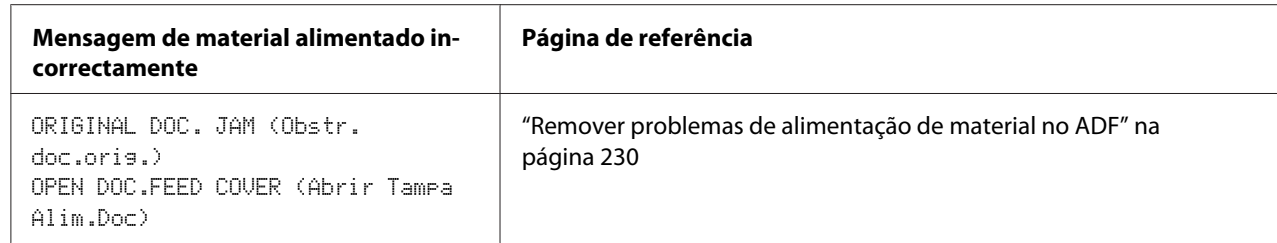

### **Remover problemas de alimentação na bandeja 1 (bandeja de alimentação manual) e no rolo de transferência**

1. Puxe a alavanca e a abra a porta direita.

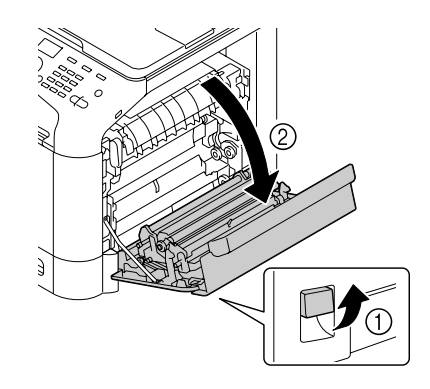

*Nota: Antes de abrir a porta direita, dobre a bandeja 1.*

2. Retire cuidadosamente o material alimentado incorrectamente.

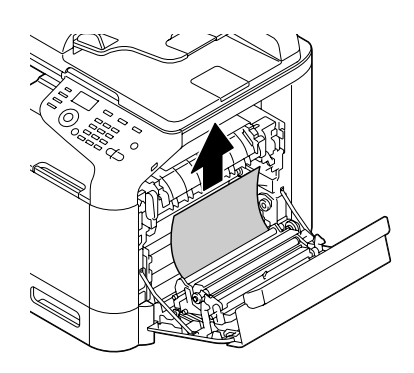

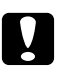

#### c *Importante:*

*A área à volta da unidade de fusão está extremamente quente. Tocar em qualquer parte que não nas alavancas indicadas pode provocar queimaduras. Caso se queime, arrefeça de imediato a pele com água fria e, em seguida, obtenha cuidados médicos.*

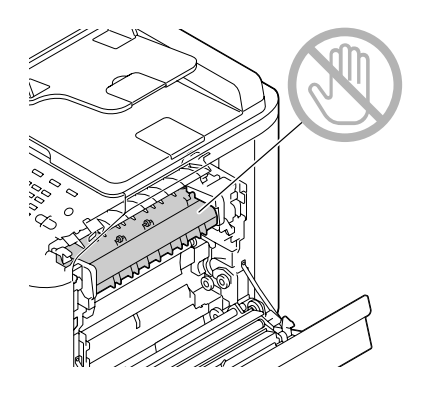

#### *Nota:*

*Se tocar na superfície da correia de transferência de imagens ou do rolo de transferência, a qualidade de impressão pode diminuir.* 

*Tenha cuidado para não tocar na superfície da correia de transferência de imagens ou do rolo de transferência.*

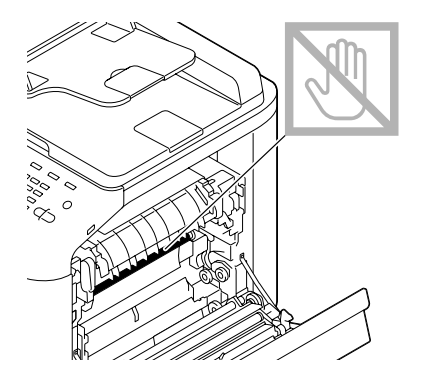

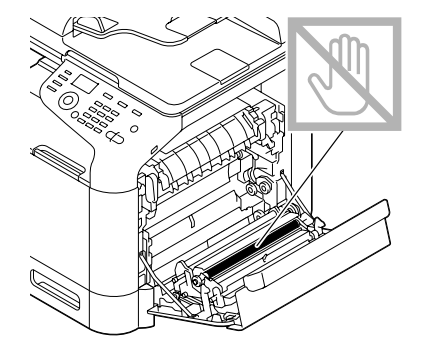

<span id="page-223-0"></span>3. Feche a porta direita.

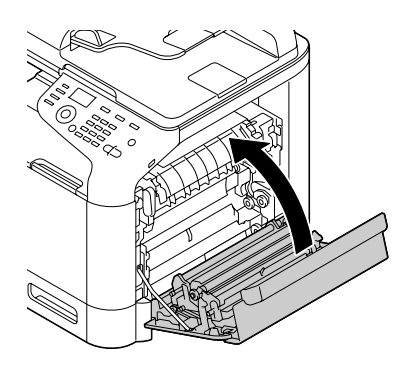

### **Remover problemas de alimentação na bandeja 2**

1. Puxe a alavanca e a abra a porta direita.

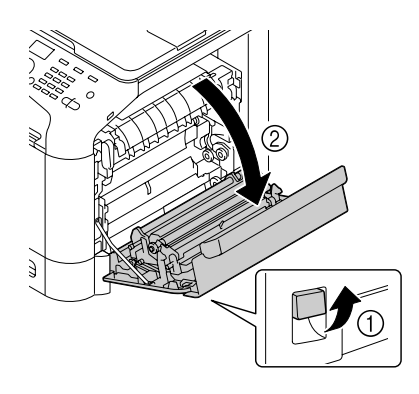

*Nota: Antes de abrir a porta direita, dobre a bandeja 1.*

2. Retire cuidadosamente o material alimentado incorrectamente.

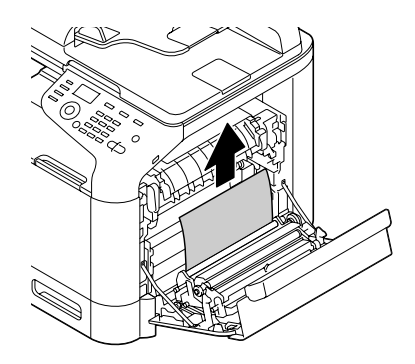

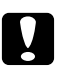

#### c *Importante:*

*A área à volta da unidade de fusão está extremamente quente. Tocar em qualquer parte que não nas alavancas indicadas pode provocar queimaduras. Caso se queime, arrefeça de imediato a pele com água fria e, em seguida, obtenha cuidados médicos.*

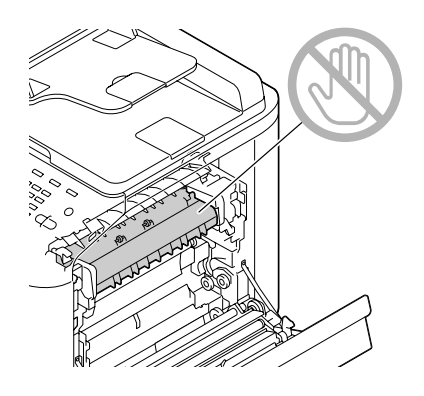

#### *Nota:*

*Se tocar na superfície da correia de transferência de imagens ou do rolo de transferência, a qualidade de impressão pode diminuir.* 

*Tenha cuidado para não tocar na superfície da correia de transferência de imagens ou do rolo de transferência.*

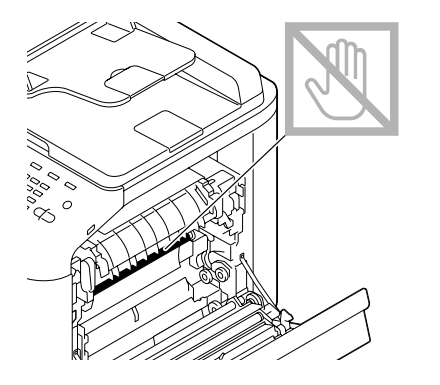

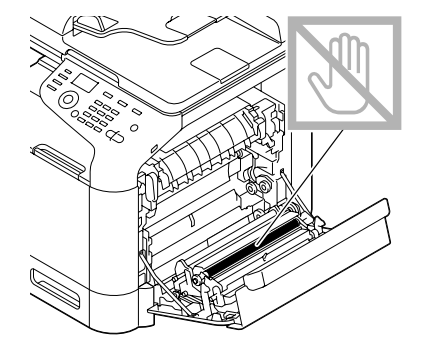

3. Feche a porta direita.

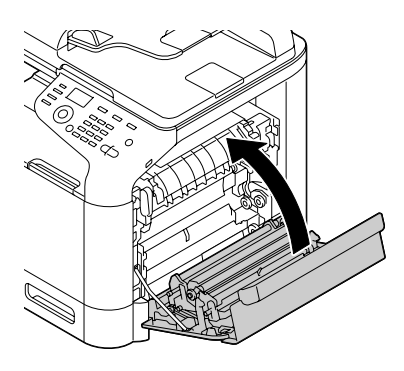

4. Retire a bandeja 2 e, em seguida, retire todo o material da bandeja.

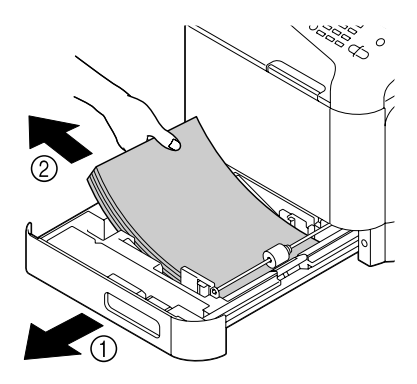

5. Folheie o material que removeu e alinhe-o correctamente.

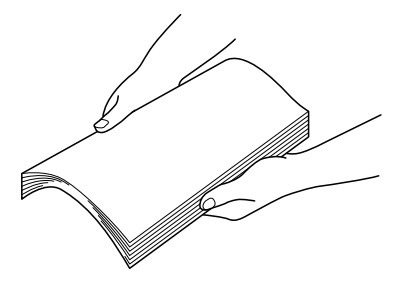

6. Carregue o material com a face para cima na bandeja 2.

#### *Nota:*

- ❏ *Certifique-se de que o material está plano.*
- ❏ *Não carregue papel acima da marca* d*.*
- <span id="page-226-0"></span>❏ *Faça deslizar as guias do material na direcção das margens do material.*
- 7. Feche a bandeja 2.

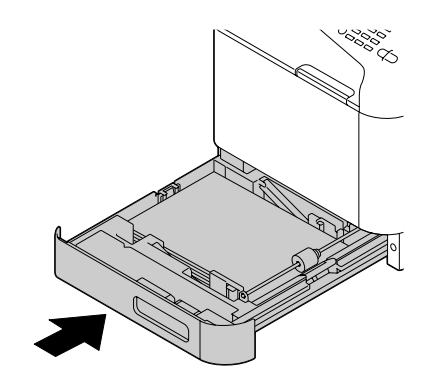

### **Remover problemas de alimentação na bandeja 3**

1. Abra a tampa lateral direita da bandeja 3.

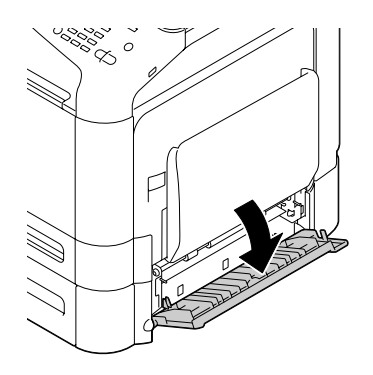

*Nota:*

*Antes de abrir a tampa lateral direita da bandeja 3, dobre a bandeja 1.*

2. Retire cuidadosamente o material alimentado incorrectamente.

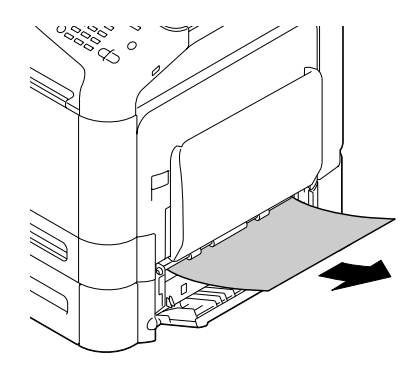

3. Feche a tampa lateral direita da bandeja 3.

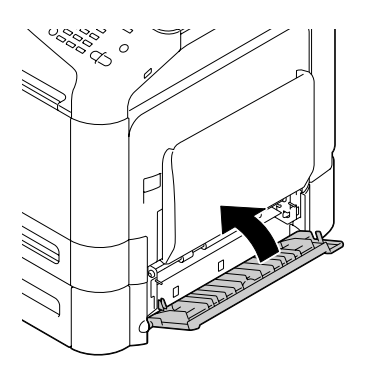

4. Retire a bandeja 3 e, em seguida, retire todo o papel da bandeja.

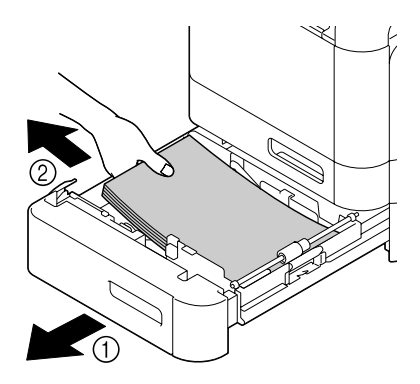

5. Folheie o papel que removeu e alinhe-o correctamente.

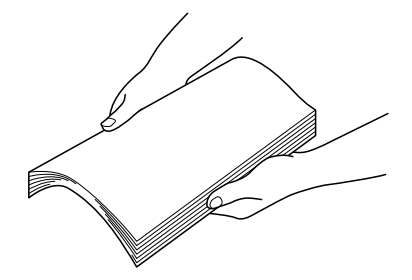

6. Carregue o papel com a face para cima na bandeja 3.

#### *Nota:*

- ❏ *Certifique-se de que o papel está plano.*
- ❏ *Não carregue papel acima da marca* d*.*
- ❏ *Faça deslizar as guias do material na direcção das margens do papel.*
- 7. Feche a bandeja 3.

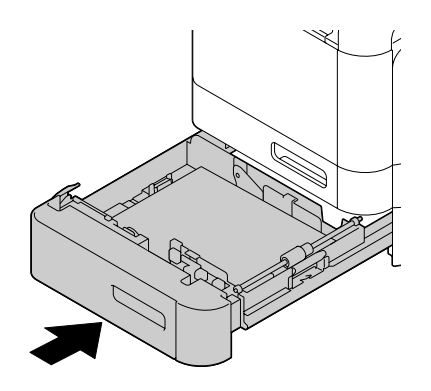

### <span id="page-229-0"></span>**Remover problemas de alimentação de material no ADF**

1. Abra a tampa de alimentador ADF.

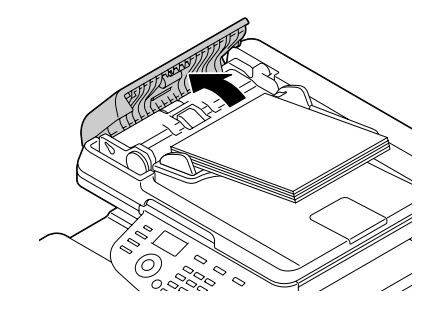

2. Retire o documento da bandeja de alimentação de documentos do ADF.

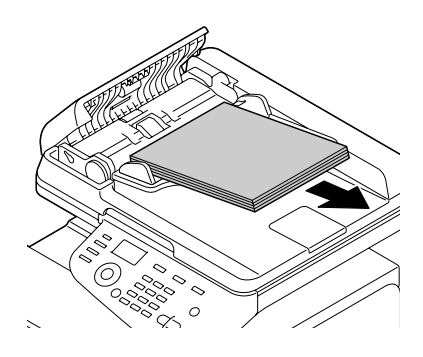

3. Levante para abrir a tampa do ADF.

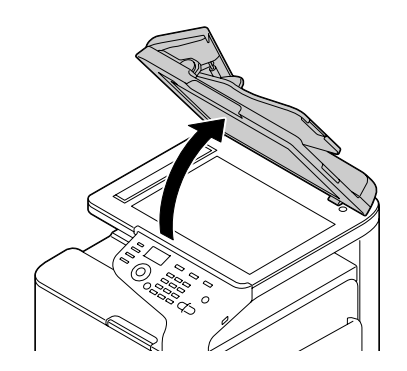

4. Retire o material incorrectamente alimentado.

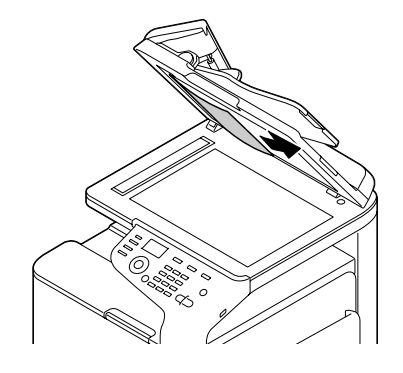

*Nota: Se a margem da folha condutora no ADF sair, introduza-a tal como estava.*

5. Feche a tampa do ADF.

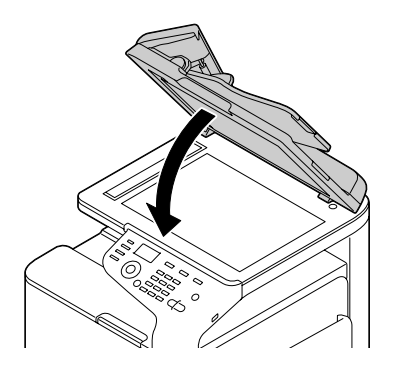

6. Feche a tampa de alimentador ADF.

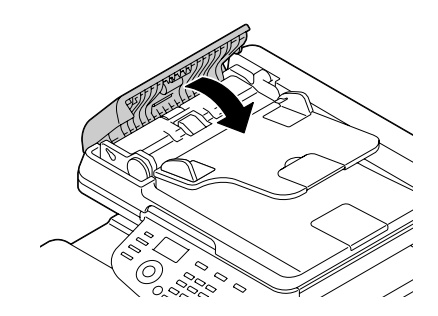

### <span id="page-231-0"></span>**Remover problemas de alimentação de material no Duplex**

1. Puxe a alavanca e a abra a porta direita.

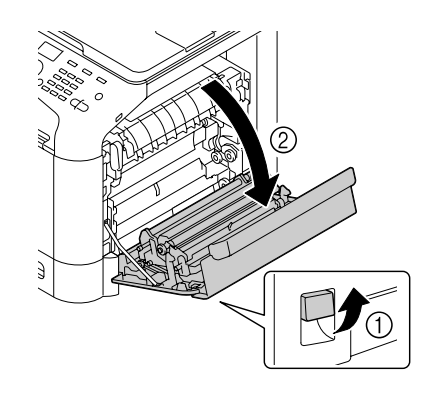

*Nota: Antes de abrir a porta direita, dobre a bandeja 1.*

2. Retire cuidadosamente o material alimentado incorrectamente.

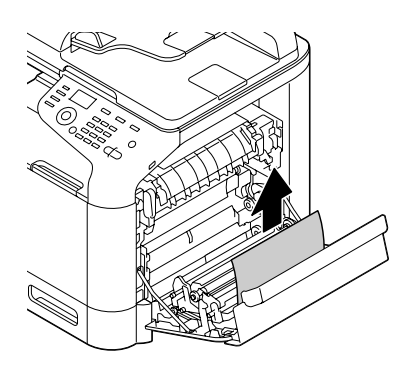

3. Feche a porta direita.

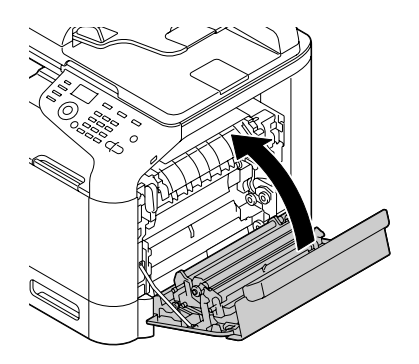

### <span id="page-232-0"></span>**Remover problemas de alimentação na unidade de fusão**

1. Puxe a alavanca e a abra a porta direita.

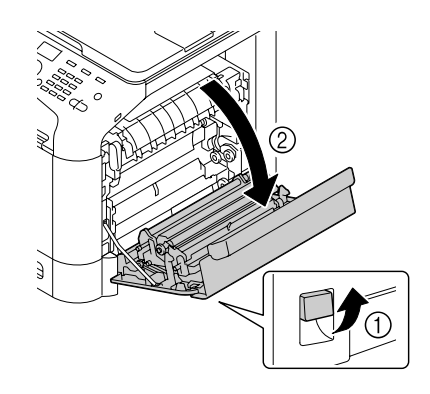

*Nota: Antes de abrir a porta direita, dobre a bandeja 1.*

2. Levante as duas alavancas verdes.

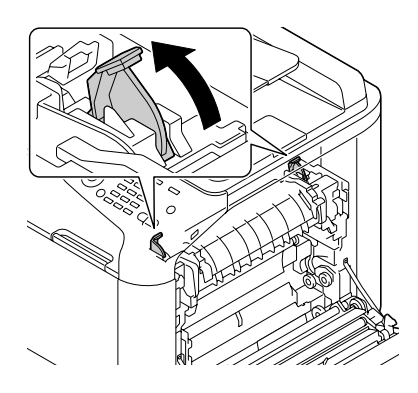

3. Segurando na secção com o autocolante verde (\*) , abra a tampa da unidade de fusão.

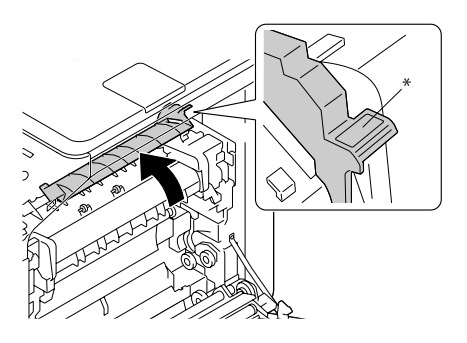

4. Retire cuidadosamente o material alimentado incorrectamente.

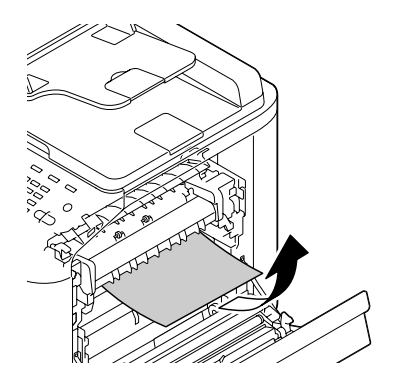

#### *Nota:*

*Se não for possível resolver o problemas de alimentação incorrecta do meterial puxando-o, puxe-o da parte superior da unidade de fusão.*

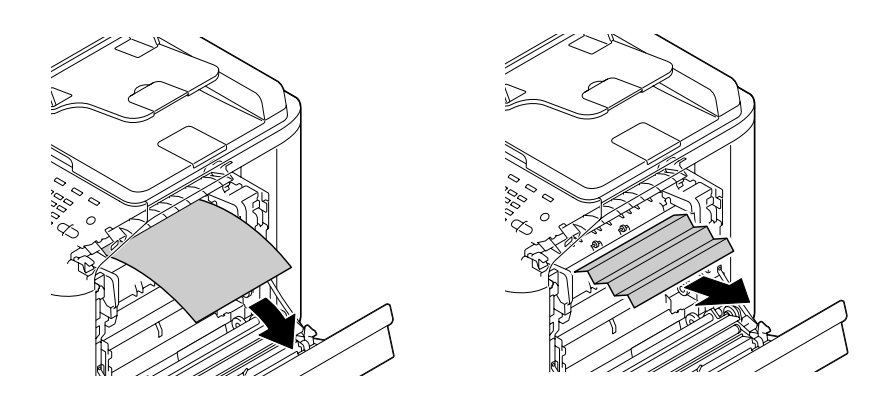

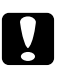

#### c *Importante:*

*A área à volta da unidade de fusão está extremamente quente. Tocar em qualquer parte que não nas alavancas indicadas pode provocar queimaduras. Caso se queime, arrefeça de imediato a pele com água fria e, em seguida, obtenha cuidados médicos.*

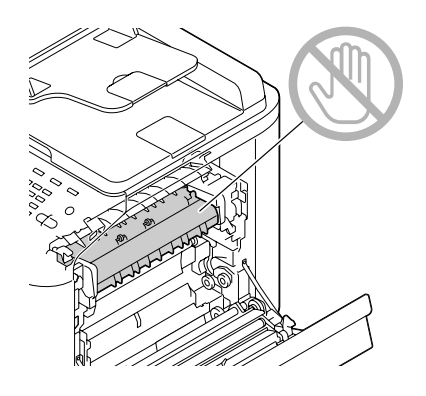

#### *Nota:*

*Se tocar na superfície da correia de transferência de imagens ou do rolo de transferência, a qualidade de impressão pode diminuir.* 

*Tenha cuidado para não tocar na superfície da correia de transferência de imagens ou do rolo de transferência.*

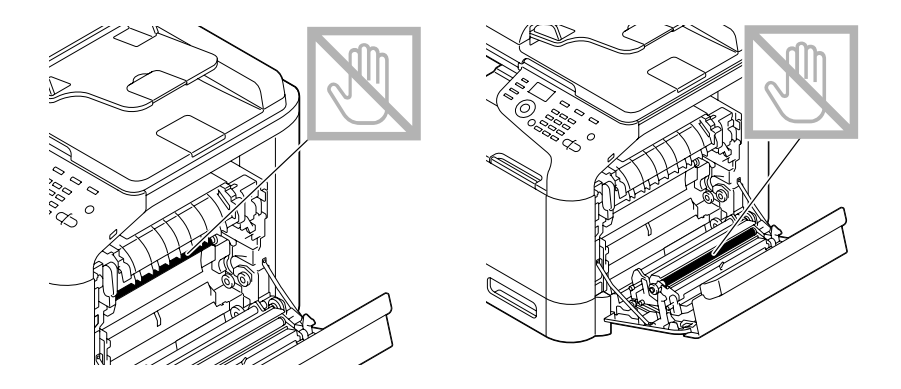

5. Feche a tampa da unidade de fusão.

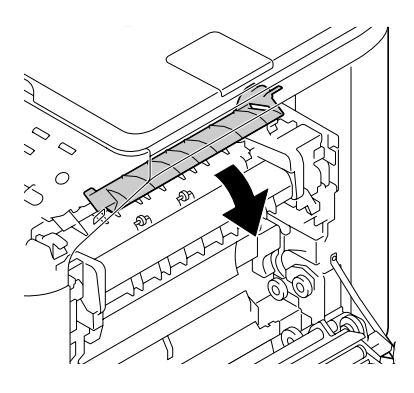

6. Pressione as 2 alavancas.

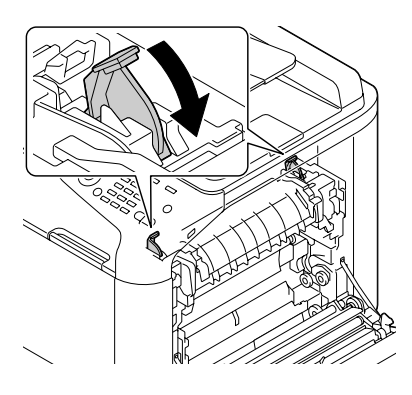

7. Feche a porta direita.

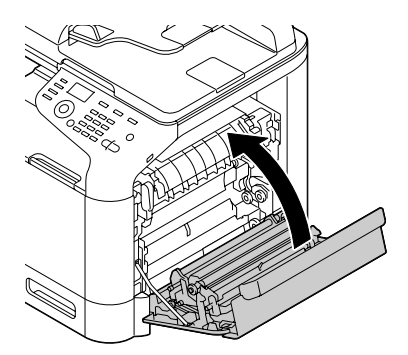

# **Resolver problemas com alimentação do material**

#### *Nota:*

*Problemas de alimentação frequentes numa área indicam que a área deve ser verificada, reparada ou limpa. Também podem ocorrer repetidamente problemas de alimentação se utilizar material de impressão não suportado ou material original.*

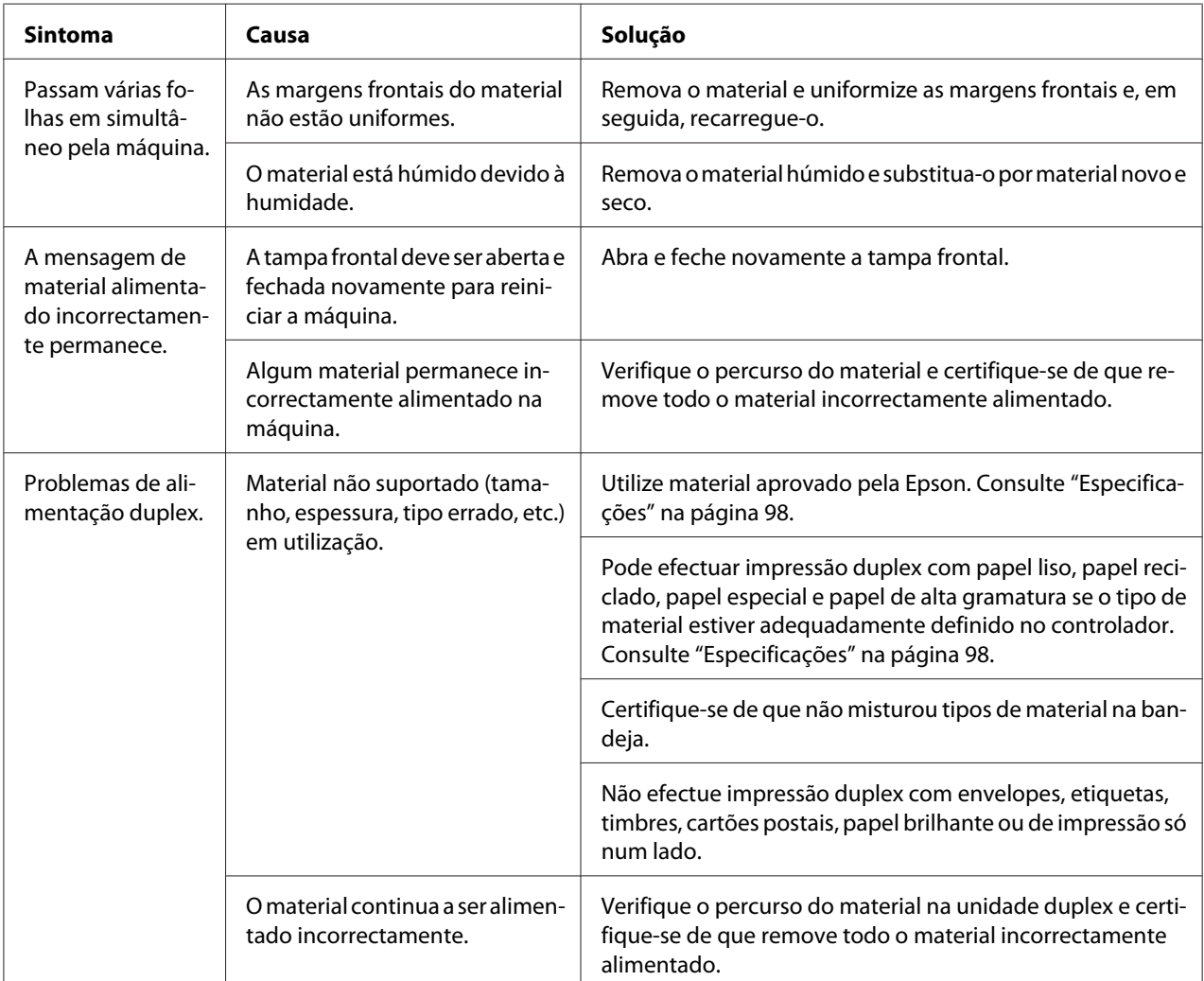

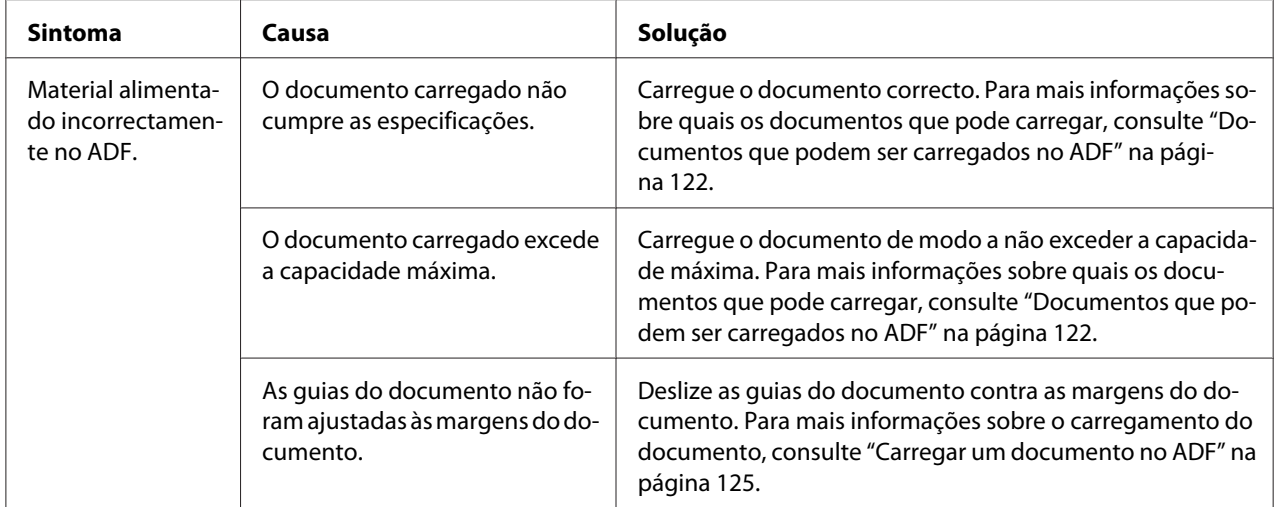

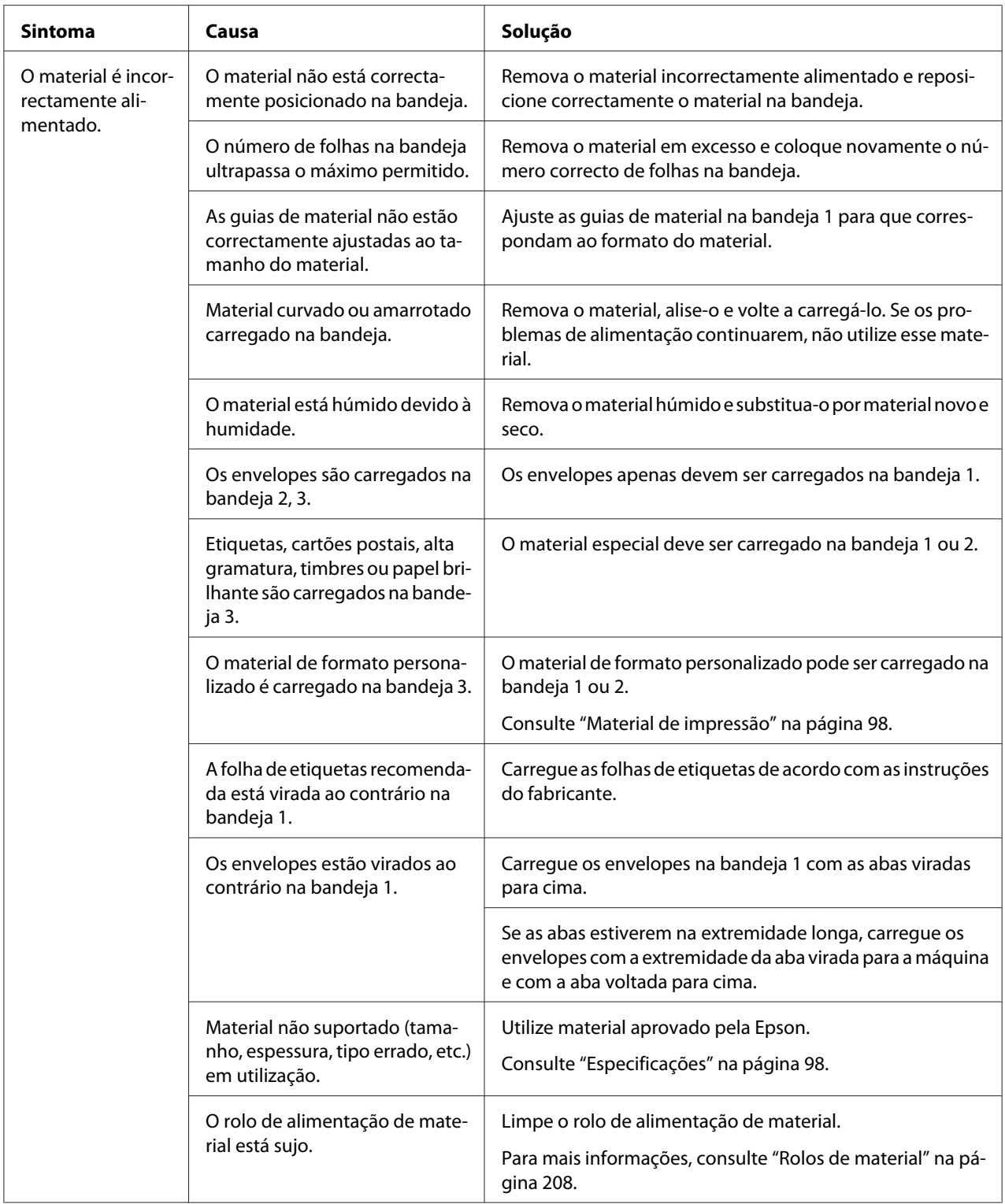

# **Resolver outros programas**

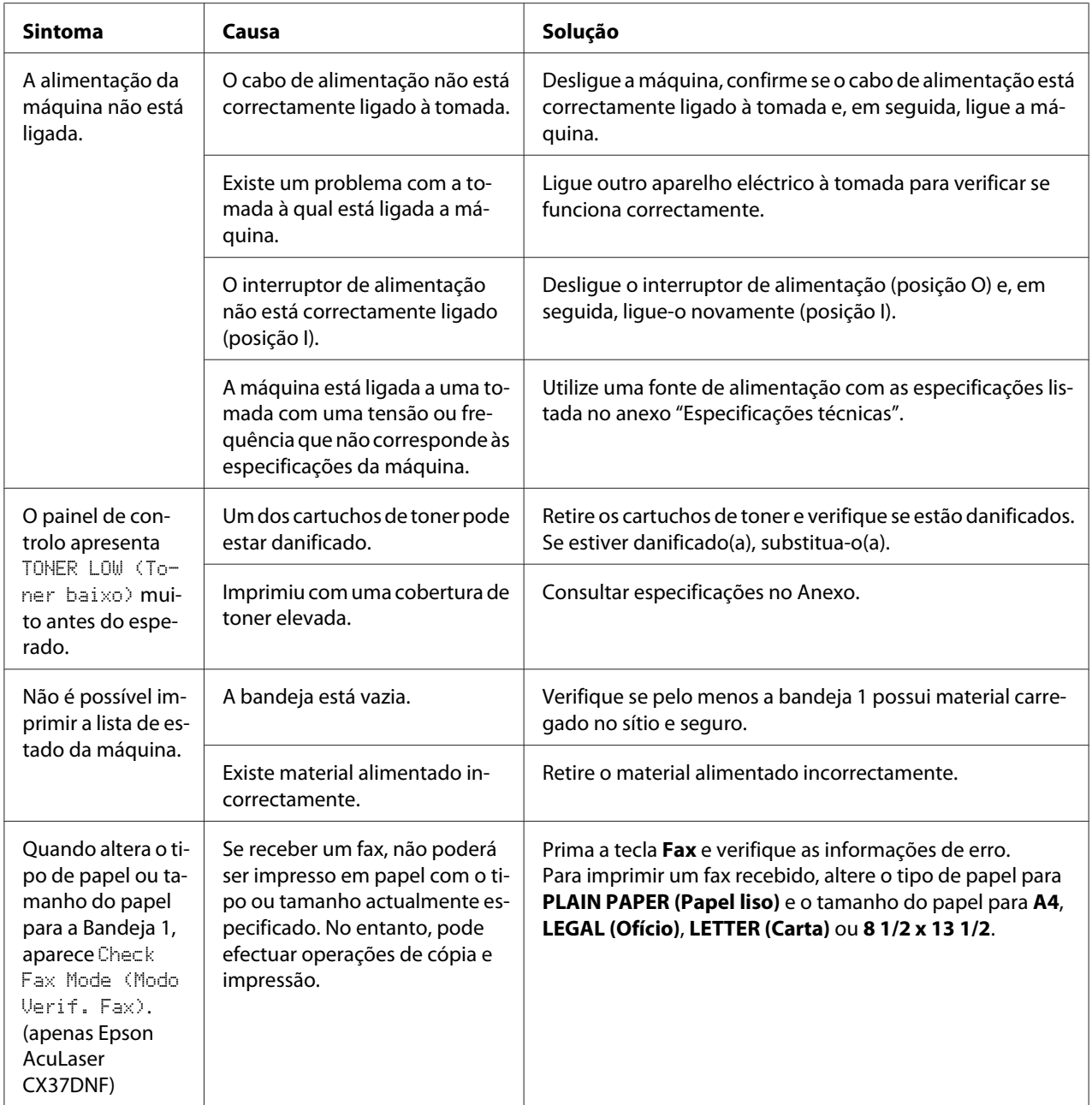

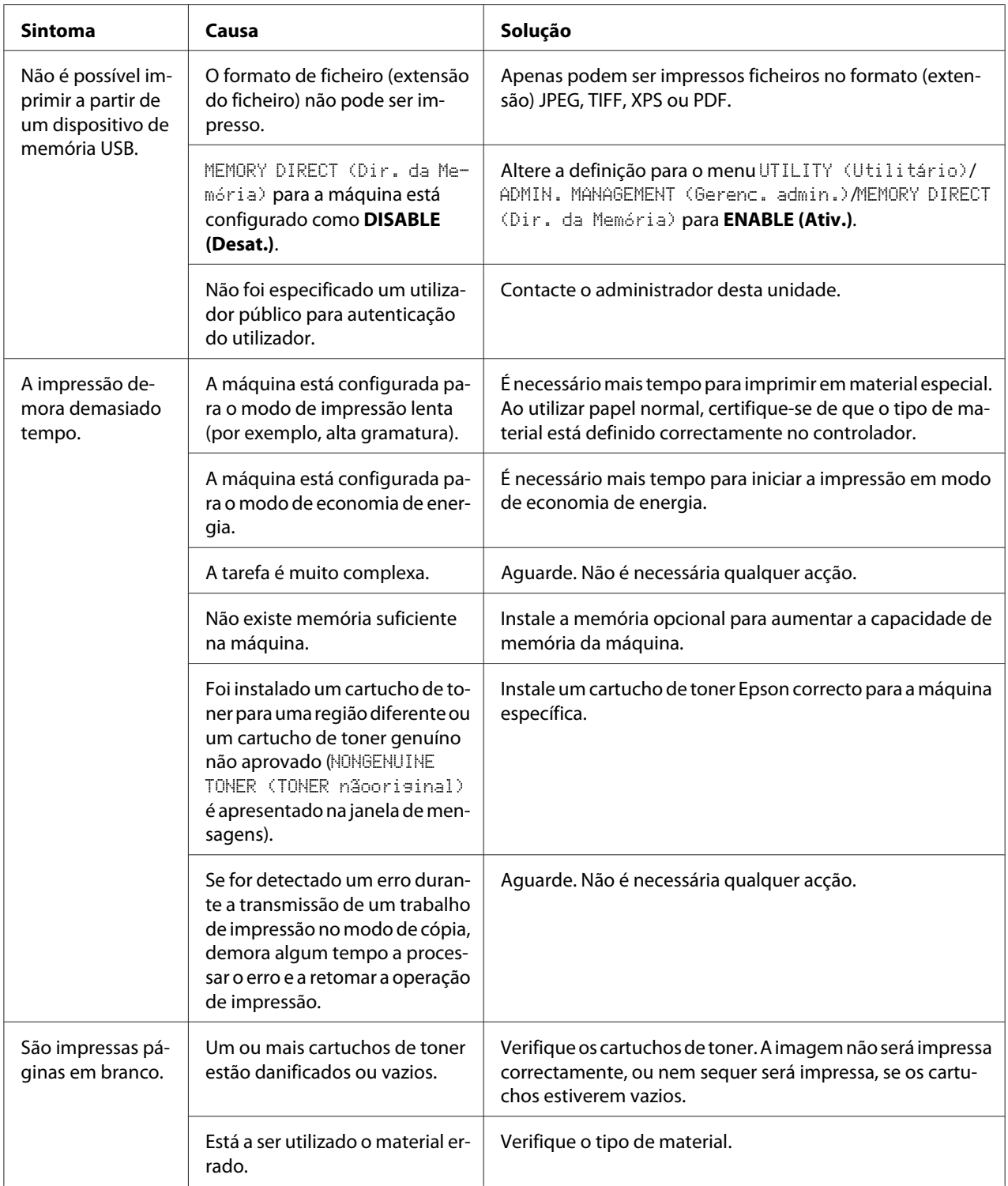

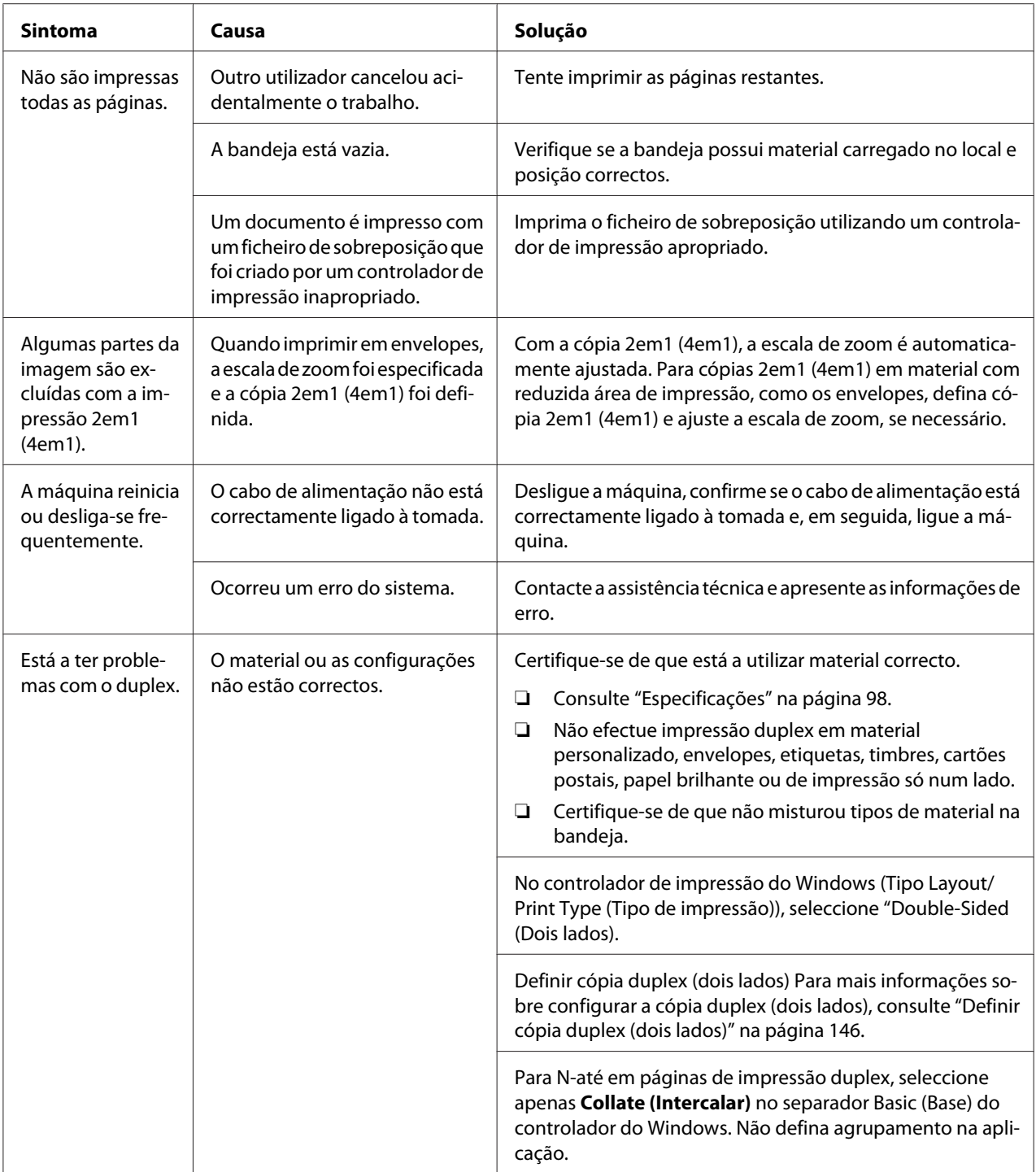

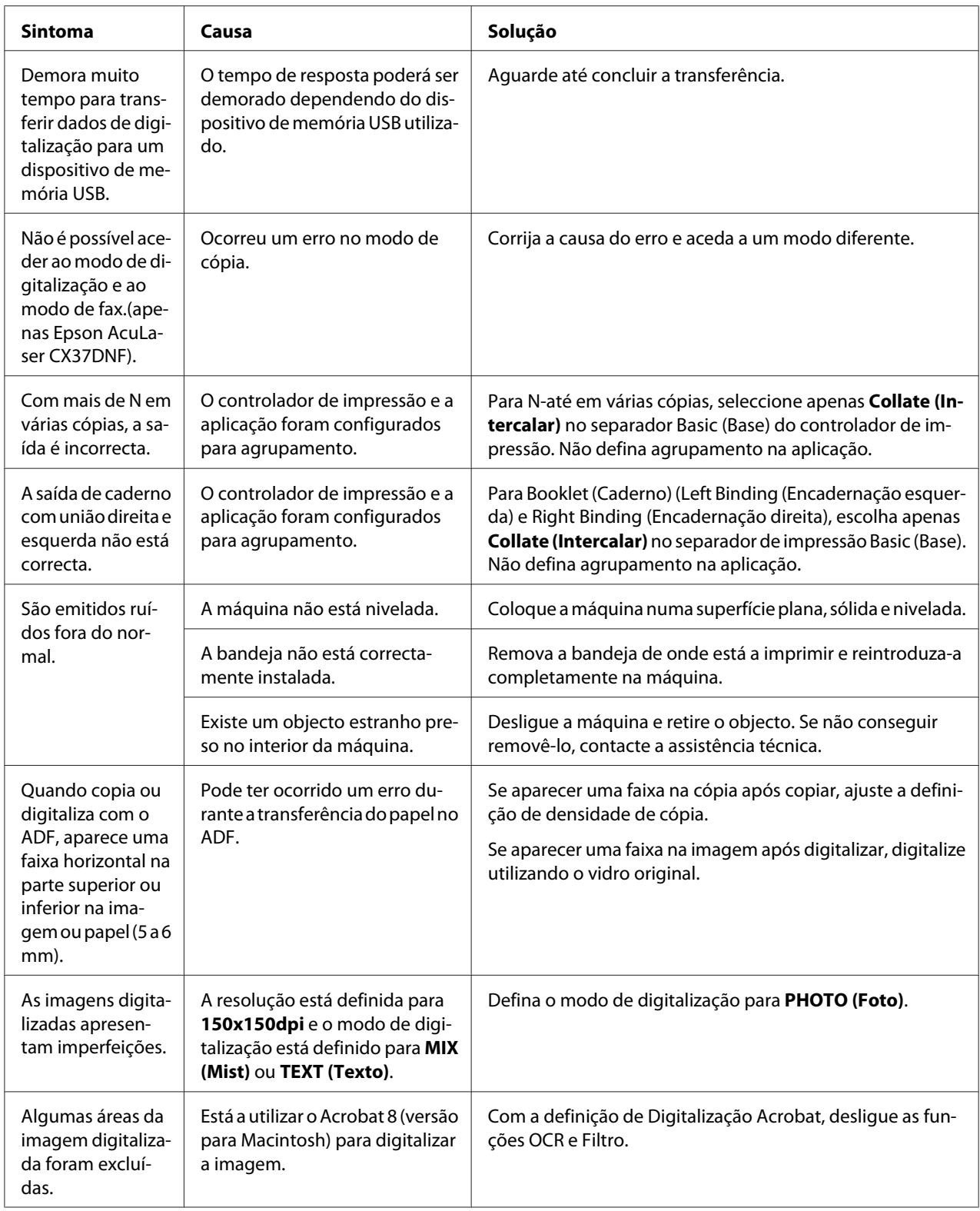

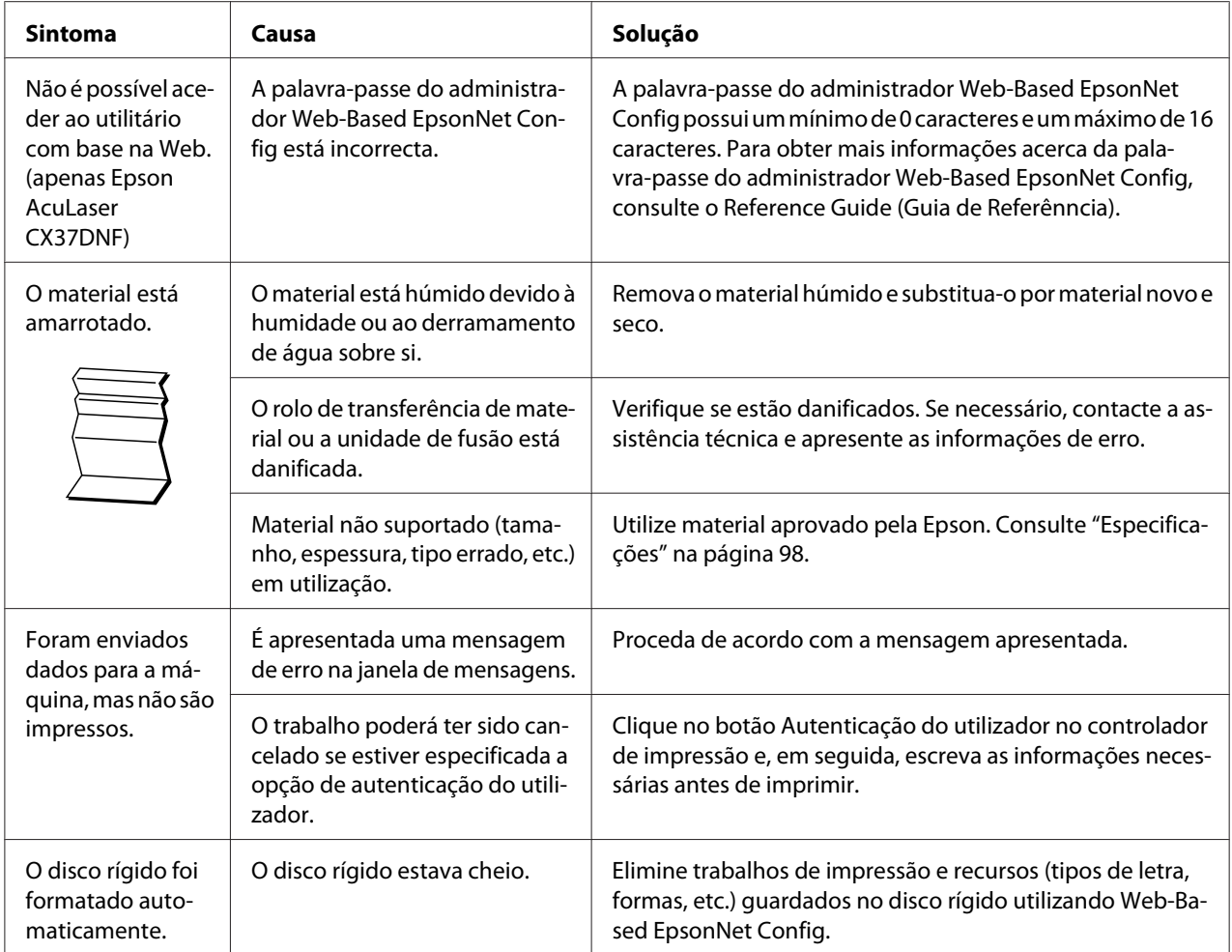

# **Resolver problemas com a qualidade de impressão**

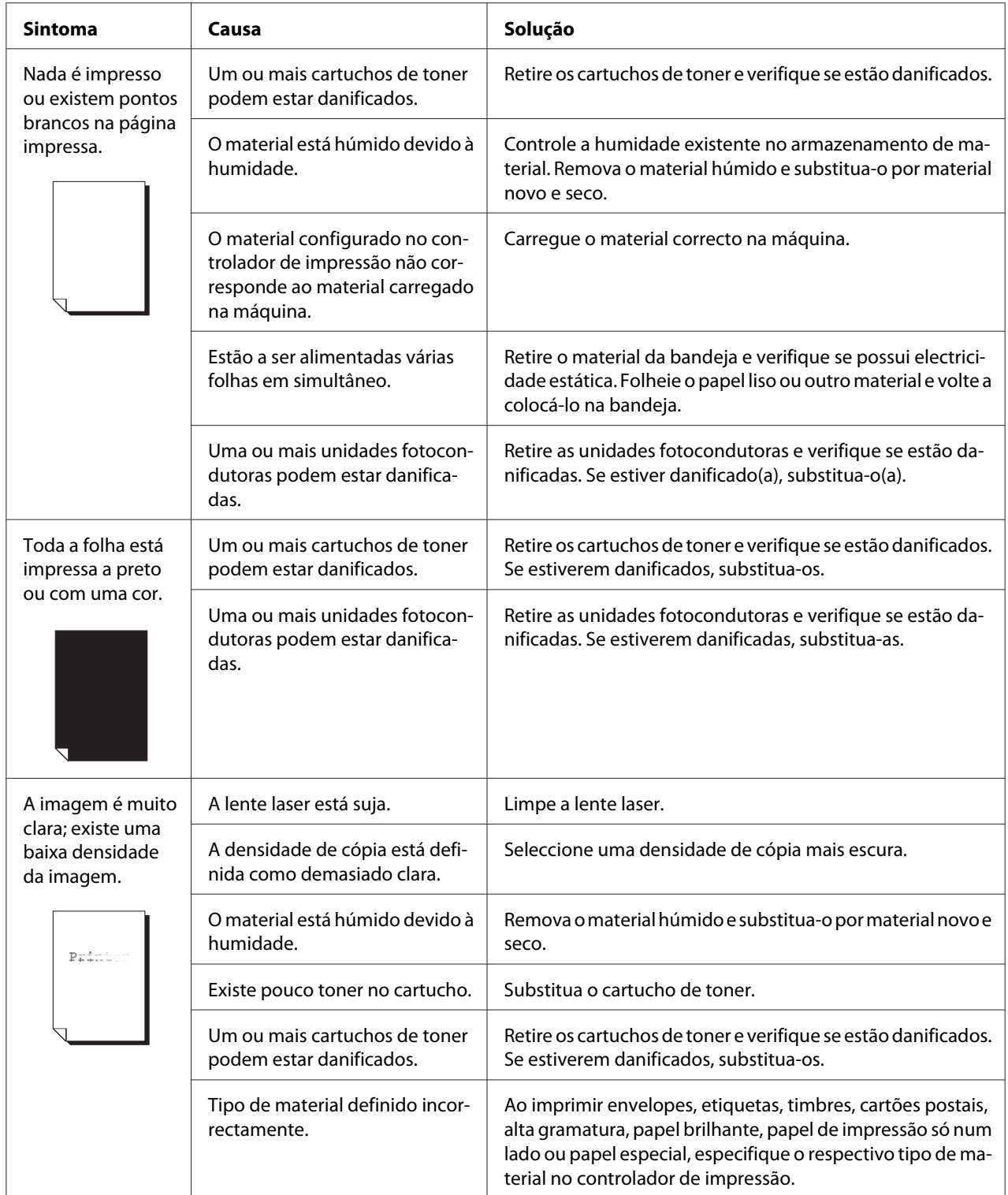

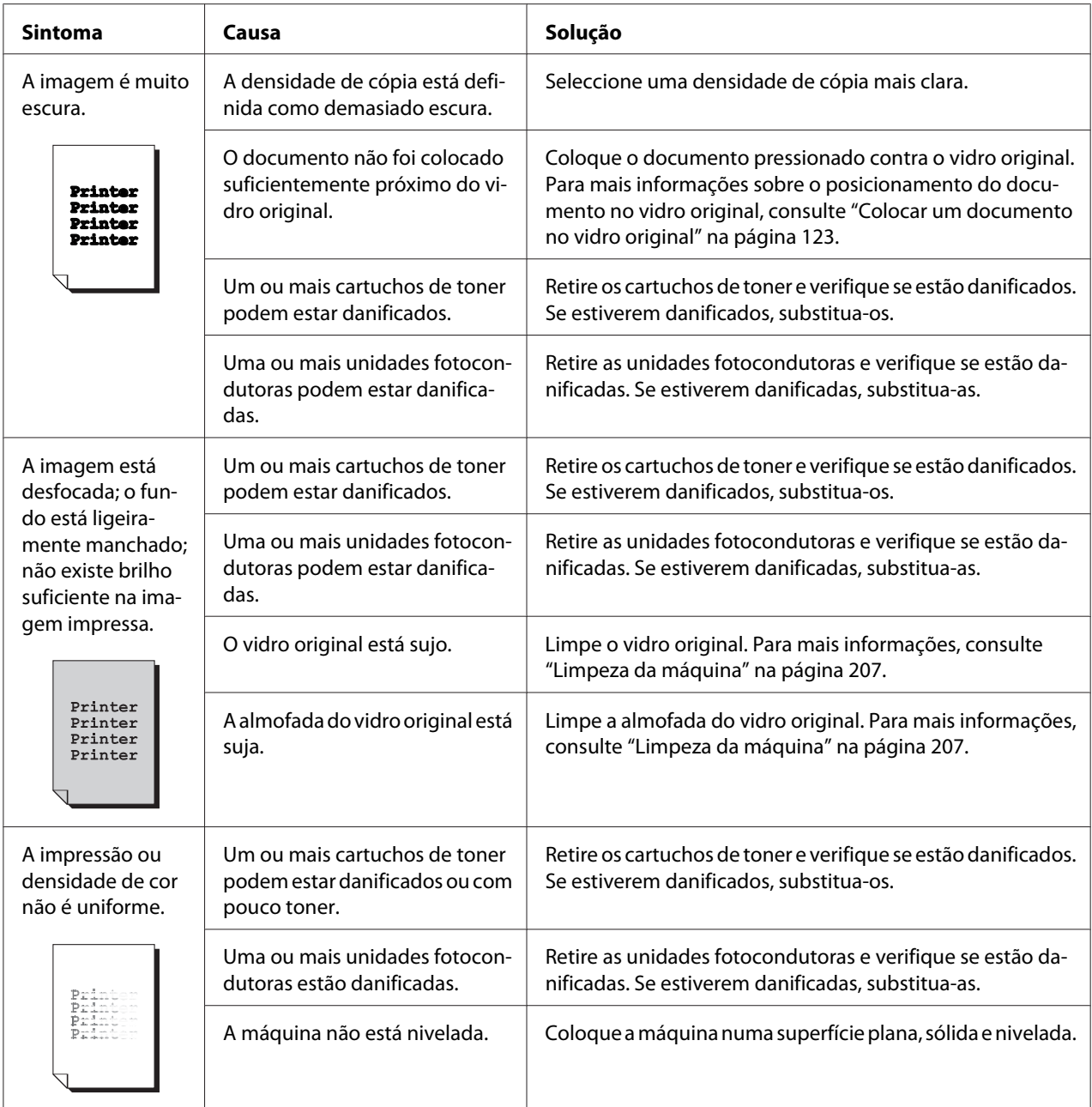

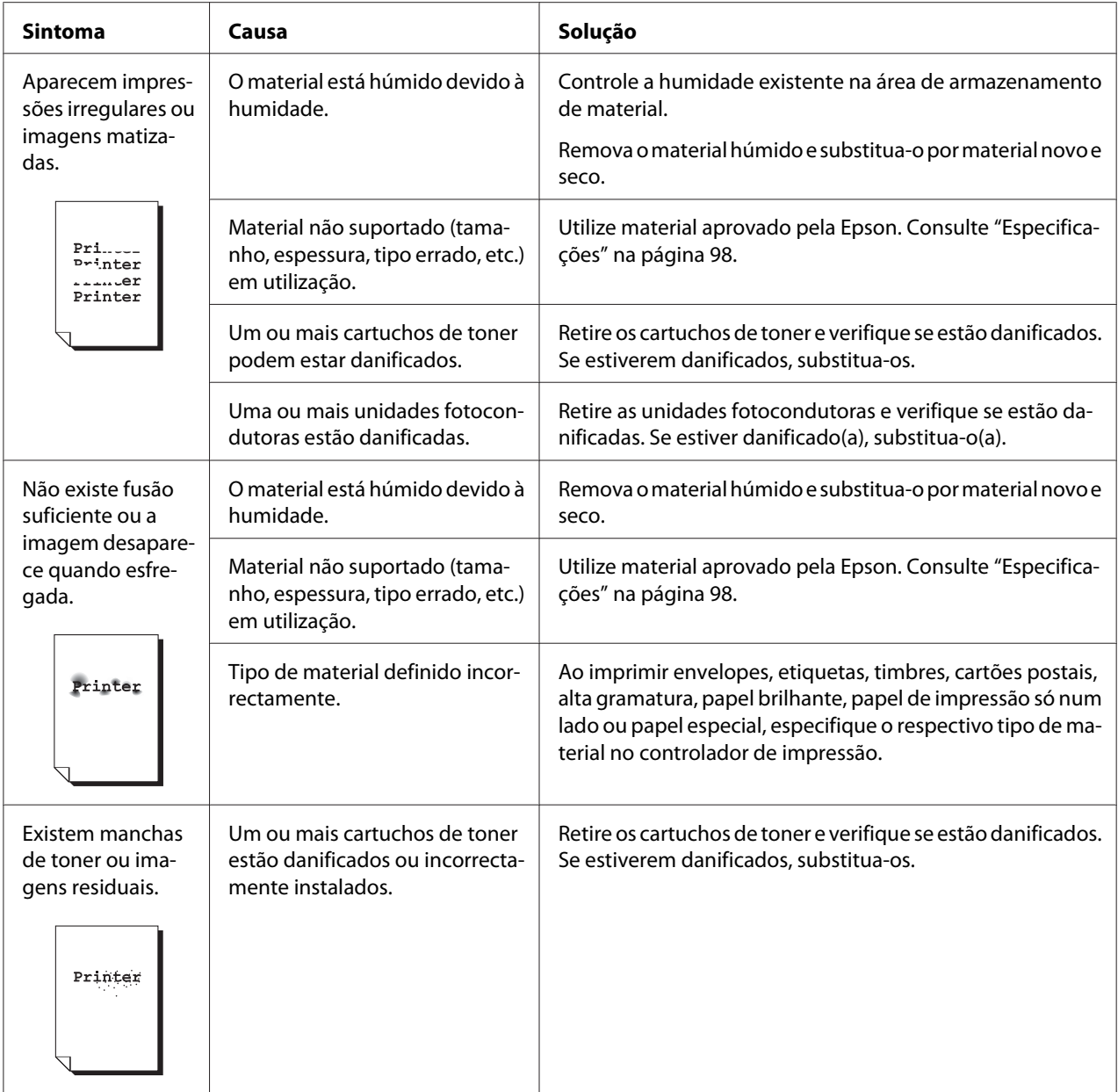

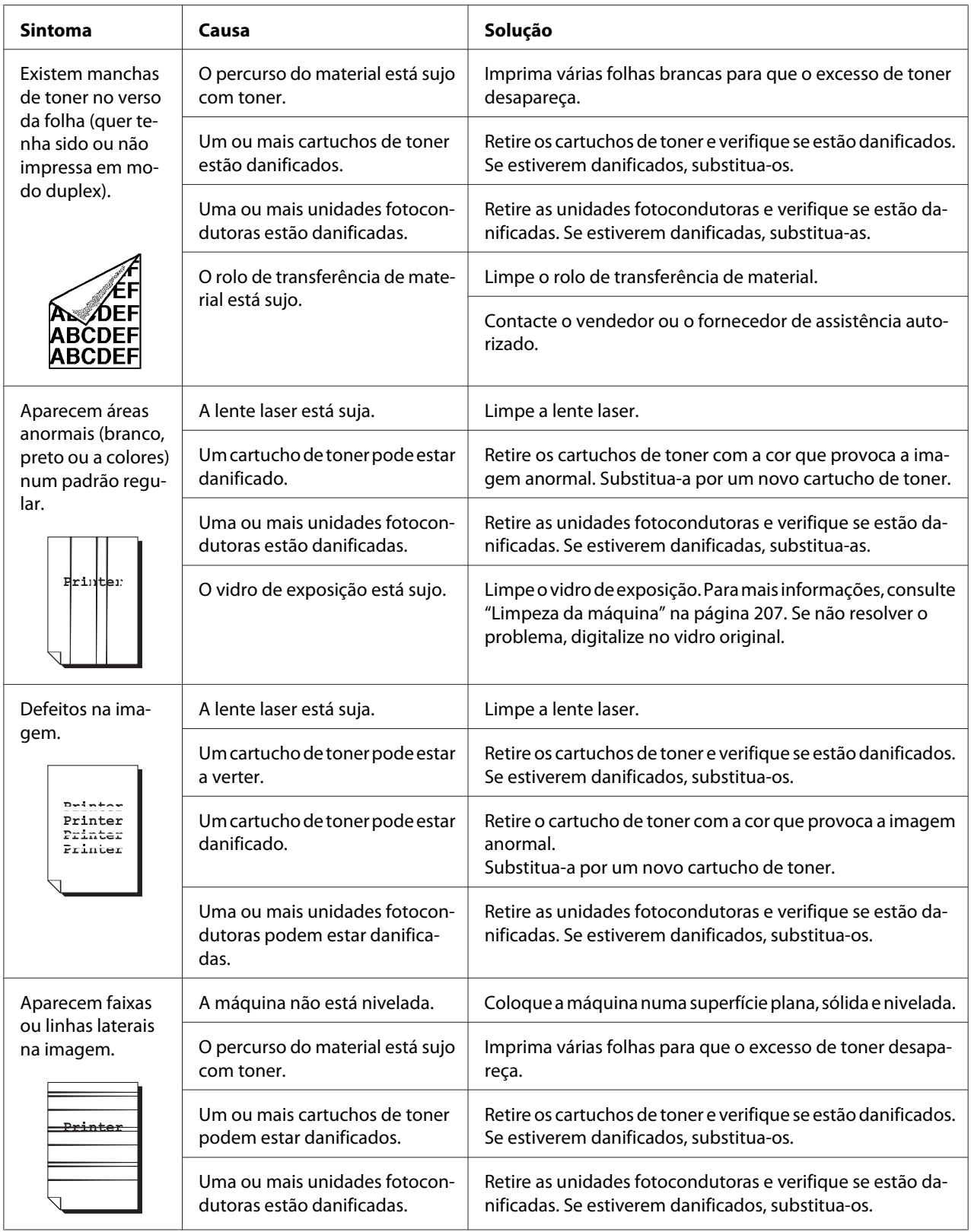

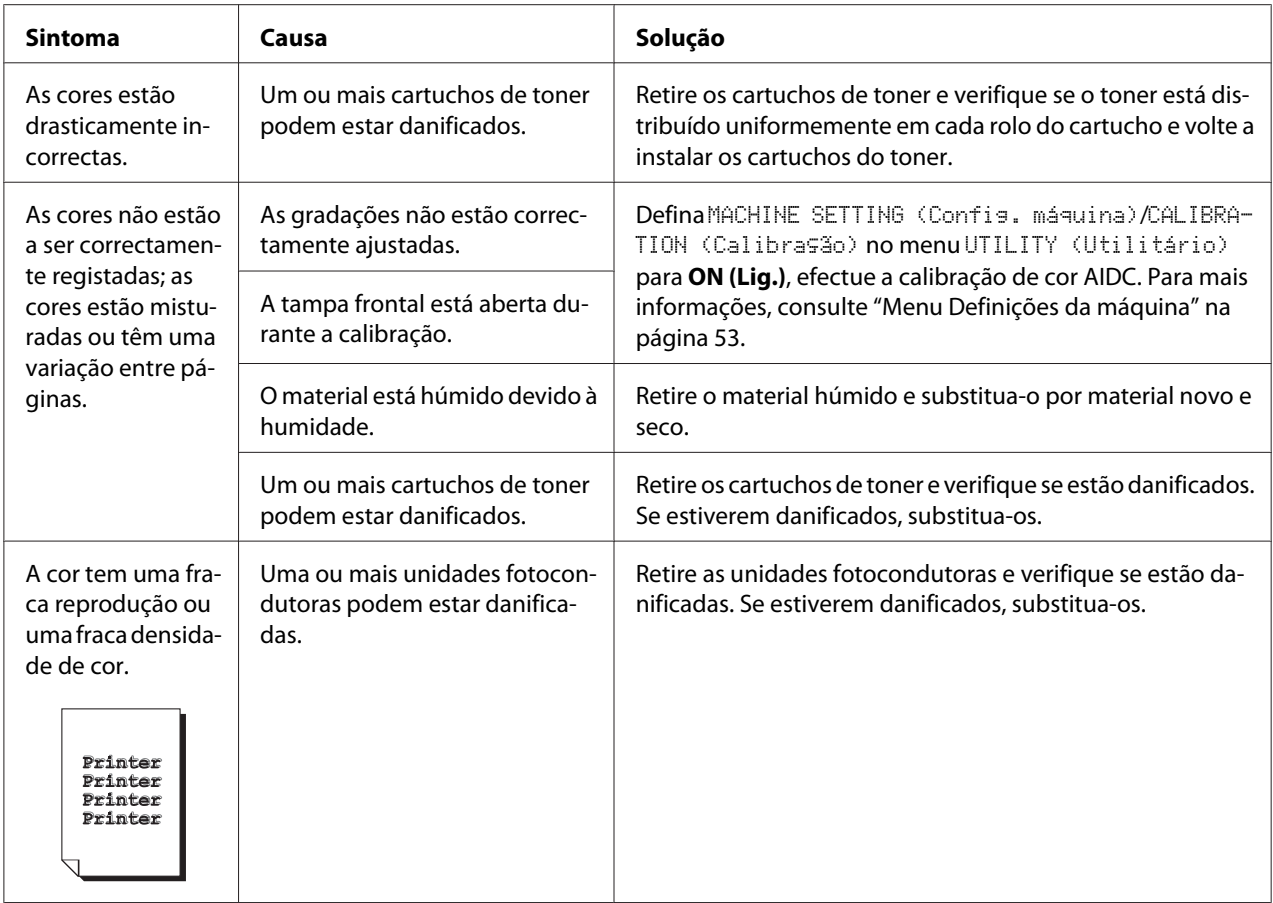

Se o problema não ficar resolvido, mesmo após realizar todas as operações acima, contacte a assistência técnica e apresente as informações de erro.

# **Mensagens de estado, erro e assistência**

As mensagens de estado, erro e manutenção são apresentadas na janela de mensagens. Fornecem informações sobre a máquina e ajudam-no a localizar diversos problemas. Quando o estado associado a mensagem apresentada for alterado, a mensagem é apagada da janela.

## **Mensagens de estado**

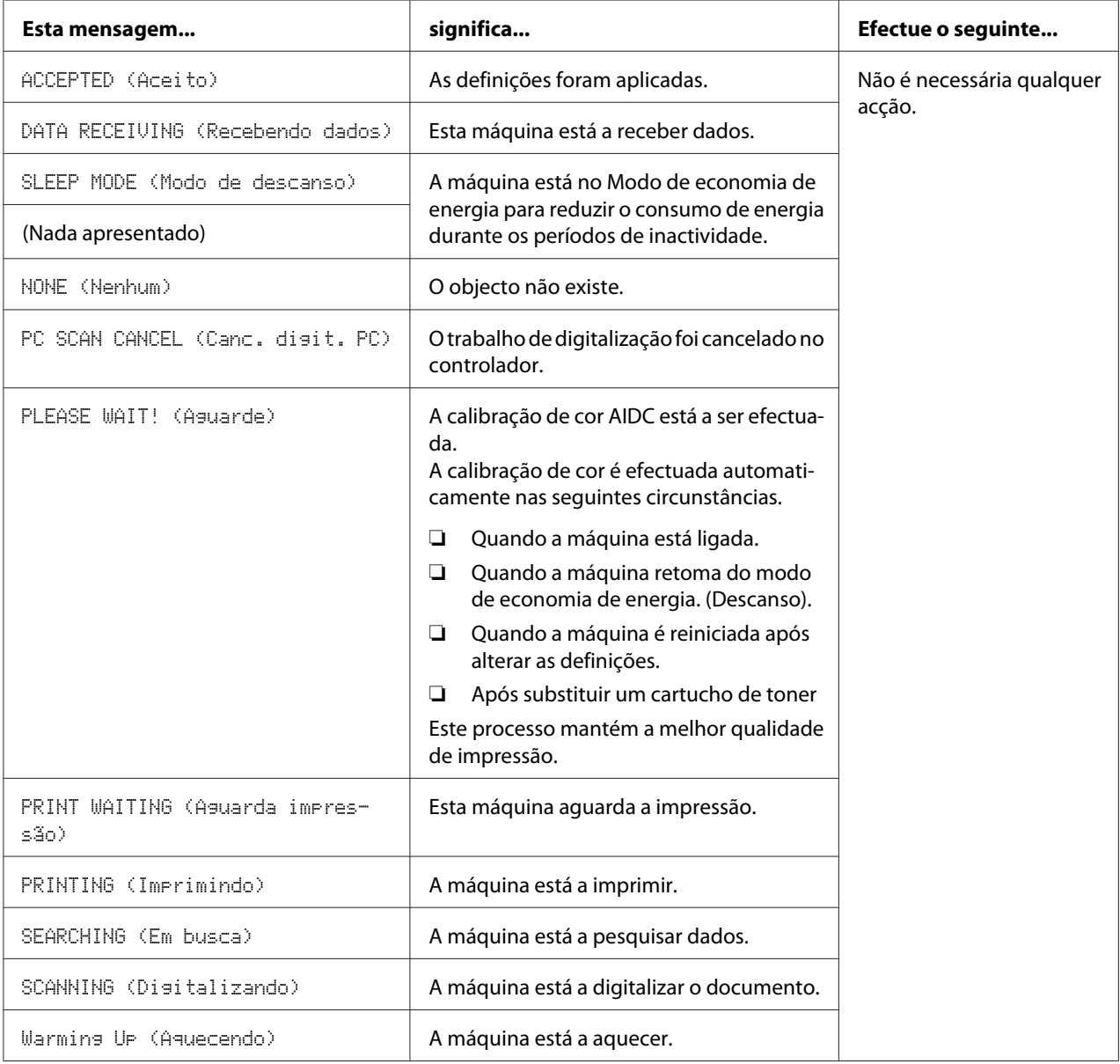

## **Mensagens de erro**

*Nota:*

*Para mais informações sobre mensagens de erro de fax, consulte Facsimile User's Guide (Guia do usuário de facsímile). (apenas Epson AcuLaser CX37DNF)*

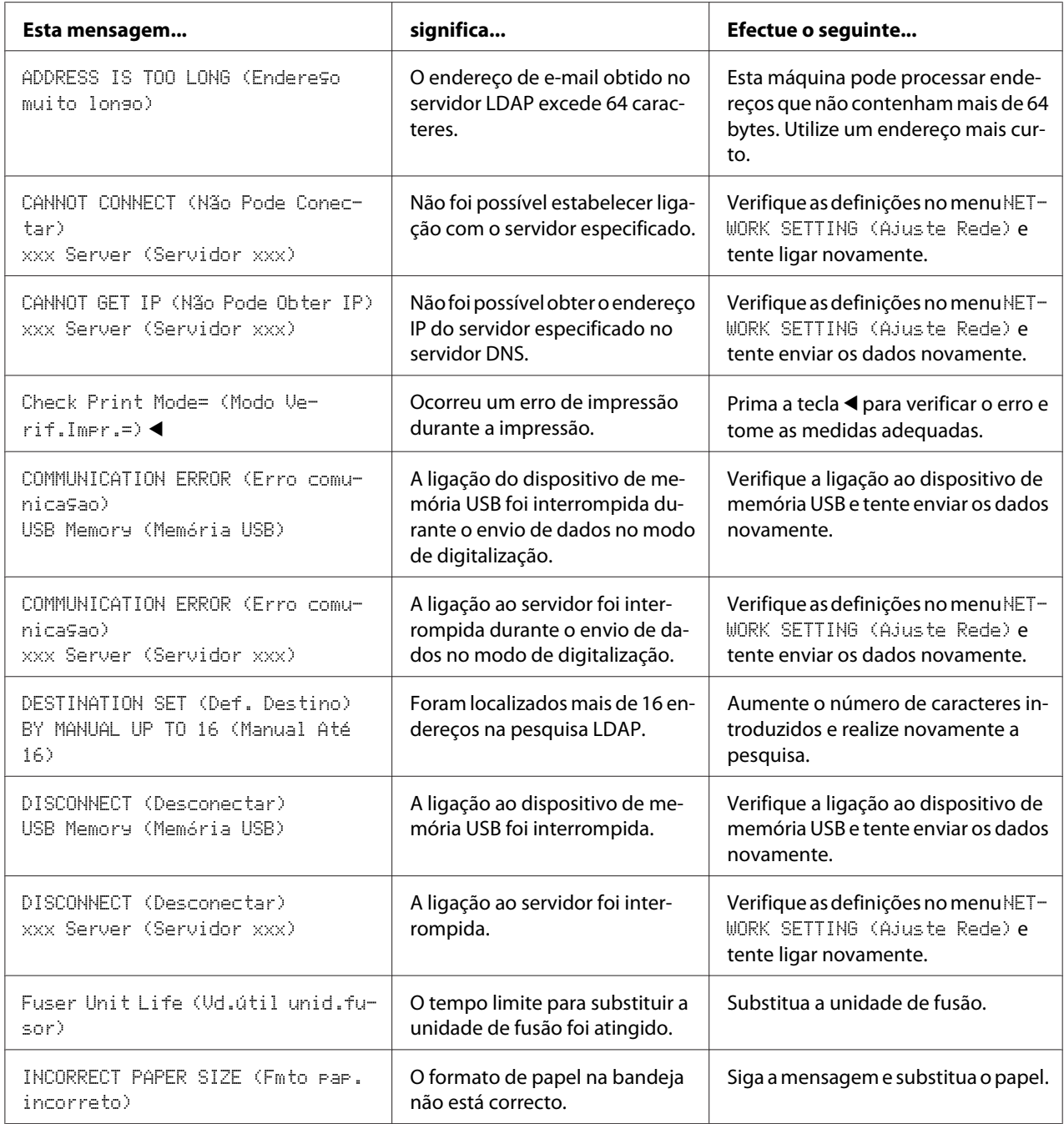

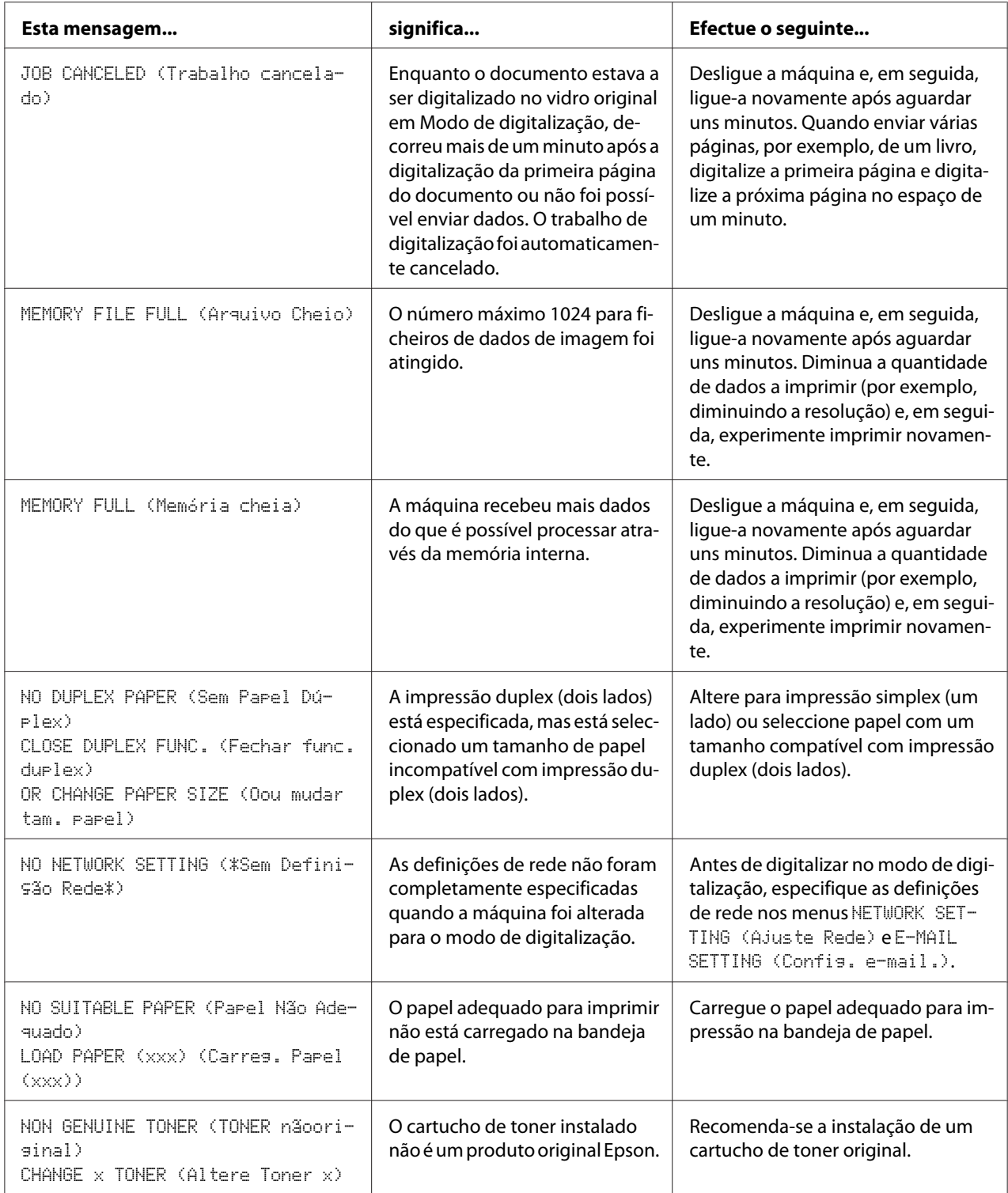
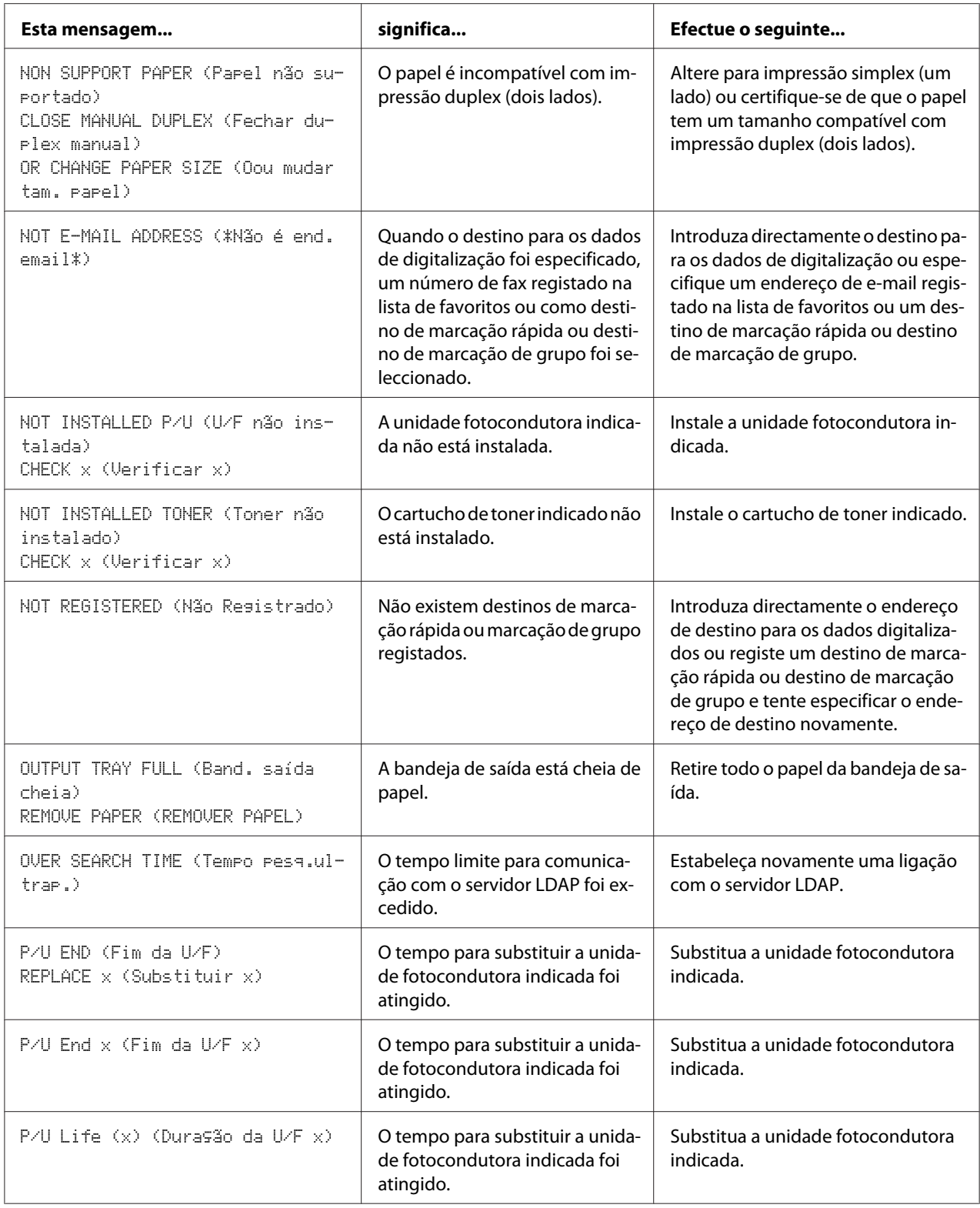

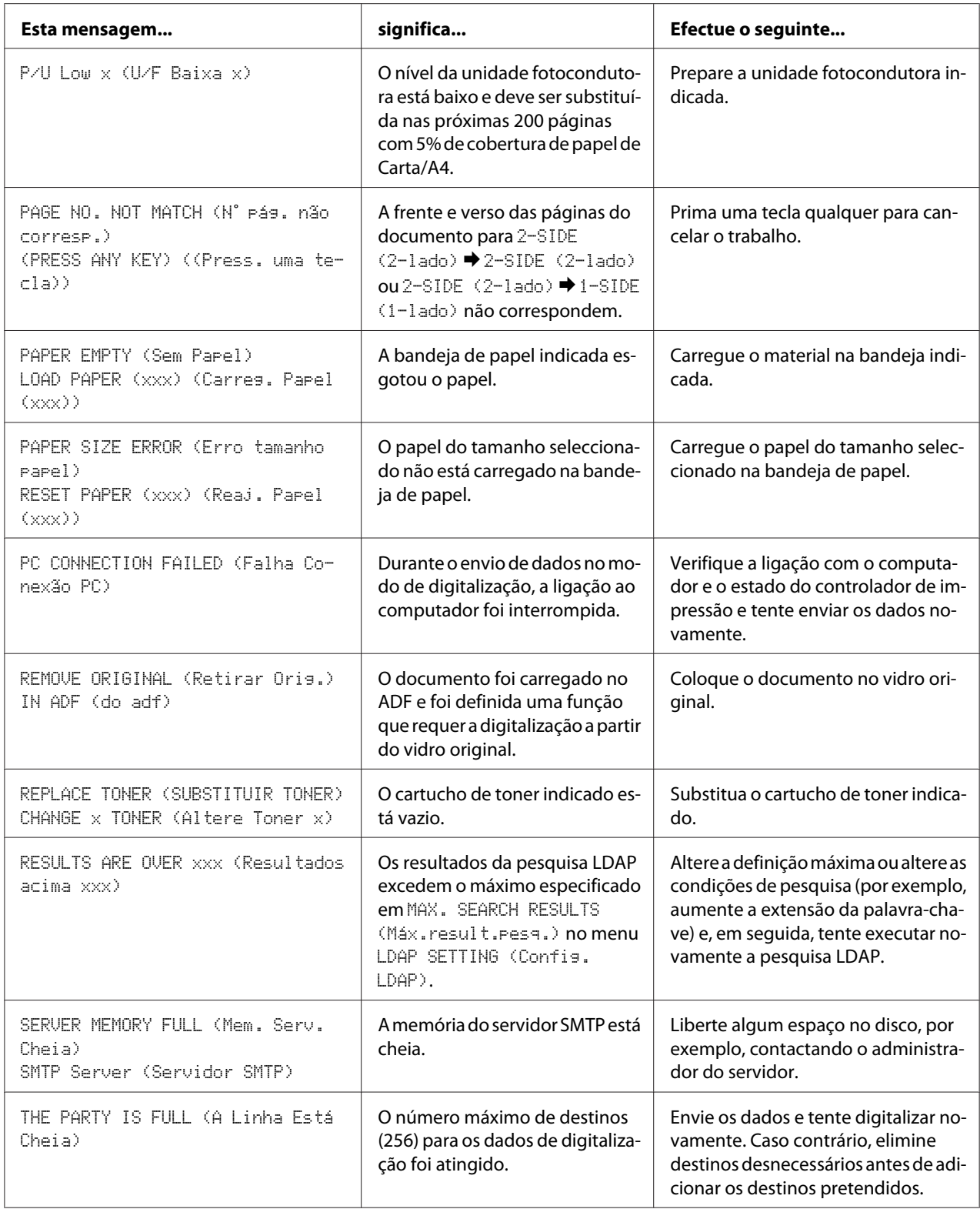

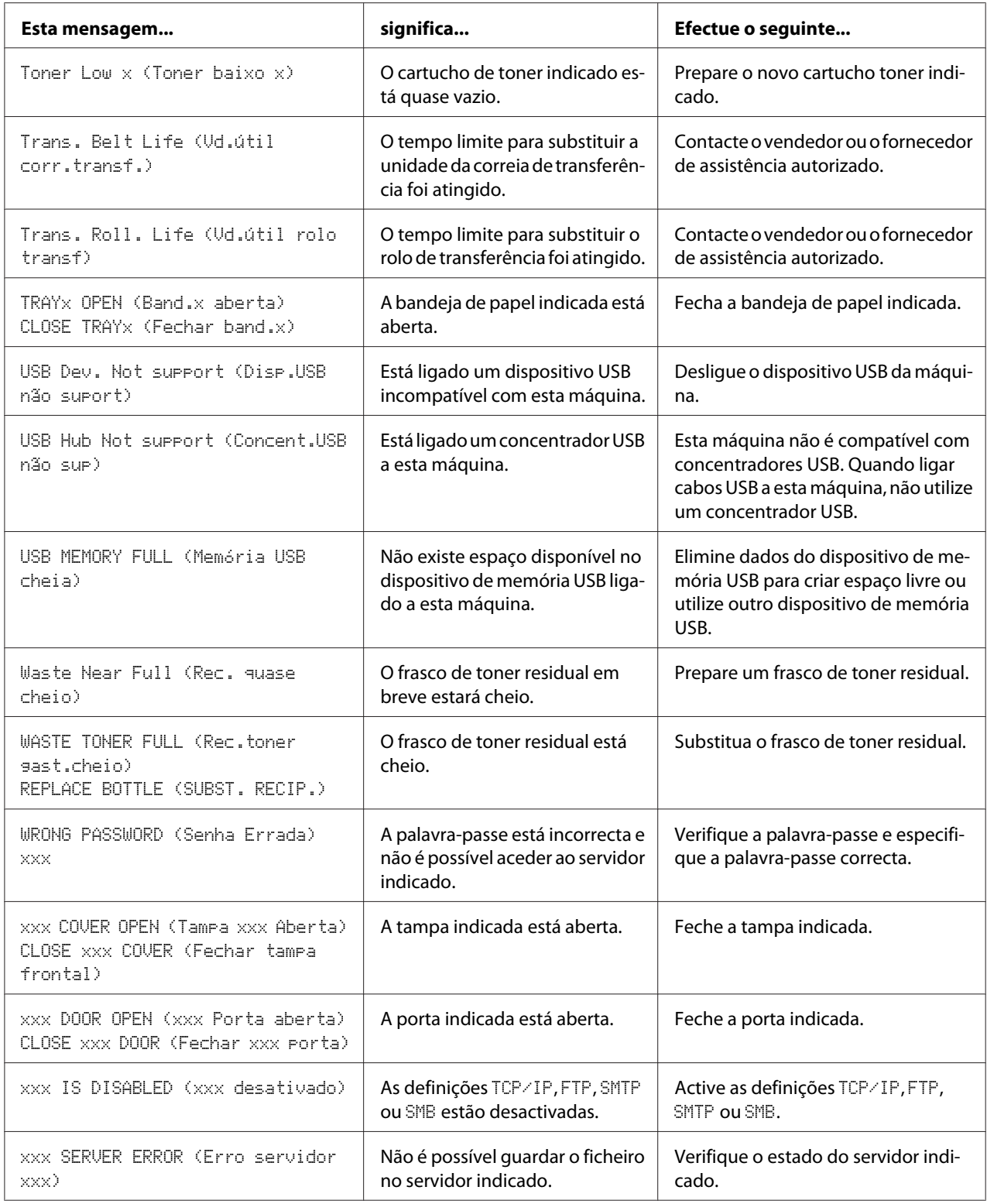

### <span id="page-255-0"></span>**Mensagens de assistência**

Estas mensagens indicam um erro mais grave que apenas pode ser corrigido por um técnico de assistência ao cliente. Se aparecer uma destas mensagens, desligue a máquina e, em seguida, volte a ligá-la. Se o problema persistir, contacte o vendedor local ou fornecedor de assistência autorizado.

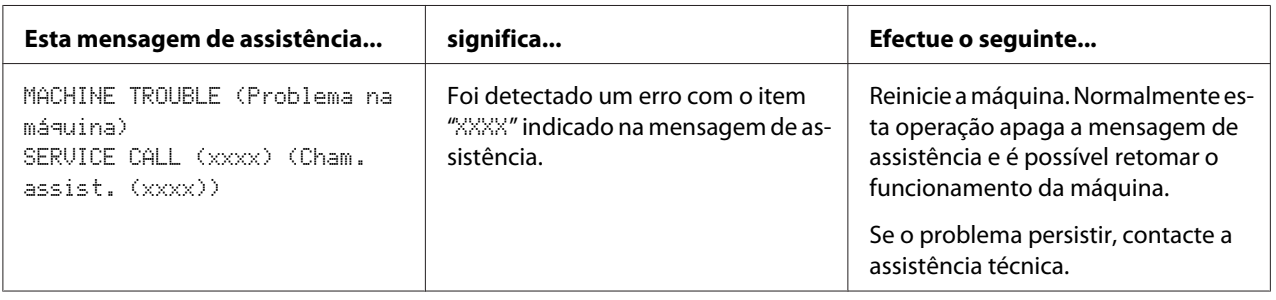

### <span id="page-256-0"></span>Capítulo 11

### **Instalar acessórios**

### **Introdução**

#### *Nota:*

*A utilização de acessórios não fabricados nem suportados pela Epson irá anular a garantia.*

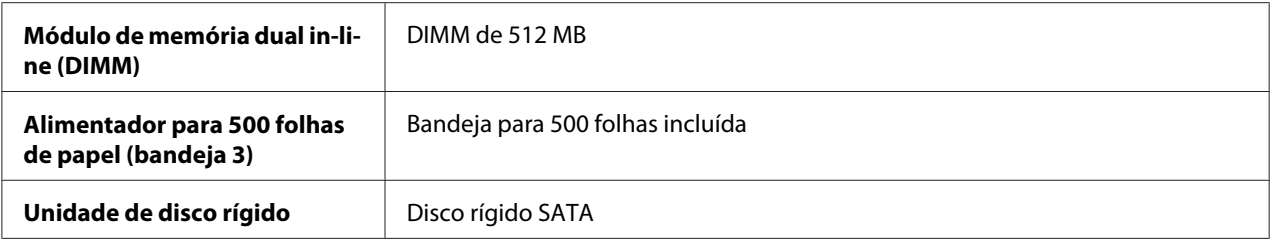

#### *Nota:*

- ❏ *A instalação de acessórios requer sempre que a máquina e os acessórios estejam desligados e desconectados durante a instalação.*
- ❏ *Esta impressora não suporta cartões CompactFlash.*

### **Protecção anti-estática**

#### *Nota:*

*É muito importante proteger a placa controladora da impressora contra danos electrostáticos ao efectuar qualquer tarefa que envolva a placa controladora.*

*Primeiro desligue todos os interruptores de alimentação. Se for fornecida uma pulseira anti-estática com o kit opcional da máquina, prenda uma extremidade ao pulso e a outra extremidade ao chassis de metal exposto na parte posterior da máquina. Nunca prenda a pulseira a uma peça de equipamento com a presença de corrente eléctrica. Superfícies de plástico, borracha, madeira, metal pintado e telefones não são pontos de ligação à terra válidos.*

*Se não tiver uma pulseira anti-estática, descarregue a carga eléctrica estática do corpo tocando numa superfície ligada à terra antes de manusear a máquina e quaisquer das suas placas ou componentes. Evite também deslocar-se após se ligar à terra.*

### <span id="page-257-0"></span>**Módulo de memória dual in-line (DIMM)**

#### *Nota:*

- ❏ *Poderá necessitar de memória adicional (DIMM) para gráficos complexos e para impressão duplex (dois lados).*
- ❏ *Esta máquina detecta apenas metade da quantidade de memória instalada. O módulo de memória dual in-line (ou DIMM) é uma placa de circuitos compacta com chips de memória instalados na sua superfície. A memória padrão da impressora é de 256 MB e pode ser aumentada para um máximo de 768 MB. A memória de cópia está fixada em 128 MB.*

### **Instalar um DIMM**

#### *Nota:*

*É muito importante proteger a placa controladora da impressora e quaisquer placas de circuitos associadas contra danos electrostáticos. Antes de efectuar este procedimento, consulte ["Protecção anti-](#page-256-0) [-estática" na página 257](#page-256-0). Além disso, manuseie sempre as placas de circuitos apenas pelas extremidades.*

- 1. Desligue a máquina e retire o cabo de alimentação e os cabos de interface.
- 2. Retire a tampa posterior.

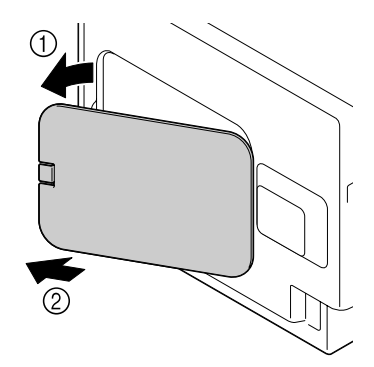

3. Retire um parafuso utilizando uma moeda.

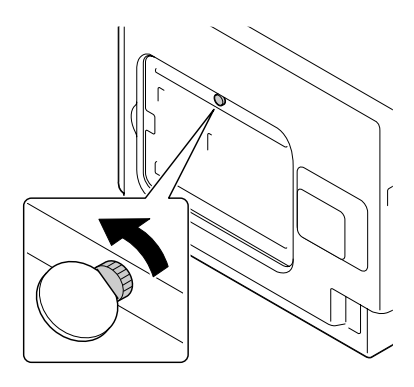

4. Abra a tampa.

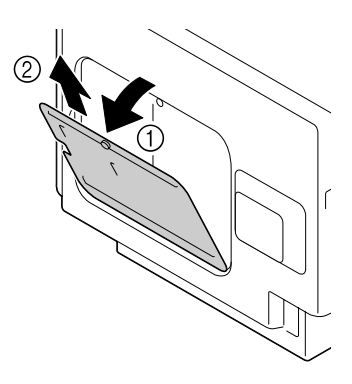

5. Introduza o DIMM com um ângulo (cerca de 45˚) no conector, certificando-se de que as reentrâncias na unidade ficam alinhadas com a patilha no conector e, em seguida, pressione-o cuidadosamente até encaixar.

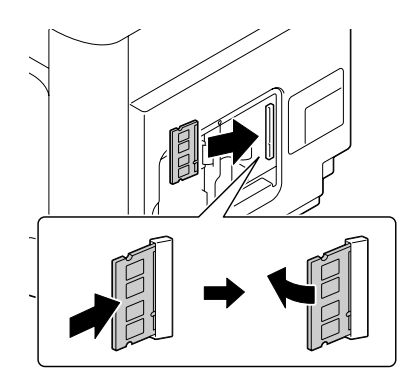

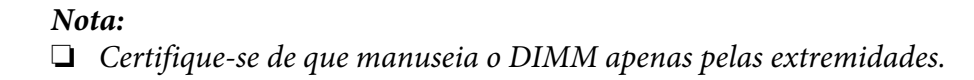

<span id="page-259-0"></span>❏ *Irá ouvir um clique quando o DIMM estiver correctamente instalado.*

- 6. Coloque a tampa e aperte o parafuso.
- 7. Feche a tampa posterior.
- 8. Volte a ligar todos os cabos de interface.
- 9. Volte a ligar o cabo de alimentação e ligue a máquina.
- 10. Declare a memória adicional no controlador de impressão do Windows (separador Properties (Propriedades)/Configure (Configurar)).
- 11. Imprima uma página de configuração (REPORT/STATUS (Relatório/Status)/REPORT (Relatório)/CONFIGURATION PAGE (Página Config)) e verifique se a quantidade total de RAM instalada na máquina é apresentada.

### **Unidade de disco rígido (C12C824511)**

Se instalar uma unidade de disco rígido, pode efectuar as seguintes operações:

- ❏ Imprimir/guardar tarefas
- ❏ Transferência de tipos de letra/formas/perfil de cor
- ❏ Autenticação do utilizador
- ❏ Impressão directa
- ❏ Impressão intercalada

### **Instalar a unidade de disco rígido**

#### *Nota:*

*É muito importante proteger a placa controladora da impressora e quaisquer placas de circuitos associadas contra danos electrostáticos. Antes de efectuar este procedimento, consulte ["Protecção anti-](#page-256-0) [-estática" na página 257](#page-256-0). Além disso, manuseie sempre as placas de circuitos apenas pelas extremidades.*

1. Desligue a máquina e retire o cabo de alimentação e os cabos de interface.

2. Retire a tampa posterior.

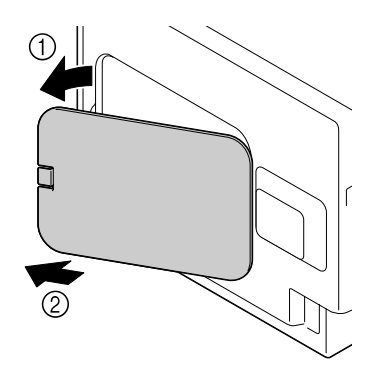

3. Retire um parafuso utilizando uma moeda.

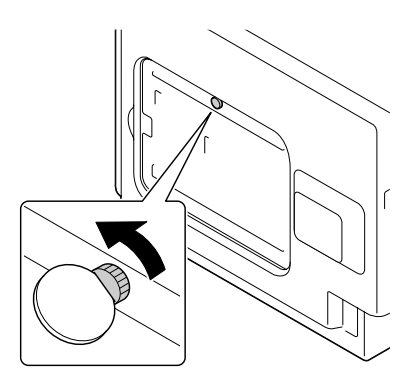

4. Abra a tampa.

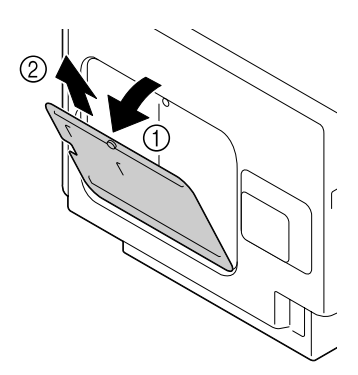

<span id="page-261-0"></span>5. Ligue a unidade de disco rígido à parte posterior da tampa.

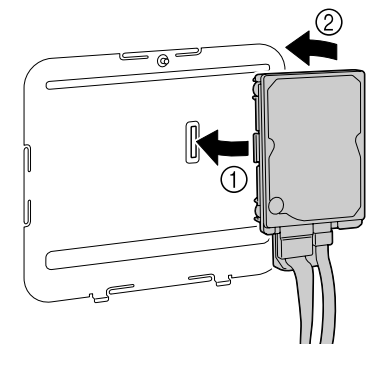

6. Introduza os dois cabos da unidade de disco rígido no conector.

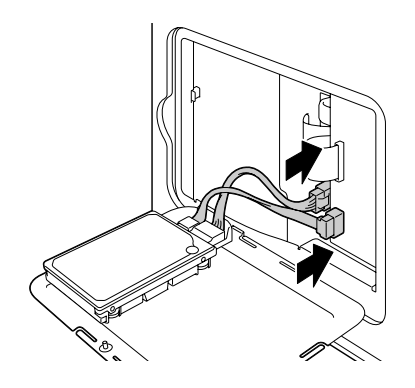

- 7. Coloque a tampa e aperte o parafuso.
- 8. Feche a tampa posterior.
- 9. Volte a ligar todos os cabos de interface.
- 10. Volte a ligar o cabo de alimentação e ligue a máquina.
- 11. Declare o disco rígido no controlador de impressão do Windows (separador Properties (Propriedades)/Configure (Configurar)).

### **Alimentador para 500 folhas de papel (C12C802651)**

Pode instalar um alimentador para 500 folhas de papel opcional (bandeja 3).

### **Instalar um alimentador para 500 folhas de papel**

#### *Nota:*

*Como os consumíveis estão instalados na máquina, certifique-se de que mantém a máquina nivelada ao movê-la de modo a evitar derramamentos acidentais.*

- 1. Desligue a máquina e retire o cabo de alimentação e os cabos de interface.
- 2. Prepare o alimentador para 500 folhas de papel.

#### *Nota:*

*Certifique-se de que coloca o alimentador para 500 folhas de papel numa superfície nivelada.*

3. Abra a tampa lateral direita do alimentador para 500 folhas de papel.

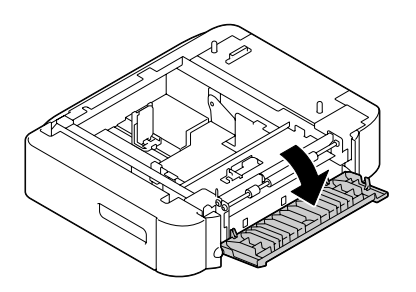

*Nota:*

*A tampa lateral direita do alimentador para 500 folhas de papel deve ser aberto antes do alimentador poder ser instalado na máquina.*

4. Com a ajuda de outra pessoa, eleve a máquina e coloque-a sobre o alimentador para 500 folhas de papel, certificando-se de que os pinos de posicionamento no alimentador para 500 folhas de papel encaixam correctamente nos orifícios existentes na parte inferior da máquina.

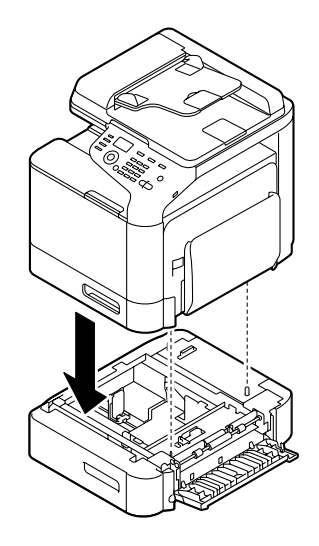

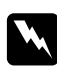

#### Atenção:

*A máquina pesa aproximadamente 32,5 kg kg (60 libras) quando está totalmente carregada com consumíveis. A máquina deve ser levantada por duas pessoas.*

5. Feche a tampa lateral direita do alimentador para 500 folhas de papel.

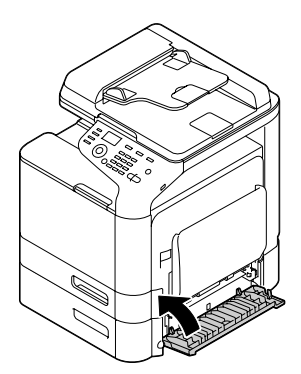

6. Cole a etiqueta na parte frontal do alimentador para 550 folhas de papel como indicado na ilustração abaixo.

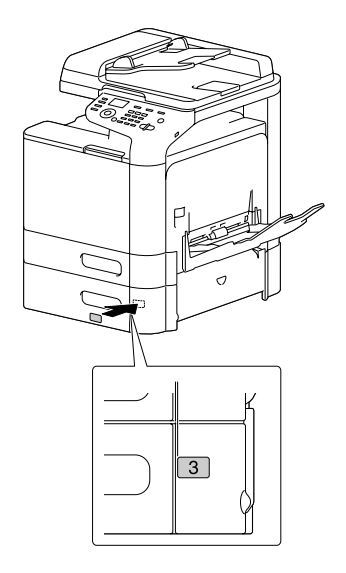

#### *Nota: A etiqueta é fornecida com a impressora.*

- 7. Volte a ligar todos os cabos de interface.
- 8. Volte a ligar o cabo de alimentação e ligue a máquina.

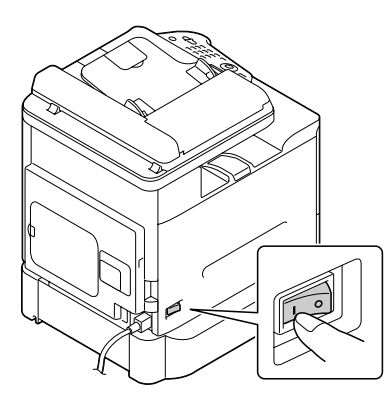

9. Declare a bandeja 3 no controlador de impressão do Windows (separador Properties (Propriedades)/Configure (Configurar)).

## Apêndice A **Anexo**

# **Especificações técnicas**

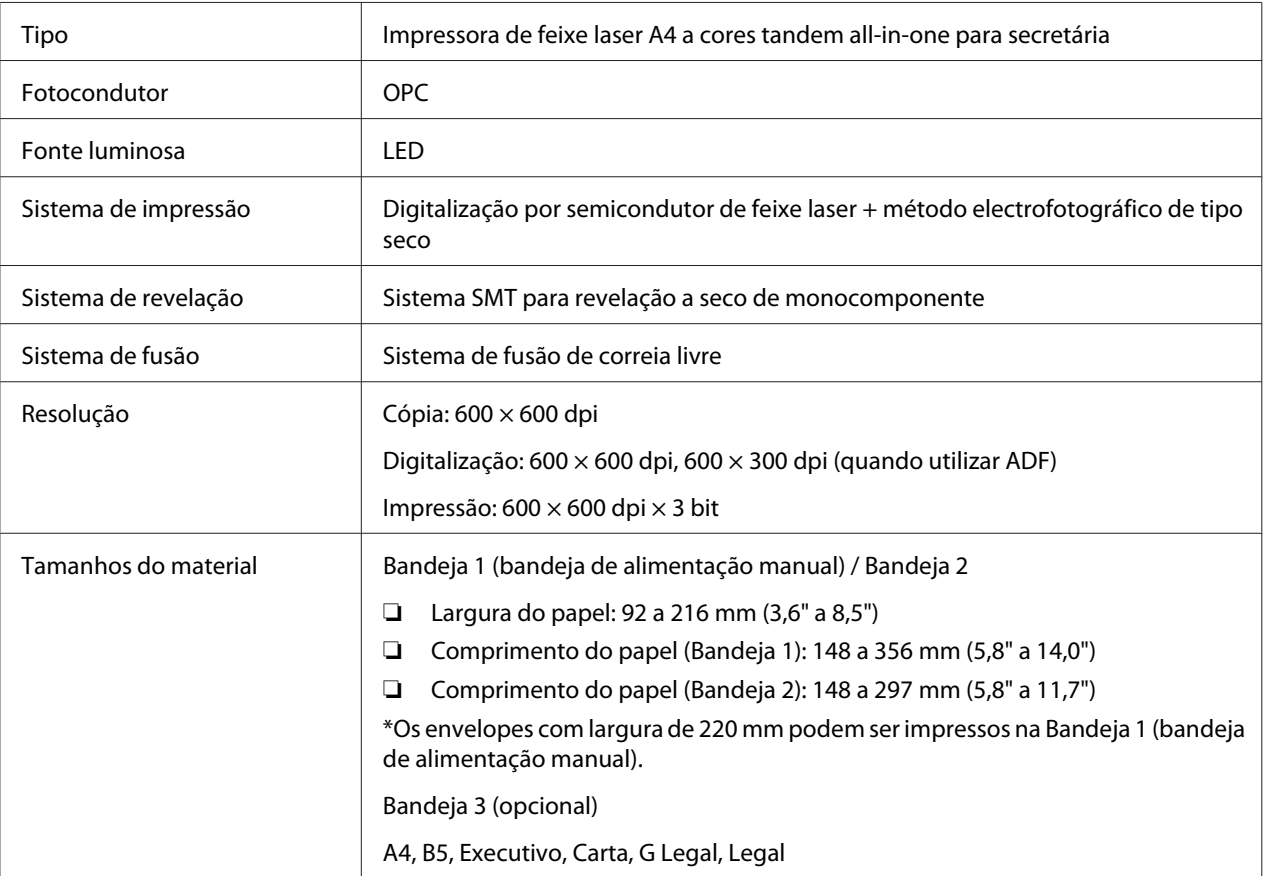

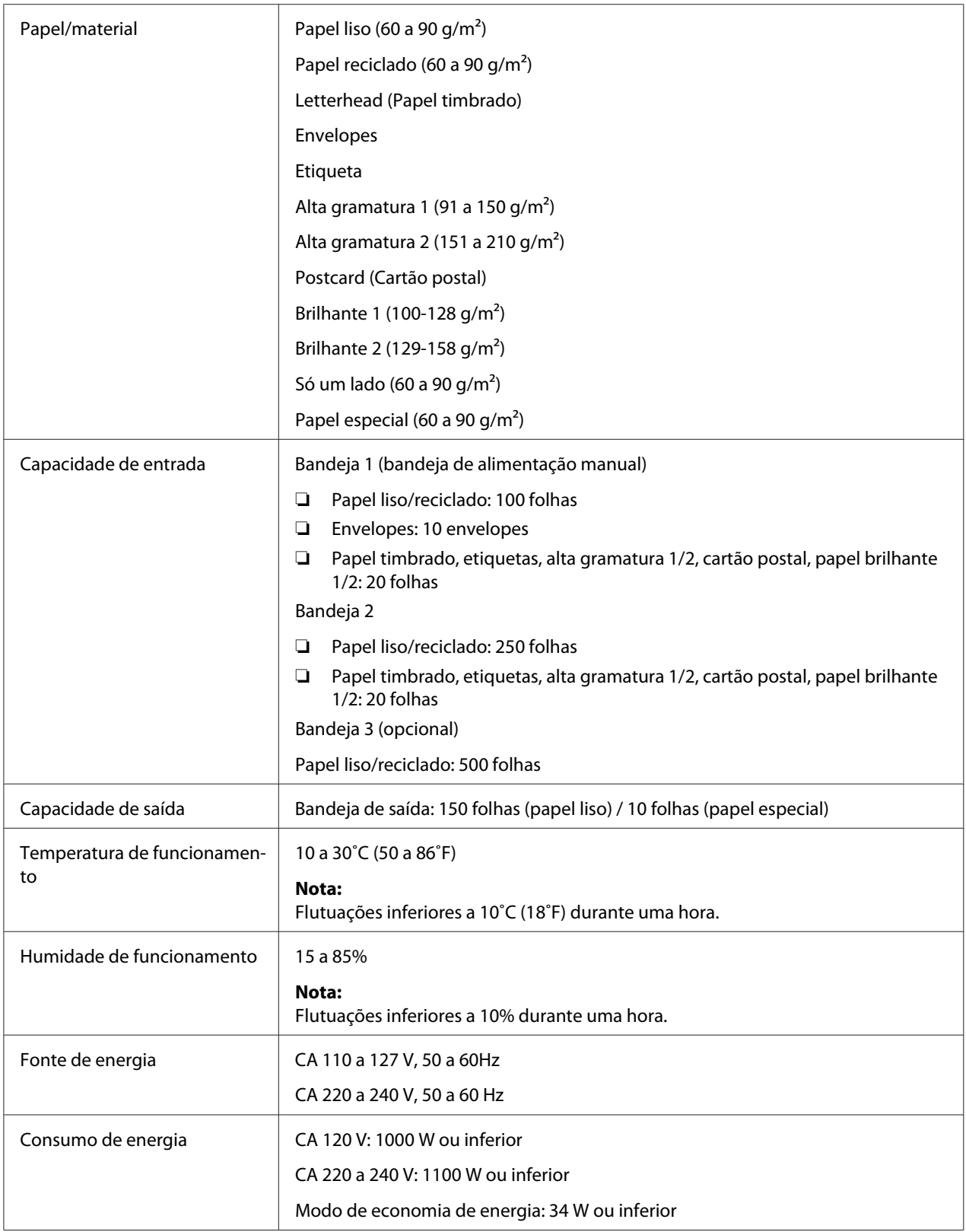

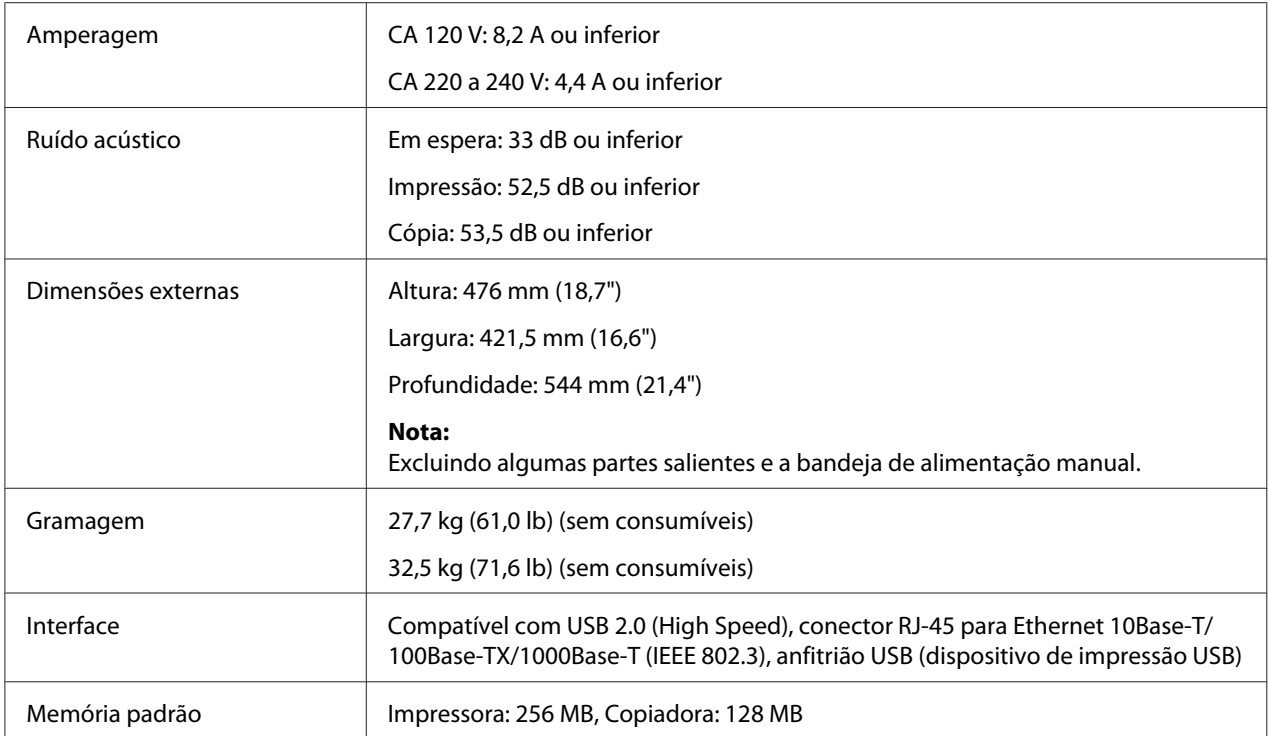

### <span id="page-268-0"></span>Apêndice B **Onde obter ajuda**

### **Contactar a assistência da Epson**

### **Antes de contactar a Epson**

Se o produto Epson não funcionar correctamente e não for possível resolver o problema com as informações de resolução de problemas fornecidas na documentação do produto, contacte o serviço de assistência Epson. Se o serviço de assistência Epson para a sua área não estiver indicado na lista que se segue, contacte o fornecedor onde adquiriu o produto.

O serviço de assistência Epson poderá ajudar muito mais rapidamente se fornecer as seguintes informações:

- ❏ Número de série do produto (a etiqueta com o número de série encontra-se geralmente no painel posterior do produto)
- ❏ Modelo do produto
- ❏ Versão do software do produto (clique em **About (Acerca de)**, **Version Info (Versão)** ou num botão semelhante do software do produto)
- ❏ Marca e modelo do computador
- ❏ Sistema operativo e versão
- ❏ Nomes e versões das aplicações que utiliza normalmente com o produto

### **Ajuda para utilizadores da América do Norte**

A Epson dispõe dos serviços de assistência técnica indicados em seguida.

#### **Assistência pela Internet**

Visite o site Web de assistência da Epson em<http://epson.com/support>e seleccione o produto para obter soluções para problemas comuns. Pode transferir controladores e documentação, consultar as perguntas mais frequentes (FAQ) e obter aconselhamento para resolução de problemas ou enviar as suas questões à Epson por correio electrónico.

#### **Entrar em contacto com um representante de assistência**

Marque o número: (888) 377-6611, 6h às 18h, hora do Pacífico, de segunda a sexta-feira. Os dias e o horário de assistência podem ser alterados sem aviso prévio.

Antes de telefonar, certifique-se de que tem acesso ao número de identificação da unidade, incluído nas informações do Epson Preferred Protection Plan fornecido com a impressora. Também irá necessitar do número de série da impressora e de uma prova de compra.

#### **Adquirir consumíveis e acessórios**

Pode adquirir tinteiros, unidades de toner, papel e acessórios originais da Epson num revendedor autorizado Epson. Para localizar o revendedor mais próximo, contacte o 800-GO-EPSON (800-463-7766). Em alternativa, pode comprar online, acedendo a<http://www.epsonstore.com> (E.U.A.) ou a<http://www.epson.ca> (Canadá).

### **Ajuda para utilizadores da América Latina**

Os serviços de assistência electrónica estão disponíveis 24 horas por dia nos seguintes sites Web:

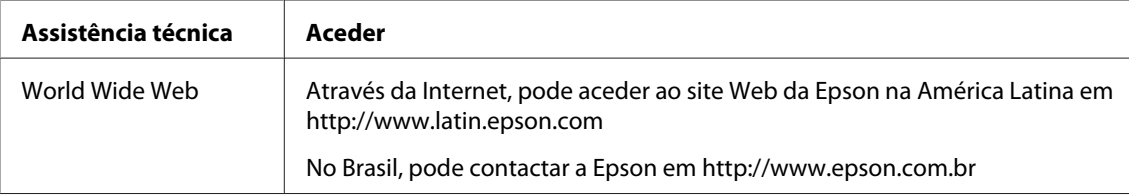

Para contactar um representante da assistência, utilize um dos números apresentados em seguida:

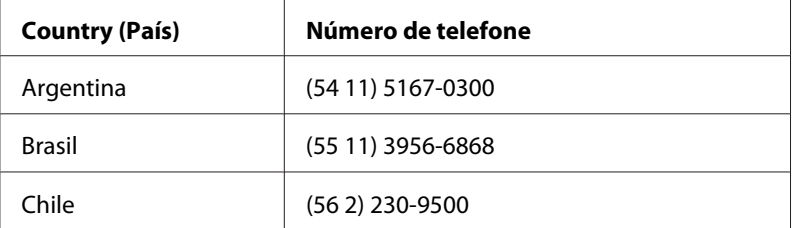

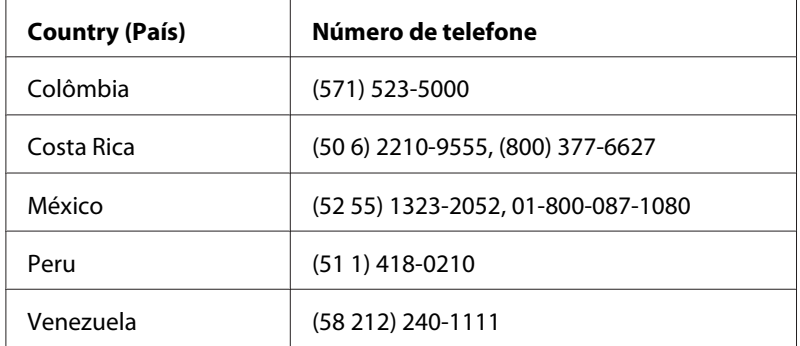

### **Ajuda para os utilizadores na Europa**

Consulte o **Pan-European Warranty Document (Documento de Garantia Pan-Europeia)** para saber como contactar o serviço de assistência Epson.

### **Ajuda para os utilizadores em Taiwan**

Contactos para informações, suporte e serviços:

#### **World Wide Web ([http://www.epson.com.tw\)](http://www.epson.com.tw)**

Estão disponíveis informações sobre as especificações dos produtos, controladores para descarregar, e pedidos informações de produtos.

#### **Suporte Técnico Epson (N.º de telefone: +0280242008)**

A nossa equipa de serviço de atendimento telefónico pode ajudar pelo telefone nas seguintes áreas:

- ❏ Pedidos de informações de vendas e produtos
- ❏ Perguntas ou problemas relacionados com a utilização do produto
- ❏ Pedidos de informações sobre serviços de reparação e garantias

#### **Centro de assistência para reparações:**

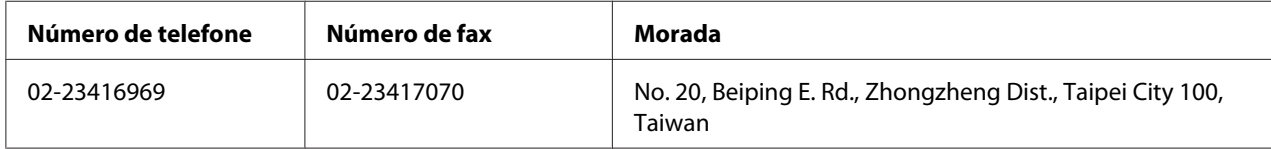

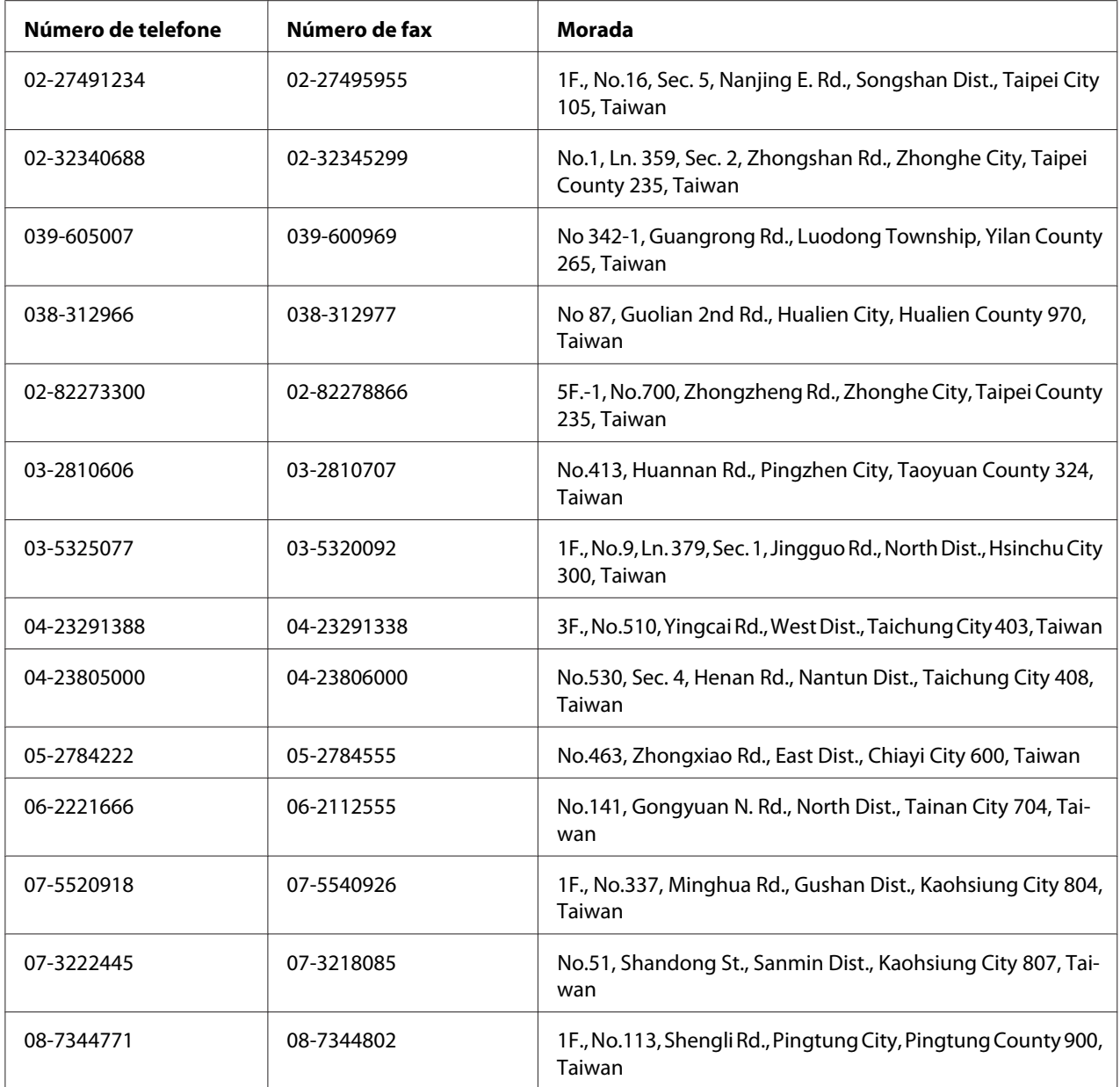

### **Ajuda para os Utilizadores na Austrália**

A Epson Australia tem por objectivo prestar um serviço de assistência de elevado nível aos seus clientes. Para além da documentação que acompanha o produto, fornecemos as seguintes fontes para obter informações.

#### **O seu fornecedor**

Não se esqueça de que o seu fornecedor pode geralmente ajudar a identificar e resolver problemas. O fornecedor deve ser sempre o primeiro a ser contactado para obter aconselhamento sobre eventuais problemas; podem muitas vezes resolver problemas de uma forma rápida e fácil, assim como aconselhar sobre o passo seguinte a dar.

#### **Internet URL<http://www.epson.com.au>**

Aceda às páginas Web da Epson Australia World Wide. Vale a pena levar o modem a estas páginas para um surf ocasional! O sítio dispõe de uma área de transferência de controladores, pontos de contacto Epson, informações sobre novos produtos e assistência técnica (correio electrónico).

#### **Serviço de atendimento telefónico Epson**

O Serviço de Atendimento Telefónico Epson é proporcionado como um suporte final destinado a assegurar aos nossos clientes o acesso a aconselhamento técnico. Os operadores do Serviço de Atendimento Telefónico podem ajudar a instalar, configurar e utilizar o produto Epson adquirido. O nosso pessoal do Serviço de Atendimento Telefónico Pré-venda pode fornecer documentação sobre os novos produtos Epson, bem como indicar onde se situa o fornecedor ou agente de serviços mais próximo. Aqui é dada resposta a muitos tipos de perguntas.

Os números do Serviço de Atendimento Telefónico são os seguintes:

Telefone: 1300 361 054

Fax: (02) 8899 3789

Será aconselhável ter todas as informações relevantes à mão quando telefonar. Quantas mais informações preparar, mais rapidamente o poderemos ajudar a resolver o problema. Estas informações incluem a documentação do produto Epson, o tipo de computador, o sistema operativo, os programas instalados e outras informações que considere úteis.

### **Ajuda para os utilizadores em Singapura**

Fontes de informações, suporte e serviços disponíveis através da Epson Singapore:

#### **World Wide Web (<http://www.epson.com.sg>)**

Estão disponíveis informações sobre as especificações dos produtos, controladores para descarregar, perguntas mais frequentes (FAQ), pedidos de informações de vendas e suporte técnico via e-mail.

#### **Suporte Técnico Epson (N.º de telefone: (65) 6586 3111)**

A nossa equipa de serviço de atendimento telefónico pode ajudar pelo telefone nas seguintes áreas:

- ❏ Pedidos de informações de vendas e produtos
- ❏ Perguntas ou problemas relacionados com a utilização do produto
- ❏ Pedidos de informações sobre serviços de reparação e garantias

### **Ajuda para os utilizadores na Tailândia**

Contactos para informações, suporte e serviços:

#### **World Wide Web ([http://www.epson.co.th\)](http://www.epson.co.th)**

Estão disponíveis informações sobre as especificações dos produtos, controladores para descarregar, perguntas mais frequentes e e-mail.

#### **Linha Directa Epson (Telefone: (66)2685-9899)**

A nossa equipa da linha directa pode ajudar pelo telefone nas seguintes áreas:

- ❏ Pedidos de informações de vendas e produtos
- ❏ Perguntas ou problemas relacionados com a utilização do produto
- ❏ Pedidos de informações sobre serviços de reparação e garantias

### **Ajuda para os utilizadores no Vietname**

Contactos para informações, suporte e serviços:

Linha directa Epson (Telefone): 84-8-823-9239

Centro de assistência: 80 Truong Dinh Street, District 1, Hochiminh City Vietname

### **Ajuda para os utilizadores na Indonésia**

Contactos para informações, suporte e serviços:

#### **World Wide Web ([http://www.epson.co.id\)](http://www.epson.co.id)**

- ❏ Informações sobre as especificações dos produtos, controladores a descarregar
- ❏ Perguntas mais frequentes, pedidos de informações de vendas e perguntas via e-mail

#### **Linha directa Epson**

- ❏ Pedidos de informações de vendas e produtos
- ❏ Assistência técnica

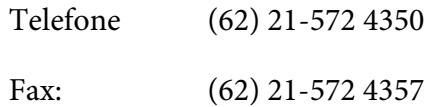

#### **Centro de assistência Epson**

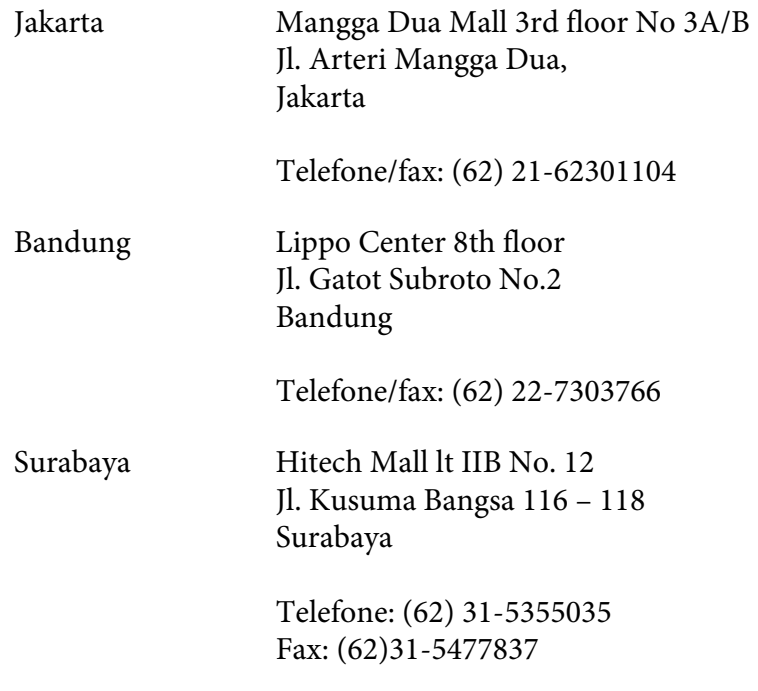

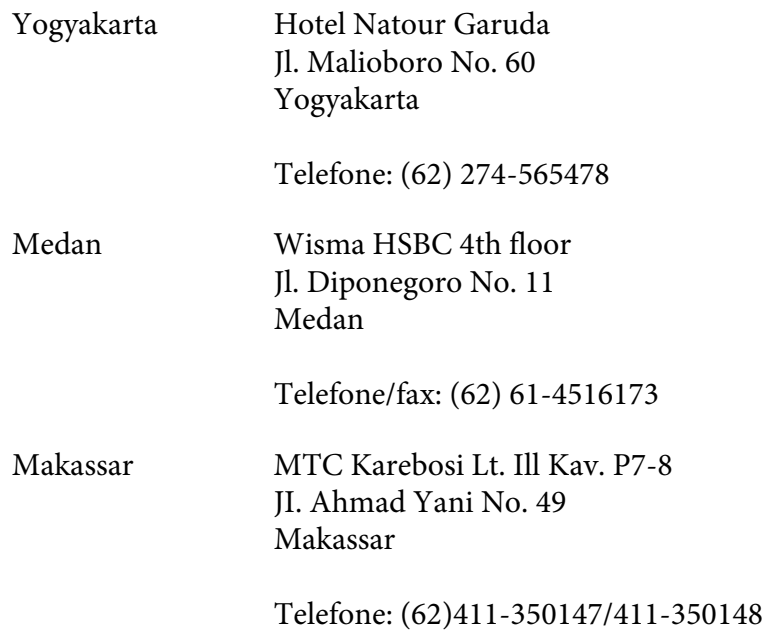

### **Ajuda para os utilizadores em Hong Kong**

Para obter suporte técnico, bem como serviços pós-venda, os utilizadores podem contactar a Epson Hong Kong Limited.

#### **Página inicial da Internet**

A Epson Hong Kong criou uma página inicial local, em chinês e em inglês, na Internet, para proporcionar aos utilizadores as seguintes informações:

- ❏ Informações sobre os produtos
- ❏ Respostas a perguntas mais frequentes
- ❏ Versões mais recentes dos controladores dos produtos Epson
- Os utilizadores podem aceder à nossa página inicial World Wide Web em:

<http://www.epson.com.hk>

#### **Linha directa de suporte técnico**

Também pode contactar os nossos técnicos através dos seguintes números de telefone e fax:

Telefone: (852) 2827-8911

Fax: (852) 2827-4383

### **Ajuda para os utilizadores na Malásia**

Contactos para informações, suporte e serviços:

#### **World Wide Web (<http://www.epson.com.my>)**

- ❏ Informações sobre as especificações dos produtos, controladores a descarregar
- ❏ Perguntas mais frequentes, pedidos de informações de vendas e perguntas via e-mail

#### **Epson Trading (M) Sdn. Bhd.**

Sede.

Telefone: 603-56288288

Fax: 603-56288388/399

#### Serviço de atendimento telefónico Epson

❏ Pedidos de informações de vendas e produtos (Infoline)

Telefone: 603-56288222

❏ Pedidos de informações sobre serviços de reparação e garantias, utilização do produto e suporte técnico (Techline)

Telefone: 603-56288333

### **Ajuda para os utilizadores na Índia**

Contactos para informações, suporte e serviços:

#### **World Wide Web ([http://www.epson.co.in\)](http://www.epson.co.in)**

Estão disponíveis informações sobre as especificações dos produtos, controladores para descarregar, e pedidos informações de produtos.

#### **Sede da Epson India - Bangalore**

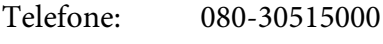

Fax: 30515005

#### **Escritórios regionais da Epson India:**

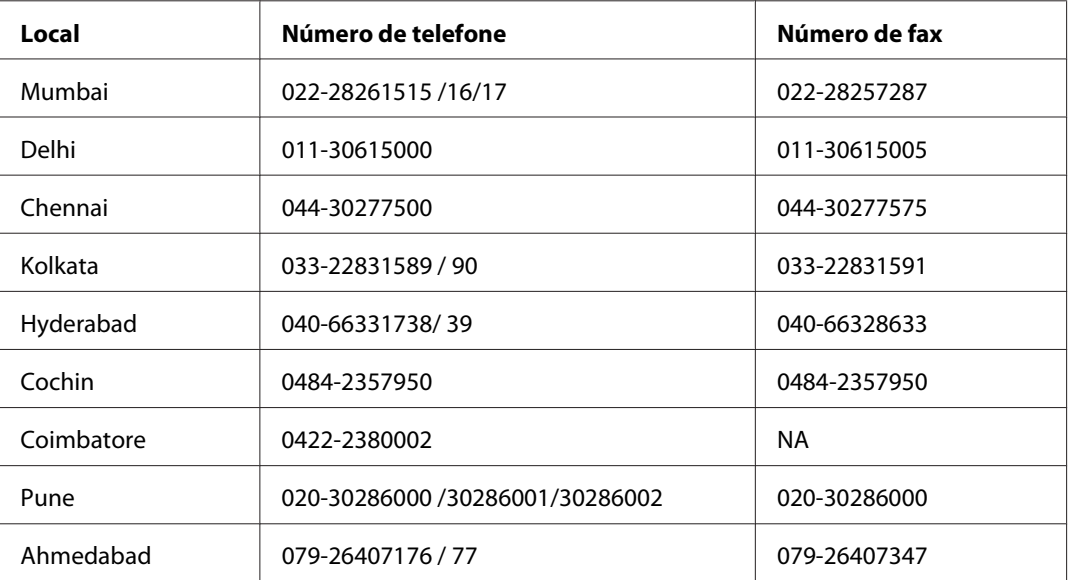

#### **Linha de ajuda**

Para obter assistência, informações sobre produtos ou encomendar uma unidade: 18004250011 (das 09:00 às 21:00). Este número é gratuito.

Para obter assistência (utilizadores de CDMA e telemóveis): 3900 1600 (das 09:00 às 18:00) Indicativo local

### **Ajuda para os utilizadores nas Filipinas**

Para obter suporte técnico, bem como serviços pós-venda, os utilizadores podem contactar a Epson Philippines Corporation através dos números de telefone e fax e do endereço de e-mail abaixo indicado:

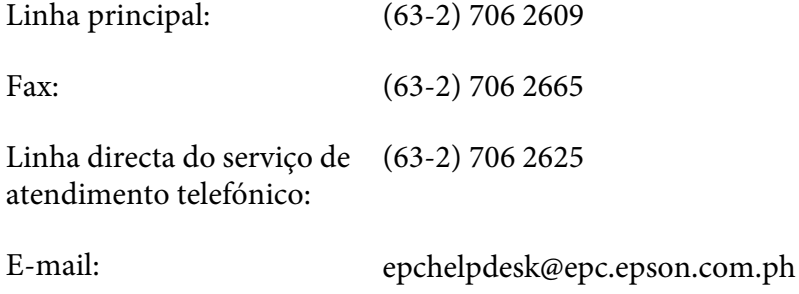

**World Wide Web** [\(http://www.epson.com.ph](http://www.epson.com.ph))

Estão disponíveis informações sobre as especificações dos produtos, controladores para descarregar, perguntas mais frequentes e pedidos de informações de e-mail.

#### **Número grátis 1800-1069-EPSON(37766)**

A nossa equipa da linha directa pode ajudar pelo telefone nas seguintes áreas:

- ❏ Pedidos de informações de vendas e produtos
- ❏ Perguntas ou problemas relacionados com a utilização do produto
- ❏ Pedidos de informações sobre serviços de reparação e garantias

# **Índice**

### **A**

### Ajuda

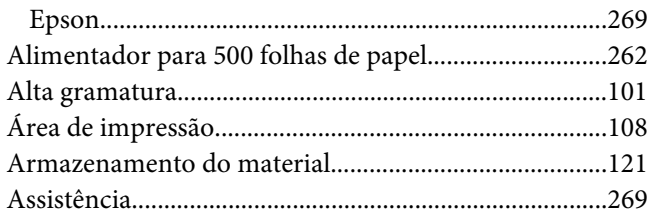

### **B**

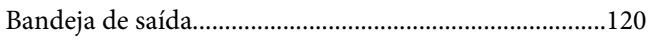

### **C**

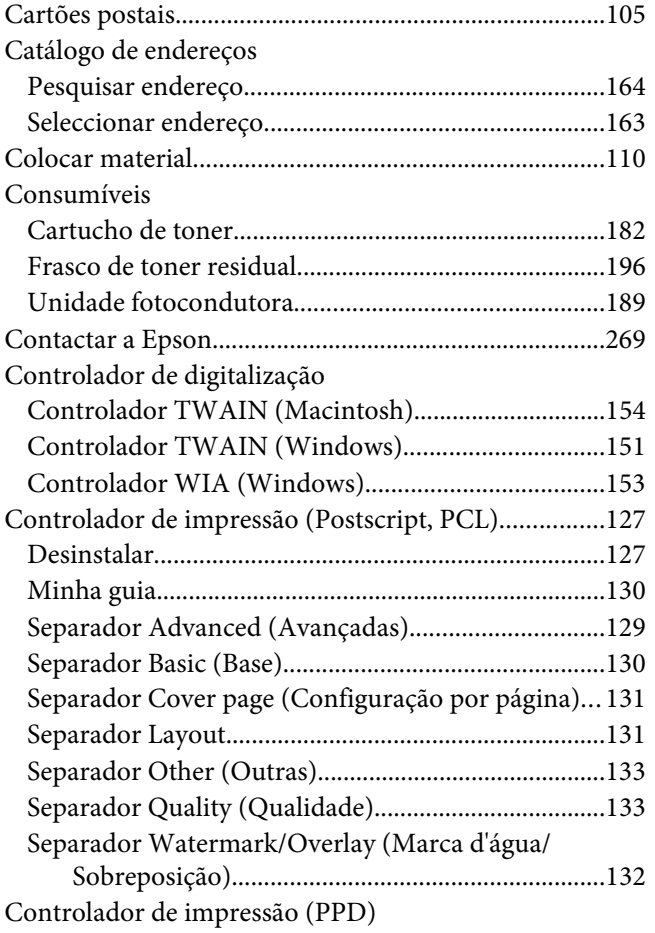

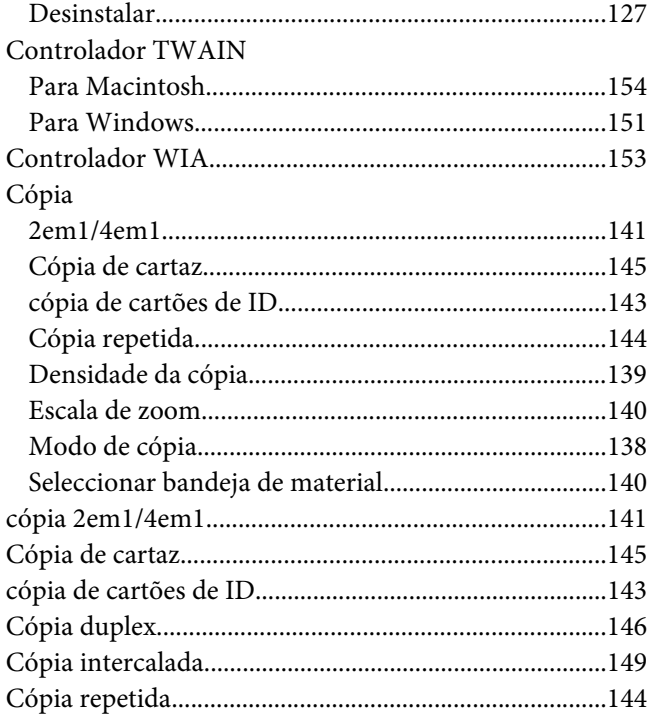

### **D**

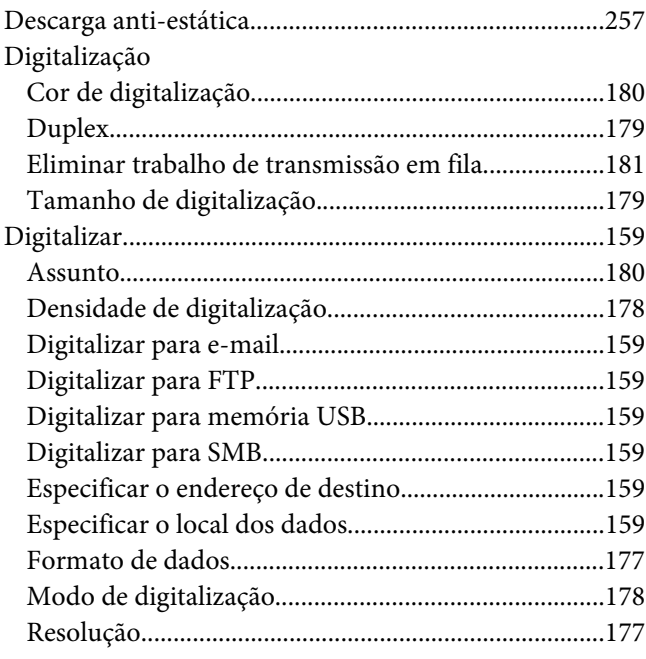

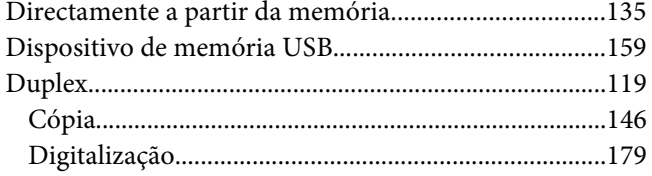

### **E**

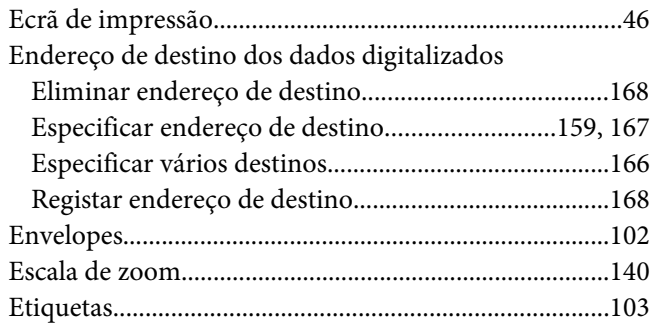

### **J**

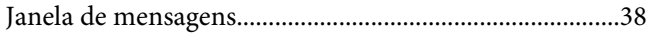

### **L**

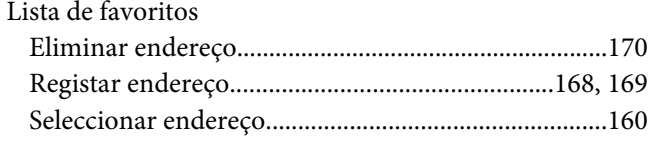

### **M**

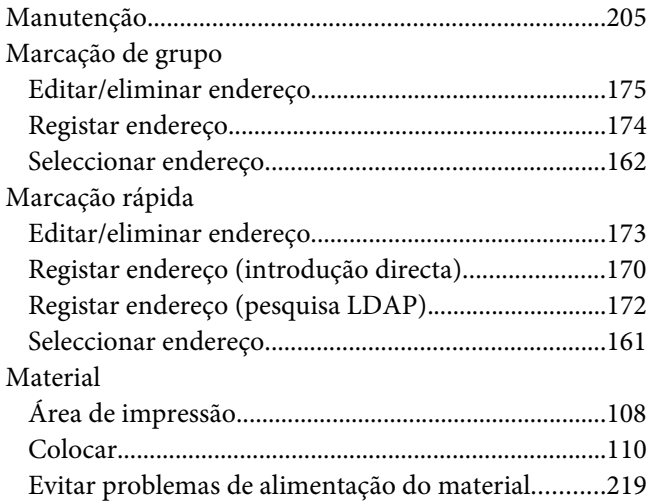

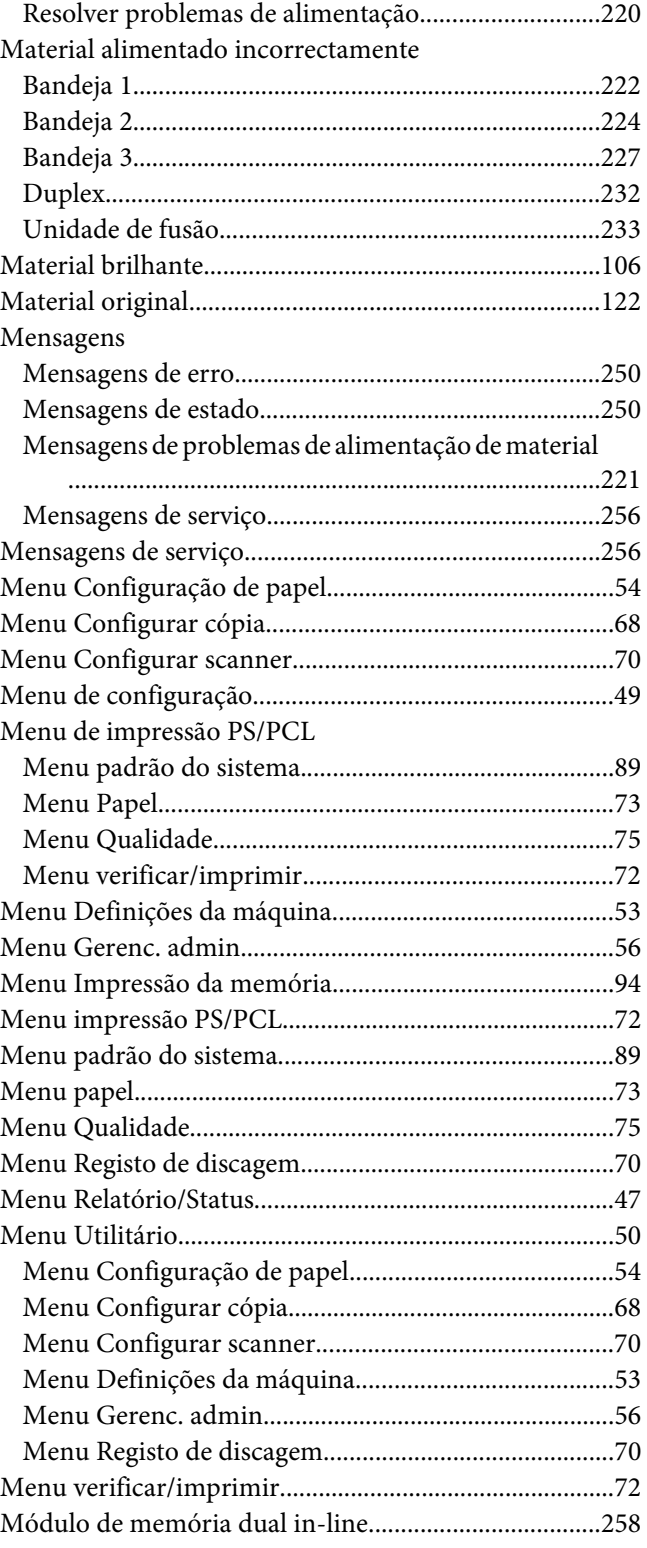

### $\boldsymbol{P}$

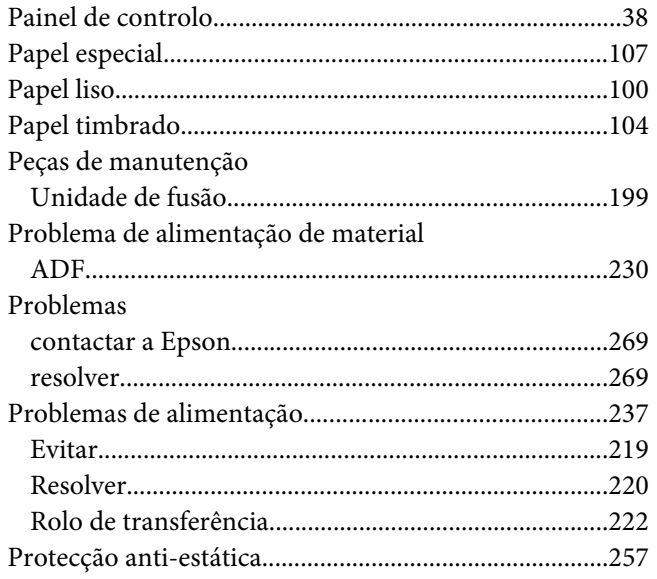

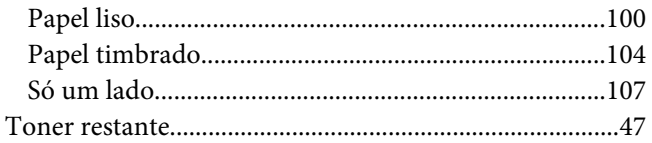

### $\boldsymbol{U}$

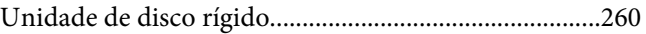

### $\pmb Q$

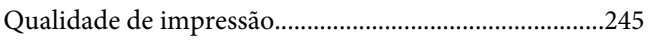

### $\overline{R}$

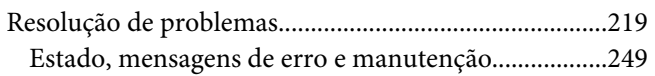

### $\mathsf{s}$

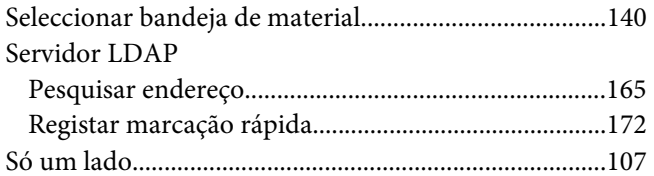

### $\overline{r}$

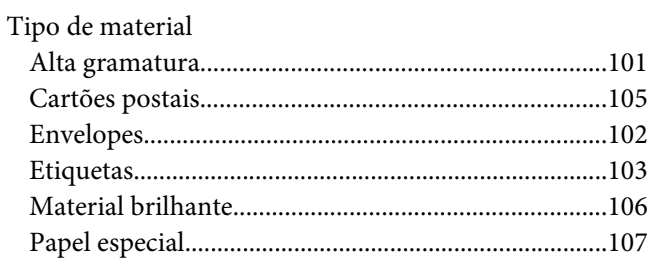